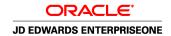

# JD Edwards EnterpriseOne Financial Management Solutions Application Fundamentals 8.12 Implementation Guide

April 2006

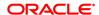

JD Edwards EnterpriseOne Financial Management Solutions Application Fundamentals 8.12 Implementation Guide

SKU E1 812AFF-B 0406

Copyright © 2006, Oracle. All rights reserved.

The Programs (which include both the software and documentation) contain proprietary information; they are provided under a license agreement containing restrictions on use and disclosure and are also protected by copyright, patent, and other intellectual and industrial property laws. Reverse engineering, disassembly, or decompilation of the Programs, except to the extent required to obtain interoperability with other independently created software or as specified by law, is prohibited.

The information contained in this document is subject to change without notice. If you find any problems in the documentation, please report them to us in writing. This document is not warranted to be error-free. Except as may be expressly permitted in your license agreement for these Programs, no part of these Programs may be reproduced or transmitted in any form or by any means, electronic or mechanical, for any purpose.

If the Programs are delivered to the United States Government or anyone licensing or using the Programs on behalf of the United States Government, the following notice is applicable:

#### U.S. GOVERNMENT RIGHTS

Programs, software, databases, and related documentation and technical data delivered to U.S. Government customers are "commercial computer software" or "commercial technical data" pursuant to the applicable Federal Acquisition Regulation and agency-specific supplemental regulations. As such, use, duplication, disclosure, modification, and adaptation of the Programs, including documentation and technical data, shall be subject to the licensing restrictions set forth in the applicable Oracle license agreement, and, to the extent applicable, the additional rights set forth in FAR 52.227-19, Commercial Computer Software–Restricted Rights (June 1987). Oracle Corporation, 500 Oracle Parkway, Redwood City, CA 94065.

The Programs are not intended for use in any nuclear, aviation, mass transit, medical, or other inherently dangerous applications. It shall be the licensee's responsibility to take all appropriate fail-safe, backup, redundancy and other measures to ensure the safe use of such applications if the Programs are used for such purposes, and we disclaim liability for any damages caused by such use of the Programs.

The Programs may provide links to Web sites and access to content, products, and services from third parties. Oracle is not responsible for the availability of, or any content provided on, third-party Web sites. You bear all risks associated with the use of such content. If you choose to purchase any products or services from a third party, the relationship is directly between you and the third party. Oracle is not responsible for: (a) the quality of third-party products or services; or (b) fulfilling any of the terms of the agreement with the third party, including delivery of products or services and warranty obligations related to purchased products or services. Oracle is not responsible for any loss or damage of any sort that you may incur from dealing with any third party.

Oracle, JD Edwards, PeopleSoft, and Siebel are registered trademarks of Oracle Corporation and/or its affiliates. Other names may be trademarks of their respective owners.

### **Open Source Disclosure**

Oracle takes no responsibility for its use or distribution of any open source or shareware software or documentation and disclaims any and all liability or damages resulting from use of said software or documentation. The following open source software may be used in Oracle's PeopleSoft products and the following disclaimers are provided.

This product includes software developed by the Apache Software Foundation (http://www.apache.org/). Copyright © 1999-2000 The Apache Software Foundation. All rights reserved. THIS SOFTWARE IS PROVIDED "AS IS" AND ANY EXPRESSED OR IMPLIED WARRANTIES, INCLUDING, BUT NOT LIMITED TO, THE IMPLIED WARRANTIES OF MERCHANTABILITY AND FITNESS FOR A PARTICULAR PURPOSE ARE DISCLAIMED. IN NO EVENT SHALL THE APACHE SOFTWARE FOUNDATION OR ITS CONTRIBUTORS BE LIABLE FOR ANY DIRECT, INDIRECT, INCIDENTAL, SPECIAL, EXEMPLARY, OR CONSEQUENTIAL DAMAGES (INCLUDING, BUT NOT LIMITED TO, PROCUREMENT OF SUBSTITUTE GOODS OR SERVICES; LOSS OF USE, DATA, OR PROFITS; OR BUSINESS INTERRUPTION) HOWEVER CAUSED AND ON ANY THEORY OF LIABILITY, WHETHER IN CONTRACT, STRICT LIABILITY, OR TORT (INCLUDING NEGLIGENCE OR OTHERWISE) ARISING IN ANY WAY OUT OF THE USE OF THIS SOFTWARE, EVEN IF ADVISED OF THE POSSIBILITY OF SUCH DAMAGE.

# **Contents**

| General Preface                                                                                                    |      |                                           |    |
|----------------------------------------------------------------------------------------------------|------|-------------------------------------------|----|
| About This Documentation Preface                                                                                                    |      |                                           |    |
| JD Edwards EnterpriseOne Application Prerequisites                                                                                                    |      |                                           |    |
| Application Fundamentals                                                                                                    |      |                                           |    |
| Documentation Updates and Printed Documentation.  Obtaining Documentation Updates.  Ordering Printed Documentation.  Additional Resources                          | XV   |                                           |    |
|                                                                                                    |      |                                           |    |
|                                                                                                    |      | Additional Resources                      |    |
| Typographical Conventions and Visual Cues.  Typographical Conventions.  Visual Cues.                                                                               | xvii |                                           |    |
|                                                                                                    |      | Country, Region, and Industry Identifiers | xi |
|                                                                                                    |      | Currency Codes                            | X  |
| Comments and Suggestions                                                                                                    |      |                                           |    |
| Common Fields Used in Implementation Guides                                                                                                    | X    |                                           |    |
| JD Edwards EnterpriseOne Financial Management Application Fundamentals Preface  JD Edwards EnterpriseOne Products  Common Fields Used in This Implementation Guide | xxii |                                           |    |
| Chapter 1 Getting Started with JD Edwards EnterpriseOne Financial Management Application Fundamentals                                                              |      |                                           |    |
| JD Edwards EnterpriseOne Financial Management Application Fundamentals Overview                                                                                    |      |                                           |    |
| JD Edwards EnterpriseOne Financial Management Application Fundamentals Implementation                                                                              |      |                                           |    |
| Global Implementation Steps                                                                                                    |      |                                           |    |
| Implementation Steps                                                                                                    |      |                                           |    |
| implementation depa                                                                                                    | 2    |                                           |    |
| Chapter 2 Setting Up Batch Approval and Post Security                                                                                                    |      |                                           |    |
| Setting Up Management Approval by System                                                                                                    |      |                                           |    |

| Forms Used to Set Up Management Approval by System                        | 6  |
|---------------------------------------------------------------------------|----|
| Setting Up Manager Approval of Batches                                    |    |
| Setting Up Batch Security by System                                       | 7  |
| Form Used to Set Up Batch Security by System                              | 7  |
| Setting Up Batch Security                                                 | 7  |
| Setting Up Approved and Secured Users                                     | 8  |
| Understanding Approved and Secured Users                                  | 8  |
| Forms Used to Set Up Approved and Secured Users                           | 8  |
| Setting Up Approved Users                                                 | 8  |
| Setting Up Secured Users                                                  | 9  |
| Setting Up Workflow for Batch Approval and Post                           | 9  |
| Setting Up Workflow to Approve and Post Batches                           | 9  |
| Chapter 3                                                                 |    |
| Setting Up Organizations                                                  |    |
| Understanding Organization Setup                                          |    |
| Setting Up Fiscal Date Patterns                                           |    |
| Understanding Fiscal Date Pattern Setup                                   |    |
| Forms Used to Set Up Fiscal Date Patterns                                 |    |
| Setting Up a Fiscal Date Pattern                                          |    |
| Setting Up Companies                                                      |    |
| Understanding Company Setup                                               |    |
| Form Used to Set Up Companies                                             |    |
| Setting Up a Company                                                      |    |
| Setting Up Business Units                                                 |    |
| Understanding Business Unit Setup                                         |    |
| Forms Used to Set Up Business Units                                       |    |
| Setting Up Business Units                                                 |    |
| Revising Business Units                                                   |    |
| Translating Business Units                                                |    |
| Setting Up Organizational Structures                                      |    |
| Understanding Organizational Structures                                   |    |
| Prerequisites                                                             |    |
| Forms Used to Set Up Organizational Structures                            |    |
| Defining Organizational Structures                                        |    |
| Setting Processing Options for Business Unit Structure Tree View (P0006A) |    |
| Reviewing Organizational Structures                                       |    |
| Rearranging Organizational Structure Components                           |    |
| Revising Business Units Within an Organizational Structure                | 30 |

| Setting Processing Options for Build Date-Effective Bus. Unit Master (R0006S).  Revising a Date-Effective Organizational Structure.  Chapter 4  Setting Up Next Numbers.  Understanding Next Numbers.  Setting Up Next Numbers by System.  Forms Used to Set Up Next Numbers by System.  Setting Up System Next Numbers.  Setting Up Next Numbers by Company and Fiscal Year. | 313334         |
|----------------------------------------------------------------------------------------------------|----------------|
| Chapter 4 Setting Up Next Numbers. Understanding Next Numbers. Setting Up Next Numbers by System. Forms Used to Set Up Next Numbers by System. Setting Up System Next Numbers. Setting Up Next Numbers by Company and Fiscal Year.                                                                                                    | 33<br>34<br>34 |
| Setting Up Next Numbers.  Understanding Next Numbers.  Setting Up Next Numbers by System.  Forms Used to Set Up Next Numbers by System.  Setting Up System Next Numbers.  Setting Up Next Numbers by Company and Fiscal Year.                                                                                                    | 33<br>34<br>34 |
| Understanding Next Numbers.  Setting Up Next Numbers by System.  Forms Used to Set Up Next Numbers by System.  Setting Up System Next Numbers.  Setting Up Next Numbers by Company and Fiscal Year.                                                                                                    | 33<br>34<br>34 |
| Setting Up Next Numbers by System.  Forms Used to Set Up Next Numbers by System.  Setting Up System Next Numbers.  Setting Up Next Numbers by Company and Fiscal Year.                                                                                                    | 34<br>34       |
| Forms Used to Set Up Next Numbers by System.  Setting Up System Next Numbers.  Setting Up Next Numbers by Company and Fiscal Year.                                                                                                    | 34             |
| Setting Up System Next Numbers                                                                                                    |                |
| Setting Up Next Numbers by Company and Fiscal Year                                                                                                    |                |
|                                                                                                    | 34             |
|                                                                                                    | 35             |
| Prerequisite                                                                                                    | 36             |
| Forms Used to Set Up Next Numbers by Company and Fiscal Year                                                                                                    | 36             |
| Selecting a Method for Next Numbers by Company and Year                                                                                                    | 36             |
| Setting Up Next Numbers by Company and Year                                                                                                    | 36             |
| Adding a Fiscal Year to an Existing Record                                                                                                    | 38             |
| Removing a Fiscal Year from an Existing Record                                                                                                    | 38             |
|                                                                                                    |                |
| Chapter 5 Understanding the Chart of Accounts                                                                                                    | 39             |
| Business Unit.Object.Subsidiary Format                                                                                                    |                |
| Chart of Accounts.                                                                                                    |                |
| Category Codes 21–43.                                                                                                    |                |
| Level of Detail                                                                                                    |                |
| Posting Edit Codes.                                                                                                    |                |
| Differences Between Subledger and Subsidiary Accounting                                                                                                    |                |
| Differences between Subleager and Subsidiary Accounting                                                                                                    | 44             |
| Chapter 6                                                                                                    |                |
| Creating the Chart of Accounts                                                                                                    |                |
| Setting Up Accounts                                                                                                    |                |
| Understanding Chart of Accounts Revisions                                                                                                    |                |
| Forms Used to Set Up Accounts                                                                                                    |                |
| ·                                                                                                    | 10             |
| Defining Account Segments                                                                                                    |                |
| ·                                                                                                    |                |
| Defining Account Segments.  Setting Processing Options for Review and Revise Accounts (P0901)  Setting Up an Account                                                                                                    | 49<br>49       |
| Defining Account Segments                                                                                                    | 49<br>49<br>51 |

#### Contents

| Forms Used to Revise Accounts                                                   | 53 |
|---------------------------------------------------------------------------------|----|
| Revising Accounts by Business Unit                                              |    |
| Revising Accounts by Object                                                     | 55 |
| Updating Your Chart of Accounts                                                 | 55 |
| Building the Account - Word Search Table                                        | 56 |
| Setting Processing Options for Build Account Master Word Search Table (R0901WS) |    |
| Searching for Accounts                                                          | 56 |
| Reviewing Your Chart of Accounts                                                | 57 |
| Assigning Subledger Posting Edit Codes to Accounts                              | 57 |
| Understanding Subledgers                                                        | 58 |
| Forms Used to Assign Posting Edit Codes to Subledgers                           | 60 |
| Assigning a Subledger Posting Edit Code to an Account                           |    |
| Inactivating an Address Book Record from Use as a Subledger                     | 60 |
| Creating a Model Chart of Accounts                                              | 61 |
| Understanding a Model Chart of Accounts                                         | 61 |
| Prerequisite                                                                    | 62 |
| Form Used to Create a Model Chart of Accounts                                   | 63 |
| Creating a Chart of Accounts Based on a Model                                   | 63 |
| Copying Accounts to Business Units                                              | 63 |
| Understanding Copying Accounts to Business Units                                | 63 |
| Prerequisite                                                                    | 63 |
| Form Used to Copy Accounts to Business Units                                    | 63 |
| Copying Accounts to Business Units                                              | 64 |
| Defining an Alternate Chart of Accounts for Statutory Reporting                 | 64 |
| Understanding Alternate Charts of Accounts                                      | 65 |
| Forms Used to Define an Alternate Chart of Accounts for Statutory Reporting     | 66 |
| Defining Alternate Accounts                                                     | 66 |
| Reviewing Alternate Account Information                                         | 66 |
| Assigning Third GL Account Numbers                                              | 68 |
| Understanding Third GL Account Numbers                                          | 68 |
| Form Used to Assign Third GL Account Numbers                                    | 69 |
| Assigning a Third GL Account Number                                             | 69 |
| Translating Accounts                                                            | 69 |
| Understanding Account Translation                                               | 69 |
| Prerequisite                                                                    | 70 |
| Form Used to Translate Accounts                                                 | 70 |
| Translating Account Descriptions                                                | 70 |
| Reviewing and Revising the Structure of Your Organization                       | 70 |
| Understanding Organization Structure Revisions                                  | 70 |
| Prerequisite                                                                    | 71 |

| Form Used to Review and Revise the Structure of Your Organization                                     | 71 |
|----------------------------------------------------------------------------------------------------|----|
| Revising the Structure of Your Organization                                                           | 71 |
| Chapter 7                                                                                             |    |
| Setting Up Bank Accounts                                                                              | 73 |
| Understanding Bank Account Setup                                                                      | 73 |
| Setting Up GL Bank Accounts                                                                           | 74 |
| Forms Used to Set Up GL Bank Accounts                                                                 | 75 |
| Setting Up GL Bank Account Information                                                                | 75 |
| Setting Up Customer Bank Accounts                                                                     | 79 |
| (BEL and FRA) Prerequisites                                                                           | 79 |
| Forms Used to Set Up Customer Bank Information                                                        | 80 |
| Setting Up Customer Bank Account Information                                                          | 80 |
| Setting Up Supplier Bank Accounts                                                                     | 81 |
| Understanding Supplier Bank Accounts                                                                  | 82 |
| (BEL and FRA) Prerequisites                                                                           | 82 |
| Forms Used to Set Up Bank Information for Suppliers                                                   | 82 |
| Setting Up Supplier Bank Account Information                                                          | 82 |
| (CAN, DEU, FIN, GBR, NOR, SWE, and USA) Setting Up Country-Specific Supplier Bank Account Information | 83 |
| Setting Up Bank Account Cross-References                                                              | 84 |
| Understanding Bank Account Cross-References                                                           | 84 |
| Forms Used to Set Up a Bank Account Cross-Reference                                                   | 85 |
| Setting Up a Bank Account Cross-Reference                                                             | 85 |
| Printing Bank Account Exception Reports                                                               | 86 |
| Understanding the Bank Account Exception Report                                                       | 86 |
| Understanding the Address Book Exception Report                                                       | 86 |
| Printing the Bank Account Exception Report                                                            | 86 |
| Printing the Address Book Exception Report                                                            | 86 |
| Chapter 8                                                                                             |    |
| Setting Up Automatic Accounting Instructions                                                          | 87 |
| Understanding AAIs                                                                                    | 87 |
| Prerequisite                                                                                          |    |
| Setting Up AAIs                                                                                       | 90 |
| Understanding AAI Setup                                                                               | 90 |
| Forms Used to Set Up AAIs                                                                             |    |
| Setting Up a Single AAI Item                                                                          | 92 |
| Setting Up an AAI Item for Multiple Companies                                                         | 93 |

| Translating AAI Descriptions                                           | 94  |
|------------------------------------------------------------------------|-----|
| Setting Processing Options for Automatic Accounting Instructions (P001 |     |
| Chapter 9                                                              |     |
| Understanding Intercompany Settlements                                 | 97  |
| Intercompany Settlements                                               | 97  |
| Hub Method                                                             | 97  |
| Examples for the Hub Method                                            | 98  |
| Detail Method                                                          | 101 |
| Examples for the Detail Method                                         | 101 |
| Configured Hub Method                                                  | 104 |
| Examples for the Configured Hub Method                                 | 104 |
| Chapter 10                                                             |     |
| Setting Up Intercompany Settlements                                    | 107 |
| Understanding Intercompany Settlement Setup                            | 107 |
| Intercompany Settlement Constant                                       | 107 |
| Intercompany Settlement Accounts                                       | 108 |
| Intercompany Settlement AAIs                                           | 109 |
| Understanding Error Messages Caused By Incorrect Intercompany Setup    | 110 |
| Prerequisite                                                           | 111 |
| Setting Up Companies for Intercompany Settlements                      | 111 |
| Setting Up Configured Hub Relationships                                | 112 |
| Understanding Configured Hub Setup                                     | 112 |
| Forms Used to Set Up Configured Hubs                                   | 113 |
| Adding Companies to Configured Hubs                                    | 113 |
| Verifying Configured Hubs                                              | 114 |
| Chapter 11                                                             |     |
| Understanding Payment Terms                                            | 115 |
| Payment Terms                                                          | 115 |
| Types of Payment Terms                                                 | 115 |
| Standard Payment Terms                                                 | 116 |
| Standard Payment Term Codes                                            | 116 |
| Advanced Payment Terms                                                 | 119 |
| Work Day Calendars and Rules                                           |     |
| Due Date Rules                                                         | 120 |

| Advanced Payment Term Codes                                                          | 122 |
|--------------------------------------------------------------------------------------|-----|
| Examples: Advanced Payment Terms and Due Date Rules                                  |     |
| Chapter 12                                                                           |     |
| Setting Up Payment Terms                                                             |     |
| Understanding Tax Considerations for Payment Terms with Discounts                    | 129 |
| Setting Up Standard Payment Terms                                                    |     |
| Forms Used to Set Up Standard Payment Terms                                          | 129 |
| Setting Up Standard Payment Terms                                                    | 130 |
| Setting Up Advanced Payment Terms                                                    | 131 |
| Forms Used to Set Up Advanced Payment Terms                                          | 133 |
| Adding a Work Day Calendar                                                           | 134 |
| Setting Up Due Date Rules                                                            | 135 |
| Setting Up Date Ranges for Due Date Rules                                            | 137 |
| Setting Up Multitiered Discounts for Due Date Rules                                  | 137 |
| Verifying Due Date Rules                                                             | 137 |
| Setting Up Advanced Payment Term Codes                                               | 138 |
| Setting Up Installments for Payment Term Codes                                       | 138 |
| Updating Amounts and Dates for Invoices and Vouchers with Multitiered Discounts      | 139 |
| Understanding Amounts and Dates for Invoices and Vouchers with Multitiered Discounts | 140 |
| Example: Updating Amounts and Dates for Invoices with Multitiered Discounts          | 141 |
| Running the Update A/R Invoices or Update A/P Vouchers Program                       | 142 |
| Setting Data Selection for Update A/R Invoices or Update A/P Vouchers                | 142 |
| Setting Processing Options for Update A/R Invoices (R005142) or Update A/P Vouchers  |     |
| (R005141)                                                                            | 142 |
| Chapter 13                                                                           | 442 |
| Setting Up Pay When Paid Processing                                                  |     |
| Understanding Pay When Paid Processing                                               |     |
| Understanding Pay When Paid Setup                                                    |     |
| Setting Pay When Paid Processing Options                                             |     |
| Understanding Pay When Paid Processing Options                                       |     |
| Setting Pay When Paid Processing Options for Voucher Entry MBF (P0400047)            |     |
| Setting Pay When Paid Processing Options for Standard Voucher Entry (P0411)          |     |
| Setting Pay When Paid Processing Options for Voucher Match (P4314)                   | 146 |

### Chapter 14 Processing Pay When Paid Transactions......147 Understanding Features of Pay When Paid Processing.......148 Creating a Pay When Paid Group Manually......151 Setting Processing Options for Pay When Paid Automatic Release (R03B470)......154 Chapter 15 Chapter 16 Setting Up Supplemental Data......163

| Setting Up Supplemental Data Types                                                  | 166 |
|-------------------------------------------------------------------------------------|-----|
| Understanding Supplemental Data Type Setup                                          | 166 |
| Forms Used to Set Up Supplemental Data Types                                        |     |
| Setting Up a Supplemental Data Type with a Code or Narrative Format                 |     |
| Setting Up a Supplemental Data Type Code with a Program Format                      |     |
| Setting Up Language Overrides                                                       |     |
| Form Used to Set Up Language Overrides                                              | 170 |
| Setting Up a Language Override                                                      | 170 |
| Chapter 17                                                                          |     |
| Entering Supplemental Data                                                          |     |
| Entering Supplemental Data                                                          |     |
| Understanding Supplemental Data Entry                                               |     |
| Forms Used to Enter Supplemental Data                                               | 173 |
| Entering Supplemental Data                                                          |     |
| Entering Supplemental Data in the Code Format                                       |     |
| Setting Processing Options for Supplemental Data (P00092)                           | 175 |
| Copying Supplemental Data Types                                                     | 176 |
| Understanding Supplemental Data Type Copying                                        | 176 |
| Form Used to Copy Supplemental Data Types                                           | 176 |
| Copying Supplemental Data Type Information                                          | 176 |
| Reviewing Supplemental Data                                                         | 176 |
| Forms Used to Review Supplemental Data                                              | 177 |
| Setting Processing Options for Inquiry by Business Unit (P00620)                    | 177 |
| Reviewing Supplemental Data                                                         | 177 |
| Printing Supplemental Data Reports                                                  | 178 |
| Understanding Supplemental Data Reports for Business Units                          | 178 |
| Setting Processing Options for Data by Data Type (R00640) and Data by Business Unit |     |
| (R00650)                                                                            |     |
| Running Supplemental Data Reports for Business Units                                | 178 |
| Chapter 18                                                                          |     |
| Using Batch Control to Manage the Entry Process                                     |     |
| Understanding Batch Control                                                         | 181 |
| Entering Batch Control Information                                                  | 181 |
| Understanding Batch Control Entry                                                   | 181 |
| Form Used to Enter Batch Control Information                                        |     |
| Entering Batch Information                                                          | 182 |
| Reviewing Batch Control Information.                                                | 183 |

| Understanding Batch Control Review                          | 183 |
|-------------------------------------------------------------|-----|
| Reviewing Control Information for a Batch                   |     |
| Chapter 19                                                  |     |
| Understanding GL Date Warnings and Errors                   | 185 |
| GL Date Warnings and Errors                                 | 185 |
| Chapter 20                                                  |     |
| Understanding Rounding Versus Soft Rounding                 | 187 |
| Rounding and Soft Rounding Comparison                       | 187 |
| Chapter 21                                                  |     |
| Working with Batches                                        | 189 |
| Understanding the Batch Review Program                      | 189 |
| Working with Batches of Transactions                        | 189 |
| Forms Used to Work with Batches of Transactions             | 190 |
| Setting Processing Options for Batches (P0011)              | 192 |
| Reviewing a Batch                                           | 192 |
| Reviewing Transaction Detail                                | 193 |
| Revising Transactions in an Existing Batch                  | 193 |
| Approving Batches                                           | 194 |
| Chapter 22                                                  |     |
| Posting Financial Transactions                              | 197 |
| Understanding the Financial Post Process                    | 197 |
| Understanding Tax Amounts                                   | 199 |
| Prerequisites                                               | 199 |
| Posting Financial Batches                                   | 200 |
| Understanding Methods for Posting Financial Batches         | 200 |
| Understanding General Ledger Post Versions                  | 201 |
| Posting Financial Batches                                   | 202 |
| Setting Processing Options for General Ledger Post (R09801) | 202 |
| Verifying the Results of the Post                           | 206 |
| Reviewing Workflow Messages                                 | 206 |
| Reviewing the Post Detail Error Report                      | 206 |
| Reviewing the General Ledger Post Report                    | 206 |

## Chapter 23 Working with the Text File Processor......207 Copying, Importing, and Resetting Text Files......208 Form Used to Purge a Text Batch......211 Setting Processing Options for Purge Processed Transactions (R007102).......211 Appendix A JD Edwards EnterpriseOne Financial Management Application Fundamentals Glossary of JD Edwards EnterpriseOne Terms......215

Contents

### **About This Documentation Preface**

JD Edwards EnterpriseOne implementation guides provide you with the information that you need to implement and use JD Edwards EnterpriseOne applications from Oracle.

This preface discusses:

- JD Edwards EnterpriseOne application prerequisites.
- Application fundamentals.
- Documentation updates and printed documentation.
- Additional resources.
- Typographical conventions and visual cues.
- Comments and suggestions.
- Common fields in implementation guides.

**Note.** Implementation guides document only elements, such as fields and check boxes, that require additional explanation. If an element is not documented with the process or task in which it is used, then either it requires no additional explanation or it is documented with common fields for the section, chapter, implementation guide, or product line. Fields that are common to all JD Edwards EnterpriseOne applications are defined in this preface.

### JD Edwards EnterpriseOne Application Prerequisites

To benefit fully from the information that is covered in these books, you should have a basic understanding of how to use JD Edwards EnterpriseOne applications.

You might also want to complete at least one introductory training course, if applicable.

You should be familiar with navigating the system and adding, updating, and deleting information by using JD Edwards EnterpriseOne menus, forms, or windows. You should also be comfortable using the World Wide Web and the Microsoft Windows or Windows NT graphical user interface.

These books do not review navigation and other basics. They present the information that you need to use the system and implement your JD Edwards EnterpriseOne applications most effectively.

### **Application Fundamentals**

Each application implementation guide provides implementation and processing information for your JD Edwards EnterpriseOne applications.

For some applications, additional, essential information describing the setup and design of your system appears in a companion volume of documentation called the application fundamentals implementation guide. Most product lines have a version of the application fundamentals implementation guide. The preface of each implementation guide identifies the application fundamentals implementation guides that are associated with that implementation guide.

The application fundamentals implementation guide consists of important topics that apply to many or all JD Edwards EnterpriseOne applications. Whether you are implementing a single application, some combination of applications within the product line, or the entire product line, you should be familiar with the contents of the appropriate application fundamentals implementation guides. They provide the starting points for fundamental implementation tasks.

### **Documentation Updates and Printed Documentation**

This section discusses how to:

- Obtain documentation updates.
- Order printed documentation.

### **Obtaining Documentation Updates**

You can find updates and additional documentation for this release, as well as previous releases, on Oracle's PeopleSoft Customer Connection website. Through the Documentation section of Oracle's PeopleSoft Customer Connection, you can download files to add to your Implementation Guides Library. You'll find a variety of useful and timely materials, including updates to the full line of JD Edwards EnterpriseOne documentation that is delivered on your implementation guides CD-ROM.

**Important!** Before you upgrade, you must check Oracle's PeopleSoft Customer Connection for updates to the upgrade instructions. Oracle continually posts updates as the upgrade process is refined.

#### See Also

Oracle's PeopleSoft Customer Connection, http://www.oracle.com/support/support peoplesoft.html

### **Ordering Printed Documentation**

You can order printed, bound volumes of the complete line of JD Edwards EnterpriseOne documentation that is delivered on your implementation guide CD-ROM. Oracle makes printed documentation available for each major release of JD Edwards EnterpriseOne shortly after the software is shipped. Customers and partners can order this printed documentation by using any of these methods:

- Web
- Telephone
- Email

#### Web

From the Documentation section of Oracle's PeopleSoft Customer Connection website, access the PeopleBooks Press website under the Ordering PeopleBooks topic. Use a credit card, money order, cashier's check, or purchase order to place your order.

#### **Telephone**

Contact MMA Partners, the book print vendor, at 877 588 2525.

### **Email**

Send email to MMA Partners at peoplebookspress@mmapartner.com.

### See Also

Oracle's PeopleSoft Customer Connection, http://www.oracle.com/support/support\_peoplesoft.html

### **Additional Resources**

The following resources are located on Oracle's PeopleSoft Customer Connection website:

| Resource                                                              | Navigation                                                                                                    |
|-----------------------------------------------------------------------|----------------------------------------------------------------------------------------------------|
| Application maintenance information                                   | Updates + Fixes                                                                                                    |
| Business process diagrams                                             | Support, Documentation, Business Process Maps                                                                                                    |
| Interactive Services Repository                                       | Support, Documentation, Interactive Services Repository                                                                                                    |
| Hardware and software requirements                                    | Implement, Optimize, and Upgrade; Implementation<br>Guide; Implementation Documentation and Software;<br>Hardware and Software Requirements                                                            |
| Installation guides                                                   | Implement, Optimize, and Upgrade; Implementation<br>Guide; Implementation Documentation and Software;<br>Installation Guides and Notes                                                                 |
| Integration information                                               | Implement, Optimize, and Upgrade; Implementation<br>Guide; Implementation Documentation and Software;<br>Pre-Built Integrations for PeopleSoft Enterprise and JD<br>Edwards EnterpriseOne Applications |
| Minimum technical requirements (MTRs) (JD Edwards EnterpriseOne only) | Implement, Optimize, and Upgrade; Implementation<br>Guide; Supported Platforms                                                                                                    |
| Documentation updates                                                 | Support, Documentation, Documentation Updates                                                                                                    |
| Implementation guides support policy                                  | Support, Support Policy                                                                                                    |
| Prerelease notes                                                      | Support, Documentation, Documentation Updates, Category, Release Notes                                                                                                    |
| Product release roadmap                                               | Support, Roadmaps + Schedules                                                                                                    |
| Release notes                                                         | Support, Documentation, Documentation Updates, Category, Release Notes                                                                                                    |
| Release value proposition                                             | Support, Documentation, Documentation Updates,<br>Category, Release Value Proposition                                                                                                    |
| Statement of direction                                                | Support, Documentation, Documentation Updates,<br>Category, Statement of Direction                                                                                                    |

| Resource                    | Navigation                                                |
|-----------------------------|-----------------------------------------------------------|
| Troubleshooting information | Support, Troubleshooting                                  |
| Upgrade documentation       | Support, Documentation, Upgrade Documentation and Scripts |

# **Typographical Conventions and Visual Cues**

This section discusses:

- Typographical conventions.
- Visual cues.
- Country, region, and industry identifiers.
- · Currency codes.

### **Typographical Conventions**

This table contains the typographical conventions that are used in implementation guides:

| Typographical Convention or Visual Cue | Description                                                                                                    |
|----------------------------------------|----------------------------------------------------------------------------------------------------|
| Bold                                   | Indicates PeopleCode function names, business function names, event names, system function names, method names, language constructs, and PeopleCode reserved words that must be included literally in the function call.                                                                                                    |
| Italics                                | Indicates field values, emphasis, and JD Edwards EnterpriseOne or other book-length publication titles. In PeopleCode syntax, italic items are placeholders for arguments that your program must supply.  We also use italics when we refer to words as words or letters as letters, as in the following: Enter the letter O. |
| Key+Key                                | Indicates a key combination action. For example, a plus sign (+) between keys means that you must hold down the first key while you press the second key. For ALT+W, hold down the ALT key while you press the W key.                                                                                                    |
| Monospace font                         | Indicates a PeopleCode program or other code example.                                                                                                    |
| "" (quotation marks)                   | Indicate chapter titles in cross-references and words that are used differently from their intended meanings.                                                                                                    |

| Typographical Convention or Visual Cue | Description                                                                                                    |  |
|----------------------------------------|----------------------------------------------------------------------------------------------------|--|
| (ellipses)                             | Indicate that the preceding item or series can be repeated any number of times in PeopleCode syntax.                              |  |
| { } (curly braces)                     | Indicate a choice between two options in PeopleCode syntax. Options are separated by a pipe ( ).                                  |  |
| [](square brackets)                    | Indicate optional items in PeopleCode syntax.                                                                                     |  |
| & (ampersand)                          | When placed before a parameter in PeopleCode syntax, an ampersand indicates that the parameter is an already instantiated object. |  |
|                                        | Ampersands also precede all PeopleCode variables.                                                                                 |  |

### **Visual Cues**

Implementation guides contain the following visual cues.

#### **Notes**

Notes indicate information that you should pay particular attention to as you work with the JD Edwards EnterpriseOne system.

**Note.** Example of a note.

If the note is preceded by *Important!*, the note is crucial and includes information that concerns what you must do for the system to function properly.

**Important!** Example of an important note.

#### Warnings

Warnings indicate crucial configuration considerations. Pay close attention to warning messages.

Warning! Example of a warning.

#### **Cross-References**

Implementation guides provide cross-references either under the heading "See Also" or on a separate line preceded by the word *See*. Cross-references lead to other documentation that is pertinent to the immediately preceding documentation.

### Country, Region, and Industry Identifiers

Information that applies only to a specific country, region, or industry is preceded by a standard identifier in parentheses. This identifier typically appears at the beginning of a section heading, but it may also appear at the beginning of a note or other text.

Example of a country-specific heading: "(FRA) Hiring an Employee"

Example of a region-specific heading: "(Latin America) Setting Up Depreciation"

### **Country Identifiers**

Countries are identified with the International Organization for Standardization (ISO) country code.

### **Region Identifiers**

Regions are identified by the region name. The following region identifiers may appear in implementation guides:

- · Asia Pacific
- Europe
- · Latin America
- North America

### **Industry Identifiers**

Industries are identified by the industry name or by an abbreviation for that industry. The following industry identifiers may appear in implementation guides:

- USF (U.S. Federal)
- E&G (Education and Government)

### **Currency Codes**

Monetary amounts are identified by the ISO currency code.

### **Comments and Suggestions**

Your comments are important to us. We encourage you to tell us what you like, or what you would like to see changed about implementation guides and other Oracle reference and training materials. Please send your suggestions to Documentation Manager, Oracle Corporation, 7604 Technology Way, Denver, CO, 80237. Or email us at documentation\_us@oracle.com.

While we cannot guarantee to answer every email message, we will pay careful attention to your comments and suggestions.

## **Common Fields Used in Implementation Guides**

**Address Book Number** 

Enter a unique number that identifies the master record for the entity. An address book number can be the identifier for a customer, supplier, company, employee, applicant, participant, tenant, location, and so on. Depending on the application, the field on the form might refer to the address book number as the customer number, supplier number, or company number, employee or applicant ID, participant number, and so on.

### **As If Currency Code**

Enter the three-character code to specify the currency that you want to use to view transaction amounts. This code enables you to view the transaction amounts as if they were entered in the specified currency rather than the foreign or domestic currency that was used when the transaction was originally entered.

#### **Batch Number**

Displays a number that identifies a group of transactions to be processed by the system. On entry forms, you can assign the batch number or the system can assign it through the Next Numbers program (P0002).

#### **Batch Date**

Enter the date in which a batch is created. If you leave this field blank, the system supplies the system date as the batch date.

#### **Batch Status**

Displays a code from user-defined code (UDC) table 98/IC that indicates the posting status of a batch. Values are:

Blank: Batch is unposted and pending approval.

A: The batch is approved for posting, has no errors and is in balance, but has not yet been posted.

D: The batch posted successfully.

E: The batch is in error. You must correct the batch before it can post.

*P*: The system is in the process of posting the batch. The batch is unavailable until the posting process is complete. If errors occur during the post, the batch status changes to *E*.

*U:* The batch is temporarily unavailable because someone is working with it, or the batch appears to be in use because a power failure occurred while the batch was open.

#### **Branch/Plant**

Enter a code that identifies a separate entity as a warehouse location, job, project, work center, branch, or plant in which distribution and manufacturing activities occur. In some systems, this is called a business unit.

#### **Business Unit**

Enter the alphanumeric code that identifies a separate entity within a business for which you want to track costs. In some systems, this is called a branch/plant.

#### **Category Code**

Enter the code that represents a specific category code. Category codes are user-defined codes that you customize to handle the tracking and reporting requirements of your organization.

#### **Company**

Enter a code that identifies a specific organization, fund, or other reporting entity. The company code must already exist in the F0010 table and must identify a reporting entity that has a complete balance sheet.

### **Currency Code**

Enter the three-character code that represents the currency of the transaction. JD Edwards EnterpriseOne provides currency codes that are recognized by the International Organization for Standardization (ISO). The system stores currency codes in the F0013 table.

### **Document Company**

Enter the company number associated with the document. This number, used in conjunction with the document number, document type, and general ledger date, uniquely identifies an original document.

If you assign next numbers by company and fiscal year, the system uses the document company to retrieve the correct next number for that company.

If two or more original documents have the same document number and document type, you can use the document company to display the document that you want.

#### **Document Number**

Displays a number that identifies the original document, which can be a voucher, invoice, journal entry, or time sheet, and so on. On entry forms, you can assign the original document number or the system can assign it through the Next Numbers program.

#### **Document Type**

Enter the two-character UDC, from UDC table 00/DT, that identifies the origin and purpose of the transaction, such as a voucher, invoice, journal entry, or time sheet. JD Edwards EnterpriseOne reserves these prefixes for the document types indicated:

- P: Accounts payable documents.
- R: Accounts receivable documents.
- T: Time and pay documents.
- *I*: Inventory documents.
- O: Purchase order documents.
- S: Sales order documents.

#### **Effective Date**

Enter the date on which an address, item, transaction, or record becomes active. The meaning of this field differs, depending on the program. For example, the effective date can represent any of these dates:

- The date on which a change of address becomes effective.
- The date on which a lease becomes effective.
- The date on which a price becomes effective.
- The date on which the currency exchange rate becomes effective.
- The date on which a tax rate becomes effective.

## Fiscal Period and Fiscal Year

Enter a number that identifies the general ledger period and year. For many programs, you can leave these fields blank to use the current fiscal period and year defined in the Company Names & Number program (P0010).

# G/L Date (general ledger date)

Enter the date that identifies the financial period to which a transaction will be posted. The system compares the date that you enter on the transaction to the fiscal date pattern assigned to the company to retrieve the appropriate fiscal period number and year, as well as to perform date validations.

# JD Edwards EnterpriseOne Financial Management Application Fundamentals Preface

This preface discusses:

- JD Edwards EnterpriseOne products.
- Common fields used in this implementation guide.

### JD Edwards EnterpriseOne Products

This implementation guide refers to these JD Edwards EnterpriseOne products from Oracle:

- JD Edwards EnterpriseOne Address Book
- JD Edwards EnterpriseOne Accounts Payable
- JD Edwards EnterpriseOne Accounts Receivable
- JD Edwards EnterpriseOne General Accounting
- JD Edwards EnterpriseOne Multicurrency Processing
- JD Edwards EnterpriseOne Taxes
- JD Edwards EnterpriseOne Fixed Assets
- JD Edwards EnterpriseOne Job Cost

### Common Fields Used in This Implementation Guide

**Account Number** Enter an account in the general ledger. You can use one of these formats for account numbers:

1: Structured account (business unit.object.subsidiary).

2: 25-digit unstructured account number.

3: 8-digit short account ID number.

4: Speed code.

You define the account format in the General Accounting Constants program (P0000).

**Discount Available** Displays the amount of the invoice or voucher pay item that is eligible to

be subtracted from the gross amount when the transaction is paid. The system calculates discount amounts based on the payment term entered

on the transaction.

**Note.** If the system calculates the discount, verify that it applies to the pay item specified. Usually, freight, sales tax, and labor charges that are included in the gross amount do not qualify for discounts.

#### **Due Date**

In JD Edwards EnterpriseOne Accounts Receivable, displays the date that the net payment is due.

In JD Edwards EnterpriseOne Accounts Payable, displays the date that the payment is due to receive a discount or, if no discount is offered, the net due date.

The system calculates the due date based on the payment term entered, or you can enter it manually. If you enter a negative voucher or invoice (debit or credit memo), the system might use the general ledger date as the due date regardless of the payment term entered. A processing option in the master business function (P0400047 for vouchers and P03B0011 for invoices) controls how the system calculates the due date for debit and credit memos.

# G/L Offset (general ledger offset)

Enter a code that determines the trade account that the system uses as the offset when you post invoices or vouchers. To locate the trade account, the system concatenates the value that you enter to AAI item RC or PC. For example, if you enter *TRAD*, the system searches for AAI item RCTRAD (receivables) or PCTRAD (payables).

You can assign up to four alphanumeric characters to represent the general ledger offset or you can assign the three-character currency code if you enter multiple currency transactions. You must, however, set up the corresponding AAI item for the system to use; otherwise, the system ignores the general ledger offset and uses the account that is set up for AAI item PC or RC for the company specified.

If you set up a default value in the G/L Offset field of the customer or supplier record, the system uses the value during transaction entry unless you override it.

**Note.** Do not use code *9999*. It is reserved for the post program and indicates that offsets should not be created.

#### **Gross Amount**

Enter the amount that specifies the total amount of an invoice or voucher pay item. The gross amount might include the tax amount, depending on the tax explanation code. The system does not decrease the gross amount when payments are applied. When you void a transaction, the system clears this field.

#### Ledger Type and LT

Enter a code from UDC table 09/LT that specifies the type of ledger, such as AA (actual amounts), BA (budget amounts), or CA (foreign currency amounts). You can set up multiple, concurrent accounting ledgers in the JD Edwards EnterpriseOne General Accounting system to establish an audit trail for all transactions.

#### Level of Detail

Enter a number that summarizes and classifies a general ledger account. Level 9 is the most detailed and level 1 is the least detailed. Levels 1 and 2 are reserved for company and business unit totals. Levels 8 and 9 are reserved for posting accounts in the Job Cost system. Examples of other levels are:

3: Asserts, Liabilities, Revenues, and Expenses.

- 4: Current Assets, Fixed Assets, Current Liabilities, and so on.
- 5: Cash, Accounts Receivable, Inventories, Salaries, and so on.
- 6: Petty Cash, Cash in Banks, Trade Accounts Receivable, and so on.
- 7: Petty Cash Dallas, Petty Cash Houston, and so on.

Do not skip levels of detail when you assign a level of detail to an account. Nonsequential levels of detail can cause rollup errors in financial reports.

#### **Open Amount**

Displays the amount of an invoice or voucher pay item that is unpaid.

### Pay Item and Pay Itm

Displays a number that identifies the pay item for a voucher or an invoice. The system assigns the pay item number. If the voucher or invoice has multiple pay items, the numbers are sequential.

### Payment Terms, Pymt Terms, and Default Payment Terms

Enter the code that specifies the terms of payment, including the percentage of discount available if the invoice or voucher is paid by the discount due date. Use a blank code to indicate the most frequently used payment term. You define each type of payment term on the Payment Terms Revisions form. Examples of payment terms include:

Blank: Net 15.

*001*: 1/10 net 30.

002: 2/10 net 30.

003: Due on the 10th day of every month.

006: Due upon receipt.

The payment term code prints on customer invoices.

# Pay Status, Pay Stat, and PS (payment status)

Enter the code from UDC table 00/PS that indicates the current payment status for a voucher or an invoice. Examples of codes include:

A: Approved for payment but not yet paid.

H: Hold, pending approval.

P: Paid.

**Note.** Some payment status codes are hard coded.

# **Posted Code** and **PC** (posted code)

Displays a code that the system uses to determine whether a transaction is available for the post process. Values are:

Blank: Unposted.

D: Posted.

*P*: Posted or posting. Depending on the type of transaction, the posted code has different meanings. If the code is assigned to an F0911 transaction, it indicates a posted status. If the code is assigned to any other transaction, it indicates that the system attempted to post the record but failed, due to an error encountered.

#### **Posting Edit Code**

Enter a code that controls general ledger posting and account balance updates. You assign a general ledger post code to each account. Values are:

Blank: Allows transactions to post to the business unit. Posts subledger in detailed format for every account transaction. Does not require subledger entry.

B: Only allows posting to budget ledger types that begin with B or J.

*I*: Inactive account. No posting allowed.

*K*: Allows transactions to post to the business unit. However, the original budget is locked and change orders are required to change to the budget.

L: Subledger and type are required for all transactions. Posts subledgers in detailed format for every account.

M: Machine-generated transactions only. The post program creates offsets.

*N*: Non-posting transactions. Does not allow transactions to post or account balances to update. In the Job Cost system, you can still post budget quantities.

*P*: Does not allow transactions to post to the business unit. The job can be purged.

S: Subledger and type are required for all transactions. Posts subledgers in summary format for every transaction. This code is not valid for budget entry programs.

*U*: Unit quantities are required for all transactions.

X: Subledger and type must be blank for all transactions. Does not allow subledger entry for the account

#### Service/Tax Date

Enter the date on which you purchased goods or services, or when you incurred a tax liability. If you leave this field blank, the system populates it based on the setting of the processing option in the Invoice Entry MBF Processing Options (P03B0011) and Voucher Entry MBF Processing Options (P0400047).

#### Subledger and Sub-ledger

Enter the code that identifies a detailed, auxiliary account within a general ledger account. A subledger can be an equipment item number or an address book number.

# **Subledger Type** and **Sub Type**

Enter the subledger type that corresponds to the subledger.

### Subsidiary and Sub

Enter a subset of the object account. Subsidiary accounts include detailed records of the accounting activity for an object account.

# Tax Ex, Tax Expl, and Tx Ex (tax explanation)

Enter a code from UDC table 00/EX that controls the algorithm that the system uses to calculate tax and G/L distribution amounts. The system uses the tax explanation code in conjunction with the tax rate area and tax rules to determine how the tax is calculated. Each transaction pay item can be defined with a different tax explanation code.

#### Tax Amount

Enter the amount assessed and payable to tax authorities. It is the total of the VAT (value added tax), use, and sales taxes (PST).

If you leave this field blank, the system calculates the tax amount based on the Taxable Amount, Tax Rate/Area, and Tax Explanation Code fields and the defined tax rules.

When you enter a tax amount, you might receive a warning message if the amount is different than the calculated amount in the Tax Rate/Area field. This warning does not prevent you from completing the entry.

#### **Taxable Amount**

Enter the amount on which taxes are assessed.

You can either enter an amount in this field and the system will calculate the tax for you, or you can enter an amount in the Tax Amount field. If you type an amount in the Taxable Amount field, the system will validate it according to the tax rules.

Tax Area and Tax Rate/Area

Enter a code that identifies a tax or geographic area that has common tax rates and tax authorities. The system validates the code that you enter against the Tax Areas table (F4008). The system uses the tax rate area in conjunction with the tax explanation code and tax rules to calculate tax and general ledger distribution amounts when you create an invoice or voucher.

Preface

### CHAPTER 1

# Getting Started with JD Edwards EnterpriseOne Financial Management Application Fundamentals

### This chapter discusses:

- JD Edwards EnterpriseOne Financial Management Application Fundamentals overview.
- JD Edwards EnterpriseOne Financial Management Application Fundamentals implementation.

# JD Edwards EnterpriseOne Financial Management Application Fundamentals Overview

Typically, a company uses some type of financial application to successfully manage its financial activities. The financial activities might include allocating revenue and expenses among various departments within the company, eliminating intercompany transactions, reconciling account balances, and projecting budgets for future periods and reviewing them against the actual activity.

The JD Edwards EnterpriseOne Financial Management system from Oracle provides a versatile, cost-effective, and timesaving solution for managing your financial information. You use the systems that make up the JD Edwards EnterpriseOne Financial Management system to track information that financial users typically share.

JD Edwards EnterpriseOne Financial Management Fundamentals provides setup and usage information that is shared among the JD Edwards EnterpriseOne financial applications.

# JD Edwards EnterpriseOne Financial Management Application Fundamentals Implementation

This section provides an overview of the steps that are required to implement the JD Edwards EnterpriseOne Financial Management system.

In the planning phase of your implementation, take advantage of all JD Edwards EnterpriseOne sources of information, including the installation guides and troubleshooting information. A complete list of these resources appears in the preface in *About This Documentation*, with information about where to find the most current version of each.

For information about the Rapid Start solution for implementation of JD Edwards EnterpriseOne systems, review the documentation available.

See JD Edwards EnterpriseOne Rapid Start 8.12 Documentation, "JD Edwards EnterpriseOne Rapid Start 8.12 Documentation," Rapid Start Solution.

### See Also

About This Documentation, "About This Documentation Preface" <u>"About This Documentation Preface,"</u> <u>page xv</u>

### **Global Implementation Steps**

This table lists the suggested global implementation steps for the JD Edwards EnterpriseOne Financial Management system:

| Step |                                                                                                    | Reference                                                                                                    |  |
|------|----------------------------------------------------------------------------------------------------|----------------------------------------------------------------------------------------------------|--|
| 1.   | Set up companies, fiscal date patterns, and business units.                                                                                                    | Chapter 3, "Setting Up Organizations," page 11                                                                                                    |  |
| 2.   | Set up the chart of accounts. Set up accounts, subledgers, a model chart of accounts, and an alternate chart of accounts. Also assign third GL account numbers, copy accounts to business units, create accounts dynamically, translate accounts, and revise the structure of your organization. | Chapter 6, "Creating the Chart of Accounts," page 47                                                                                                    |  |
| 3.   | Set up the General Accounting constants.                                                                                                    | JD Edwards EnterpriseOne General Accounting 8.12 Implementation Guide, "Setting Up the General Accounting System"                                                                                                    |  |
| 4.   | Set up multicurrency processing, including currency codes and exchange rates.                                                                                                    | <ul> <li>JD Edwards EnterpriseOne Multicurrency Processing<br/>8.12 Implementation Guide, "Setting Up General<br/>Accounting for Multicurrency Processing"</li> <li>JD Edwards EnterpriseOne Multicurrency Processing<br/>8.12 Implementation Guide, "Setting Up Exchange<br/>Rates"</li> </ul> |  |
| 5.   | Set up ledger type rules.                                                                                                    | JD Edwards EnterpriseOne General Accounting 8.12 Implementation Guide, "Setting Up the General Accounting System," Setting Up Ledger Type Rules for General Accounting                                                                                                    |  |
| 6.   | Enter address book records.                                                                                                    | JD Edwards EnterpriseOne Address Book 8.12<br>Implementation Guide, "Entering Address Book Records"                                                                                                    |  |

### Implementation Steps

This table lists the implementation steps for the JD Edwards EnterpriseOne Financial Management system:

| Step                                                | Reference                                                          |  |
|-----------------------------------------------------|--------------------------------------------------------------------|--|
| Set up batch approval and post security.            | Chapter 2, "Setting Up Batch Approval and Post Security," page 5   |  |
| 2. Set up system next numbers.                      | Chapter 4, "Setting Up Next Numbers," page 33                      |  |
| 3. Set up automatic accounting instructions (AAIs). | Chapter 8, "Setting Up Automatic Accounting Instructions," page 87 |  |
| 4. Set up intercompany settlements.                 | Chapter 10, "Setting Up Intercompany Settlements," page 107        |  |

| Step                                                                                                    | Reference                                                   |  |
|----------------------------------------------------------------------------------------------------|-------------------------------------------------------------|--|
| 5. Set up standard and advanced payment terms.                                                                                                    | Chapter 12, "Setting Up Payment Terms," page 129            |  |
| 6. Set up pay when paid processing options for the Voucher Entry MBF (P0400047), Standard Voucher Entry (P0411), and Voucher Match (P4314) programs. | Chapter 13, "Setting Up Pay When Paid Processing," page 143 |  |
| 7. Set up supplemental data types.                                                                                                    | Chapter 16, "Setting Up Supplemental Data," page 163        |  |

### CHAPTER 2

## **Setting Up Batch Approval and Post Security**

This chapter discusses how to:

- Set up management approval by system.
- Set up batch security by system.
- Set up approved and secured users.
- Set up workflow for batch approval and post.

### **Setting Up Management Approval by System**

You choose whether to have management approve each batch of transactions before the batch can be posted. You set up management approval for AR, AP, and GL, and not for specific companies.

This section discusses how to set up manager approval of batches.

### Forms Used to Set Up Management Approval by System

| Form Name                        | FormID | Navigation                                                                                                    | Usage                                                                     |
|----------------------------------|--------|----------------------------------------------------------------------------------------------------|---------------------------------------------------------------------------|
| System Setup                     | W0000A | Accounts Receivable<br>Setup (G03B41), Accounts<br>Receivable Constants                                                                                                  | Select the system in which to set up management approval for batches.     |
|                                  |        | Accounts Payable Setup<br>(G0441), Accounts<br>Payable Constants                                                                                                    |                                                                           |
|                                  |        | General Accounting<br>Setup (G0941), General<br>Accounting Constants                                                                                                    |                                                                           |
| Accounts Receivable<br>Constants | W0000D | On the System Setup form, click Accounts Receivable Constants. On the Work with A/R Constants form, enter 00000 in the Company field. Click Find, and then click Select. | Set up management approval of batches for the Accounts Receivable system. |
| Accounts Payable Constants       | W0000E | On the System Setup form, click Accounts Payable Constants.                                                                                                    | Set up management approval of batches for the Accounts Payable system.    |
| General Accounting<br>Constants  | W0000B | On the System Setup form, click General Accounting Constants.                                                                                                    | Set up management approval of batches for the General Accounting system.  |

### **Setting Up Manager Approval of Batches**

Access the Accounts Receivable Constants, Accounts Receivable Constants, Accounts Payable Constants, or General Accounting Constants form.

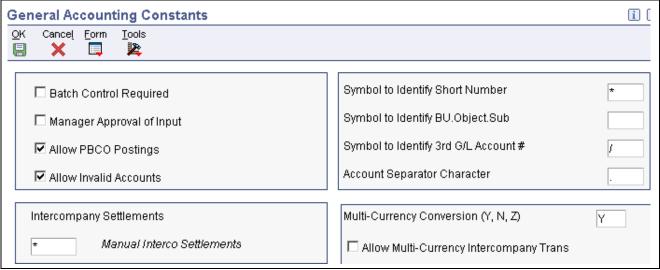

General Accounting Constants form

**Manager Approval of Input** Select this check box if manager approval is required for batches. The system assigns a Pending status to the batch and a manager must approve it before it can be posted.

> If you do not select this check box, the system assigns an Approved status to the batch and the batch does not require that a manager approve it before it can be posted.

### **Setting Up Batch Security by System**

This section discusses how to set up batch security.

### Form Used to Set Up Batch Security by System

| Form Name                                   | FormID  | Navigation                                                                                     | Usage                                                                                                    |
|---------------------------------------------|---------|------------------------------------------------------------------------------------------------|----------------------------------------------------------------------------------------------------|
| Batch Approval / Post<br>Security Constants | W00241A | G/L Advanced & Technical<br>Operations (G0931), Batch<br>Approval / Post Security<br>Constants | Set up batch security by system and batch review security.  To print a list that shows the names of approved or restricted users for batch security, select Batch Security Rpt from the Report menu on the Batch Approval / Post Security Constants form. |

### **Setting Up Batch Security**

Access the Batch Approval / Post Security Constants form.

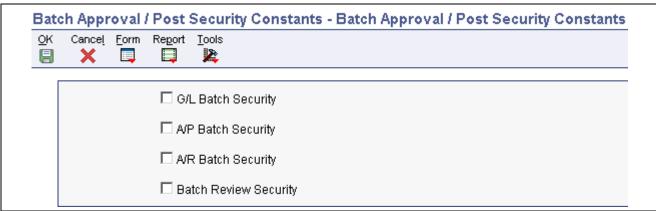

Batch Approval / Post Security Constants form

G/L Batch Security, A/P Batch Security, and A/R **Batch Security** 

Select the corresponding check box to activate batch security editing in the JD Edwards EnterpriseOne General Accounting, JD Edwards EnterpriseOne Accounts Payable, or JD Edwards EnterpriseOne Accounts Receivable system. The system performs this editing when you approve and post batches for a particular system.

After you activate batch security editing, you must set up authority for secured users and approved users.

**Batch Review Security** 

Select this check box to restrict unauthorized users from viewing batches other than their own using the General Journal Review program.

### **Setting Up Approved and Secured Users**

This section provides an overview of approved and secured users and discusses how to:

- Set up approved users.
- · Set up secured users.

### **Understanding Approved and Secured Users**

To have management approve each batch of transactions before the batch can be posted, you must set up two types of users:

- Approved: Users that can approve and post batches for secured users.
- Secured: Users that are restricted from approving and posting batches.

### Forms Used to Set Up Approved and Secured Users

| Form Name                                   | FormID  | Navigation                                                                                                    | Usage                                                      |
|---------------------------------------------|---------|----------------------------------------------------------------------------------------------------|------------------------------------------------------------|
| Batch Approval / Post<br>Security Constants | W00241A | G/L Advanced & Technical<br>Operations (G0931), Batch<br>Approval / Post Security<br>Constants                                                                        | Set up batch security by system and batch review security. |
| Approved by User                            | W00241F | On the Batch Approval / Post<br>Security Constants form,<br>select Approved by Users<br>from the Form menu. On the<br>Work With Approved by<br>Users form, click Add. | Set up approved users.                                     |
| Secured User                                | W00241J | On the Batch Approval / Post<br>Security Constants form,<br>select Secured Users from<br>the Form menu. On the Work<br>With Secured Users form,<br>click Add.         | Set up restricted users.                                   |

### **Setting Up Approved Users**

Access the Approved by User form.

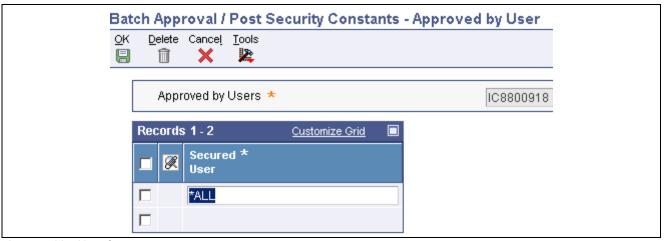

Approved by User form

Approved By Users and Secured User

Enter the user ID of a person who is authorized to approve and post batches for a group of secured users. Secured users are restricted from approving and posting batches.

If the person has authority to approve and post all user batches, enter \*ALL in the Secured User field instead of identifying each user individually.

#### **Setting Up Secured Users**

Access the Secured User form.

Secured User and Approved by User

Enter the address book number of a user who is restricted from approving and posting batches.

Enter the user ID of the person who is authorized to approve and post batches for the secured user in the Approved by User field.

# Setting Up Workflow for Batch Approval and Post

This section discusses how to set up workflow to approve and post batches.

### **Setting Up Workflow to Approve and Post Batches**

To approve batches or approve and post batches from the work center, you must first identify the approving managers in the appropriate workflow process. After each transaction batch is entered, the approver receives a workflow notification that the batch is ready for approval. Depending on the workflow process that you select, batches are either approved or approved and automatically submitted to post directly from the work center. Additionally, the employee who entered the batch receives notification that the batch was approved.

The system uses the workflow process in conjunction with the Batch Approval / Post Security Constants program (P00241) to determine who receives workflow messages. Because the system sends workflow messages only to workflow recipients, employees that you set up as approved users must also be set up as recipients in the workflow process.

**Note.** Employees who are set up as approved users can still approve batches from the appropriate batch review program.

These workflow processes are available for approving batches:

- JDEBCHAPR: Approve journal entry batches (batch type G).
- JDEVBCHAPR: Approve voucher batches (batch type V).

Each workflow process has two versions:

- Version 1: Approve batches only.
- Version 2: Approve and post batches.

To set up the system to use workflow for approving and posting batches:

- Activate either version 1 or 2 of the JDEBCHAPR or JDEVBCHAPR process.
- Set up approving managers in recipient rules.
- Set up the message queues that users can view using the Queue Security program (P01135).

#### CHAPTER 3

# **Setting Up Organizations**

This chapter provides an overview of organization setup and discusses how to:

- Set up fiscal date patterns.
- Set up companies.
- Set up business units.
- Set up organizational structures.

Note. Country-specific setup for organizations exists for Brazil, Chile, Peru, Poland, and Russia.

#### See Also

JD Edwards EnterpriseOne Country-Specific Setup and Processes 8.12 Implementation Guide, "(BRA) Setting Up Country-Specific Functionality for Brazil," Setting Up Company and Branch/Plant Cross-References for Brazil

JD Edwards EnterpriseOne Country-Specific Setup and Processes 8.12 Implementation Guide, "(CHL and PER) Setting Up Functionality for Chile and Peru," (CHL and PER) Setting Up Legal Companies for Chile and Peru

JD Edwards EnterpriseOne Country-Specific Setup and Processes 8.12 Implementation Guide, "(POL and RUS) Setting Up Functionality for Russia and Poland," (POL and RUS) Setting Up Legal Companies for Russia and Poland

### **Understanding Organization Setup**

Before you use the JD Edwards EnterpriseOne General Accounting system, you must set up the basic structure of your organization, which includes:

• Fiscal date patterns

Fiscal date patterns represent the beginning date for your company's fiscal year and the ending date for each period in that year. You can set up a different fiscal date pattern for each company in your organization. You must set up fiscal date patterns before setting up your companies.

Companies

Companies are organizational entities that require a balance sheet. Setting up companies involves entering information such as a company name, a fiscal date pattern for the company, and a beginning date for the fiscal year.

· Business units

Business units are part of the basic account structure in the JD Edwards EnterpriseOne General Accounting system. They are the lowest reporting level within your organization at which you need to account for assets, liabilities, equity, revenue, and expenses.

## **Setting Up Fiscal Date Patterns**

This section provides an overview of fiscal date pattern setup and discusses how to set up a fiscal date pattern.

#### **Understanding Fiscal Date Pattern Setup**

Fiscal date patterns represent the beginning date for the fiscal year and the ending date for each period in that year. The general ledger must have a calendar, or fiscal pattern, associated with each company in your organization. You can have several fiscal patterns if your companies have different year-end dates.

When you enter transactions, the system uses the general ledger date of each transaction to establish which period in the company's fiscal pattern to post. For example, if the fiscal year 2008 is July to June, then the ending date for period 01 would be July 31, 2008. Transactions are posted to periods in the Account Balances table (F0902).

The system uses the last day of the first period (period 1) to determine the fiscal year for all processing, including financial reports and all reports with processing options that enable you to specify the fiscal year. For example, if the fiscal year is July 2008 to June 2009 and the ending date for period 1 is July 31, 2008, the fiscal year is 2008.

You can use the regular fiscal date pattern (system-defined by the letter R) or define your own (represented by the letters A–N). The regular pattern includes 14 periods for:

12-period accounting

This type of accounting contains one period per month.

13-period accounting

This type of accounting contains one period per month, plus one period that is used only for adjustments.

• 14-period accounting

This type of accounting contains one period per month, plus two periods that are used only for adjustments.

• 4-4-5-period accounting

This type of accounting divides the fiscal year into four quarters with each quarter containing 13 weeks (4+4+5=13 weeks). The retail industry typically uses this date pattern so that they can compare accounting periods with exactly the same length. Months with 28, 30, or 31 days are not the same length and, therefore, do not provide an exact basis for comparison.

To ensure that transactions post to the correct fiscal period, observe these guidelines:

• Set up fiscal periods for each fiscal year, including future years to which budget entries can be posted and prior years to which balances can be loaded.

The system does not create fiscal date patterns automatically.

• Ensure that no gaps exist in the period ending dates within a specific pattern.

For example, you should not set up June 1 through June 30, and July 15 through July 31.

- When you first set up fiscal patterns, define the prior year, the current year, and the following year for each pattern code.
- Ensure that each period, even the extra audit adjustment periods, contains at least one day that is not included in any other period.

These period numbers and period end dates illustrate how you might set up periods 13 and 14 as special audit adjustment periods:

- 11 (November 30, 2008)
- 12 (December 29, 2008)
- 13 (December 30, 2008)
- 14 (December 31, 2008)

If you do not use periods 13 and 14 as audit adjustment periods, you can assign the same period end dates to periods 12, 13, and 14.

After you set up a fiscal date pattern for a company, you can assign the pattern to other companies. If your companies all use the same fiscal date pattern, set up the fiscal date pattern once and then assign it to all companies. You cannot set up a company until you set up the fiscal date pattern for the company. You can set up a fiscal date pattern without specifying a company.

You cannot set up more than one fiscal date pattern for the same fiscal year, which could happen with short years. For example, if you set up period 1 of 2008 to end on January 7, 2008, and period 1 of 2009 to end on December 31, 2008, the system considers both of these to be fiscal year 2008.

Typically, you should not change a fiscal date pattern unless you restructure your company. You cannot delete a fiscal date pattern if the pattern code and fiscal year exist together in the Company Constants table (F0010).

You can set up fiscal date patterns for the current fiscal year, the preceding fiscal year, and the next fiscal year.

Fiscal date patterns are stored in the Date Fiscal Patterns table (F0008).

#### Forms Used to Set Up Fiscal Date Patterns

| Form Name                         | FormID | Navigation                                                                                                    | Usage                           |
|-----------------------------------|--------|----------------------------------------------------------------------------------------------------|---------------------------------|
| Work With Fiscal Date<br>Patterns | W0008B | Organization & Account Setup (G09411), Company Names & Numbers On the Work With Companies form, select Date Pattern from the Form menu. | Review a list of date patterns. |
| Set Up Fiscal Date Pattern        | W0008A | On the Work With Fiscal<br>Date Patterns form, click<br>Add.                                                                            | Set up a fiscal date pattern.   |

#### Setting Up a Fiscal Date Pattern

Access the Set Up Fiscal Date Pattern form.

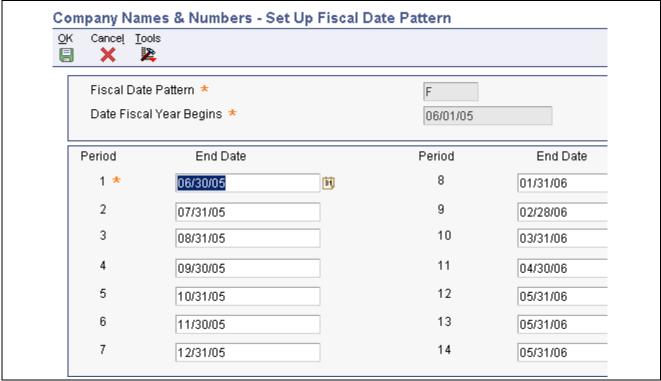

Set Up Fiscal Date Pattern form

#### **Fiscal Date Pattern**

Enter a code that identifies a date pattern. You can use one of 15 codes. You must set up special codes (letters A–N) for 4-4-5, 13-period accounting, or any other date pattern that is unique to your environment. R, the default pattern, identifies a regular calendar pattern.

#### **Date Fiscal Year Begins**

Period End Date

Enter the first day of the fiscal year.

For 12-period accounting, enter the month end date for each of the 12 periods in the pattern.

For 13-period accounting, enter the end date for each of the 13 periods in the pattern. If your fiscal year ends on December 31, 2008, enter December 30, 2008 as the end date for period 12, and then enter December 31, 2008 as the end date for period 13. Period 13 is the period that you can use to enter any adjustments.

For 14-period accounting, enter the end date for each of the 14 periods in the pattern. If your fiscal period ends on December 31, 2008, enter December 29, 2008 as the end date for period 12, December 30, 2008 as the end date for period 13, and then December 31, 2008 as the end date for period 14. You can use periods 13 and 14 to enter any adjustments.

For 4-4-5-period accounting, enter the 4-4-5 week pattern. For example, assume that the end date for period 1 represents the end date of the 4<sup>th</sup> week from January 1<sup>st</sup>. The end date for period 2 represents the end date of the 4<sup>th</sup> week from January 26<sup>th</sup>, and the end date for period 3 represents the end date of the 5<sup>th</sup> week from February 23<sup>rd</sup>. These three periods make up the 4-4-5 week period.

# **Setting Up Companies**

This section provides an overview of company setup and discusses how to set up a company.

### **Understanding Company Setup**

Companies are organizational entities that require a balance sheet and include:

- · Company name.
- · Date pattern.
- Beginning date for the fiscal year.
- Number of accounting periods.
- Current period for General Accounting, Accounts Payable, and Accounts Receivable.

You must set up each company in your organization, as well as the default company 00000, using the Company Names & Numbers program (P0010). In addition to setting up companies using this program, you must set up all companies in the JD Edwards EnterpriseOne Address Book system, except company 00000. When you assign the address book number for the company, you can use either of these methods:

- Use the same number for both the company and its address book number. (This is the recommended method.)
- Cross-reference the company number to a different address book number using the Company Address Number field on the Company Setup form.

For example, if you set up Mars Distribution as company 6000 in the Company Names & Numbers program, you should also set up address book number 6000 in the JD Edwards EnterpriseOne Address Book system as Mars Distribution. If you must use address book number 6001 because 6000 has already been used, enter 6001 in the Company Address Number field on the Company Setup form for company 6000.

The system does not use company 00000 for transaction entries. Instead, company 00000 controls:

- The company name that appears at the top of all reports.
- Default values in the automatic accounting instructions (AAIs).
- Default reporting periods for online inquiry programs.

After you set up companies, you create business units and assign them to companies.

This example shows the relationship between companies and business units:

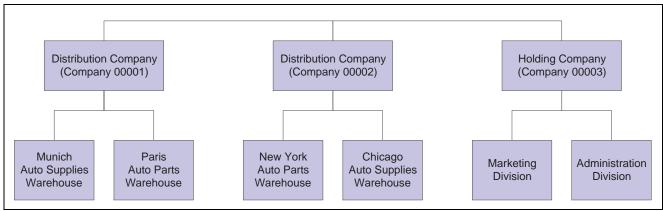

Three companies and business units

The system maintains company information in the Company Constants table (F0010).

Nonlegal entities can be companies. For example, if you require a balance sheet at the division, district, or store level, you can set up each of these entities as a company. This setup provides for reporting and accounting at a lower level. You can consolidate these "non-companies" for true entity reporting through business unit category codes and data selection on reports.

**Note.** If you change company information, such as the current period, you must sign off the system and sign back on again because settings for constants take effect after you exit and restart the system.

### Form Used to Set Up Companies

| Form Name     | FormID | Navigation                                                                                                    | Usage             |
|---------------|--------|----------------------------------------------------------------------------------------------------|-------------------|
| Company Setup | W0010B | Organization & Account<br>Setup (G09411), Company<br>Names & Numbers<br>On the Work With<br>Companies form, click Add. | Set up a company. |

### **Setting Up a Company**

Access the Company Setup form.

**Company** Enter a code that identifies a specific organization, fund, or other reporting

> entity. The company code must already exist in the F0010 table and must identify a reporting entity that has a complete balance sheet. At this level, you

can have intercompany transactions.

You can use company 00000 for default values such as dates and AAIs. You

cannot use company 00000 for transaction entries.

**Fiscal Date Pattern** Enter a value that specifies a fiscal date pattern. If you leave this field blank,

the system uses the default value R.

(JPN) Companies in Japan must enter J in this field.

**Number of Periods** Enter a number that determines the normal number of accounting periods for

annual budgeting and fixed asset depreciation. If you leave this field blank, the

system uses the default value of 12.

In budgeting, this is used to spread the annual budget to equal amounts for

each accounting period when a budget pattern code has not been defined.

The system calculates depreciation for each accounting period as the annual amount divided by the normal number of periods if the Depreciation Information code is not C. (The system uses the depreciation code C when

depreciation amounts are calculated based on monthly tables, which the Internal Revenue Service (IRS) provides for 12 accounting periods only.)

**Note.** If you have 12 accounting periods and you are using the 13<sup>th</sup> period for audit adjustments, the normal number of periods is 12.

**Current Period** Enter a number from 1 to 14 that identifies the current accounting period. If

you leave this field blank, the system uses the default value 1. The system uses

the number in this field to generate error messages, such as PBCO (posted

before cut off) and PACO (posted after cut off), when necessary.

You can set the current period for General Accounting before the current periods for Accounts Payable and Accounts Receivable, but not after.

(JPN) In Japan, the fiscal year begins in April.

**Beginning of Fiscal Year** Enter the first day of the fiscal year.

**Company Address Number** Enter a value in this field if the address book number of the company is

different from the company number. This field contains the company number

from the JD Edwards EnterpriseOne Address Book system.

**Current Period** Enter a value for the current period. If you leave this field blank, the system

uses the default value *1*.

**Beginning of Fiscal Year** Enter a value for the beginning of the fiscal year. If you leave this field blank,

the system uses the year that is entered in the Beginning of Fiscal Year field

under the General Accounting heading.

**Reporting Period** Enter a value that specifies the reporting period. Use this field to specify a

default financial reporting date that is different from the actual accounting period. Because financial report preparation often lags behind the actual closing of books, you can close a month without having to finish all financial

statements.

By changing the value in this field, you can generate any prior-period

financial statements.

**Reporting Year** Enter a value that specifies the reporting year. Values are:

00–99: A specific fiscal year.

Blank: The current fiscal year (financial reporting date).

\*: All fiscal years.

-9 through -1: A previous fiscal year (relative to the financial reporting date).

+1 through +9: A future fiscal year (relative to the financial reporting date)

If you leave this field blank, the system uses the year that is entered in the Beginning of Fiscal Year field under the General Accounting heading.

# **Setting Up Business Units**

This section provides an overview of business unit setup and discusses how to:

- Set up business units.
- Revise business units.
- Translate business units.

#### **Understanding Business Unit Setup**

After you set up the companies for your organization, you must set up business units for each company. Business units are part of the basic account structure in the JD Edwards EnterpriseOne General Accounting system and denote where transactions affect the organization, such as a warehouse or store. They are the lowest reporting level within your organization at which you need to account for assets, liabilities, equity, revenue, and expenses.

Typically, you set up business units when you first set up the General Accounting system. However, you might also need to set up new business units if your company structure changes.

Balance sheet accounts (assets, liabilities, and equity accounts) are usually associated with a balance sheet business unit. Typically, the number for balance sheet business units is the same as the company number. For example, for company 00100, the balance sheet business unit would be 100 (you do not need leading zeros for the business unit). If the company number and balance sheet business units are not the same, you should be aware of special considerations when you close the fiscal year.

See *JD Edwards EnterpriseOne General Accounting 8.12 Implementation Guide*, "Setting Up the General Accounting System," Understanding Retained Earnings Accounts.

Business units are unique, 12-character, alphanumeric fields. These characteristics apply to business units:

- A business unit can be assigned to only one company.
- A company can have several business units.
- Each company must have at least one business unit for the balance sheet.
- Business units are the basis for income statements (the level at which you track revenues and expenses).

The system maintains business unit information in the Business Unit Master table (F0006).

#### **Business Unit Category Codes**

Use category codes to describe your organizational structure and to group your business units in as many as 30 different ways. Category codes for business units provide for higher level (rollup) or selective reporting.

In this example, business units are grouped by product, region, and division:

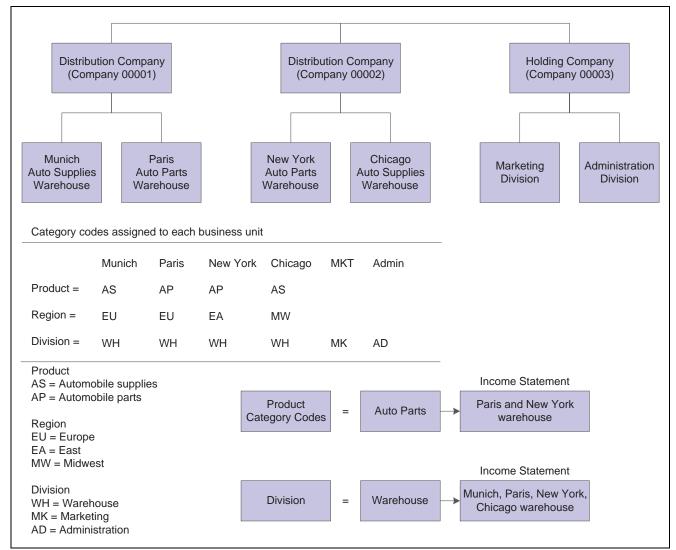

Business unit category codes

Category codes are position sensitive. The following example shows three unique category codes:

- M
- M
- M

For this example, you must enter the characters with blanks in the correct positions to access the correct category code.

After you define your category codes and set up your business units, you need to assign the category codes to each business unit.

#### **Business Unit Translation**

If you work in a multiple language environment, you can translate the descriptions of your business units. The system uses the description that corresponds to the language that is specified for each person who uses JD Edwards EnterpriseOne software. For example, when a French-speaking user accesses a business unit that has a French translation, the description appears in French rather than in the base language.

The system stores business unit translation information in the Business Unit Alternate Description Master table (F0006D). You can view the translated business units only from the programs and reports that access text from the F0006D table. You cannot view the translated business units directly from the Revise Single Business Unit program (P0006) or the Accounts by Business Unit program (P0001).

Instead of translating each business unit manually, you can use a model business unit to enter the account description in an alternate language. You can also translate the descriptions of AAIs and user-defined codes (UDCs).

To review the business units that you translate and verify the translations, print the Business Unit Translation Report (R00067). This report shows the base language, and one or all of the alternate languages, depending on how you set the Language Preference processing option for the report.

### Forms Used to Set Up Business Units

| Form Name                               | FormID  | Navigation                                                                                                    | Usage                                                                                 |
|-----------------------------------------|---------|----------------------------------------------------------------------------------------------------|---------------------------------------------------------------------------------------|
| Work With Business Units                | W0006B  | Organization & Account<br>Setup (G09411), Review and<br>Revise Business Units                                                                                                    | Review a list of business units and print a report.                                   |
|                                         |         | To print the Business Unit<br>Report (R0006P) by<br>company, select BU Print<br>from the Report menu.                                                                                                    |                                                                                       |
| Revise Business Unit                    | W0006A  | On the Work With Business Units form, click Add.  To review or revise the address book record for the business unit, select Address                                                                       | Set up and revise business<br>units. Assign category codes<br>to business units       |
|                                         |         | Book from the Form menu.                                                                                                    |                                                                                       |
| Revise Multiple Business<br>Units       | W0006F  | On the Work With Business<br>Units form, select Rev Mult<br>BU from the Row menu.                                                                                                    | Change multiple business units.                                                       |
| Translate Business Unit<br>Descriptions | W00065A | Organization & Account<br>Setup (G09411), Translate<br>Business Units                                                                                                    | Translate business units. The language preference must be set up in the user profile. |
|                                         |         | On the Work with Companies form, select a record.                                                                                                    |                                                                                       |
| Review BU Expanded<br>Descriptions      | W00065C | On the Translate Business<br>Unit Descriptions form,<br>select Expanded Desc. from<br>the Row menu.                                                                                                    | Add more translated text to a business unit description.                              |
|                                         |         | If you add an expanded description and click OK on Review BU Expanded Descriptions, you must also click OK on Translate Business Unit Descriptions. If you click Cancel, the system deletes your changes. |                                                                                       |

| Page Name                  | Object Name | Navigation                                                                                                    | Usage                                                   |
|----------------------------|-------------|----------------------------------------------------------------------------------------------------|---------------------------------------------------------|
| Business Unit Translations | W0006J      | On the Work With<br>Business Units form, select<br>Translations and then Transl<br>Single BU from the Row                                                      | Review translated business units in multiple languages. |
|                            |             | menu.  If you do not want to enter an account number in the beginning range of either GLG11 or GLG13, enter the same account number as the beginning range for |                                                         |
|                            |             | GLG12 (ending profit and loss accounts).                                                                                                    |                                                         |

# **Setting Up Business Units**

Access the Revise Business Unit form.

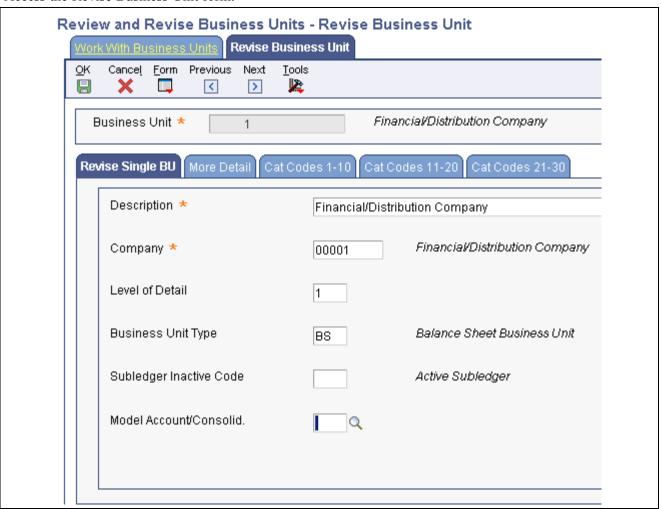

Revise Business Unit form

#### **Revise Single BU**

Select this tab.

**Business Unit** 

Enter an alphanumeric code that identifies a separate entity within a business for which you want to track costs. For example, a business unit might be a warehouse location, job, project, work center, branch, or plant.

You can assign a business unit to a document, entity, or person for purposes of responsibility reporting. For example, the system provides reports of open accounts payable and accounts receivable by business unit to track equipment by responsible department.

Business unit security might prevent you from viewing information about business units for which you have no authority.

With the exception of hyphens, you cannot enter any special characters for business units.

Level of Detail

Enter a code that identifies the relationship of parent and subordinate business units in a hierarchy. Up to nine levels of detail are available. Level 1 is the least detailed and level 9 is the most detailed.

**Business Unit Type** 

Enter a code from UDC table 00/MC that identifies the classification of the business unit.

**Subledger Inactive Code** 

Enter a code from UDCtable 00/SI that indicates whether a specific subledger is inactive. Values are:

Blank: Subledger active.

*I*: Subledger inactive.

Examples of inactive subledgers are jobs that are closed, employees who have been terminated, or assets that have been disposed. If an inactive subledger becomes active again, change the value in this field.

If you want to use subledger information in the tables for reports, but you want to prevent transactions from posting to the record in the Account Balances table (F0902), enter *I*.

Model Account/Consolid. (model account/consolidated)

Enter a code that indicates the type of business unit or account. Values are:

Blank: Non-model business unit or account.

M: Model business unit or account.

C: Consolidated business unit or account. This is a program-generated (P10862) value.

#### More Detail

Select this tab.

Tax Rate/Area

Enter a code that identifies a tax or geographic area that has common tax rates and tax authorities. The system validates the code that you enter against the Tax Areas table (F4008). The system uses the tax rate area in conjunction with the tax explanation code and tax rules to calculate tax and GL distribution amounts when you create an invoice or voucher.

**Project Number** 

Enter a subsequent business unit or a project number.

A subsequent business unit specifies where to charge costs (or revenues) when the original business unit has been closed or suspended. For example, the subsequent business unit can be used in corporate reorganizations when you close a business unit and direct all costs to the subsequent business unit. In this situation, you must enter journal entries to transfer existing balances.

A project number is used to group business units within an overall business unit. For example, you can group jobs by project. In this case, the project business unit can also have accounts for tracking overhead costs that can be allocated to jobs.

**Posting Edit** 

Enter a code that specifies whether to allow transactions to post to the general ledger for the business unit. Values are:

Blank: Allow transactions to post to this business unit.

*K*: Allow transactions to post to this business unit. The original budget is locked, and change orders are required for making changes to the budget.

*N*: Do not allow transactions to post to this business unit or job. Use this code for a job that is not started or is closed.

*P*: Do not allow transactions to post to this business unit. The business unit can be purged.

#### **Revising Business Units**

This table lists additional tasks and information that are related to business units.

| Task                                                   | Description                                                                                                    |
|--------------------------------------------------------|----------------------------------------------------------------------------------------------------|
| Revising business units                                | Typically, you revise a business unit only if one or more of these statements apply:                                                     |
|                                                        | You want to change the description.                                                                                                    |
|                                                        | • You want to include additional information, particularly additional lines for a business unit description.                             |
|                                                        | Your company has been restructured.                                                                                                    |
| Deleting business units                                | You can delete a business unit if it does not have:                                                                                      |
|                                                        | Records in the Account Ledger table (F0911).                                                                                             |
|                                                        | Current records in the Account Balances table (F0902).                                                                                   |
|                                                        | Assigned accounts from the Account Master table (F0901).                                                                                 |
| Changing business units in a multicurrency environment | You cannot change a business unit from one company to another if the base currencies of the business unit and the company are different. |

#### **Translating Business Units**

Access the Translate Business Unit Descriptions form.

From Language

Enter the code from UDC table 01/LP for the language that you want to use as a base to translate business unit descriptions. The code must exist at the system level or in the user preferences.

To Language

Enter the code for the language into which you want to translate business unit descriptions.

# **Setting Up Organizational Structures**

This section provides an overview of organizational structures, lists prerequisites, and discusses how to:

- Define organizational structures.
- Set processing options for Business Unit Structure Tree View (P0006A).
- Review organizational structures.
- Rearrange organizational structure components.
- Revise business units within an organizational structure.
- Build a date-effective organizational structure.
- Set processing options for Build Date-Effective Bus. Unit Master (R0006S).
- Revise a date-effective organizational structure.

### **Understanding Organizational Structures**

An organizational structure is used to group business units for reporting and analysis. With an organizational structure, you can:

• Create a hierarchy with up to 20 levels.

Each structure can contain up to 20 levels of category codes.

• Use category codes to define the levels of the hierarchy.

Create organizational structures by sequencing the category codes that are defined for each business unit.

• Move business units or groups of business units within the hierarchy.

You can define multiple organizational structures for various purposes, such as financial, geographic, and responsibility reporting. Each structure can be as simple or as complex as needed.

To define an organizational structure, you assign a sequence to the category codes that you set up for your business units. This sequence determines where each business unit appears in the hierarchy. The hierarchy is *not* date effective. You can define multiple organizational structures and different hierarchies within each organizational structure.

You use the Business Unit Structure Definition program (P0050A) to assign sequences to the category codes for your business units. This program updates the Structure Definition File (F0050A).

After you define an organizational structure, you can use the Business Unit Structure Tree View program (P0006A) to review or revise the current structure or, if applicable, to review or revise a "snapshot" of the structure.

#### **Example: Organizational Structure**

In this organizational structure example, divisions are the highest level of the hierarchy. Regions are the second highest level, and groups are the next highest level. Lower levels of some parts of the structure do not appear in this diagram.

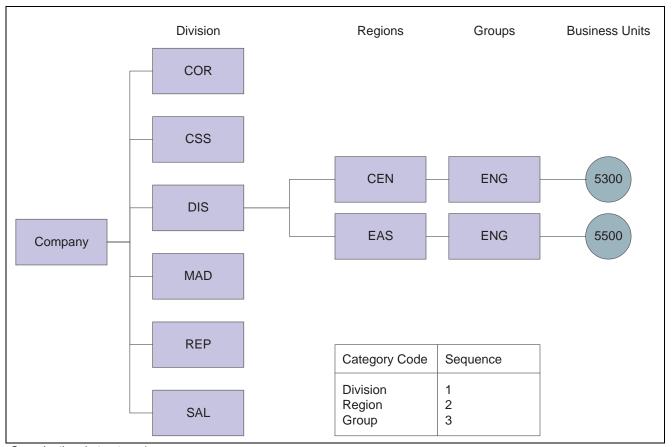

Organizational structure 1

To create this organizational structure, assign a sequence of 1 to the category code that represents divisions, a sequence of 2 to the category code that represents regions, and a sequence of 3 to the category code that represents groups.

You can use the tree structure format to expand or collapse levels of the structure as you review it. The Organizational Structure form shows only the top level of the structure after you collapse the lower levels. The structure has not changed. Only the way it appears on the form has changed.

You can also use the tree structure format to revise the organizational structure. The following example shows the structure after you move business unit 5500 from the Eastern region to the Central region. The system changes the value of the category code for the region from Eastern to Central for business unit 5500 and updates the Business Unit Master table (F0006).

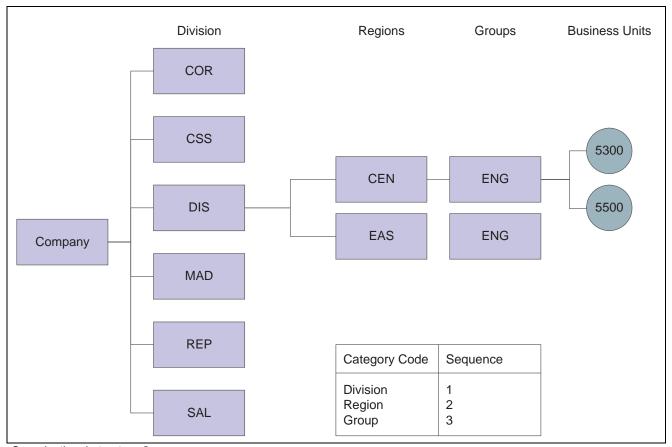

Organizational structure 2

#### **Date-Effective Organizational Structures**

A date-effective organizational structure is a snapshot of an organizational structure on a specific date. Date-effective organizational structures enable you to review or report on organizational structures by effective date.

You might create a date-effective organizational structure for these reasons:

• You need a snapshot of the current structure because your organizational structure will change at the end of the current fiscal year.

After the structure has changed, you can use the snapshot to run financial reports on the previous structure.

• You want to create what if scenarios by rearranging components of a date-effective organizational structure.

**Note.** If you create a date-effective snapshot of an organizational structure, you can use the snapshot in a multisite consolidation.

You use the Business Unit Structure Tree View program (P0006A) to review or revise a date-effective organizational structure in a tree structure format. If you choose a snapshot structure, you can identify it by the effective date and version name that you assigned when you built the snapshot.

A date-effective organizational structure can be based only on a current structure. You cannot create a snapshot of a structure that no longer exists.

After you build a date-effective organizational structure (or snapshot), you can run date-effective financial reports using the Report Design Director.

# **Prerequisites**

Before you complete the tasks in this section:

- Ensure that your chart of accounts is set up.
- Ensure that you have assigned category codes to your business units.
- For each organizational structure, determine the sequence to use for the category codes.

### Forms Used to Set Up Organizational Structures

| Form Name                            | FormID   | Navigation                                                                                                    | Usage                                                                                                    |
|--------------------------------------|----------|----------------------------------------------------------------------------------------------------|----------------------------------------------------------------------------------------------------|
| Structure Setup                      | W0050AA  | Date-Effective     Organizational Structures     (G09414), Business Unit     Structure Definition                                                                                                    | Define organizational structures.                                                                                                    |
|                                      |          | Multi-Site Consolidation<br>Setup (G1042), Business<br>Unit Structure Definition                                                                                                    |                                                                                                    |
|                                      |          | Click Add on the Work With Structure form.                                                                                                    |                                                                                                    |
| Organizational Structure             | W0006AC  | <ul> <li>Date-Effective         Organizational Structures         (G09414), Business Unit         Structure Tree View</li> <li>Multi-Site Consolidation         Setup (G1042), Business         Unit Structure Tree View</li> </ul> | Review organizational structures, rearrange organizational structure components, and revise business units within an organizational structure. |
| Work With Business Unit<br>Snapshots | W0006S1B | Date-Effective<br>Organizational Structures<br>(G09414), Review<br>Date-Effective Bus Unit<br>Master                                                                                                    | Review a list of business unit snapshot versions.                                                                                              |
| Business Unit Snapshot<br>Review     | W0006S1C | On the Work With Business<br>Unit Snapshots form, select a<br>structure.                                                                                                    | Review a specific version of a snapshot as of an effective date.                                                                               |
| Revise Business Unit<br>Snapshots    | W0006S1A | On the Business Unit<br>Snapshot Review form,<br>select a business unit.                                                                                                    | Revise a date-effective organizational structure.                                                                                              |

# **Defining Organizational Structures**

Access the Structure Setup form.

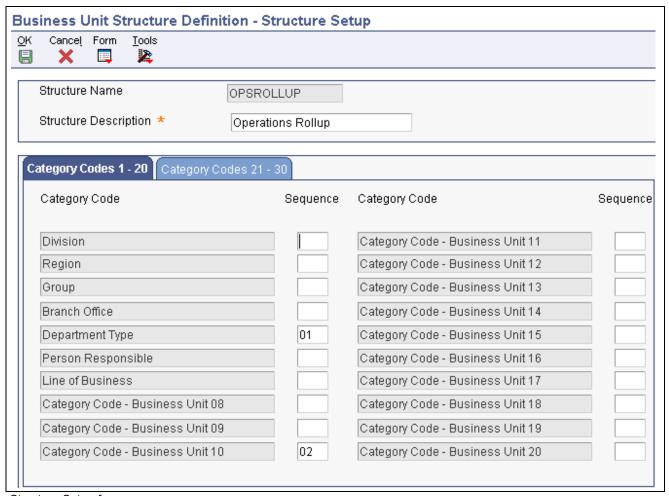

Structure Setup form

Structure Name

Enter the name of the organizational structure.

Sequence

Enter a number in this field for each category code that you want to use in the hierarchy. To revise the sequencing, change a number or enter a new number in any of the Sequence fields.

To use company in the hierarchy, select the Category Codes 21–30 tab and enter a number in the Sequence field for Company.

If you assign a category code a sequence number that is already being used, the system displays a Sequencing Change Confirmation window. To overwrite the sequencing, click OK. Click OK again to exit the program.

# **Setting Processing Options for Business Unit Structure Tree View (P0006A)**

Processing options enable you to specify the default processing for programs.

#### **Business Unit**

**Business Unit Type** 

Specify the business unit type to hide when you view the organizational structure.

#### **BU Structure**

**Business Unit Structure** Specify the default business unit structure. Values are:

0: Current business units from the F0006 table.

1: Business unit snapshot from the F0006S table.

**Effective Date and Version Name** 

If you entered *I* for the Business Unit Structure processing option, enter the effective date and the default version.

#### **Reviewing Organizational Structures**

Access the Organizational Structure form.

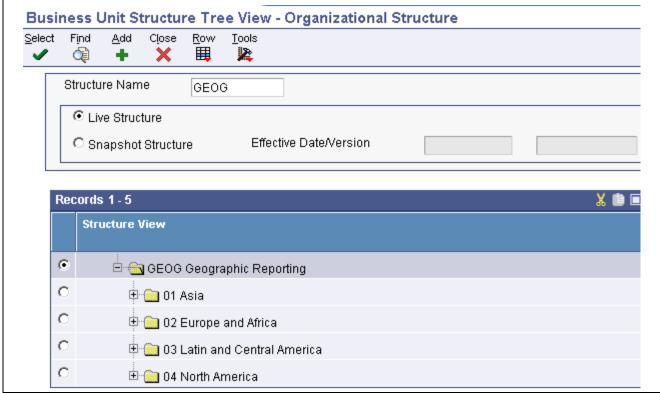

Organizational Structure form

Organizational structures appear as tree structures that you can expand or collapse at each level.

**Live Structure** Select this option to use a live business unit category code structure from the

Business Unit Master table (F0006).

Snapshot Structure Select this option to use a date-effective snapshot of a business unit category

code structure from the Date Effective Business Unit Master table (F0006S).

If you select the Snapshot Structure option, you must enter an effective date or version name in the Effective Date or Version field. You use the Build Date-Effective Bus. Unit Master program (R0006S) to create a snapshot

structure.

### **Rearranging Organizational Structure Components**

Access the Organizational Structure form.

You can revise an organizational structure by moving components within the structure to different locations within the hierarchy. You can move individual business units by dragging the corresponding documents and dropping them under a different parent. You can move higher levels of the structure, such as all business units for a given category code, by dragging the folder that corresponds to the category code.

When you move a company, the business units directly under the company move with the company.

If you assigned a sequence number to a company when you created the hierarchy, moving a business unit in the hierarchy might change the company number of the business unit. The system displays a warning message if moving a business unit would cause its company number to change.

You can also use the Business Unit Structure Definition program (P0050A) to rearrange an organizational structure by changing the sequence of one or more category codes.

**Important!** When you rearrange components within a structure, the system updates the Business Unit Master table (F0006) *unless* you are working with a date-effective snapshot of an organizational structure. When you rearrange components in a date-effective snapshot of an organizational structure, the system updates the F0006S table.

### **Revising Business Units Within an Organizational Structure**

Access the Organizational Structure form.

When you revise business units, the system updates the Business Unit Master table (F0006) *unless* you are working with a date-effective snapshot of an organizational structure. When you revise business units in a date-effective snapshot of an organizational structure, the system updates the Date Effective Business Unit Master table (F0006S). You cannot set up additional business units in a date-effective snapshot of an organizational structure.

### **Building a Date-Effective Organizational Structure**

Select Date-Effective Organizational Structures (G09414), Build Date-Effective Bus. Unit Master.

You use the Build Date-Effective Bus. Unit Master program (R0006S) to create a snapshot or copy of the business unit category code structure that currently exists in the Business Unit Master table (F0006). This batch program copies the current business unit category code structure into the Date Effective Business Unit Master table (F0006S).

When you run this program to create a snapshot, you use the processing options to specify an effective date, a version name, or both to identify the snapshot. The program then adds the effective date and version name as key fields to the snapshot records in the F0006S table.

You can create multiple snapshots of the current business unit category code structure. You identify each snapshot by the effective date and version name that you specify in the processing options.

# Setting Processing Options for Build Date-Effective Bus. Unit Master (R0006S)

Processing options enable you to specify the default processing for programs and reports.

#### **Process**

**Effective Date and Version Name** 

Specify a date and name to identify this snapshot of the business unit category code structure.

### **Revising a Date-Effective Organizational Structure**

Access the Revise Business Unit Snapshots form.

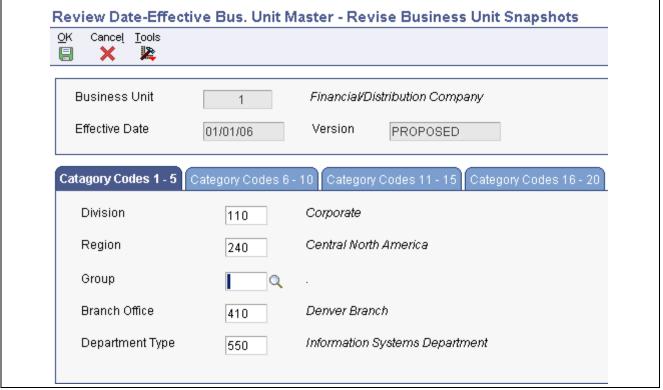

Revise Business Unit Snapshots form

You can review and revise the date-effective structure on this form. You can also change category codes for the business units in a snapshot. The system updates the snapshot in the Date Effective Business Unit Master table (F0006S).

#### CHAPTER 4

# **Setting Up Next Numbers**

This chapter provides an overview of next numbers and discusses how to:

- Set up next numbers by system.
- Set up next numbers by company and fiscal year.

**Note.** Country-specific setup for next numbers exists for many countries.

#### See Also

JD Edwards EnterpriseOne Country-Specific Setup and Processes 8.12 Implementation Guide, "(POL and RUS) Setting Up Functionality for Russia and Poland," (RUS) Setting Up Petty Cash Processing for Russia

# **Understanding Next Numbers**

When you create a document such as an invoice, a voucher, or a journal entry, you can assign a document number to uniquely identify the document or let the Next Numbers program (P0002) assign one. If you choose to manually assign a document number instead of using next numbers, you must enter the number during data entry.

Next numbers is an automatic numbering utility. The Next Numbers program assigns numbers to documents using one or both of these:

· Standard next numbers.

The system finds the next available number in the Next Numbers - Automatic table (F0002) and assigns that number to the document.

Next numbers by company and fiscal year.

The system finds the next available number by company and fiscal year or by company only in the Next Numbers by Company/Fiscal Year - Automatic table (F00021).

Next numbers work in conjunction with the data dictionary. Each data dictionary item that uses next numbers contains a next-numbering index value that corresponds to the line number that contains the next number value for that data item.

Follow these rules when you work with next numbers:

- Do not use blank as a next number value.
- Do not change a next number.

Changing the numbers can result in duplicate numbers, as well as the inability to locate previously added numbers. If you must change a next number, change it to a greater value only.

Setting Up Next Numbers Chapter 4

- Do not delete next number values.
  - If you delete a next number value, you might get unexpected results.
- Do not change the sequence of the next numbers in the table.

Each next number must remain on its current line because programs reference a specific line in the table. For example, in the General Accounting system, the next number for journal entries must be on the second line.

You can have the system assign check digits for any set of standard next numbers. The check digit feature prevents errors that are caused by transposition during data entry. For example, activating check digits in the address book for suppliers prevents a voucher from being assigned to the wrong supplier if digits are transposed during voucher entry. Use check digits for next numbers only when a transposition error is likely to occur during data entry.

# **Setting Up Next Numbers by System**

This section discusses how to set up system next numbers.

### Forms Used to Set Up Next Numbers by System

| Form Name                        | FormID | Navigation                                                                                                    | Usage                                                                       |
|----------------------------------|--------|----------------------------------------------------------------------------------------------------|-----------------------------------------------------------------------------|
| Work With Next Numbers           | W0002A | Enter <i>nn</i> in the Fast Path field.                                                                                          | Review a list of the systems that require next numbers.                     |
| Set Up Next Numbers<br>by System | W0002C | On the Work With Next<br>Numbers form, select the<br>system (for example, 03B,<br>04, or 09) in which to set up<br>next numbers. | Set up next numbers for<br>the document types that are<br>used by a system. |

#### **Setting Up System Next Numbers**

Access the Set Up Next Numbers by System form.

34

Chapter 4 Setting Up Next Numbers

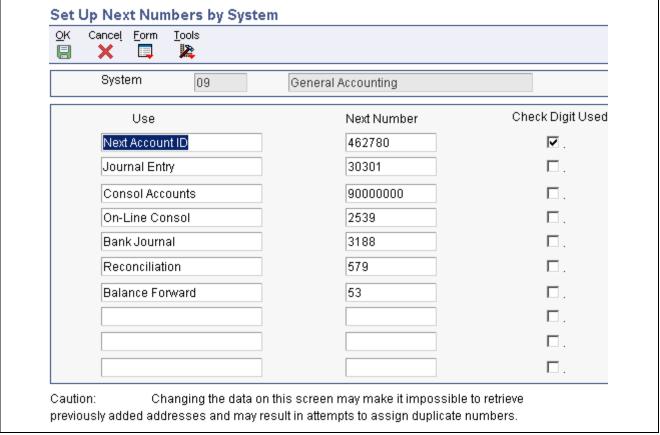

Set Up Next Numbers by System form

**Next Number** 

Enter the number that the system will assign next. The system can use next numbers for voucher numbers, invoice numbers, journal entry numbers, address numbers, and so on. You must use the next number types that are already established (and located under the Use column) unless your company provides custom programming.

Chk Dgt (check digit)

Select to specify that the system add a number to the end of each next number that is assigned. For example, if you are using check digits and the next number is 2, the system will add a check digit such as 7, making the last two numbers 27. The check digits option provides a method for increasing numbers randomly to prevent the assignment of transposed numbers. In this example, the system would never assign next number 72 with check digits activated.

# Setting Up Next Numbers by Company and Fiscal Year

The system can assign a unique set of next numbers to invoices and other documents for a specific company and fiscal year. This is helpful if your organization needs to have a consecutive document number for each company by fiscal year.

This section lists a prerequisite and discusses how to:

• Select a method for next numbers by company and year.

Setting Up Next Numbers Chapter 4

- Set up next numbers by company and year.
- Add a fiscal year to an existing record.
- Remove a fiscal year from an existing record.

# **Prerequisite**

Set up a company record and fiscal year for each document type.

### Forms Used to Set Up Next Numbers by Company and Fiscal Year

| Form Name                         | FormID | Navigation                                                                          | Usage                                                                            |
|-----------------------------------|--------|-------------------------------------------------------------------------------------|----------------------------------------------------------------------------------|
| Work With Next Numbers            | W0002A | Enter <i>nn</i> in the Fast Path field.                                             | Review a list of the systems that require next numbers.                          |
| Next Numbers Constants            | W0002D | On the Work With Next<br>Numbers form, select NN<br>Constant from the Form<br>menu. | Select the method in which to implement next numbers by company and fiscal year. |
| Next Numbers by Co/Fiscal<br>Year | W0002H | On the Work With Next<br>Numbers form, select NN by<br>Co/FY from the Form menu.    | Set up next numbers by company and fiscal year.                                  |

### Selecting a Method for Next Numbers by Company and Year

Access the Next Numbers Constants form.

Select the option to implement next numbers by company and fiscal year (method 1 or 2). If you choose to implement next numbers by company and fiscal year, you must also set up a company record and fiscal year for each document type.

If you do not want to implement next numbers by company and fiscal year, select the option for method 0.

**Note.** If method 1 or 2 is already selected on the Next Numbers Constants form and next numbers by company or document already exist, you must delete the next numbers before you can change the method.

### **Setting Up Next Numbers by Company and Year**

Access the Next Numbers by Co/Fiscal Year form.

Chapter 4 Setting Up Next Numbers

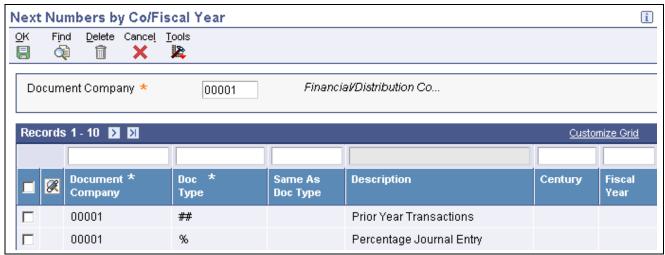

Next Numbers by Co/Fiscal Year form

If you implement next numbers by company and fiscal year and you do not set up a company record on the Next Numbers by Co/Fiscal Year form:

- For method 1, the system starts numbering with 1.
- For method 2, the system uses the starting number from standard next numbers on the Set Up Next Numbers by System form.

Same As Doc Type (same as document type)

Enter a value that identifies a document type in user-defined code (UDC) table 00/DT. The document type controls the next number that the system uses.

If you set up next numbers by company or by company and fiscal year, a document type can share the same next number sequence as another document type. For example, you create a recurring invoice (document type RR). The recurring invoice that you create should use the same next number sequence as regular invoices (document type RI). In this example, you would set up the document type RR with a same as document type of RI.

#### **Imbed Digits**

Enter the number of digits that the system imbeds in a document number to represent the fiscal year. Imbed digits apply only to next numbers by fiscal year. Values are:

1: Imbed one digit.

The last digit of the fiscal year will be imbedded in the first position of the resulting document number. For example, in 70012345, the first digit represents the 7 from 2007, and the remainder of the number (0012345) is the next number.

2: Imbed two digits.

The last two digits of the fiscal year will be imbedded in the first two positions of the resulting document number. For example, in 07012345, the first two digits represent the 07 from 2007, and the remainder of the number (012345) is the next number.

#### **Auto Reset**

Enter the number that you want the system to use when resetting next numbers for a new fiscal year. The system begins next numbering for a new year with the number that you specify. Auto reset applies only to next numbers by fiscal year.

Setting Up Next Numbers Chapter 4

### Adding a Fiscal Year to an Existing Record

To add a fiscal year to a record that already exists for a company with no fiscal year defined, you must delete the existing record on the Next Numbers by Co/Fiscal Year form. Then add a new record for the company and include the fiscal year.

### Removing a Fiscal Year from an Existing Record

To remove a fiscal year from an existing record for a company and fiscal year, you must delete the existing record on the Next Numbers by Co/Fiscal Year form. Then add a new record for the company, but do not include the fiscal year.

### CHAPTER 5

# **Understanding the Chart of Accounts**

After you set up your companies and business units, you must set up object and subsidiary accounts for each business unit. These accounts form your chart of accounts.

This chapter provides overviews of:

- Business unit.object.subsidiary format.
- · Chart of accounts.
- Category Codes 21–43.
- · Level of detail.
- Posting edit codes.
- Differences between subledger and subsidiary accounting.

# **Business Unit.Object.Subsidiary Format**

The JD Edwards EnterpriseOne system uses the business unit.object.subsidiary format for account numbers. You can use periods, commas, or other user-defined symbols to separate the components of the account number. The period (.) separator is the default.

This diagram shows the format requirements:

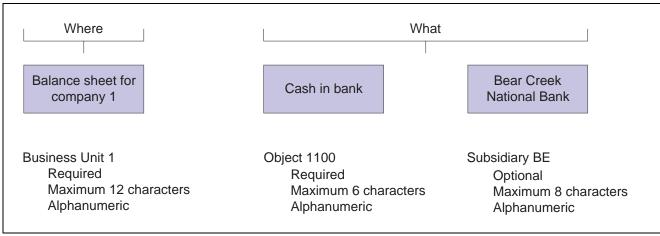

Account numbers

#### **Business Unit - The Where**

The business unit describes where in your organization the transaction will have an impact. It represents the lowest organizational level within your business where you record all revenues, expenses, assets, liabilities, and equities. A business unit can be a department, branch office, truck, and so on.

#### **Object.Subsidiary - The What**

The object subsidiary represents what type of transaction is being created, such as rent or supplies expense and sales revenue. An object is a description of the transaction and a subsidiary is an expanded description of the object account.

These characteristics apply to the object.subsidiary:

- An object can be up to six alphanumeric characters, depending on your organization's setup
- A subsidiary is optional and can be up to eight alphanumeric characters (no spaces)

The object, or major, account is required for transaction entry. All object accounts must be the same length. To make data entry easier and faster, you might want to use only numbers for the object account.

The subsidiary, or minor, account is an optional part of the account. Use the subsidiary when you need detailed accounting activity for an object account.

This example shows how you can associate the object account 1110 for Cash in Bank with several subsidiary accounts:

- 1110.BEAR (Bear Creek National Bank)
- 1110.FIB (First Interstate Bank)
- 1110.FRANCE (First Bank of France)
- 1110.LONDON (First Bank of London)

#### **Chart of Accounts**

A chart of accounts provides the structure for your general ledger accounts. It lists specific types of accounts, describes each account, and includes account numbers. A chart of accounts typically lists asset accounts first, followed by liability and capital accounts, and then by revenue and expense accounts.

To design your chart of accounts, begin your initial design with the major headings of your transactions. Then add your detailed transaction descriptions.

This example shows types of accounts and their associated headings:

| Account                   | Headings                                         |
|---------------------------|--------------------------------------------------|
| Balance Sheet Accounts    | Types of headings for balance sheets include:    |
|                           | • Assets                                         |
|                           | • Liabilities                                    |
|                           | Owner's Equity                                   |
| Income Statement Accounts | Types of headings for income statements include: |
|                           | • Revenues                                       |
|                           | • Expenses                                       |

After you have a complete list of transaction descriptions, you can assign numeric values to each description. Allow for growth and change by leaving spaces in the account structure.

Define the last balance sheet account as the account for year-to-date net income or loss. Balance sheet accounts must precede income statement accounts. For example, if revenues begin at 5000, define object 4999 as the net income account. This account must be a nonposting account. The system calculates the net income amount on your balance sheet.

**Important!** If your balance sheet accounts do not precede your income statement accounts, your financial reports might contain unreliable results.

You are not limited to one account format when you enter data. An account can have the formats described in this table:

| Format                          | Usage                                                                                                    |
|---------------------------------|----------------------------------------------------------------------------------------------------|
| Short account ID                | This number is created by the Next Numbers program when you add accounts. It is commonly referred to as the short account number and can never be changed.                                                                                                    |
| Business Unit.Object.Subsidiary | This is the standard JD Edwards EnterpriseOne account format. It can be in either of these formats:                                                                                                    |
|                                 | Business unit.object                                                                                                    |
|                                 | Business unit.object.subsidiary                                                                                                    |
|                                 | The business unit designates the accounting entity to charge. The object (or object and subsidiary) designates the type of account to receive the amount, such as asset, liability, revenue, and expense.                                                              |
| Third G/L account number        | This number consists of a free-form code, often called the third account number. Typically, the account number from a prior system is used as the third account number. No limitations exist for the characters that you can use, for example, . and - are acceptable. |

To enter account numbers in a format other than the standard JD Edwards EnterpriseOne format, you must use the prefix character that is defined in general accounting constants.

#### See Also

JD Edwards EnterpriseOne General Accounting 8.12 Implementation Guide, "Setting Up the General Accounting System," Setting Up Constants for General Accounting

# Category Codes 21-43

You assign category codes to accounts to expand your reporting capabilities and group your accounts for reporting purposes. You use category codes 21–43 (UDC 09/21–09/43) for accounts in the same way that you use category codes for business units. Unlike category codes 09/01–09/20, these category codes are 10-characters.

The 10-character category codes are useful if your business requires an alternate chart of accounts for statutory reporting. You can use the category code and the description (instead of the account number and description), on trial balance, general ledger, and general journal reports. These category codes let you build summarization logic into your reports.

After you set up values for category codes 21–43, you assign the values to accounts in your chart of accounts. This creates a *link* between the accounts and the category codes and enables you to print these reports:

- Debit/Credit T/B by Cat Code (R09472).
- General Ledger by Category Code (R09470).

You can set up a version for each of the category codes that you use and specify the category code in a processing option for the program.

If you assign the same category code value to more than one of your accounts, the system adds the amounts in all of the accounts and prints the total amount on the report.

The system displays the values for category codes 09/01–09/43 in the Account Cat 1–Account Cat 43 fields on the Work With Accounts form.

#### **Example: Category Code 21**

Suppose you want to print a report that shows data from all of your receivable accounts. You decide to use category code 21 (UDC 09/21) for receivable accounts and set up a value REC01 for Notes Receivable, REC02 for Interest Receivable, REC03 for Accounts Receivable, and so on. You assign these values to accounts in your chart of accounts. For example, you assign the value REC01 to category code 21 for each notes receivable account. You can then print selected reports that include all of your receivable accounts.

For this example, you would complete these steps:

- 1. Set up values for REC01, REC02, and REC03 in UDC table 09/21.
- 2. Use the Review and Revise Accounts program (P0901) to assign the category code values to accounts in your chart of accounts.
- 3. For category code 21, assign the value REC01 for notes receivable accounts, REC02 for interest receivable accounts, and so on. To assign a category code, select a notes receivable account on the Work with Accounts form. On the Revise Single Account form, select the Category Codes 21–30 tab and enter *REC01* in the Cat Code 25 field.
- 4. Assign category code values to the remaining accounts in your chart of accounts.

#### Level of Detail

You assign a level of detail (LOD) to each account to control how amounts are rolled up, or summarized, into a balance for reporting purposes.

You could set up levels of detail as shown in this example:

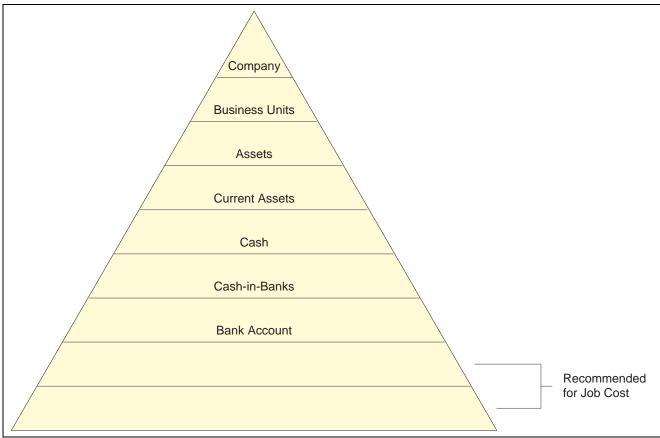

Levels of detail

Observe these guidelines when assigning a level of detail to an account:

- Do not skip any levels of detail.
  - Nonsequential levels of detail can cause errors in financial reports.
- Assign the level of detail 3 to title accounts for the balance sheet (Assets and Liabilities and Equity).
- Depending on whether you want the next level of accounts underlined, assign level of detail 3 or 4 to title accounts for the income statement. Title accounts include:
- Revenues
- Direct costs
- General and administrative expenses
- Other income and expenses

# **Posting Edit Codes**

You assign a posting edit code to every object or object.subsidiary account in the chart of accounts. This code determines whether the account posts to the general ledger and whether it updates the Account Balances table (F0902).

Posting edit codes exist for these types of accounts:

- Posting
- Non-posting (or title)
- Budget
- · Inactive
- · Machine-generated
- One that requires units, not monetary amounts.
- · Subledger and type

If you designate an object or object subsidiary account as posting, the account must be assigned to a posting business unit.

# **Differences Between Subledger and Subsidiary Accounting**

Subledgers and subsidiary accounting both provide detailed accounting activity. Subsidiary accounts are a subdivision of your object account. Subledgers are linked to your business unit.object account or business unit.object.subsidiary account.

Subledgers give accounting detail without adding accounts to your chart of accounts. For this reason, subledgers are often used for transaction classifications that are not a permanent part of your chart of accounts, such as detailed travel expenses for account representatives.

Subsidiary accounts are permanent. If you want to track revenues and expenses by account representative using subsidiary accounting, you must create a subsidiary account for each account representative and attach it to each appropriate object account for revenues and expenses. This could mean adding several hundred accounts to your chart of accounts.

You can use a subsidiary account and a subledger in the same transaction, if necessary.

These are examples of ways in which subledgers differ from subsidiary accounts:

- Subledger transactions post to the same major account, rather than to different accounts.
- Subledgers do not create additional records in the Account Master table (F0901).
- Subledgers can create additional records in the Account Balances table (F0902), depending on the posting edit code that you assign to the account.

#### **Example: Subledger Accounting**

When you use subledgers to track expenses for account representatives, the system creates a record with a unique subledger for each account in the Account Ledger table (F0911). The F0901 table contains only the account, not the subledger.

This example shows the subledgers that represent address book numbers for Smith and Jackson:

| Object (F0901) | Description<br>(F0901) | Object (F0911) | Subledger (F0911) | Subledger Type<br>(F0911) |
|----------------|------------------------|----------------|-------------------|---------------------------|
| 8665.HOTEL     | Hotel                  | Blank          | Blank             | Blank                     |
| 8665.AIR       | Air Fare               | 8665.AIR       | Blank             | Blank                     |
| Blank          | Blank                  | Blank          | 1. Smith          | A                         |
| Blank          | Blank                  | Blank          | 2. Jackson        | A                         |
| 8667           | Car Expenses           | 8667           | Blank             | Blank                     |
| Blank          | Blank                  | Blank          | 1. Smith          | A                         |
|                |                        |                | 2. Jackson        | A                         |

### **Example: Subsidiary Accounting**

When you use subsidiaries to track expenses for account representatives, the system creates a record with a blank subledger for each account in the F0911 table. The F0901 table contains an account for each account representative.

| Object (F0901) | Description (F0901)      | Object (F0911) | Subledger (F0911) |
|----------------|--------------------------|----------------|-------------------|
| 8665           | Travel & Entertainment   | Blank          | Blank             |
| 8666           | Air Fare                 | Blank          | Blank             |
| 8666.A1        | Account Representative 1 | 8666.A1        | Blank             |
| 8666.A2        | Account Representative 2 | 8666.A2        | Blank             |
| 8667           | Car Expense              | Blank          | Blank             |
| 8667.C1        | Account Representative 1 | 8667.C1        | Blank             |
| 8667.C2        | Account Representative 2 | 8667.C2        | Blank             |

### CHAPTER 6

# Creating the Chart of Accounts

This chapter discusses how to:

- Set up accounts.
- · Revise accounts.
- Assign subledger posting edit codes to accounts.
- Create a model chart of accounts.
- Copy accounts to business units.
- Define an alternate chart of accounts for statutory reporting.
- Assign third GL account numbers.
- Translate accounts.
- Review and revise the structure of your organization.

# **Setting Up Accounts**

This section provides an overview of chart of account revisions and discusses how to:

- Define account segments.
- Set processing options for Review and Revise Accounts (P0901).
- Set up an account.

### **Understanding Chart of Accounts Revisions**

After you set up your chart of accounts, you might need to add, revise, or delete accounts for various reasons. You might need to add accounts to your chart of accounts as your business grows. You might need to revise accounts to make the levels of detail, posting edit codes, and descriptions consistent across all business units. Or you might want to delete accounts that were created in error.

**Important!** Verify that the business unit, object, and subsidiary are accurate for each account before you enter transactions. To ensure the integrity of your chart of accounts, you can set the Security processing options for the Review and Revise Accounts program (P0901) to prevent the object and subsidiary fields from being changed if balances exist in the F0902 or F0911 table. If you use an alternate chart of accounts, you can use the Security processing options to prevent the Category Code 21–23 fields from being changed if balances exist in the F0902 or F0911 table. It is recommended that you restrict access to these processing options so that your chart of accounts is not inadvertently changed.

### Forms Used to Set Up Accounts

| Form Name             | FormID | Navigation                                                                                 | Usage                                   |
|-----------------------|--------|--------------------------------------------------------------------------------------------|-----------------------------------------|
| Account Flex Format   | W09070 | Advanced Organization<br>Setup (G094111), Flex<br>Format Setup<br>On the Flex Format Setup | Define account segments.                |
|                       |        | form, click Account Flex Format.                                                           |                                         |
| Revise Single Account | W0901A | Organization & Account<br>Setup (G09411), Review and<br>Revise Accounts                    | Add accounts to your chart of accounts. |
|                       |        | Click Add on the Work With Accounts form.                                                  |                                         |

## **Defining Account Segments**

Access the Account Flex Format form.

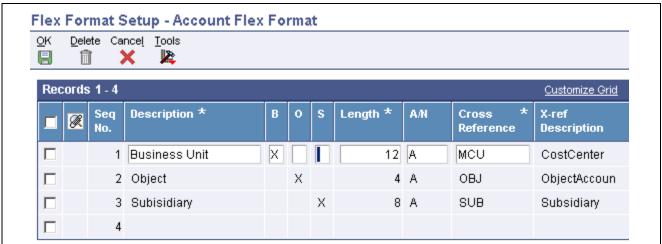

Account Flex Format form

#### Length

Enter the length of the specific segment or element for the flexible chart of accounts format. The individual elements must be greater than zero and must not exceed:

- 12 (with separator) characters for the business unit.
- 6 (with separator) characters for the object account.
- 8 (with separator) characters for the subsidiary account.

8 characters. Separator characters are not allowed.

#### B, O, and S Fields

If you define multiple segments for the business unit, object, and subsidiary fields, the system concatenates them from left to right in ascending order based on their assigned sequence numbers. The resulting number is left-justified in the database field.

**B** (business unit) Enter X to indicate that this segment of the GL account number is stored as

part of the Business Unit field (MCU) in the database. For flexible account numbers, you can define up to six segments and use a total of 12 characters for

the business unit.

O (object) Enter X to indicate that this segment of the GL account number is stored as

part of the Object Account field (OBJ) in the database.

For flexible account numbers, you can define up to three segments and use a total of six digits for the object account. If the object account is six digits, you should use all six digits. For example, entering 000456 is not the same as entering 456 because if you enter 456, the system enters three blank spaces to

fill a six digit object.

S (subsidiary) Enter X to indicate that this segment of the GL account number is stored as

part of the Subsidiary field (SUB) in the database.

For flexible account numbers, you can define up to four segments and use a total of eight characters for the subsidiary part of the account number.

# Setting Processing Options for Review and Revise Accounts (P0901)

Processing options enable you to specify the default processing for programs.

#### Security

Please enter a value of '1' in the corresponding field to protect the value of field(s) which contain the Legal Account information.

Specify whether to protect the value of fields that contain legal account information. Fields that you can protect are:

- Object
- Subsidiary
- Category Code 21–23

### Setting Up an Account

Access the Revise Single Account form.

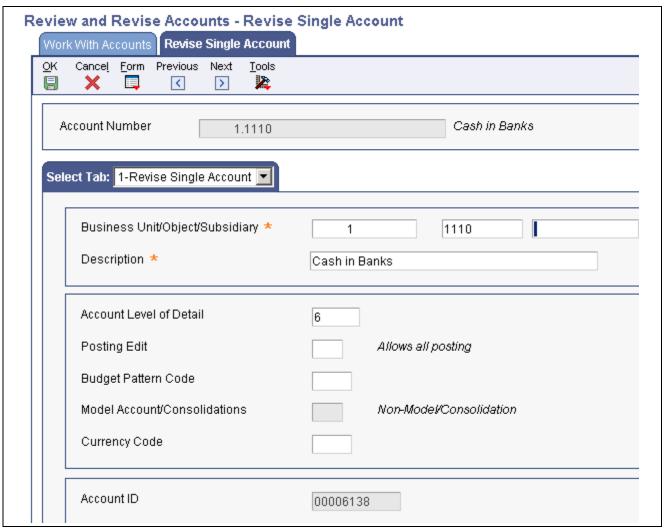

Revise Single Account form

#### **Account Level of Detail**

Enter a number used to summarize and classify accounts in the GL. Level 9 is the most detailed and Level 1 is the least detailed. Levels 1 and 2 are reserved for company and business unit totals. Levels 8 and 9 are reserved for posting accounts in the Job Cost system. Examples of the other levels are:

- 3: Assets, Liabilities, Revenues, Expenses.
- 4: Current Assets, Fixed Assets, Current Liabilities, and so on.
- 5: Cash, Accounts Receivable, Inventories, Salaries, and so on.
- 6: Petty Cash, Cash in Banks, Trade Accounts Receivable, and so on.
- 7: Petty Cash Corporate, Petty Cash Branch, and so on.

Do not skip levels of detail when you assign a level of detail to an account. Nonsequential levels of detail cause summarization errors in financial reports.

#### **Budget Pattern Code**

Enter a unique three-character code that identifies a seasonal pattern. The system uses this code to calculate budget amounts for an accounting period. For example:

*DNS*: Do not spread annual budget among the months. You cannot set up or change this code; it is defined as part of the system.

Blank: Spread annual budget evenly across all months. (Blank works this way unless your company changes it to mean otherwise.)

\*\*\*: Represents a blank value.

SUM (summer): Spread according to user-specified percentages.

WIN (winter): Spread according to user-specified percentages.

Model Account/Consolidations

Enter a code that indicates consolidated account or business unit. Values are:

Blank: Non-model business unit or account.

M: Model business unit or account.

C: Consolidated business unit or account. This is a program-generated (P10862) value and is not user-accessible.

**Account ID** Enter a number that the system assigns to each GL account in the F0901

table to uniquely identify it.

2-More

Select this tab.

Alternate Object/Sub Enter a value that specifies an alternate object account. This account is

occasionally used to comply with a regulatory chart of accounts, parent

company requirements, or third-party coding scheme.

Billable Enter a value that specifies whether a GL account is billable. Values are:

*Y*: Yes, bill the account.

N: No, do not bill the account.

1: Eligible only for invoicing.

2: Eligible only for revenue recognition.

4: Eligible only for cost.

**Note.** Codes 1, 2, and 4 are for the Contract Billing and Service Billing systems only.

**Revising Accounts** 

This section provides an overview of account revisions and discusses how to:

- Revise accounts by business unit.
- Revise accounts by object.
- Update your chart of accounts.
- Build the Account Word Search table
- Set processing options for Build Account Master Word Search Table (R0901WS).
- · Search for accounts.

• Review your chart of accounts.

### **Understanding Account Revisions**

After you set up your accounts, you might need to revise or delete them.

#### **Account Revision**

Revising accounts is necessary in order to maintain and update the most current information in the system. For example, you might need to:

- Revise multiple accounts that are assigned to one business unit.
  - You might want to do this if the company has been restructured or you want to include additional information about the company.
- Revise one account that is assigned to many business units.
  - You might want to change the description of the account or include additional information, particularly additional lines for a business unit description.
- Revise a single account.
  - You revise a single account if you need to add or change selected information, such as alternate object and subsidiary, that is not available on other account revision forms.
- Add text to an existing account.
  - You can add text to an existing account for any additional information that is related to the account.
- Change an account number.
  - You can change an account number only if the new number does not already exist in the Account Master table (F0901). If you change an account number, the revision applies only to new postings. To have old balances correspond with the new account numbers, you must run the Update Business Unit.Object.Subsidiary to Account Balances program.

You can set the Security processing options for the Review and Revise Accounts program (P0901) to prevent the object and subsidiary fields from being changed if an account has a balance in the F0911 or F0902 table. If no transactions or balances exist for the account, you can change the object and subsidiary, regardless of the setting of the Security processing options.

The system maintains account data in the F0901 table.

#### **Account Inactivation**

As a policy, you might want to make unused accounts inactive. When you make an account inactive, you can no longer enter transactions for the account. However, you can see the historical activity. To make an account inactive, change the posting edit code to *I*.

#### **Account Deletion**

You cannot delete an account that has a balance in the F0911 or F0902 tables.

### Forms Used to Revise Accounts

| Form Name                               | FormID   | Navigation                                                                                                    | Usage                                                          |
|-----------------------------------------|----------|----------------------------------------------------------------------------------------------------|----------------------------------------------------------------|
| Work With Accounts                      | W0901H   | Organization & Account<br>Setup (G09411), Review and<br>Revise Accounts                                                                                       | Review accounts, delete accounts, and print reports.           |
|                                         |          | To print the Chart of<br>Accounts Report (R0909P),<br>select Chart of Accounts<br>from the Report menu. Do<br>not enter any data selection<br>for the report. |                                                                |
|                                         |          | To print the Account Master<br>Report (R09205P), select<br>Account Master from the<br>Report menu.                                                            |                                                                |
| Revise Accounts by<br>Business Unit     | W0901D   | On the Work With Accounts form, select an account and from the Row menu, select Account by BU.                                                                | Revise accounts by business unit.                              |
| Revise Accounts by<br>Object/Subsidiary | W0901C   | On the Work With Accounts form, select an account and select Account by Obj/Sub from the Row menu.                                                            | Revise accounts by object.                                     |
| Account Master Word<br>Search           | W0901WSA | Organization & Account<br>Setup (G09411), Account<br>Master Word                                                                                              | Enter a word or string of characters to search for an account. |
| Work With Chart of<br>Accounts          | W0909B   | Organization & Account<br>Setup (G09411), Online<br>Chart of Accounts                                                                                         | Review your chart of accounts.                                 |

# **Revising Accounts by Business Unit**

Access the Revise Accounts by Business Unit form.

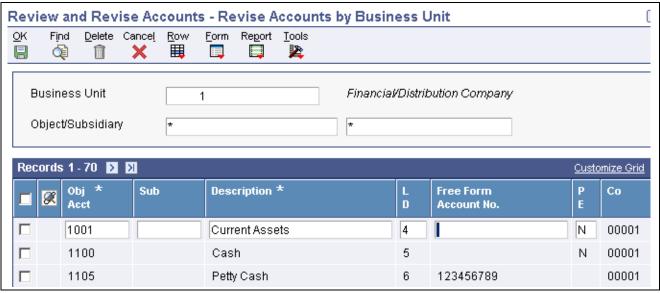

Revise Accounts by Business Unit form

#### L D (level of detail)

Enter the number to use to summarize and classify accounts in the general ledger by level of detail. Level 9 is the most detailed and Level 1 is the least detailed. Levels 1 and 2 are reserved for company and business unit totals. Levels 8 and 9 are reserved for job cost posting accounts in the Job Cost system. Examples of the other levels are:

- 3: Assets, Liabilities, Revenues, Expenses
- 4: Current Assets, Fixed Assets, Current Liabilities, and so on
- 5: Cash, Accounts Receivable, Inventories, Salaries, and so on
- 6: Petty Cash, Cash in Banks, Trade Accounts Receivable, and so on
- 7: Petty Cash Corporate, Petty Cash Branch, and so on

**Note.** Do not skip levels of detail when you assign a level of detail to an account. Nonsequential levels of detail cause summarization errors in financial reports.

#### P E (post edit code)

Enter a code that controls GL posting and account balance updates in the Account Master table (F0901). Values are:

Blank: Allows all posting. Posts subledgers in detailed format for every account transaction. Does not require subledger entry.

- B: Only allows posting to budget ledger types starting with B or J.
- *I*: Inactive account. No posting allowed.
- L: Subledger and type are required for all transactions. Posts subledgers in detailed format for every account. The system stores the subledger and type in the Account Ledger (F0911) and Account Balances (F0902) tables. If you want to report on subledgers in the Financial Reporting feature, use this code.
- M: Machine-generated transactions only (post program creates offsets).
- *N*: Non-posting. Does not allow any post or account balance updates. In the Job Cost system, you can still post budget quantities.

- S: Subledger and type are required for all transactions. Posts subledgers in summary format for every transaction. The system stores the subledger detail in the F0911 table. This code is not valid for budget entry programs.
- *U*: Unit quantities are required for all transactions.
- X: Subledger and type must be blank for all transactions. Does not allow subledger entry for the account.

### **Revising Accounts by Object**

Access the Revise Accounts by Object/Subsidiary form.

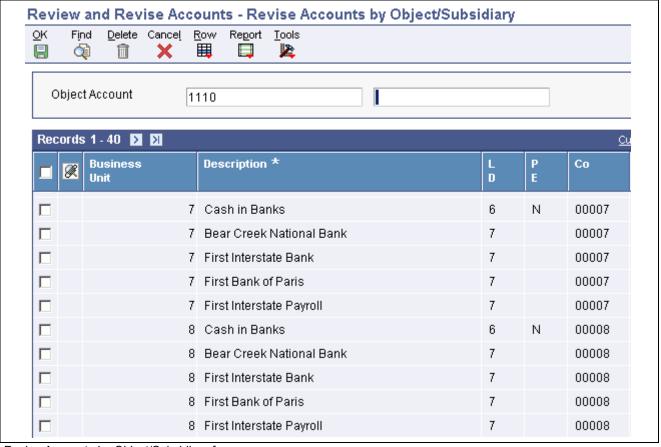

Revise Accounts by Object/Subsidiary form

### **Updating Your Chart of Accounts**

Select Organization & Account Setup (G09411), Online Chart of Accounts.

On the Work With Chart of Accounts form, select Refresh Chart of Ac from the Report menu.

After you revise or delete an existing GL account or add a new one, you must run the Refresh Chart of Accounts program (R0909R) to update the Chart of Accounts - Reference File table (F0909).

If you add an account with the same object and subsidiary as an existing account but with a different description or level of detail, the Refresh Chart of Accounts program retains the first occurrence of the object and subsidiary only for the chart of accounts. For example, assume account 3.5005.WEST has a description of Sales - West Virginia. You add account 1.5005.WEST with a description of Sales - Western Region. When you run the Refresh Chart of Accounts program, the system updates F0902 table with object account 5005 and the description Sales - Western Region.

The Refresh Chart of Accounts program can take a long time to run, especially if you revise a substantial number of accounts or have a large chart of accounts. Consider running it during off-peak hours.

You can review the updated chart of accounts using the Online Chart of Accounts form or by printing the Chart of Accounts Report (R0909P).

### **Building the Account - Word Search Table**

Select Organization & Account Setup (G09411), Build Account Master Word Search Table.

Before you can use the Account Master Word program (P0901WS), you must build the Account - Word Search table (F0901WS).

When you run the Build Account Master Word Search Table program for the first time, it builds the Account - Word Search table (F0901WS). If you add, change, or delete account information, you should run this program in update mode to refresh the table and ensure that you are searching the most current information.

**Note.** This program can take considerable processing time depending on the number of accounts in your system.

# **Setting Processing Options for Build Account Master Word Search Table (R0901WS)**

Processing options enable you to specify the default processing for reports.

#### Mode

**Process Mode:** Specify the mode in which to run the report.

0 (or blank): Update only (default).1: Delete table prior to updating.

### **Searching for Accounts**

Access the Account Master Word Search form.

Before you use the Account Master Word Search form, you must run the Build Account Master Word Search Table program (R091W).

**Search Word** Enter one or more words used for a search. You must use the full word. If

entering a string of words, the word string must be in the exact order as what you want to find. This program is not case-sensitive. You can enter either

uppercase or lowercase characters. You cannot use a wildcard.

The Account Master Word program displays a list of all of the accounts containing the word or string of characters. For example, if you enter accounts payable, the program displays all of the accounts that contain the word accounts and all of the accounts that contain the word payable.

The Account Master Word program also displays accounts that contain words similar to the full name of the account. For example, if you wanted to search for an account that contains the words accounts payable, you could enter Accts Pay, Accts, A, P, or A/P. If these words are in the Word Search Equivalence table (F91011), the program recognizes them as words equivalent to accounts payable and displays the accounts for which you are searching. The JD Edwards EnterpriseOne system provides a list of equivalent words, and you can add your own words to this list.

You can also add, change, or delete from the list of words that you want the program to ignore. For example, the Account Master Word program is already set to ignore A, About, and After. If you enter one of these words by itself into the Search Word field, the program ignores it. The program also ignores symbols such as / and %.

### **Reviewing Your Chart of Accounts**

Access the Work With Chart of Accounts form.

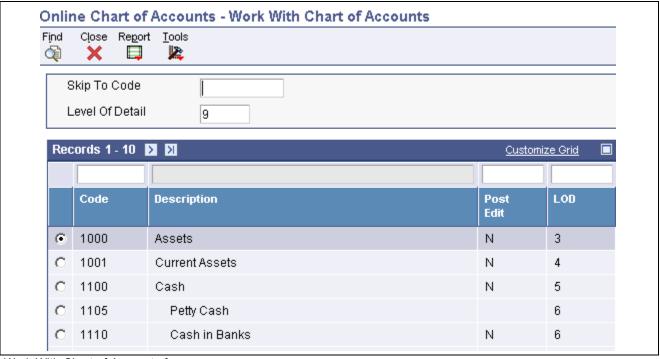

Work With Chart of Accounts form

After you create your chart of accounts or make revisions to it, you should review your object accounts across all companies and business units. By reviewing your accounts, you can:

- Locate any inconsistencies in the levels of detail.
- Verify that similar types of accounts are set up for financial consolidations to function properly.
- Determine which object account numbers are available if you need to add new accounts.

The system displays object accounts in ascending order, regardless of business unit or company. To print a report, select Chart of Accounts from the Report menu. Do not enter any data selection for the report.

### **Assigning Subledger Posting Edit Codes to Accounts**

This section provides an overview of subledgers and discusses how to:

- Assign a subledger posting edit code to an account.
- Inactivate an address book record from use as a subledger.

### **Understanding Subledgers**

In addition to the business unit.object.subsidiary method of account coding, you can use subledgers to code accounts. Subledgers provide the most detailed record of accounting activity for a business unit. You might use subledger accounting to track:

- Revenues and expenses by account representative.
- Receivables and payables by employee.
- Intercompany settlements by detail entry.

With subledger accounting, you can:

- Review detailed account totals for specific subledgers by grouping posted transactions with the same subledger and subledger type.
- Review similar types of subledgers across accounts.

For example, you can review all accounting activity by an asset ID or work order number.

You use the Trial Balance by Subledger program (P09215) to review subledger information.

Both the subledger number and subledger type for a GL account provide detailed accounting activity. The subledger number becomes the audit trail for the posted subledger transactions.

Before you can use subledgers, you must decide which subledger types to use. The system verifies the subledger number for each type against a specific master table. This list describes the predefined, hard-coded subledger types:

| Subledger Type | Master Table                                                                                                    |
|----------------|----------------------------------------------------------------------------------------------------|
| A              | Validates against the Address Book Master table (F0101). This type is the most commonly used subledger type. Use this type to track expenses that are associated with salespeople, employees, and so on. You also use it for the detail method of intercompany settlements. |
| С              | Validates against the Business Unit Master table (F0006).                                                                                                    |
| Е              | Validates against the Asset Master File table (F1201).                                                                                                    |
| I              | Validates against the Item Master table (F4101).                                                                                                    |
| J              | Validates against the Change Request Master Table (F5301).                                                                                                    |
| L              | Validates against the Tenant/Lease Master table (F1501).                                                                                                    |
| 0              | Validates against the Sales Order Header File table (F4201).                                                                                                    |
| S              | Validates against the Chart of Accounts Format table (F0907). This is the structured subledger type.                                                                                                    |
| W              | Validates against the Work Order Master File table (F4801).                                                                                                    |

#### **Posting Edit Codes**

You assign posting edit codes to define which accounts require subledgers and how amounts are to be posted.

This diagram shows how information stored in the Account Balances table (F0902) is affected by the posting edit code:

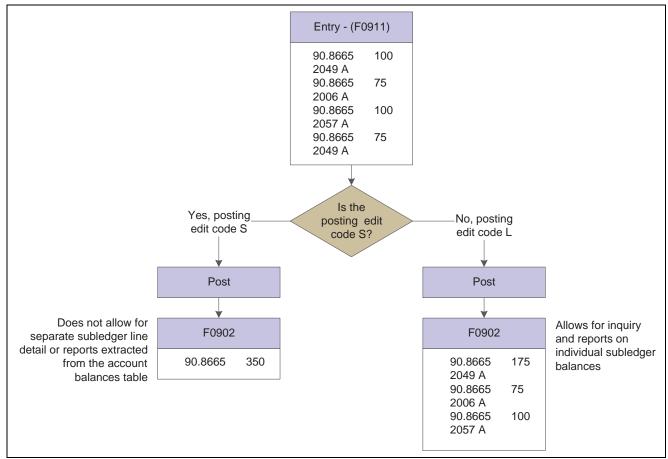

Example of posting edit codes

### **Additional Subledger Types**

In addition to the predefined subledger types, you can define three subledger types (X, Y, and Z) in UDC table 00/ST. Because these subledger types are not validated against any JD Edwards EnterpriseOne tables, you should define them only if you want the system to validate values against a format requirement rather than a specific value. The first character of the Description 02 field controls the format that the system validates against the subledger type. Values are:

- A: Alphanumeric, left justify, blank fill.
- N: Numeric, right justify, zero fill.
- C: Alphanumeric, right justify, blank fill.

#### **Inactivating Subledgers**

You might need to make a subledger inactive. For example, if an employee takes a leave of absence, you can inactivate the employee's address book number to use as a subledger so that travel and entertainment expenses cannot be entered during the leave of absence. Or, when a project or job is on hold or is complete, you can inactivate a business unit from use as a subledger.

### Forms Used to Assign Posting Edit Codes to Subledgers

| Form Name             | FormID  | Navigation                                                                                                    | Usage                                                                                                    |
|-----------------------|---------|----------------------------------------------------------------------------------------------------|----------------------------------------------------------------------------------------------------|
| Revise Single Account | W0901A  | Organization & Account<br>Setup (G09411), Review and<br>Revise Accounts<br>On the Work With Accounts<br>form, select an account.                          | Assign a subledger posting edit code to accounts that require subledgers. Use this form to disable subledger entry for an account. |
| Address Book Revision | W01012A | Address Book (G010),<br>Address Book Revisions<br>On the Work With Addresses<br>form, select an address book<br>record.<br>Select the 3-Additional 1 tab. | Inactivate an address book record from use as a subledger.                                                                         |

### Assigning a Subledger Posting Edit Code to an Account

Access the Revise Single Account form.

#### **Posting Edit**

Enter a code that controls GL posting and account balance updates in the F0901 table. Values are:

*I*: Inactive account. No posting allowed.

L: Subledger and type are required for all transactions. Posts subledgers in detailed format for every account. The system stores the subledger and type in the F0911 and F0902 tables. If you want to report on subledgers, use this code.

S: Subledger and type are required for all transactions. Posts subledgers in summary format for every transaction. The system stores the subledger detail in the F0911 table. This code is not valid for budget entry programs.

X: Subledger and type must be blank for all transactions. Does not allow subledger entry for the account.

#### **Multiple Accounts**

To assign a subledger posting edit code to multiple accounts that require subledgers, select Account by BU or Account by Obj/Sub from the Row menu on the Work With Accounts form.

### Inactivating an Address Book Record from Use as a Subledger

Access the Address Book Revision form.

#### **Subledger Inactive Code**

Select this check box to indicate that the address book number cannot be used as a subledger in the JD Edwards EnterpriseOne General Accounting system.

Examples are employees that have been terminated or assets that have been disposed. If a subledger becomes active again, clear this check box.

If you want to use subledger information in the tables for reports but want to prevent transactions from posting to the record in the F0902 table, select this check box.

### **Creating a Model Chart of Accounts**

This section provides an overview of a model chart of accounts, lists a prerequisite, and discusses how to create a chart of accounts based on a model.

### **Understanding a Model Chart of Accounts**

To create a model chart of accounts, create one master model business unit that includes the complete chart of accounts or create a model business unit for every business unit type and assign object accounts to it. You can then use these models as a basis for your actual chart of accounts.

By creating a model chart of accounts, you ensure that when you copy the accounts from the model business units into your actual (or production) business units, the accounts are standardized across business units and companies.

Depending on your organizational structure, you can create more than one model chart of accounts. For example, you can create one model for balance sheet accounts and another model for income statement (profit and loss) accounts.

You should create your model chart of accounts using a consistent numbering scheme for your object accounts so that they can be copied across all business units.

After you enter the business unit, object account, and subsidiary information for a new account, you can add a comment, memo, or other text.

Carefully proofread your model chart of accounts to ensure that the descriptions, spelling, level of detail assignments, and posting edit codes are accurate. The model chart of accounts provides the basis for your entire chart of accounts. Revise accounts as needed to correct errors before you copy the model accounts to business units. Copying the model reproduces any errors in multiple business units.

#### **Example: Model Business Unit**

This graphic illustrates the structure of a business unit type for profit and loss accounts:

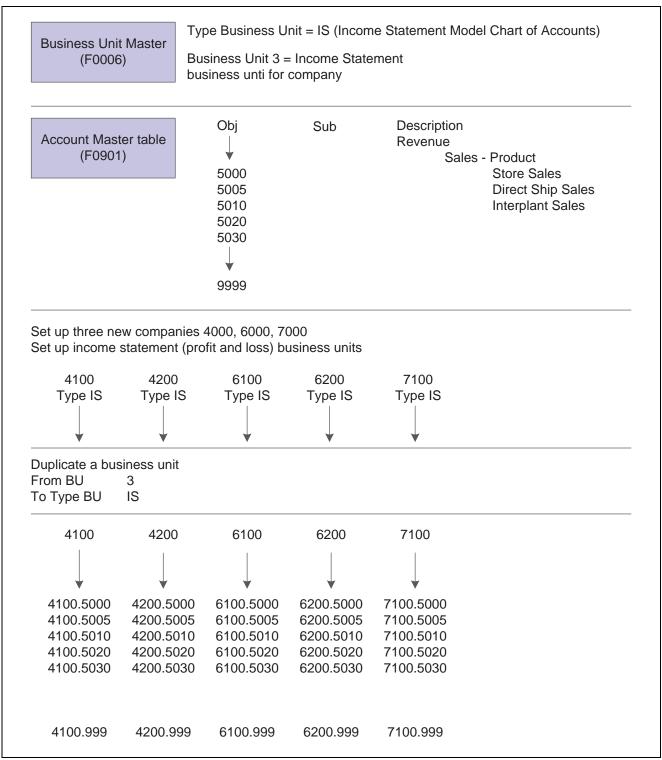

Model business unit structure for profit and loss accounts

# **Prerequisite**

Ensure that you have set up a business unit that is designated as a model in the Model Account/Consolid. field on the Revise Business Unit form.

#### Form Used to Create a Model Chart of Accounts

| Form Name             | FormID | Navigation                                                                                                  | Usage                             |
|-----------------------|--------|----------------------------------------------------------------------------------------------------|-----------------------------------|
| Revise Single Account | W0901A | Organization & Account Setup (G09411), Review and Revise Accounts Click Add on the Work With Accounts form. | Create a model chart of accounts. |

### Creating a Chart of Accounts Based on a Model

Access the Revise Single Account form.

**Business Unit** Enter a model business unit.

**Level of Detail** Ensure that you do not skip a level. Nonsequential levels of detail can cause

summarization errors in financial reports.

# **Copying Accounts to Business Units**

This section provides an overview of copying accounts to business units, lists a prerequisite, and discusses how to copy accounts to business units.

### **Understanding Copying Accounts to Business Units**

After you create your model chart of accounts, you must review and revise it as necessary. Then you can create your actual chart of accounts by copying the object and subsidiary accounts that are assigned to a model business unit to your actual business units. This process saves time and ensures consistency throughout your account structure. You can copy:

- All or a range of object accounts from one business unit to another.
- Object accounts at a given level of detail.
- All or a range of object accounts from one business unit to multiple business units of the same business unit type.
- All or a range of object accounts to a specific company or across all companies.

### **Prerequisite**

Verify that the model business unit from which you want to copy is accurate.

### Form Used to Copy Accounts to Business Units

| Form Name                          | FormID  | Navigation                                                                | Usage                                                  |
|------------------------------------|---------|---------------------------------------------------------------------------|--------------------------------------------------------|
| Copy Accounts to Business<br>Units | W09804E | Organization & Account<br>Setup (G09411), Copy Accts<br>to Business Units | Copy object and subsidiary accounts to business units. |

### **Copying Accounts to Business Units**

Access the Copy Accounts to Business Units form.

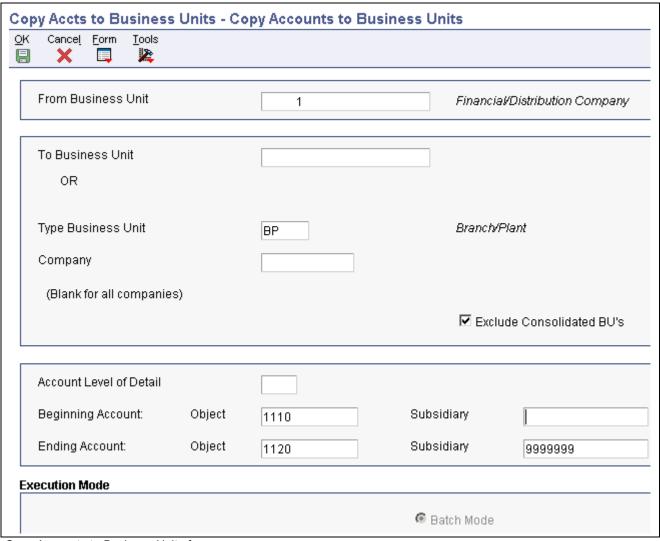

Copy Accounts to Business Units form

**Type Business Unit** Enter a code from UDC table 00/MC that identifies the classification of

the business unit.

**Ending Subsidiary** Use an ending subsidiary number of 9999999 to ensure that the program

copies all subsidiary accounts.

# Defining an Alternate Chart of Accounts for Statutory Reporting

This section provides an overview of alternate charts of accounts and discusses how to:

• Define alternate accounts.

• Review alternate account information.

### **Understanding Alternate Charts of Accounts**

Some businesses need an alternate way to set up a chart of accounts. For example, some countries require businesses to submit reports using a government-defined (statutory) chart of accounts. You can use account category codes to set up an alternate chart of accounts that accommodates government requirements.

Using an alternate chart of accounts, you can:

- Roll up (summarize) accounts.
- Display subtotals.
- View several companies at one time.
- View accounts that make up an alternate account.
- View different levels of detail in other JD Edwards EnterpriseOne inquiry programs.

You can display account balances by alternate or statutory accounts from the F0902 table. To do this, use one of the category codes that are set up for a statutory chart of accounts.

An account category code indicates your statutory account number and the category code description indicates the account description. You can assign one or more alternate account numbers to category codes 21, 22, and 23 (UDC 09/21–09/23). These category codes allow up to 10 characters.

The system rolls up accounts that are based on the digit that you specify. All accounts in which the digit matches are rolled together. For example, if you specify the third digit, then accounts from 1040000 through 1049999 are rolled together.

You can review alternate accounts and account ledgers for one category code at a time. You specify the category code in the processing options.

You can also review alternate accounts by company or organization structure, and you can review their balances online by company or organization structure. By doing this review, you can see several companies that comprise one legal entity.

#### See Also

JD Edwards EnterpriseOne Country-Specific Setup and Processes 8.12 Implementation Guide, "(FRA) Setting Up Country-Specific Functionality for France," Understanding the Alternate Chart of Accounts for France

JD Edwards EnterpriseOne Country-Specific Setup and Processes 8.12 Implementation Guide, "(ESP) Setting Up Functionality for Spain," Understanding the Alternate Chart of Accounts for Spain

# Forms Used to Define an Alternate Chart of Accounts for Statutory Reporting

| Form Name                                    | FormID   | Navigation                                                                                                    | Usage                                                                                                    |
|----------------------------------------------|----------|----------------------------------------------------------------------------------------------------|----------------------------------------------------------------------------------------------------|
| Revise Single Account                        | W0901A   | Organization & Account Setup (G09411), Review and Revise Accounts On the Work With Accounts form, select an account.   | Define alternate accounts by assigning a category code to the account.                                      |
| Statutory Account Inquiry                    | W09218AC | Accounting Reports & Inquiries (G0912), Statutory Account Inquiry                                                      | Review statutory account information.                                                                       |
| Work With Account Ledger<br>By Category Code | W09202A  | On the Statutory Account<br>Inquiry form, select an<br>account and then select<br>Ledger Inquiry from the<br>Row menu. | Review account ledger information for the category code that you specified in the processing options.       |
| Accounts Within Statutory Account            | W09218AD | On the Statutory Account<br>Inquiry form, select<br>Accounts from the Row<br>menu.                                     | Display all of the accounts associated with the category code that you specified in the processing options. |
|                                              |          | To review detail, select<br>Account Ledger, Account<br>Balance, or TB by Object<br>from the Row menu.                  |                                                                                                    |

### **Defining Alternate Accounts**

Access the Revise Single Account form.

Category Code 21, Category 22, and Category 23 Enter a code from UDC table 09/21–09/23 for use in statutory reporting and in printing selected account information on reports. These category codes are associated with the F0901 table.

### **Reviewing Alternate Account Information**

Access the Statutory Account Inquiry form.

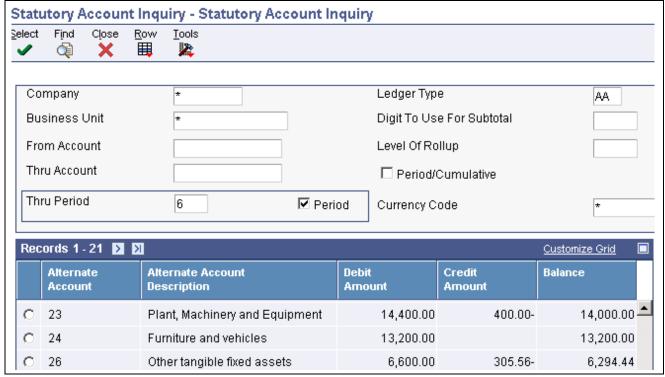

Statutory Account Inquiry form

If the Period check box is selected, the system shows the fiscal period in the Thru Period field. If the Period check box is cleared, the system shows the through date.

# From Account and Thru Account

Enter a number that identifies the beginning statutory and ending statutory accounts in a range of accounts. You must enter this number in the object account format. The system displays only amounts posted to accounts in this range.

#### **Digit To Use For Subtotal**

Enter a number that identifies the digit in the alternate account number that defines how accounts are subtotaled. For example, alternate accounts and amounts are:

10100-100.00

10101-100.00

10400-100.00

10401-100.00

10500-100.00

10501-100.00

Grand Total = 600.00. If you specify 3 in the Digits to Use to Subtotal field, subtotaling will occur when any of the first 3 digits in the account number changes. The resulting alternate accounts and amounts are:

10100-100.00

10101-100.00 Subtotal-200.00

10400-100.00

10401-100.00 Subtotal-200.00

10500-100.00

10501-100.00 Subtotal-200.00

Grand Total = 600.00

#### **Level Of Rollup**

Enter a value that determines in which digit in the alternate account number rollup (summarization) will occur. For example, alternate accounts and amounts are:

10100-100.00

10101-100.00

10400-100.00

10401-100.00

10500-100.00

10501-100.00

Grand Total = 600.00

If you specify 3 in the Digit to Use for Subtotal field, summarization will occur at the third position of the alternate account number when that digit changes. The resulting alternate accounts and amounts are:

101 - 200.00

104-200.00

105-200.00

Grand Total = 600.00

#### Period/Cumulative

Select this check box to display the amounts for the period only. With the check box cleared, the system displays cumulative (year to date) amounts.

## **Assigning Third GL Account Numbers**

This section provides an overview of third GL account numbers and discusses how to assign a third GL account number.

### **Understanding Third GL Account Numbers**

The third GL account number is one of the formats that you can use when you enter an account number during data entry. Other formats that you can use during data entry include:

- Business Unit.Object.Subsidiary
- Short ID (8-digit, system-assigned number)

You might use the third GL account number as an alternative way of entering account numbers when you enter data. Typically, you use this format if you want to facilitate the conversion from your old chart of accounts by continuing to use the same account numbers from a prior system. Other reasons why you might use the third GL account number include:

• Facilitate account recoding during the year.

• Provide an account structure required for regulatory reporting.

No limitations exist for the characters that you can use for a third GL account number.

To specify the format that you are using, precede the account number with the symbol that indicates the 3<sup>rd</sup> account number format, which is specified on the General Accounting Constants form. If the third GL account number is the one that you typically use, ensure that the Symbol to Identify 3<sup>rd</sup> G/L Account# field is blank on the General Accounting Constants form. If the third GL account number is seldom used, enter a symbol such as / to identify it in the system.

### Form Used to Assign Third GL Account Numbers

| Form Name             | FormID | Navigation                                                                                                    | Usage                                             |
|-----------------------|--------|----------------------------------------------------------------------------------------------------|---------------------------------------------------|
| Revise Single Account | W0901A | Organization & Account<br>Setup (G09411), Review and<br>Revise Accounts<br>On the Work With Accounts<br>form, select an account. On<br>the Revise Single Account<br>form, select the 2-More tab. | Assign the third GL account number to an account. |

### Assigning a Third GL Account Number

Access the Revise Single Account form.

Free Form (3rd Acct. No.) Enter the third GL account number.

The third account number must be unique system wide; not just within a business unit. The format of this number has no correlation to the business unit.object.subsidiary account number format in the system.

# **Translating Accounts**

This section provides an overview of account translation, lists a prerequisite, and discusses how to translate account descriptions.

### **Understanding Account Translation**

If you operate in a multiple language environment, you can translate the descriptions of your accounts. The descriptions correspond to the language that you specify. For example, when you access an account that has a French translation, the description appears in French rather than in the base language.

The translation of account descriptions enables you to see the translated account descriptions only on reports or when you access an inquiry program. You cannot see the translations directly from the Review and Revise Business Units program (P0006) or the Review and Revise Accounts program (P0901), but can from the reports and programs that access text from the Business Unit Master (F0006) and Account Master (F0901) tables.

To track the accounts for which you have translated and verified the translations, generate the Account Translation Report. This report shows the base language and one or all of the alternative languages, depending on what you specify in the Language Preference Code processing option.

You can also translate the descriptions of automatic accounting instructions (AAIs) and user defined codes (UDCs).

The system stores account translation information in the Account Master - Alternate Description table (F0901D).

### **Prerequisite**

Set up the language preference in the user profile.

### Form Used to Translate Accounts

| Form Name                      | FormID  | Navigation                                                                                                    | Usage                                  |
|--------------------------------|---------|----------------------------------------------------------------------------------------------------|----------------------------------------|
| Translate Account Descriptions | W09014B | Organization & Account<br>Setup (G09411), Translate<br>Accounts<br>On the Work With Business<br>Units form, select a business<br>unit. | Translate the description of accounts. |

### **Translating Account Descriptions**

Access the Translate Account Descriptions form.

#### See Also

Chapter 8, "Setting Up Automatic Accounting Instructions," Translating AAI Descriptions, page 94

# Reviewing and Revising the Structure of Your Organization

This section provides an overview of organization structure revisions, lists a prerequisite, and discusses how to revise the structure of your organization.

### **Understanding Organization Structure Revisions**

You can review a graphical representation of your company, business unit, and account structure by using the Company/Business Unit Tree Structure program (P0001). This program displays your organization's structure in tree structure format. You can also use this tree structure format to revise the structure of your organization.

**Note.** Do not use this program to perform *what if* analysis. This program uses your production (live) data. If you make changes in this program, your changes affect these tables:

Business Unit Master (F0006)

Company Constants (F0010)

Account Master (F0901)

# **Prerequisite**

Run these integrity reports to verify the integrity of your data before you make any changes:

- Companies in Balance (R097001)
- Intercompany Accts in Balance (R097011)
- Acct Balance to Transactions (R09705)

# Form Used to Review and Revise the Structure of Your Organization

| Form Name                      | FormID | Navigation                                                                                                    | Usage                                                |
|--------------------------------|--------|----------------------------------------------------------------------------------------------------|------------------------------------------------------|
| Company / BU Tree<br>Structure | W0001A | Global Updates (G09316), Organization Structure  To move a business unit or an account within the structure, drag the business unit or account to the new location and drop it. Dragging and dropping a business unit or account immediately updates your production data. | Review and revise the structure of the organization. |

# **Revising the Structure of Your Organization**

Access the Company/BU Tree Structure form.

### CHAPTER 7

# **Setting Up Bank Accounts**

This chapter provides an overview of bank account setup and discusses how to:

- Set up GL bank accounts.
- Set up customer bank accounts.
- Set up supplier bank accounts.
- Set up bank account cross-references.
- Print bank account exception reports.

Note. Country-specific functionality for back account setup exists for Denmark, Finland, Norway, Sweden, and Spain.

#### See Also

JD Edwards EnterpriseOne Country-Specific Setup and Processes 8.12 Implementation Guide, "(DNK, FIN, NOR and SWE) Setting Up Functionality for Denmark, Finland, Norway, and Sweden," Setting Up Additional Bank Information for Foreign Suppliers

JD Edwards EnterpriseOne Country-Specific Setup and Processes 8.12 Implementation Guide, "(ESP) Working With Functionality for Spain," Entering A.E.B. Customer and Supplier Bank Information for Spain

### **Understanding Bank Account Setup**

You must set up bank account information if you process JD Edwards EnterpriseOne Accounts Payable payments or use specific JD Edwards EnterpriseOne Accounts Receivable applications, such as draft processing and auto debit processing. Depending on the type of information that you process, you must set up bank account information for your company's bank accounts, as well as for your customers and suppliers.

The system provides these programs for setting up bank account information:

- Bank Account Information (P0030G).
  - Use this program to set up your company's bank accounts. If you process accounts payable payments or accounts receivable automatic debits, you must set up your company's bank accounts.
- Bank Account Cross Reference (P0030A).

Use this program to set up bank account information for your suppliers and customers. If you process accounts payable payments using electronic funds transfer, you must set up bank account information for the supplier. If you process automatic receipts, accounts receivable drafts, or automatic debits, you must set up bank account information for the customer. You also use this program to associate a bank transit number with a bank address book record.

Setting Up Bank Accounts Chapter 7

**Note.** Although the same program is used for Bank Account Cross-Reference and Bank Account Addresses applications, the system displays a different form based on which application you choose.

These programs update and store bank account information in the Bank Transit Master table (F0030). The system differentiates each bank account record using a record type. The record type not only identifies whether the bank account is for a supplier or customer; it is also used to differentiate customers who process drafts and automatic debits from suppliers who process automatic payments.

This table describes the available record types and how they are used:

| Record Type | Description                                                                                                    |  |  |
|-------------|----------------------------------------------------------------------------------------------------|--|--|
| В           | The system assigns this value to records created using the Bank Account Addresses program (P0030A). You use this program to associate bank transit numbers with the bank account address number.                                                            |  |  |
| С           | The system assigns this value when you set up bank account information and specify the option for Customer using the Bank Account Cross Reference program (P0030A).                                                                                         |  |  |
| D           | The system assigns this value when you set up bank account information and select the AR Drafts, Auto Debit option using the Bank Account Cross Reference program (P0030A). You must select this check box for customers who process drafts or auto debits. |  |  |
| G           | The system assigns this value when you set up GL bank account information for your company using the Bank Account Information program (P0030G).                                                                                                    |  |  |
| Н           | The system assigns this value when you set up Dutch bank accounts using the Dutch Payments Bank Information program (P74030H).                                                                                                    |  |  |
| М           | The system assigns this value when you set up bank account information by business unit using the Business Unit Information program (P0030B).                                                                                                    |  |  |
| P           | The system assigns this value when you set up bank account information and select the Auto Receipts Payor option using the Bank Account Cross Reference program (P0030A).                                                                                   |  |  |
| V           | The system assigns this value when you set up bank account information and select the Supplier option using the Bank Account Cross Reference program.                                                                                                    |  |  |
| X, Y        | These codes are predefined for you to use if your supplier has multiple bank accounts. You do not need to use these specific codes (X or Y); you can set up and use any bank type code in the UDC table 00/BT that is not listed in this table.             |  |  |

## **Setting Up GL Bank Accounts**

This section discusses how to set up GL bank account information.

Chapter 7 Setting Up Bank Accounts

# Forms Used to Set Up GL Bank Accounts

| Form Name                              | FormID  | Navigation                                                                                   | Usage                                                                                                    |
|----------------------------------------|---------|----------------------------------------------------------------------------------------------|----------------------------------------------------------------------------------------------------|
| Work With G/L Bank<br>Accounts         | W0030GA | Use one of these navigations:     Automatic Payment Setup (G04411), Bank Account Information | Review and, if necessary, delete existing GL bank accounts.                                                                               |
|                                        |         | Accounts Receivable     Setup (G03B41), Bank     Account Information                         |                                                                                                    |
|                                        |         | Automatic Debiting<br>(G03B131), G/L Bank<br>Accounts                                        |                                                                                                    |
| Set Up G/L Bank Account                | W0030GB | On Work With G/L Bank<br>Accounts, click Add.                                                | Set up and revise GL bank account information.                                                                                            |
|                                        |         | To revise an existing bank account record, select Revise from the Row menu.                  |                                                                                                    |
| Revise Bank Information                | W0030GC | On Work With G/L Bank<br>Accounts, select Bank Info<br>from the Form menu.                   | Revise bank information.                                                                                                    |
|                                        |         |                                                                                              | To avoid the use of the pre-note code that is assigned to the supplier, verify that the Override Supplier Pre-Note check box is selected. |
| Revise BACS Information                | W0030GD | On Work With G/L Bank<br>Accounts, select BACS Info<br>from the Form menu.                   | Revise BACS information.                                                                                                    |
| Work With Bank Account X12 Information | W0030GE | On the Work With G/L Bank<br>Accounts form, select X12<br>Info from the Form menu.           | Revise bank account X12 information.                                                                                                    |
| Set Up Bank Account X12<br>Information | W0030GF | On Work With Bank Account X12 Information, click Add.                                        | Set up or revise bank account X12 information.                                                                                            |
|                                        |         | To revise existing information, select Revise X12 Info from the Row menu.                    |                                                                                                    |

# **Setting Up GL Bank Account Information**

Access the Set Up G/L Bank Account form. This is the first of four forms that you access to set up GL bank account information.

Setting Up Bank Accounts Chapter 7

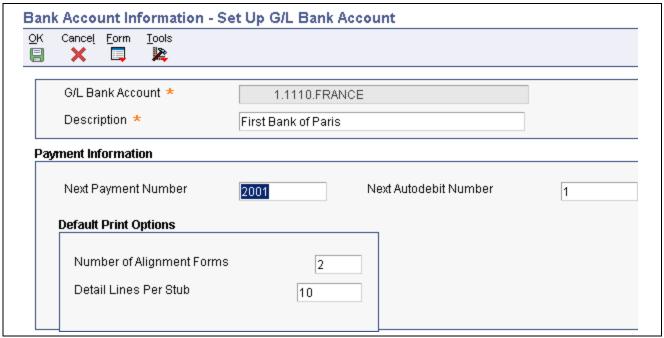

Set Up G/L Bank Account form

#### Set Up G/L Bank Account Form

**Next Payment Number** Enter a number that represents the next payment number to be processed for

the specified bank account. The system updates this field during Accounts

Payable payment processing.

**Next Autodebit Number** Enter the receipt number that the system will assign to the next automatic debit

record that it generates for the specified bank account. The system updates this field incrementally, by one, when it generates an automatic debit record from

the JD Edwards EnterpriseOne Accounts Receivable system.

**Number of Alignment** 

**Forms** 

Enter the number of checks that are needed at the start of check printing for the

printer operator to align the check stock properly.

**Detail Lines Per Stub** Enter the number of detail lines that can appear on an AP payment stub.

#### **Revise Bank Information Form**

Access the Revise Bank Information form.

**Bank Address Number** Enter the address book number for the bank. If you enter a value other than

the address book number (AN8), such as the long address or tax ID, you must precede it with the special character that is defined in the Address Book constants. When the system locates the record, it returns the address

book number to the field.

(FIN) The country code on address book records for Finnish banks must be FI.

**Bank Transit Number** Enter the number assigned to a particular bank by the Federal Reserve to

facilitate the clearing of funds.

(FIN) This field is used in connection with the Bank Account Number field. The system creates this number when you enter the bank account number. For

other Nordic users, leave this field blank.

Chapter 7 Setting Up Bank Accounts

#### **Bank Account Number**

Enter the number assigned by a bank to identify the account for a company, customer, or supplier.

**Note.** For Nordic users that are not Finnish, enter the bank, Bankgiro, or Postgiro account number.

#### **IBAN**

Enter a string of alphanumeric characters that uniquely identifies a customer bank account anywhere in the world. Enter the IBAN in its electronic format. The electronic format consists of the country code, the check digits, and the basic bank account number, and does not include any spaces or country-specific characters.

The IBAN has a maximum of 34 alphanumeric characters; the first two alpha characters identify the country in which the account is held and the next two digits are the check digits, which validate the complete IBAN. The final part of the IBAN is the domestic account number, which in most cases consists of the account number itself, the number that identifies the bank and the branch, and one or more check digits. For some countries, an extra bank identifier is included.

#### **Control Digit**

Enter a number that represents a check digit for a bank account number. This number is optional, and is not part of the key to the Bank Transit Master table (F0030).

**Note.** This field is not used for Nordic electronic payments.

# **Checking or Savings Account**

Enter a code from UDC table H00/CK that specifies the type of bank account. This code is used during bank tape processing for automatic payments.

#### **SWIFT Code**

Enter an international bank identification code used to identify the origin and destination of electronic (or wire) financial transfers. The Society for Worldwide Interbank Financial Telecommunications (SWIFT) provides the code to banks.

The beneficiary's SWIFT address or routing/transit number is required by the bank. If you do not enter the beneficiary's SWIFT address or routing/transit number, the bank will reject the file. The system provides a default value from the Bank Transit Master (F0030) table.

#### **Bank Country Code**

Enter a code from UDC table 00/CN that identifies a country. The JD Edwards EnterpriseOne Address Book system uses the country code for data selection and address formatting. The country code has no effect on currency conversion.

# Override Supplier Pre-Note Code

Select this check box to specify that the system overrides the prenote code that is assigned to the supplier when performing an electronic funds transfer for the bank account specified.

**Note.** The system produces a bank tape without producing a paper check, regardless of whether this check box is selected. Additionally, some payment instruments are hard-coded to produce a paper check if insufficient information is provided, regardless of whether this check box is selected.

Do not select this check box if you want to use the prenote code that is assigned to the supplier.

Setting Up Bank Accounts Chapter 7

**Receivables** Enter the number of days the system adds to the draft due date to determine the

GL date for journal entries created during the draft collection process. This

field is used only for accounts receivable draft processing.

**Payables** Enter the number of days the system adds to the payment date to calculate the

value date that is used in Accounts Payable draft processing.

#### **Revise BACS Information Form**

Access the Revise BACS Information form.

**Bank User Number** Enter the number assigned by the sponsor in the particular bank system

(for example, the UK BACS system). This number is included on all files

submitted by the user.

**Reference/Roll Number** Enter the recipient's reference number. This number is not used by all banks or

in all countries. These countries use this field for specific purposes:

• (ITA): The SIA code.

• (FRA): The Banque de France assigns a sender's number for electronic

funds transfer.

• (NOR): The DNB Telebank provides this number.

• (FIN): The payee business code.

**Note.** This field is not used by other Nordic countries.

Bank Reference Name Enter the name of the account associated with the user number within the

particular bank system.

(NOR): The DNB Telebank provides this information.

**Note.** This field is not used by other Nordic countries.

#### **Set Up Bank Account X12 Information Form**

Access the Set Up Bank Account X12 Information form.

**Authorization Info Oualifier** 

Enter a code to identify the type of information in the Authorization

Information.

**Authorization Information** Enter information used for additional identification or authorization of the

interchange sender or the data in the interchange. The type of information is

set by the Authorization Information Qualifier.

**Security Information** Enter a value used for identifying the security information about the

interchange sender or the data in the interchange; the type of information is set

by the Security Information Qualifier.

**Security Info Qualifier** Enter a code to identify the type of information in the Security Information.

**Interchange Sender ID** Enter an identification code published by the sender for other parties to use

as the receiver ID to route data to them; the sender always codes this value

in the sender ID element.

Chapter 7 Setting Up Bank Accounts

**Interchange Receiver ID** Enter an identification code published by the receiver of the data. When

sending, it is used by the sender as their sending ID, thus other parties sending

to them will use this as a receiving ID to route data to them.

**Application Sender's Code** Enter a code identifying party sending transmission. These codes are agreed to

by trading partners.

**Application Receiver's** 

Code

Enter a code identifying party receiving transmission. These codes agreed to

by trading partners.

# **Setting Up Customer Bank Accounts**

After you enter customer address book information and customer master information, you can assign bank accounts to customers.

This section lists prerequisites and discusses how to set up customer bank account information.

### (BEL and FRA) Prerequisites

Before you complete the tasks in this section:

• (BEL) Verify that your customers have a country code that is equal to BE (Belgium) in the Address Book Master table (F0101).

The validation of the online bank account information is activated based on this key.

• (FRA) Verify that your customers have a country code that is equal to FR (France) or a blank with FR in the second description of UDC table 00/CN.

The validation of the online bank account information validation is activated, based on the R.I.B. key.

Setting Up Bank Accounts Chapter 7

# Forms Used to Set Up Customer Bank Information

| Form Name                             | FormID  | Navigation                                                                                                    | Usage                                                                                       |
|---------------------------------------|---------|----------------------------------------------------------------------------------------------------|---------------------------------------------------------------------------------------------|
| Work With Bank Accounts<br>By Address | W0030AD | <ul> <li>Use one of these navigations:</li> <li>Accounts Receivable<br/>Setup (G03B41), Bank<br/>Account Cross-Reference</li> <li>Automatic Debiting<br/>(G03B131), Customer<br/>Bank Account</li> </ul> | Review bank accounts for a specific customer, if necessary, delete a customer bank account. |
| Set Up Bank Accounts<br>By Address    | W0030AA | On Work With Bank Accounts by Address, click Add. To revise an existing bank account, select Revise from the Row menu.                                                                                   | Set up or revise a customer bank account.                                                   |
| Work With Bank Transit<br>Addresses   | W0030AE | Accounts Receivable Setup<br>(G03B41), Bank Account<br>Addresses                                                                                                    | Review a list of bank transit numbers by address number.                                    |
| Set Up Bank Transit Address           | W0030AB | On Work With Bank Transit<br>Addresses, click Add.                                                                                                    | Set up a bank transit number by address.                                                    |

# **Setting Up Customer Bank Account Information**

Access the Set Up Bank Accounts By Address form.

Chapter 7 Setting Up Bank Accounts

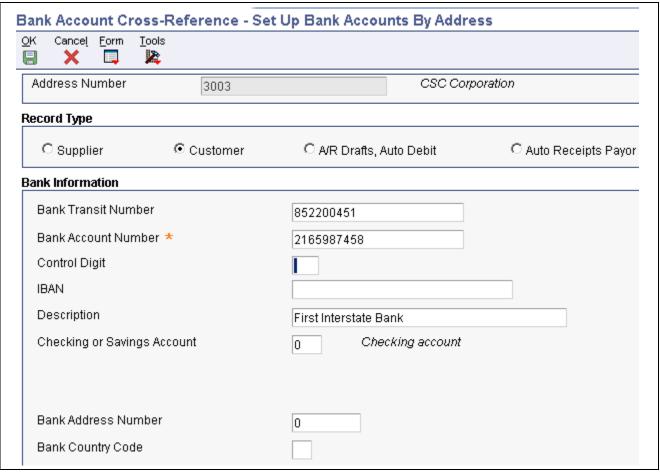

Set Up Bank Accounts By Address form

The fields on the Set Up Bank Accounts By Address form are similar to those on the Set Up G/L Bank Account form.

See Chapter 7, "Setting Up Bank Accounts," Setting Up GL Bank Account Information, page 75.

| Address Number                                                        | Enter the address book number of the bank account. This field, in combination with the record type, specifies the bank account for a specific record type. |
|-----------------------------------------------------------------------|----------------------------------------------------------------------------------------------------|
| Supplier, Customer, A/R<br>Drafts, Auto Debit, Auto<br>Receipts Payor | Select the record type that applies to the customer address number.                                                                                        |
| Bank Transit Number                                                   | Enter the number assigned to a particular bank by the Federal Reserve to facilitate the clearing of funds.                                                 |
|                                                                       | You can leave this field blank.                                                                                                    |

# **Setting Up Supplier Bank Accounts**

This section provides an overview of supplier bank accounts, lists prerequisites, and discusses how to:

• Set up supplier bank account information.

Setting Up Bank Accounts Chapter 7

• (CAN, DEU, FIN, GBR, NOR, SWE, and USA) Set up country-specific supplier bank account information.

## **Understanding Supplier Bank Accounts**

After you enter supplier address book information and supplier master information, you can assign bank accounts to suppliers. Businesses that use bank tape processing to transmit payments electronically must assign bank accounts to their suppliers. The system uses this information to identify the supplier's bank account when you pay vouchers by electronic funds transfer.

## (BEL and FRA) Prerequisites

Before you complete the tasks in this section:

• (BEL) Verify that your suppliers have a country code that is equal to BE (Belgium) in the Address Book Master table (F0101).

The validation of the online bank account information is activated based on this key.

• (FRA) Verify that your suppliers have a country code that is equal to FR (France) or a blank with FR in the second description of the UDC table.

The validation of the online bank account information validation is activated, based on the R.I.B. key.

## Forms Used to Set Up Bank Information for Suppliers

| Form Name                             | FormID  | Navigation                                                           | Usage                                                                                 |
|---------------------------------------|---------|----------------------------------------------------------------------|---------------------------------------------------------------------------------------|
| Work With Bank Accounts<br>By Address | W0030AD | Automatic Payment Setup<br>(G04411), Bank Account<br>Cross-Reference | Review bank accounts for a supplier or, if necessary, delete a supplier bank account. |
| Set Up Bank Accounts<br>By Address    | W0030AA | On Work With Bank<br>Accounts by Address,<br>click Add.              | Set up or revise a supplier bank account.                                             |
|                                       |         | To revise an existing bank account, select Revise from the Row menu. |                                                                                       |

## **Setting Up Supplier Bank Account Information**

Access the Set Up Bank Accounts By Address form.

The fields on the Set Up Bank Accounts By Address form are similar to those on the Set Up G/L Bank Account form.

See Chapter 7, "Setting Up Bank Accounts," Setting Up GL Bank Account Information, page 75.

**Address Number** Enter the address book number of the bank account. This field, in combination

with the record type, specifies the bank account for a specific record type.

Supplier, Customer A/R **Drafts, Auto Debit, Auto Receipts Payor** 

Select the record type that applies to the address number.

**Bank Transit Number** Enter the number assigned to a particular bank by the Federal Reserve to

facilitate the clearing of funds.

Chapter 7 Setting Up Bank Accounts

You can leave this field blank.

# (CAN, DEU, FIN, GBR, NOR, SWE, and USA) Setting Up Country-Specific Supplier Bank Account Information

Access the Set Up Bank Accounts By Address form.

#### (FIN, NOR, and SWE) Field-Specific Information

**Record Type** Select the Supplier option for Nordic payments.

**Bank Transit Number** Use this field in connection with the Bank Account Number field. For

domestic payments in Finland, a special relationship exists between the bank account number and the bank transit number. The last digit of the bank account number is a check-digit for the account number. If the account number is entered correctly, the program creates a "machine account number"

in the Bank Transit Number field.

This special modification for domestic payments in Finland is invoked when both the user's country code in User Preferences and the supplier's country

code in the Supplier Master is Finland.

**Bank Account Number** Enter the bank account number of the Bankgiro/Postgiro account number.

**Control Digit** This field is not used for Nordic electronic payments.

**SWIFT Code** Enter the SWIFT code for the supplier's bank, if required.

**Reference/Roll Number** Enter the recipient's reference number. This field is not used for Nordic

payments.

(NOR): Enter the number provided by the DNB Telebank.

(FIN): Enter the payee business code.

This table lists the bank information that is required for suppliers in Nordic countries:

| Payment To<br>Country                          | Bank Transit<br>Number    | Account Number                 | Control Digit | SWIFT Code |
|------------------------------------------------|---------------------------|--------------------------------|---------------|------------|
| Domestic suppliers (FIN) Bank Finland          | Machine Account<br>Number | Account Number                 | Blank         | Blank      |
| Domestic suppliers Bankgiro/Postgiro           | *                         | Bankgiro or Postgiro<br>Number | Blank         | Blank      |
| Domestic suppliers (SWE) Bank Account - Sweden | Code                      | Account Number                 | Blank         | Blank      |

**Note.** All numbers must be entered consecutively without spaces. Avoid blanks or symbols such as dashes or periods.

Setting Up Bank Accounts Chapter 7

#### (CAN, DEU, GBR, and USA) Field-Specific Information

**Bank Transit Number** Enter the bank transit number using an asterisk and the two-letter code

followed by the numeric code. For example, enter \*BL12345. For other

foreign suppliers, enter the code without an asterisk.

For domestic suppliers with Bankgiro or Postgiro accounts, enter an asterisk. For domestic suppliers whom you want to pay directly to a bank account, enter

the bank transit number (clearingnummer) for the bank.

**Bank Account Number** The routing or transit number is normally a part of the bank account number.

Sometimes the number cannot be distinguished from the bank account number. If so, use the *address number* for the supplier, and include an asterisk before the figures. Enter the full account number (including the bank transit

number) in this field.

This table lists the bank information that is required for suppliers in different countries:

| Payment To<br>Country   | Bank Transit<br>Number | Account Number | Control Digit | SWIFT Code |
|-------------------------|------------------------|----------------|---------------|------------|
| (DEU) Germany           | *BL + code             | Account Number | BL            | Required   |
| (GBR) Great Britain     | *SC + code             | Account Number | SC            | Required   |
| (USA) United States     | *FW + code             | Account Number | FW            | Required   |
| (CAN) Canada            | *CC + code             | Account Number | CC            | Required   |
| Other foreign suppliers | Code                   | Account Number | Blank         | Blank      |

**Note.** All numbers must be entered consecutively without spaces. Avoid blanks or symbols such as dashes or periods.

## **Setting Up Bank Account Cross-References**

This section provides an overview of bank account cross-references and discusses how to set up a bank account cross-reference.

## **Understanding Bank Account Cross-References**

For payments, you must set up a cross-reference between the bank address in the Address Book Master table (F0101) and the bank account number in the Bank Transit Master table (F0030). The bank transit number is a key that links the bank address to the address number of the bank account. This cross-reference is used to print the name and address of the bank on the payment.

The system creates a record in the Bank Transit Master table (F0030) with the record type B.

Chapter 7 Setting Up Bank Accounts

## Forms Used to Set Up a Bank Account Cross-Reference

| Form Name                           | FormID  | Navigation                                                                                                    | Usage                                                                                                    |
|-------------------------------------|---------|----------------------------------------------------------------------------------------------------|----------------------------------------------------------------------------------------------------|
| Work With Bank Transit<br>Addresses | W0030AE | <ul> <li>Use one of these navigations:</li> <li>Accounts Receivable<br/>Setup (G03B41), Bank<br/>Account Addresses</li> <li>Automatic Payment Setup<br/>(G04411), Bank Account<br/>Cross-Reference</li> </ul> | Review a list of bank transit numbers by bank address.                                                      |
|                                     |         | On the Work With Bank<br>Accounts by Address<br>form, select Bank Transit<br>from the Form menu.                                                                                                    |                                                                                                    |
| Set Up Bank Transit Address         | W0030AB | On Work With Bank Transit Addresses, click Add.  To change the address book number that is associated with a bank transit number, select Revise from the Row menu.                                            | Set up a bank transit number<br>by address or revise the<br>address for an existing bank<br>transit number. |

## Setting Up a Bank Account Cross-Reference

Access the Set Up Bank Transit Address form.

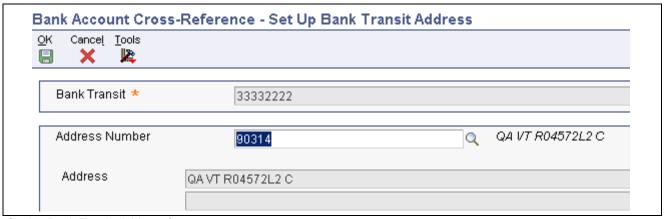

Set Up Bank Transit Address form

#### **Bank Transit**

Enter the bank transit number in this field. The number is the same one that you entered on the Set Up Bank Accounts by Address form. If the number contains an asterisk, the asterisk is a part of the number and is also entered.

If the bank has not been set up in the address book, use the Address Book program (P01012) to set up the bank. The default search type in the Address Book for banks is V (vendors).

Setting Up Bank Accounts Chapter 7

## **Printing Bank Account Exception Reports**

This section provides overviews of the bank account and address book exception reports and discusses how to:

- Print the Bank Account Exception Report.
- Print the Address Book Exception Report.

## **Understanding the Bank Account Exception Report**

The Bank Account Exception Report (R00310) verifies that the address book number for each supplier and customer bank record in the Bank Transit Master table (F0030) exists in the Address Book Master table (F0101). Any records that do not exist in the address book print on the report. The report bypasses any bank account records that have a blank address number.

This report does not update any information. If any records appear on this exception report, you must do one of these things:

- Add the missing address book number to the Address Book Master table (F0101)
- Remove the supplier or customer bank record from the Bank Transit Master table (F0030)

**Note.** This program does not have processing options.

## **Understanding the Address Book Exception Report**

The Address Book Exception Report (R00311A) lists any suppliers or customers in the JD Edwards EnterpriseOne Address Book that do not have corresponding bank account information (such as bank transit and account numbers) in the Bank Transit Master table (F0030). The system reviews suppliers only if their payment instrument is T or B.

This program does not update any information. If any records appear on the exception report, you must do one of these things:

- Enter the missing bank account information using the Bank Account Cross-Reference program (P0030A).
- Change the payment instrument for the supplier or customer to one that does not require bank account information.

This report does not have processing options.

## **Printing the Bank Account Exception Report**

Select one of these navigations:

- Automatic Payment Setup (G04411), Bank Account Exception Report.
- Accounts Receivable Setup (G03B41), Bank Account Exception Report.

## **Printing the Address Book Exception Report**

Select one of these navigations:

86

- Automatic Payment Setup (G04411), Address Book Exception Report
- Accounts Receivable Setup (G03B41), Address Book Exception Report

### CHAPTER 8

# **Setting Up Automatic Accounting Instructions**

This chapter provides an overview of automatic accounting instructions (AAIs), lists a prerequisite, and discusses how to set up AAIs.

# **Understanding AAIs**

AAIs are rules that define the relationships between your day-to-day accounting functions and your chart of accounts. Each system that interacts with the JD Edwards EnterpriseOne General Accounting system has AAIs.

In the General Accounting system, for example, AAIs can be used to:

- Determine how the post program creates journal entries for intercompany settlements and how the system distributes journal entries so that each company maintains a zero net balance.
- Debit an AR trade account or credit an AP trade account when you post invoices or vouchers.
  - AAIs eliminate the need to know which offset account to update at the time of posting and to enter offsetting accounts manually.
- Provide journal entries for many different kinds of transactions in the Sales Order Management and Procurement systems.
- Identify accounts that post to fixed assets and equipment in the Fixed Assets system, and create asset master records, depreciation account records, and other transactions.

Each AAI is associated with a specific general ledger account that consists of a business unit, an object, and optionally, a subsidiary.

#### **AAI Prefixes and Suffixes**

AAI items with a common purpose have a similar prefix. Typically, the prefix is two or three characters. Each software system has its own rules for prefixes, so be sure that you understand the rules for the systems that you use.

To allow for flexibility, some AAIs use a suffix (characters that follow the item name or prefix) that can be from one to four characters. The length of the suffix is limited by the length of the prefix. An AAI, including the suffix, cannot be more than six characters. In many systems, a three-character suffix identifies the currency code of the accounts that make up the AAI.

In the General Accounting system:

- The x suffix on a three-character AAI item, such as GLG1, GLG2, and GLG3, identifies general purpose accounts, beginning assets, and beginning liabilities, respectively, in your chart of accounts.
- The xx suffix on a four-character AAI item identifies the beginning and end of account ranges for a particular transaction.

For example, GLRC01 and GLRC02 identify the beginning and end of a range of accounts to be reconciled.

In the JD Edwards EnterpriseOne Accounts Payable system:

- The xx suffix identifies a range of accounts, with odd numbers being the beginning of a range (01, for example) and even numbers being the end of a range (02, for example).
- The xxxx suffix identifies the general ledger offset accounts to use for particular transactions, such as PREP for prepayments or WHLD for withholding taxes payable.
- The xxxx suffix (from one to four characters) that is attached to AAI item PB identifies alternate bank accounts.
- The xxxx suffix identifies type of 1099 return, box number, and range of accounts to be used in the GL method of 1099 processing.

For example, for AAI item PXA101, A identifies the 1099-MISC form, 1 identifies box 1 on the form, and 01 is the beginning of an account range.

In the JD Edwards EnterpriseOne Accounts Receivable system:

- The xx suffix identifies the expense account that is associated with a type of adjustment.

  The xx suffix for a type of adjustment must match the reason code, for example, MW for minor write-offs or BD for bad debt.
- The xxxx suffix identifies the AR offset account to which invoice and receipt amounts are posted.
- The xxxx suffix (from one to four characters) identifies general ledger offset accounts to use for particular transactions, such as NOTE for notes receivable, EMP for employee accounts receivable, or UC for unapplied receipts.

#### **Default AAIs**

Systems that use AAIs use a combination of company number and AAI item to determine which account to use for a particular type of transaction. You can create AAIs for each unique combination of company and GL offset code that you anticipate using.

Your system includes default AAIs that are already assigned to company 00000. You can configure them for your company, business unit, or object account setup. If the system cannot find an AAI for a specific company, it uses the one for company 00000. You do not need to set up an AAI for any company that uses the default AAIs for company 00000.

#### Example: AAI Item PC

AAI item PC, used in the JD Edwards EnterpriseOne Accounts Payable system to identify an offset account for payable transactions, can use the default object account for company 00000, or it can use a full account structure of business unit.object.subsidiary. If you use the default, you can leave the business unit blank on the AAI and the system will:

- Find an AAI that has the company number and use the business unit on the AAI for that company. If no business unit exists on the AAI with the company number, the system will:
- Locate the voucher, find its business unit, and attach that business unit to the object and subsidiary on the AAI for the company.

If no AAI for the company exists, the system will:

• Locate the AAI for company 00000 and use the corresponding account.

If no business unit exists on the AAI for company 00000, the system will locate the voucher, find its business unit, and attach that business unit to the object and subsidiary on the AAI for company 00000.

#### **Account Ranges**

When the system validates account ranges for AAIs, it reads and sorts alphabetic characters before numeric characters. If you use alphabetic characters in object accounts, be sure to define complete AAI account ranges that include both alphabetic and numeric characters. An alphabetic character should begin each range. A subsidiary comprising the number 99999999 generally ends each range.

This example shows a range that includes all possible objects. AAI item CR01 represents the beginning of the range and AAI item CR02 represents the end of the range:

| AAI Company |       | Business Unit | Object | Subsidiary |
|-------------|-------|---------------|--------|------------|
| CR01        | 00001 | Blank         | AAAA   | Blank      |
| CR02        | 00001 | Blank         | 9999   | 99999999   |

The AAI item that begins the first range in a series should have a suffix of 01 (for example, CR01), and the AAI item that ends the range should have a suffix of 02 (for example, CR02).

Always use consecutive suffixes to define ranges. In the preceding example, CR03 would begin the second range and CR04 would end the second range. Do not bypass CR03 and CR04 and start the second range with CR05. If the system searches the AAIs for an account and finds a gap in the range numbering, it stops the search. Although AAI items with ranges must be consecutive, the object accounts that are associated with those AAIs can be in any order.

You can exclude specific account numbers from an AAI account range by defining two ranges. The easiest way to keep track of these exclusions is to set up ranges so that the first range ends before the excluded numbers and the second range begins after the excluded numbers.

#### Translated AAIs

Multinational businesses have the option to translate the descriptions of their AAIs. The descriptions work in conjunction with the language that is specified for each person who uses the system. For example, when a French-speaking user accesses an AAI that has a French translation, the description appears in French.

You cannot see the translated AAIs directly from the Automatic Accounting Instructions Master table (F0012), but you can see them on reports, online inquiries, and programs that access the text. Translation information is stored in the AAI Alternate Description Master table (F0012D).

#### See Also

JD Edwards EnterpriseOne Country-Specific Setup and Processes 8.12 Implementation Guide, "Setting Up the System for Country-Specific Functionality," Understanding Translation Considerations for Multilingual Environments

## **Prerequisite**

Set up your chart of accounts.

See Chapter 6, "Creating the Chart of Accounts," Setting Up Accounts, page 47.

## **Setting Up AAIs**

This section provides an overview of AAI setup and discusses how to:

- Set up a single AAI item.
- Set up an AAI item for multiple companies.
- Translate AAI descriptions.
- Set processing options for Automatic Accounting Instructions (P0012).

## **Understanding AAI Setup**

Because the JD Edwards EnterpriseOne system already has AAIs in place for company 00000, you must verify that they are appropriate for your business needs. You can revise existing AAIs and set up additional AAIs as needed. For each AAI item, verify that a default AAI item exists for company 00000. For each company requiring specific instructions, verify that a company, business unit, and object account exist.

AAIs for the JD Edwards EnterpriseOne Accounts Receivable system have sequence numbers that begin with 3. Those for the JD Edwards EnterpriseOne Accounts Payable system have sequence numbers that begin with 4. Those for the JD Edwards EnterpriseOne General Accounting system have sequence numbers that begin with 1.

#### See Also

JD Edwards EnterpriseOne Accounts Payable 8.12 Implementation Guide, "Setting Up the Accounts Payable System," Setting Up AAIs for Accounts Payable

JD Edwards EnterpriseOne Accounts Receivable 8.12 Implementation Guide, "Setting Up the JD Edwards EnterpriseOne Accounts Receivable System," Setting Up AAIs for Accounts Receivable

JD Edwards EnterpriseOne General Accounting 8.12 Implementation Guide, "Setting Up the General Accounting System," Setting Up AAIs for General Accounting

# Forms Used to Set Up AAIs

| Form Name                                   | FormID  | Navigation                                                                                                    | Usage                                                                                                    |
|---------------------------------------------|---------|----------------------------------------------------------------------------------------------------|----------------------------------------------------------------------------------------------------|
| Work With Automatic Accounting Instructions | W0012A  | Accounts Receivable     Setup (G03B41),     Automatic Acctg     Instructions                                                                         | Review a list of existing AAI items for a specific system.                                                                                                    |
|                                             |         | Accounts Payable Setup<br>(G0441), Automatic Acctg<br>Instructions                                                                                   |                                                                                                    |
|                                             |         | General Accounting     System Setup (G0941),     Automatic Acctg     Instructions                                                                    |                                                                                                    |
|                                             |         | To print a list of AAIs, select One Line AAI Report or Full AAI Report from the Report menu on the Work With Automatic Accounting Instructions form. |                                                                                                    |
| Set Up Single AAI Item                      | W0012B  | On the Work With Automatic Accounting Instructions form, click Add to set up an AAI item or select an AAI item to revise and click Select.           | Set up a single AAI item.<br>The Set Up Single AAI Item<br>form displays detail for one<br>AAI at a time.                                                                                                    |
| Set Up Multiple AAI Items                   | W0012C  | On the Work With Automatic<br>Accounting Instructions<br>form, select an AAI item, and<br>then select Multiple AAIs<br>from the Row menu.            | Set up an AAI item that is used by multiple companies. The Set Up Multiple AAI Items form is useful for adding and changing AAIs because you can review multiple companies assigned to an AAI item at the same time. |
| Translate AAI Descriptions                  | W00123A | General Accounting System<br>Setup (G0941), Translate<br>AAIs                                                                                        | Translate descriptions for AAIs.                                                                                                    |
|                                             |         | On the Work with<br>Companies form, select a<br>company and complete one<br>of these actions:                                                        |                                                                                                    |
|                                             |         | Select Transl for Mult Co<br>from the Form menu to<br>translate AAIs for multiple<br>companies.                                                      |                                                                                                    |
|                                             |         | Select Translate AAI's from the Row menu to translate AAIs for a single company.                                                                     |                                                                                                    |

| Page Name                               | Object Name | Navigation                                                                      | Usage                                                                 |
|-----------------------------------------|-------------|---------------------------------------------------------------------------------|-----------------------------------------------------------------------|
| Review Expanded AAI Descriptions        | W00123B     | On the Translate AAI Descriptions form, select Expanded Desc from the Row menu. | Add up to four more lines of translated text for the AAI description. |
| Translate Business Unit<br>Descriptions | W00065A     | On the Translate AAI Descriptions form, select Translate BU from the Form menu. | Translate descriptions for business units.                            |

## Setting Up a Single AAI Item

Access the Set Up Single AAI Item form.

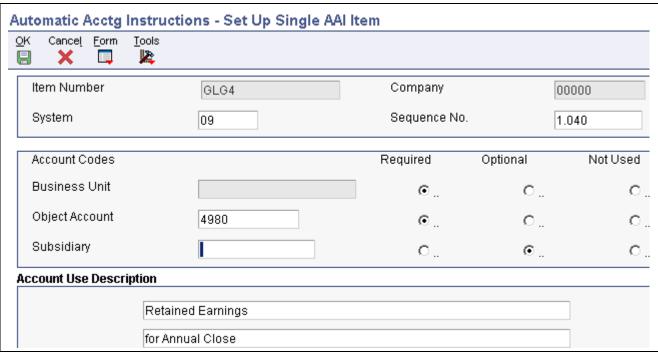

Set Up Single AAI Item form

You can change the value in the Business Unit, Object Account, and Subsidiary fields if that portion of the account was originally defined as required or optional. You cannot change a value if that portion of the account was originally defined as not used unless you first change the Not Used option to Required or Optional. You should not change the Required, Optional, and Not Used options on AAI items that have been used for processing.

#### **Item Number**

Enter the hard-coded AAI item number that defines an account or range of accounts that is used for a particular function. For example, item GLG4 defines the retained earnings account, which is used for annual close purposes.

During processing, programs use the item number and company number to find the correct account to debit or credit. Along with company, the AAI item number is the key to the AAI table.

**Sequence No.** (sequence number)

Enter the number that is used to organize the AAI items into a logical group for online viewing and reporting. The sequence numbers for AAIs determines the system.

For JD Edwards EnterpriseOne Accounts Receivable, the sequence numbers begin with 3, for JD Edwards EnterpriseOne Accounts Payable, the sequence numbers begin with 4, and for General Accounting, they begin with 1.

**Business Unit** 

Enter an alphanumeric code that identifies a separate entity within a business for which you want to track costs. A business unit might be a warehouse location, job, project, work center, branch, or plant.

If you enter a business unit in this field, the system validates the object account and subsidiary against the Account Master table (F0901) when you click OK. If the object account and subsidiary do not exist in the F0901 table for the specified business unit, the system generates an error message.

If you do not enter a business unit in this field, the system does not validate object account and subsidiary information against the F0901 table.

The Business Unit field is optional for some AAI items. If a business unit is not entered for an AAI, the business unit of the invoice or voucher is used in conjunction with the object and subsidiary that is entered for the AAI.

Enter the portion of a general ledger account that refers to the actual **Object Account** accounting activity such as expense, income, asset, or liability.

> Enter a subset of an object account. Subsidiary accounts include detailed records of the accounting activity for an object account.

Depending on the operating system, use 99999999 or ZZZZZZZZZZ to express the end of a range of subsidiary accounts for an AAI item that includes the end of a range of accounts.

The Subsidiary field is optional for all AAIs.

## Setting Up an AAI Item for Multiple Companies

Access the Set Up Multiple AAI Items form.

#### **Subsidiary**

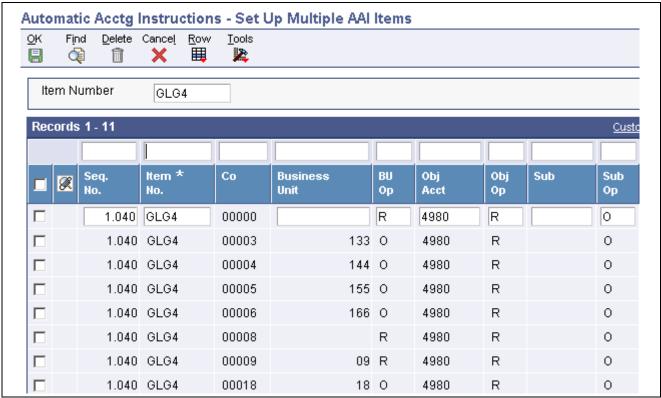

Set Up Multiple AAI Items form

## **Translating AAI Descriptions**

Access the Translate AAI Descriptions form.

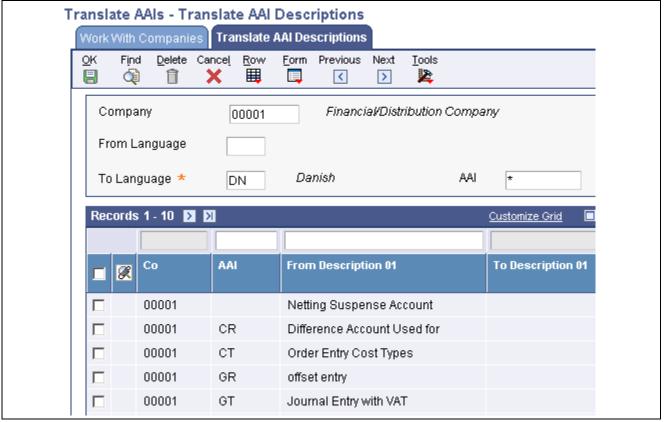

Translate AAI Descriptions form

# **Setting Processing Options for Automatic Accounting Instructions (P0012)**

Processing options enable you to specify the default processing for programs.

#### Sequence No.

**Sequence No.** (sequence number)

Specify the sequence number that you want to automatically display when you access the Work With Automatic Accounting Instructions form from a specific menu, such as G03B41, G0441, or G0941.

### CHAPTER 9

# **Understanding Intercompany Settlements**

This chapter provides overviews of intercompany settlements and the hub, detail, and configured hub methods.

# **Intercompany Settlements**

If your organization has transactions between companies, the companies will be out of balance unless you create and post intercompany balancing entries. You create intercompany settlements to ensure that each company's net balance equals zero (that is, debits equal credits). You can either create these settlements yourself or have the system create them automatically. You can choose from these methods of intercompany settlements:

- · Hub method
- · Detail method
- Configured hub method

When you post transactions using one of these methods, the system creates journal entries for intercompany settlements based on automatic accounting instructions (AAIs). Two AAI items exist for intercompany settlements. Depending on the method that you choose, you must set up one or both of the AAIs.

The system tracks settlements through subledgers. Each company that is involved in an intercompany settlement has an automatic offset to the appropriate intercompany account with the subledger equal to the address book number of the offsetting company. The system uses the subledger field to record the other company that is involved in the transaction. The subledger type is A (address book), and the companies must be set up in the JD Edwards EnterpriseOne Address Book system.

It is recommended that you manually reconcile intercompany settlements on a periodic basis. To do this, run the Companies in Balance and Intercompany Accounts in Balance integrity reports.

If your organization uses multiple currencies, you must use either the detail or configured hub method for intercompany settlements.

See *JD Edwards EnterpriseOne Multicurrency Processing 8.12 Implementation Guide*, "Understanding Multicurrency Setup," Setup for Multicurrency Intercompany Settlements.

## **Hub Method**

When you choose the hub method, the system creates summarized journal entries by batch and GL date between a hub (main) company and related subsidiary companies. You can have only one hub company. The system reconciles transactions between subsidiary companies through the hub company.

## **Examples for the Hub Method**

This section shows three examples of how the system creates the automatic entries for intercompany settlements using the hub method. This information applies to the three examples:

- The entries to the hub company use a subledger that is equal to the offsetting company number and use subledger type A (address book) so that you have an audit trail.
- The business units (1, 50, 60, and 200) and object account (1291) are determined by AAI items ICCC and ICH.
- The system creates the automatic entries with a document type of AE (automatic entry), a document number equal to the batch number of the journal entry, and a GL date equal to the last day of the accounting period.

#### **Example: Journal Entry Between Two Companies**

This example shows the entries that the system creates when you enter a journal entry between two companies.

In this example, company 200 accrues a liability incurred by company 50. Accounts for these companies are cleared through the hub, company 1, as illustrated:

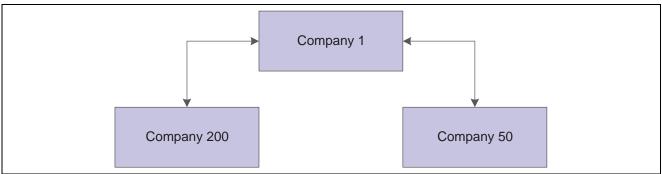

Hub method: example of a journal entry between two companies

For the journal entries, assume that the business unit on the balance sheet matches the company number. You enter this information for the journal entry:

| Document | Company | Account  | Description      | Debit | Credit |
|----------|---------|----------|------------------|-------|--------|
| JE 1000  | 50      | 50.8150  | Expenses         | 500   | Blank  |
| JE 1000  | 200     | 200.4110 | Accounts Payable | Blank | 500    |

When you post the journal entry, the system automatically generates these intercompany entries:

| Document | Company | Account/Sub/Type   | Description                              | Debit | Credit |
|----------|---------|--------------------|------------------------------------------|-------|--------|
| AE 1212  | 50      | 50.1291/00000001/A | Intercompany<br>Receivables<br>/Payables | Blank | 500    |
| AE 1212  | 1       | 1.1291/00000050/A  | Intercompany<br>Receivables<br>/Payables | 500   | Blank  |

| Document | Company | Account/Sub/Type   | Description                              | Debit | Credit |
|----------|---------|--------------------|------------------------------------------|-------|--------|
| AE 1212  | 200     | 200.1291/0000001/A | Intercompany<br>Receivables<br>/Payables | 500   | Blank  |
| AE 1212  | 1       | 1.1291/00000200/A  | Intercompany<br>Receivables<br>/Payables | Blank | 500    |

The second and fourth rows are entries to the hub (company 1) from companies 50 and 200.

#### **Example: Journal Entry Among Three Companies**

This example shows the entries that the system creates when you enter a journal entry among three companies.

In this example, company 200 accrues liabilities incurred by companies 50 and 60. Accounts for these companies are cleared through the hub, company 1, as illustrated:

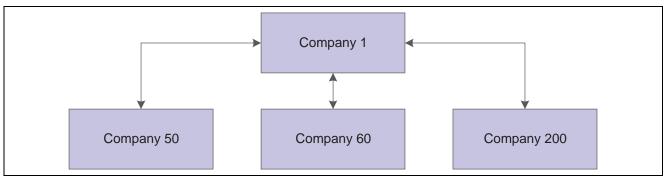

Hub method: example of a journal entry among three companies

For the journal entries, assume that the business unit on the balance sheet matches the company number. You enter one journal entry that involves more than two accounts, but does not involve the hub company:

| Document | Company | Account  | Description      | Debit | Credit |
|----------|---------|----------|------------------|-------|--------|
| JE 2000  | 50      | 50.8150  | Expenses         | 300   | Blank  |
| JE 2000  | 60      | 60.1800  | Prepaid Expenses | 200   | Blank  |
| JE 2000  | 200     | 200.4110 | Accounts Payable | Blank | 500    |

When you post the entry, the system automatically generates these intercompany entries:

| Document | Company | Account/Sub/Type   | Description                              | Debit | Credit |
|----------|---------|--------------------|------------------------------------------|-------|--------|
| AE 1213  | 60      | 60.1291/00000001/A | Intercompany<br>Receivables<br>/Payables | Blank | 200    |
| AE 1213  | 1       | 1.1291/00000060/A  | Intercompany<br>Receivables<br>/Payables | 200   | Blank  |

| Document | Company | Account/Sub/Type    | Description                              | Debit | Credit |
|----------|---------|---------------------|------------------------------------------|-------|--------|
| AE 1213  | 50      | 50.1291/00000001/A  | Intercompany<br>Receivables<br>/Payables | Blank | 300    |
| AE1213   | 1       | 1.1291/00000050/A   | Intercompany<br>Receivables<br>/Payables | 300   | Blank  |
| AE 1213  | 200     | 200.1291/00000001/A | Intercompany<br>Receivables<br>/Payables | 500   | Blank  |
| AE 1213  | 1       | 1.1291/00000200/A   | Intercompany<br>Receivables<br>/Payables | Blank | 500    |

The second, fourth, and six rows are entries to the hub (company 1) from companies 60, 50, and 200. Although the hub company (1) is not in the original journal entry, all intercompany settlements are cleared through the hub company.

#### **Example: Two Journal Entries in One Batch**

This example shows how the system creates summarized entries when you enter two journal entries in one batch. In this example, company 1 transfers cash to company 60 and prepays an expense on behalf of company 60.

You enter two journal entries in one batch:

| Document | Company | Account     | Description     | Debit | Credit |
|----------|---------|-------------|-----------------|-------|--------|
| JE 3000  | 1       | 1.1110.BEAR | Cash            | Blank | 100    |
| JE 3000  | 60      | 60.1110     | Cash            | 100   | Blank  |
| JE 4000  | 1       | 1.1110.BEAR | Cash            | Blank | 100    |
| JE 4000  | 60      | 60.1800     | Prepaid Expense | 100   | Blank  |

When you post the entries, the system automatically generates these intercompany entries:

| Document | Company | Account/Sub/Type   | Description                          | Debit | Credit |
|----------|---------|--------------------|--------------------------------------|-------|--------|
| AE 1214  | 60      | 60.1291/00000001/A | Intercompany<br>Receivables/Payables | Blank | 200    |
| AE 1214  | 1       | 1.1291/00000060/A  | Intercompany<br>Receivables/Payables | 200   | Blank  |

The second row is the entry to the hub (company 1) from company 60. The hub method summarizes the four lines of the two documents by account and by subledger and subledger type.

## **Detail Method**

When you choose the detail method, the system creates detailed journal entries by document between companies, using the company on the first line of a journal entry as the hub company. Because no designated hub company exists, the system reconciles transactions between the companies involved.

When you post entries, the detail method could create more records in the F0911 table than the hub method. The detail method is commonly used by companies and government agencies that want or need a detailed audit trail.

**Note.** For JD Edwards EnterpriseOne Accounts Receivable and Accounts Payable, the system uses the company number on the invoice or voucher as the hub company.

## **Examples for the Detail Method**

This section shows three examples of how the system creates the automatic entries for intercompany settlements using the hub method. This information applies to the three examples:

- The entry to the hub company uses a subledger that is equal to the offsetting company number and uses subledger type A (address book) so that you have an audit trail.
- The business units (1, 50, 60, and 200) and object account (1291) are determined by AAI item ICCC.
- The system creates the automatic entries with a document type (AE).

  The automatic entries have the same document number and GL date as the journal entries.

#### **Example: Journal Entry Between Two Companies**

This example shows how the system creates entries when you enter a journal entry between two companies. In this example, company 200 accrues a liability incurred by company 50, as illustrated:

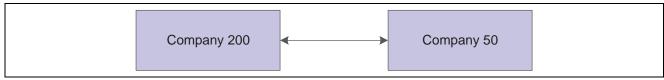

Detail method: example of a journal entry between two companies

For the journal entries, assume that the business unit on the balance sheet matches the company number. You enter one journal entry with two lines:

| Document | Company | Account  | Description      | Debit | Credit |
|----------|---------|----------|------------------|-------|--------|
| JE 5000  | 50      | 50.8150  | Expenses         | 500   |        |
| JE 5000  | 200     | 200.4110 | Accounts Payable |       | 500    |

The company on the first line of the journal entry determines the hub company.

When you post the entry, the system automatically generates these intercompany entries:

| Document | Company | Account/Sub<br>/Type   | Description                              | Debit | Credit |
|----------|---------|------------------------|------------------------------------------|-------|--------|
| AE 5000  | 200     | 200.1291<br>/0000050/A | Intercompany<br>Receivables<br>/Payables | 500   |        |
| AE 5000  | 50      | 50.1291<br>/00000200/A | Intercompany<br>Receivables<br>/Payables |       | 500    |

The second row is the entry to the hub (company 50) from company 200.

#### **Example: Journal Entry Among Three Companies**

This example shows how the system creates entries when you enter a journal entry among three companies. In this example, company 200 accrues liabilities incurred by companies 50 and 60, as illustrated:

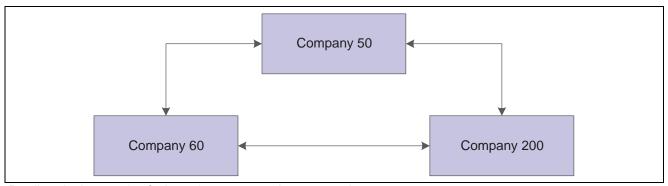

Detail method: example of a journal entry among three companies

For the journal entry, assume that the business unit on the balance sheet matches the company number. You enter a journal entry that involves more than two accounts:

| Document | Company | Account  | Description      | Debit | Credit |
|----------|---------|----------|------------------|-------|--------|
| JE 6000  | 50      | 50.8150  | Expenses         | 300   | Blank  |
| JE 6000  | 60      | 60.1800  | Prepaid Expenses | 200   | Blank  |
| JE 6000  | 200     | 200.4110 | Accounts Payable | Blank | 500    |

The company on the first line of the journal entry determines the hub company. When you post the entry, the system automatically generates these intercompany entries:

| Document | Company | Account/Sub/Type   | Description                          | Debit | Credit |
|----------|---------|--------------------|--------------------------------------|-------|--------|
| AE 6000  | 60      | 60.1291/00000050/A | Intercompany<br>Receivables/Payables | Blank | 200    |
| AE 6000  | 50      | 50.1291/00000060/A | Intercompany<br>Receivables/Payables | 200   | Blank  |

| Document | Company | Account/Sub/Type    | Description                          | Debit | Credit |
|----------|---------|---------------------|--------------------------------------|-------|--------|
| AE 6000  | 200     | 200.1291/00000050/A | Intercompany<br>Receivables/Payables | 500   | Blank  |
| AE 6000  | 50      | 50.1291/00000200/A  | Intercompany<br>Receivables/Payables | Blank | 500    |

The second and fourth rows are entries to the hub (company 50) from companies 60 and 200.

#### **Example: Two Journal Entries in One Batch**

This example shows how the system creates entries when you enter two journal entries in one batch:

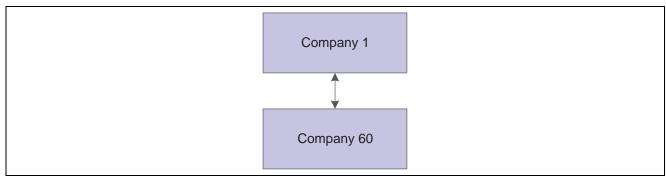

Detail method: example of two journal entries in one batch

In this example, company 1 transfers cash to company 60 and prepays an expense on behalf of company 60. You enter two journal entries:

| Document | Company | Account     | Description     | Debit | Credit |
|----------|---------|-------------|-----------------|-------|--------|
| JE 7000  | 1       | 1.1110.BEAR | Cash            | Blank | 100    |
| JE 7000  | 60      | 60.1110     | Cash            | 100   | Blank  |
| JE 8000  | 1       | 1.1110.BEAR | Cash            | Blank | 100    |
| JE 8000  | 60      | 60.1800     | Prepaid Expense | 100   | Blank  |

When you post the entries, the system automatically generates these intercompany entries:

| Document | Company | Account/Sub/Type   | Description                              | Debit | Credit |
|----------|---------|--------------------|------------------------------------------|-------|--------|
| AE 7000  | 60      | 60.1291/00000001/A | Intercompany<br>Receivables<br>/Payables | Blank | 100    |
| AE 7000  | 1       | 1.1291/00000060/A  | Intercompany<br>Receivables<br>/Payables | 100   | Blank  |

| Document | Company | Account/Sub/Type   | Description                              | Debit | Credit |
|----------|---------|--------------------|------------------------------------------|-------|--------|
| AE 8000  | 60      | 60.1291/00000001/A | Intercompany<br>Receivables<br>/Payables | Blank | 100    |
| AE 8000  | 1       | 1.1291/00000060/A  | Intercompany<br>Receivables<br>/Payables | 100   | Blank  |

The second and fourth rows are entries to the hub (company 1) from company 60. Unlike the hub method, the detail method creates separate entries for each document in the batch.

# **Configured Hub Method**

Your organization might need to settle transactions across companies in a manner that does not conform to the detail method or the hub method of intercompany settlements. For example, you might have two hub companies in the same environment at the same time. Each hub company would have its own set of companies within its hub. Or, you might need to designate one hub company for certain intercompany settlements and a different hub company for other settlements.

Configured hubs are groups of companies that you can define, or configure, to accommodate intercompany settlements. When you configure a hub, you define the relationships between the companies in the hub. You also designate which company in the hub can settle transactions with other hubs. The designated hub company is the only company that can make intercompany settlements with other hub companies. The system uses your configured hub definitions to ensure that only authorized intercompany settlements occur.

The two methods of settlement within the relationship for a configured hub are:

- · Modified Hub.
  - All companies in the hub settle only through a single company (designated as the hub company) in the hub
- · Modified Detail.

All companies in the hub settle through any other company in the hub. A hub company is not designated in this method.

When you use the configured hub method for intercompany settlements, the system validates the user defined intercompany settlement relationships at the document level. The system maintains configured hub information in the Inter/Intra Company Account Relationships table (F09190).

## **Examples for the Configured Hub Method**

This section shows two examples of how the system creates the automatic entries for intercompany settlements using the configured hub method. This information applies to the two examples:

- You designate the hub company in the Configured Hub Companies program (P09190).
- The entries use a subledger that is equal to the offsetting company number and use subledger type A (address book) so that you have an audit trail.
- The business units (50, 100, 7) and object account (1291) are determined by AAI item the ICCC.

• The system creates the automatic entries with a document type of AE (automatic entry) and assigns a document number and a GL date that are the same as the journal entry.

#### **Example: Configured Hub with Hub Company**

This example shows how the system creates the entries when you use the configured hub method with a designated hub company (modified hub). In this example, Denver is set up as a configured hub in the Intercompany Hub UDC table 09/HB. One company (company 7) accrues a liability incurred by two companies (companies 50 and 100). The designated hub company in the Denver configured hub is company 50, as illustrated:

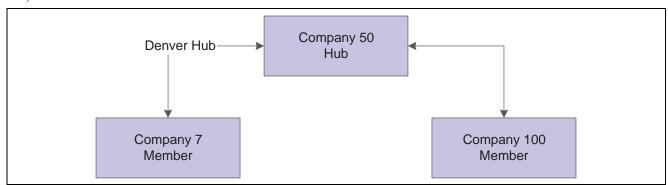

Configured hub: example of configured hub with hub company

You enter one journal entry involving the three companies:

| Document | Company | Account  | Description      | Debit | Credit |
|----------|---------|----------|------------------|-------|--------|
| JE 9000  | 100     | 100.8150 | Expenses         | 200   | Blank  |
| JE 9000  | 50      | 50.8110  | Expenses         | 300   | Blank  |
| JE 9000  | 7       | 7.4110   | Accounts Payable | Blank | 500    |

When you post the entry, the system automatically generates these intercompany entries:

| Document | Company | Account/Sub/Type    | Description                          | Debit | Credit |
|----------|---------|---------------------|--------------------------------------|-------|--------|
| AE 9000  | 100     | 100.1291/00000050/A | Intercompany<br>Receivables/Payables | Blank | 200    |
| AE 9000  | 50      | 50.1291/00000100/A  | Intercompany<br>Receivables/Payables | 200   | Blank  |
| AE 9000  | 7       | 7.1291/00000050/A   | Intercompany<br>Receivables/Payables | 500   | Blank  |
| AE 9000  | 50      | 50.1291/00000007/A  | Intercompany<br>Receivables/Payables | Blank | 500    |

The second and forth rows show the entries to the hub (company 50) from companies 100 and 7. The automatic entries are identical to those created using the detail method. However, with configured hubs, the designated hub remains the same regardless of which company is on the first line of the journal entry.

#### **Example: Configured Hub without Hub Company**

This example shows the entries that the system creates when you have not designated a hub company (modified detail). In this example, one company (7) accrues a liability incurred by two companies (50 and 100). No hub company is designated, as illustrated:

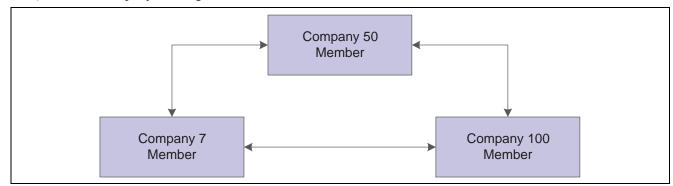

Configured hub: example of configured hub without hub company

You enter a journal entry that involves three companies:

| Document | Company | Account  | Description      | Debit | Credit |
|----------|---------|----------|------------------|-------|--------|
| JE 9100  | 50      | 50.8150  | Expenses         | 300   | Blank  |
| JE 9100  | 100     | 100.8110 | Expenses         | 200   | Blank  |
| JE 9100  | 7       | 7.4110   | Accounts Payable | Blank | 500    |

When you post the entry, the system automatically generates these intercompany entries:

| Document | Company | Account/Sub/Type    | Description                          | Debit | Credit |
|----------|---------|---------------------|--------------------------------------|-------|--------|
| AE 9100  | 100     | 100.1291/00000050/A | Intercompany<br>Receivables/Payables | Blank | 200    |
| AE 9100  | 50      | 50.1291/00000100/A  | Intercompany<br>Receivables/Payables | 200   | Blank  |
| AE 9100  | 7       | 7.1291/00000050/A   | Intercompany<br>Receivables/Payables | 500   | Blank  |
| AE 9100  | 50      | 50.1291/00000007/A  | Intercompany<br>Receivables/Payables | Blank | 500    |

The second and fourth rows show the entries to the hub company (50) from companies 100 and 7. The automatic entries are identical to those that the system creates using configured hubs with a designated hub company. However, the company that is on the first line of the journal entry becomes the designated hub for the transaction.

### CHAPTER 10

# **Setting Up Intercompany Settlements**

This chapter provides overviews of intercompany settlement setup and error messages caused by incorrect intercompany setup, lists a prerequisite, and discusses how to:

- Set up companies for intercompany settlements.
- Set up configured hub relationships.

# **Understanding Intercompany Settlement Setup**

This section provides overviews of the intercompany settlement constant, intercompany settlement accounts, and intercompany settlement automatic accounting instructions (AAIs).

## **Intercompany Settlement Constant**

Use the Intercompany Settlements field in the General Accounting Constants to specify which one of these intercompany settlement methods that you want to use:

| Method                                     | Description                                                                                                    |
|--------------------------------------------|----------------------------------------------------------------------------------------------------|
| Method 1                                   | Use the hub method to create summarized journal entries for your intercompany settlements between a designated hub company and related companies.                                                                                                    |
| Method 2                                   | Use the detail method when you do not want to specify one company as the main company or headquarters company.                                                                                                    |
| Method 3                                   | Use the configured hub method when you need to designate more than one company as a hub company.                                                                                                    |
| Method N (no intercompany transactions)    | Do not use intercompany settlements. The system does not post a batch that contains intercompany transactions.  If documents in a batch contain more than one company, but each company is in balance, the system will post the batch. It is not considered an intercompany settlement. |
| Method * (manual intercompany settlements) | The system posts intercompany transactions but does not create balancing entries for the companies. You must manually create the balancing entries that show on the General Ledger Post Report.                                                                                         |

**Note.** When choosing a method of intercompany settlements, you must also consider which offset entry method to use for JD Edwards EnterpriseOne Accounts Payable and Accounts Receivable. The offset entry method is the method that the system uses when posting vouchers, payments, invoices, receipts, and drafts to the Account Ledger table (F0911). These offset entry methods are available:

For intercompany settlement method 1, use offset method B, S, or Y.

For intercompany settlement method 2, use offset method B, S, or Y.

For intercompany settlement method 3, use offset method S or Y.

#### See Also

JD Edwards EnterpriseOne Accounts Receivable 8.12 Implementation Guide, "Setting Up the JD Edwards EnterpriseOne Accounts Receivable System," Setting Up System Controls for Accounts Receivable

JD Edwards EnterpriseOne Accounts Payable 8.12 Implementation Guide, "Setting Up the Accounts Payable System," Setting Up Accounts Payable Constants

## **Intercompany Settlement Accounts**

Set up intercompany accounts using the Accounts by Object program (P0901). For the hub, detail, or configured hub method, set up one intercompany settlement account for each company:

- Enter both a business unit and object account.
- You can enter a subsidiary account, but this is not required.

It is recommended that you use:

- A business unit number that is equal to the company number.
- The same object account for all intercompany receivables and payables accounts to facilitate inquiry, reconciliation, and consolidation.
- A posting edit code of M (machine-generated only).

This posting edit code allows only entries that were created by the system and protects the integrity of the account.

#### **Example: Intercompany Accounts**

This example shows the recommended setup for each company and intercompany object account (hub or detail method):

| Company | Accounts<br>(BU.Object) | Posting Edit Code | Level of Detail |
|---------|-------------------------|-------------------|-----------------|
| 00001   | 1.1291                  | M (machine only)  | 6               |
| 00200   | 200.1291                | M (machine only)  | 6               |
| 00050   | 50.1291                 | M (machine only)  | 6               |

# **Intercompany Settlement AAIs**

After you set up the intercompany settlement accounts for each company, you must assign the accounts to the intercompany AAIs. During the post, the system creates balancing entries for these accounts.

The two AAI items for intercompany settlements are ICCC and ICH. You use ICCC for all intercompany settlements. Additionally, you use ICH for the hub method.

#### AAIs for the Hub Method

For the hub method, you use both of the intercompany settlement AAIs:

• ICH (Intercompany Hub).

This item defines the hub company. Observe these guidelines when setting up AAI item the ICH:

- Only one AAI item ICH can exist.
- You must set up AAI item ICH for company 00000.
- You must enter a business unit and an object account. The subsidiary account is optional.
- ICCC (Intercompany Business Unit).

This item defines the non-hub companies. Observe these guidelines when setting up AAI item the ICCC:

- You must set up a separate AAI item ICCC for each non-hub company that exists in the F0010.
- You do not need to set up an ICCC for the hub company.
- You must enter a business unit and an object account. The subsidiary account is optional.

#### **Example: AAIs for the Hub Method**

This example shows the AAI items ICH and ICCC with separate items for ICCC:

| Item | Company | Business Unit | Object | Subsidiary |
|------|---------|---------------|--------|------------|
| ICH  | 00000   | 1             | 1291   | (optional) |
| ICCC | 00200   | 200           | 1291   | (optional) |
| ICCC | 00050   | 50            | 1291   | (optional) |

#### AAIs for the Detail and Configured Hub Methods

For the detail and configured hub methods, you use only AAI item ICCC. This item defines the intercompany account for each company. Observe these guidelines when setting up AAI item the ICCC:

- You must set up a separate AAI item ICCC for each company in the F0010 table, even those that are not be involved in intercompany settlements.
- You must enter a business unit and an object account. The subsidiary account is optional.

#### **Example: AAIs for the Detail and Configured Hub Methods**

This example shows the recommended AAI setup:

| AAI Item | Company | Business Unit | Object | Subsidiary |
|----------|---------|---------------|--------|------------|
| ICCC     | 00001   | 1             | 1291   | (optional) |
| ICCC     | 00200   | 200           | 1291   | (optional) |
| ICCC     | 00050   | 50            | 1291   | (optional) |

# **Understanding Error Messages Caused By Incorrect Intercompany Setup**

When you post intercompany settlement entries, you might receive error messages in the work center.

#### Error Message: Subledger X (Where X Equals the Company Number) Invalid

This table lists causes and resolutions for this error message:

| Cause                                                                                                    | Resolution                                                                                                    |
|----------------------------------------------------------------------------------------------------|----------------------------------------------------------------------------------------------------|
| The F0101 does not contain a record for this company.                                                                  | Create an address book record using the Address Book Revisions program (P01012) for Company X using the same number that is assigned in the Company Names & Numbers program (P0010). If this number has already been assigned, create an address book record using a different number, and then enter this number in the Company Address Number field on the Company Setup form. |
| The address book record for the company noted in the error message has the Subledger Inactive Code check box selected. | Locate the address book record for the company that is noted in the error message using the Address Book Revisions program. Select the Additional 1 tab on the Address Book Revision form and clear the Subledger Inactive Code check box.                                                                                                    |

#### **Error Message: Intercompany Settlement AAI Error**

This table lists a cause and resolutions for this error message:

| Cause                                                                   | Resolution                                                                                                    |
|-------------------------------------------------------------------------|----------------------------------------------------------------------------------------------------|
| The F0012 table does not contain AAI item ICCC or ICH for this company. | If you use the Detail or Configured Hub method, you must set up AAI item ICCC for every company in the F0010 table. Use the F0012 table to determine which company does not have an AAI item ICCC and create the missing AAI.  If you use the Hub method, you must set up AAI item ICH AAI for the hub company and AAI item ICCC for every non-hub company. Use the Automatic Accounting Instructions program (P0012) to determine whether you are missing the AAI item ICH or ICCC and create the missing AAI. |

#### **Error Message: Interco Settlement Acct Error**

This table lists the causes and resolutions for this error message:

| Cause                                                                                                    | Resolution                                                                                                    |
|----------------------------------------------------------------------------------------------------|----------------------------------------------------------------------------------------------------|
| The F0901 does not contain the intercompany settlement account that is assigned to the intercompany AAIs for one or more companies in this batch. | Create the missing intercompany settlement account for the company using the Accounts by Business Unit program (P0901).                                            |
| The company number on AAI item ICCC or ICH does not match the company number for the account that is assigned to the AAI.                         | Change the company number on the AAI to match the company number on the account.                                                                                   |
| The business unit of the account that is assigned to AAI item ICCC or ICH is a model or nonposting business unit.                                 | If the business unit is a model, you cannot change it to a non-model business unit. You must change the business unit assigned to the AAI.                         |
|                                                                                                    | If the business unit is a nonposting business unit, use the Review and Revise Business Units program (P0006) to change the posting edit code of the business unit. |
| The account that is assigned to AAI item ICCC or ICH belongs to a model business unit or is a nonposting account.                                 | Change the account that is assigned to AAI item ICCC or ICH to a non-model account or to an account that allows posting.                                           |

#### **Error Message: Incompatible Posting Methods**

This table lists a cause and resolutions for this error message:

| Cause                                                                                                    | Resolution                                                                                                    |
|----------------------------------------------------------------------------------------------------|----------------------------------------------------------------------------------------------------|
| The offset method constant in either Accounts Payable Constants or Accounts Receivable Constants is set to B; but the intercompany settlement constant is set to 3. | Either change the intercompany settlement method to 1 or 2 or change the offset method for AP or AR to S or Y. Use these guidelines when choosing the intercompany settlement method and the offset method: |
|                                                                                                    | • For method 1, use offset method B, S, or Y.                                                                                                    |
|                                                                                                    | • For method 2, use offset method B, S, or Y.                                                                                                    |
|                                                                                                    | • For method 3, use offset method S or Y.                                                                                                    |

## **Prerequisite**

Decide whether you want to use the hub, detail, or configured hub method.

# **Setting Up Companies for Intercompany Settlements**

For all three intercompany settlement methods, the system uses subledgers with subledger type A (address book) when creating intercompany settlement entries. Therefore, all companies in the F0010 table must be set up in the address book (even those that do not use intercompany settlements). If any companies in the F0010 table are not set up in the address book, the Post General Journal program (R09801) generates an error message and does not post your batch.

It is recommended that when you set up a company using the Address Book Revisions program (P01012), you use the same number that is assigned to the company in the Company Names & Numbers program (P0010). If you are unable to use the same number, you must create a cross-reference between the two different numbers by entering the address book number in the Company Address Number field on the Company Setup form. If you leave this field blank, the system assumes that the address book number is the same as the company number and it uses it as the subledger for the intercompany settlement.

For example, assume that company number 50 has an address book number of 30 and you have not created a cross-reference between the two numbers. One of these situations occurs:

- If address book number 50 exists, the system uses it as the subledger for the intercompany account when you post an intercompany batch, which is not the desired result.
- If address book number 50 does not exist and you attempt to post an intercompany batch, the Post General Journal program generates an error message

# **Setting Up Configured Hub Relationships**

Before you can use configured hubs to settle intercompany transactions, you must set up the configured hub relationships for your organization. The system uses these relationships to process intercompany settlements.

This section provides an overview of configured hub setup and discusses how to:

- Add companies to configured hubs.
- · Verify configured hubs.

## **Understanding Configured Hub Setup**

You must set up the name of each configured hub in UDC table 09/HB. Each name can be up to six characters in length. Configured hub names do not have to be actual company names in your organization. For example, set up UDC code AMER to represent a hub for companies in America. The description might be Hub Company Group - America.

After you set up configured hubs in UDC table 09/HB, you set up the configured hubs. For each company that exists in the Company Constants table (F0010), you must designate the company as either the hub company or a member company of the hub in the Configured Hub Companies program (P09190).

The system maintains configured hub information in the F09190 table.

#### **Guidelines for Configured Hubs**

Observe these guidelines for configured hubs:

- You can create multiple configured hubs.
- Within a configured hub, you can set up only one hub company, but a hub company is not required.

All other non-hub companies within the hub should be set up as member companies. You can assign a company to only one hub.

If you do not designate each company as either a hub or a member company, you receive the message, *Error:* Base CO xxxxx Not Found in F09190 when you post transactions for the company.

• A hub company can settle with a member company of the same hub or exclusively with other hub companies.

An intercompany settlement between two member companies goes through the hub company.

• A member company can settle only with the hub company or another member company of the same hub.

If you do not designate a company as the hub company, observe these guidelines:

- The member companies can settle only with other companies of the same hub.
- When you enter a journal entry, the company that is on the first line of the journal entry becomes the designated hub for that transaction.
- When you are entering vouchers or invoices, the company on the header of the voucher or invoice becomes the designated hub for that transaction.

#### **Configured Hub Verification**

You can run the Configured Hub Integrity report (R091901) to verify that you have assigned every company to a hub. The system compares the hub information in the F09190 table with the company information in the F0010 table.

You should run this report periodically to ensure that no new companies are added to the F0010 table without being added to a hub. Running this report periodically prevents users from receiving errors that indicate that a company has not been assigned to a hub when transactions are entered.

The Configured Hub Integrity report shows:

- For each configured hub, the companies that are assigned to the hub and whether a company is a member company or a hub company.
- For each configured hub, if the hub company is not designated.
- Companies that are assigned to configured hubs but do not exist in the F0010 table.
- Companies in the F0010 table that are not assigned to a configured hub in the F09190 table.

This report does not have any processing options.

## Forms Used to Set Up Configured Hubs

| Form Name                 | FormID  | Navigation                                                                                                    | Usage                                                                                                    |
|---------------------------|---------|----------------------------------------------------------------------------------------------------|----------------------------------------------------------------------------------------------------|
| Work with Configured Hubs | W09190A | Configured Hub Intercompany Setup (G094115), Configured Hub Companies To set up UDCs for configured hubs, select HUB UDC's from the Form menu on the Work with Configured Hubs form. | Review a list of configured<br>hubs or access the UDC table<br>09/HB to set up codes for<br>configured hubs. |
| Configured Hub Members    | W09190B | On the Work with<br>Configured Hubs form,<br>select a hub and select<br>REV Hub Members from<br>the Row menu.                                                                        | Add companies to configured hubs.                                                                            |

## **Adding Companies to Configured Hubs**

Access the Configured Hub Members form.

**Hub Designator** 

Enter *1* for the hub company or *2* for a member company.

# **Verifying Configured Hubs**

Select Configured Hub Intercompany Setup (G094115), Configured Hub Integrity Report.

### CHAPTER 11

# **Understanding Payment Terms**

This chapter provides overviews of payments terms, standard payment terms, advanced payment terms, and examples of advanced payment terms and due date rules.

# **Payment Terms**

Payment terms are used by the JD Edwards EnterpriseOne Accounts Payable and Accounts Receivable systems to specify a payment due date and, optionally, a discount percent and discount due date. Payment terms enable you to enter invoices and vouchers more efficiently because the system calculates the due dates and discounts for you. You can specify a default payment term on the customer and supplier records. Then, when you enter a voucher or invoice for that customer or supplier, you can either accept the default value or override it with a different payment term.

Payment term codes can range from simple to complex, depending on your organization's policies. You define a payment term by using a one-, two-, or three-character combination of these types of characters:

- Alphabetic (A–ZZZ)
- Numeric (0–999)
- Special characters (including blank)

For example, you might use A1%, which combines all three types of characters, for a percentage payment term code.

The JD Edwards EnterpriseOne Accounts Payable and Accounts Receivable systems use the same payment terms; payment terms are not system specific.

#### **Commonly Used Payment Terms**

You can use a blank payment term code for the most commonly used payment term, but you should also set up that payment term with a code to use as an override, especially if you use a nonblank default payment term on the customer or supplier record. For example, if the supplier master record is set up to use 001 as the payment term code, and you want to override it on the voucher to the blank payment term code, the system will continue to supply the default (001) from the supplier record every time you clear the field.

## **Types of Payment Terms**

Two types of payment terms are available:

| Payment Term | Description                                                                                                    |  |  |
|--------------|----------------------------------------------------------------------------------------------------|--|--|
| Standard     | Standard payment terms enable you to:                                                                                                    |  |  |
|              | • Specify due dates by entering a specific date, specifying the number of days to add to the invoice date, or specifying the number of months to add to the invoice date and the date in the month.                                              |  |  |
|              | • Specify discounts as a percent of the gross amount for each invoice or voucher, or each invoice or voucher pay item.                                                                                                    |  |  |
|              | Specify discount due dates.                                                                                                    |  |  |
|              | <ul> <li>Divide an invoice or voucher equally into multiple payments. You can<br/>specify a due date for the first payment and the number of days to add to<br/>each remaining payment.</li> </ul>                                               |  |  |
| Advanced     | Advanced payment terms provide all the features of standard payment terms, but also enable you to:                                                                                                    |  |  |
|              | • Specify a calendar and work day rule to use in conjunction with the due date. For example, if the due date falls on a weekend day, the system can automatically change it to the previous Friday or following Monday.                          |  |  |
|              | • Specify a based-on date other than the invoice date, such as the GL date or service/tax date.                                                                                                    |  |  |
|              | <ul> <li>Calculate net and discount due dates using date ranges that allow you to<br/>add days and months, specify a fixed date, or use a combination of the<br/>two.</li> </ul>                                                                 |  |  |
|              | • Divide a transaction into multiple payments based on a percentage. For example, the amount of the first payment might be 20 percent of the total amount and the amount of the second and third payments might each be 40 percent of the total. |  |  |
|              | • Specify varying discount percentages for multiple payments. For example, the percentage of a discount for the first payment might be 10 percent and the remaining payments might be 20 percenteach.                                            |  |  |
|              | • Specify varying discount percentages based on the due date. For example, you might grant a 5 percent discount to customers who pay within 10 days and a 2 percent discount to customers who pay between 11 and 30 days.                        |  |  |

# **Standard Payment Terms**

You set up standard payment terms using the Payment Terms Revisions program (P0014). The system uses the information for the payment term code to calculate the values for the due date, discount available, and discount due date on the invoice and voucher entry forms. Unlike advanced payment terms, you do not set up due date rules for standard payment terms.

## **Standard Payment Term Codes**

Standard payment terms enable you to set up these basic payment due dates:

• Due upon receipt

- Fixed
- Net
- Proximate date
- Split

The system stores standard payment terms in the Payment Terms table (F0014).

### **Due Upon Receipt Payment Terms**

Use due upon receipt payment terms when you want the due date to equal the invoice date. You set up the payment term without specifying any additional information.

## **Fixed Payment Terms**

Use fixed payment terms when you want to specify a due date instead of having the system calculate the due date. For example, if you want all transactions due at the end of the year regardless of when they were entered, enter a due date of December 31, 2006.

### **Net Payment Terms**

Use net payment terms to specify the due date of the transaction by adding some number of days to the invoice date of the transaction. Assume that you specify net 30 days to pay and you enter a transaction with an invoice date of June 14. The system calculates the due date as July 14.

In addition to specifying the net days to pay (or due date), you can specify the discount percent and the discount days. The system multiplies the gross amount by the discount percent to calculate the discount available. It then adds the discount days to the invoice date to determine the discount due date.

Assume that you set up a payment term code for:

- Discount of 1 percent.
- Discount days of 10.
- Net days to pay of 30.

You enter a transaction with an invoice date of June 14. The system calculates the discount due date as June 24 and the net due date as July 14. The customer has until July 14 to remit their payment to receive a 1 percent discount; otherwise, the payment is due June 24.

## **Proximate Date Payment Terms**

Use proximate date payment terms when you want the transaction due date to be on the same date of the month regardless of the invoice date. You specify the number of months to add to the invoice date and the date in that month on which the transaction is due.

Assume that you set up a payment term code for:

- Proximate month of 1.
- Proximate day of 10.

You enter a transaction with an invoice date of May 20. The system calculates the due date as June 10. To specify a due date for the last day of the month, use a proximate month of 0 and proximate days of 31. The system uses the last day of the month regardless of the number of days in the month.

In addition to specifying the proximate month and day, you can specify the discount percent and the discount days. The system multiplies the gross amount by the discount percent to calculate the discount available, and adds the discount days to the invoice date to calculate the discount due date.

Assume that you set up a payment term code for:

- Discount of 1 percent.
- Discount days of 10.
- Proximate month of 1.
- Proximate days of 10.

You enter a transaction with an invoice date of June 14. The system calculates a discount due date of June 24 and a net due date of July 10. The customer has until June 24 to remit their payment to receive a 1 percent discount; otherwise, the payment is due July 10.

### **Split Payment Terms**

Use split payment terms when you want the system to divide the transaction evenly into multiple payments with different due dates and the number of days between the second and subsequent payments is constant.

You specify the net days to pay, the number by which you want to divide the transaction, and the days to pay aging. The system uses the net days to pay to calculate the due date of the first payment, and the days to pay aging to calculate the due dates for the second and subsequent payments.

Assume that you set up a payment term code for:

- Net days to pay of 20.
- Split payments of 4.
- Days to pay aging of 30.

You enter a voucher with an invoice date June 14. The system divides the voucher into four payments and calculates these due dates:

- For the first payment, the due date is July 4 (20 days from the invoice date).
- For the second payment, the due date is August 3 (30 days from the due date of the first payment).
- For the third payment, the due date is September 2 (30 days from the due date of the second payment).
- For the fourth payment, the due date is October 2 (30 days from the due date of the third payment).

**Note.** You do not see the effects of the split until you complete the entry process for the transaction and then re-inquire on it.

In addition to specifying the split payment term, you can specify the discount percent and the discount days. The system calculates the discount available for each payment. You specify the information for the split payment term, as well as the discount percent and the number of days to add to the invoice date to calculate the discount due date.

Assume that you set up a payment term code for:

- Discount of 1 percent.
- Discount days of 10.
- Net days to pay of 20.
- Split payments of 3.

• Days to pay aging of 30.

You enter a transaction for 3,000 USD with an invoice date of June 1. The system calculates these dates for each payment:

| Payment | Gross Amount | Discount<br>Amount | Discount Due Date | Due Date  |
|---------|--------------|--------------------|-------------------|-----------|
| 001     | 1000         | 10                 | June 11           | June 21   |
| 002     | 1000         | 10                 | July 11           | July 21   |
| 003     | 1000         | 10                 | August 10         | August 20 |

The system performs soft rounding on amounts that do not divide equally.

# **Advanced Payment Terms**

Advanced payment terms enable you to customize payment due dates by setting up due date rules. Due date rules enable you to set up more complex and diverse payment terms because you can:

- Specify a work day calendar and work day rule.
  - Specify which days of the month are work days and which are weekends and holidays. Additionally, if due dates fall on a weekend or holiday, you can specify whether to use that date or have the system automatically change the due date to the previous or following working day.
- Specify the based-on date.
  - Unlike the due dates for standard payment terms, which are always based on the invoice date, advanced payment terms enable you to specify whether to use the invoice date, GL date, or service/tax date.
- Specify the number of days and months to add to or subtract from the based-on date based on a range of transaction dates, or specify the months to add and a fixed date based on a date range.
- Specify unique rules for net and discount due dates.

You could have net due dates that use a date range and are based on the GL date and discount due dates that have a fixed date based on the invoice date.

The system stores advanced payment term information in these tables:

- Advanced Payment Terms (F00141).
- Due Date Rules (F00142).
- Due Date Rules Day Range (F00143).
- Installment Payment Terms (F00144).
- Multitiered Payment Terms (F00147).

# Work Day Calendars and Rules

Before you set up due date rules, set up work day calendars using the Work Day Calendar program (P00071). Calendars enable you to specify actual work days, weekends, holidays, and other user-defined types of days for your organization. You can set up multiple calendars and reference one of them in a due date rule.

After you set up a work day calendar, you specify how the system calculates the due date on a nonworking day. You specify the work day rule for a due date rule using the Due Date Rule Revisions program (P00146). By using a work day rule, you can adjust the payment's due date to correspond to your work days, as well as prevent unintended grace periods that might occur if the due date falls on a Saturday and your business is closed.

For example, you can instruct the system to:

- Use work days only when counting the days to calculate the due date and not allow the due date to occur on a nonwork day.
- Use the work day after the calculated due date as the due date. For example, if the calculated due date occurs on the weekend, the system moves it to the following Monday.
- Use the work day before the calculated due date as the due date. For example, if the calculated due date falls on the weekend, the system moves it to the previous Friday.

Work day calendars are stored in the Workday Calendar table (F0007).

### **Due Date Rules**

Before you set up advanced payment term codes, you must define the rules that the system uses to calculate due dates for invoices and vouchers. You can set up as many due date rules as necessary.

You can set up a due date rule for either a discount due date or a net due date. After you set up due date rules, you set up the advanced payment term code that uses the rule and you specify a discount percentage, if desired. Thus, the due date rule is linked to the advanced payment term code and discount percentage to define:

- Default payment term code for a customer or supplier.
- Payment term code for a specific invoice or voucher.
- Payment term code for a specific invoice or voucher pay item.

You can verify that the due date rules that you set up are correct by using the Simulator program, which is available from the Due Date Rules Revisions program (P00146). The Simulator program enables you to perform multiple tests on due date rules without entering transactions.

### **Due Date Rule Components**

Using a combination of due date components enables you to set up unlimited payment terms to meet your business needs. A due date rule can consist of any of the components listed in this table.

| Component         | Description                                                                                |
|-------------------|--------------------------------------------------------------------------------------------|
| Based-on Date     | An invoice date, GL date, or service/tax date.                                             |
| Days to Add       | The number of days that the system adds to the based-on date.                              |
| Months to Add     | The number of months that the system adds to the based-on date.                            |
| Fixed Days        | The same date every month, such as the 10 <sup>th</sup> or 15 <sup>th</sup> of each month. |
| Date Range        | A range of days that the system uses in conjunction with other components.                 |
| Work Day Calendar | A calendar that you can use to specify the days of the week that are working days.         |

| Component             | Description                                                                                                    |
|-----------------------|----------------------------------------------------------------------------------------------------|
| Work Day Rule         | A rule that you can use to ensure that if a due date is on a nonworking day, the system moves it forward or backward to an actual work day. You can also specify whether to count nonworking days when calculating the due date.                                                                                                    |
| Multitiered Discounts | A payment term that enables multiple discount percentages. For example, you might set up a payment term that enables your customer to receive a 20 percent discount on their invoice if it is paid within 10 days, a 10 percent discount if it is paid within 20 days, and no discount if the full amount is paid after 20 days. You can define up to five tiers of discount percentages. |

### **Date Ranges**

You set up date ranges at the time that you set up due date rules. If you specify a date range for a due date rule, the system uses the last day in the range in conjunction with the months to add, the days to add, or a fixed date. If you do not specify a month to add, days to add, or a fixed date, the system assigns the last day of the range as the due date.

For example, if you set up a date range from the 10<sup>th</sup> to the 25<sup>th</sup> of June and you do not specify a fixed date or months and days to add, the due date of the payment is June 25<sup>th</sup>.

The ranges cannot overlap, and they must include a full month (the 1<sup>st</sup> through the 31<sup>st</sup>). The system always uses the last day of the month, regardless of the number of days in the month, when you specify fixed days as 31.

When you set up a date range, you can specify the number of months to add along with the number of days to add or the fixed date. However, you cannot specify both the number of days to add and a fixed date. The types of date ranges that you can specify are:

- · Months to add.
- Days to add.
- Fixed date.
- Months to add and days to add.
- · Months to add and fixed date.

When a due date rule contains a date range, the system first calculates the due date based on the components within the rule, such as the months to add or fixed days. Then the system uses the date range to complete the calculation. For example, the system reads these components to calculate the due date on an invoice:

- Based-on date: invoice date of January 10.
- Months to add: 1.
- Fixed days: 1.
- · Date ranges:
  - From day 1 to day 1 with days to add of 30.
  - From day 2 to day 31.

The system adds one month to the invoice date and uses the fixed days of 1 to calculate a due date of February 1. Then the system reads the first date range and adds 30 days to calculate a final invoice due date of March 3. Based on this setup, the second date range will never be used in the calculation.

# **Advanced Payment Term Codes**

After you set up due date rules, you assign them to an advanced payment term code using the Advanced Payment Terms program (P00145). Advanced payment term codes are three-character alphanumeric values that identify the type of payment term. When you create advanced payment term codes, you can also specify the discount percent to use for the discount due-date rule that you assign. The system uses this discount percent unless you set up installment or multitiered discounts, in which case the system clears the value specified.

### **Installment Payment Terms**

Instead of paying an invoice or a voucher all at one time, you can enter the transaction for installment payments by using installment payment terms. Like split payment terms, installment payment terms divide the transaction into multiple payments over a specified period of time. Unlike split payment terms, which divide the transaction evenly by a specified number, you determine the percentage of each installment and the percentage of the discount for each installment.

The system calculates the installment amount by multiplying the transaction's gross amount by the percentage that you define. The system calculates the discount due date and net due date of each installment based on the due date rules that you assign to it.

Because you can assign different due date rules to each installment, you can create unlimited variations of the amounts due, the discounts allowed, the dates by which payments must be received to receive a discount, and the dates on which the installment must be paid before it is considered delinquent.

These examples describe the different types of installment payment terms that you might set up:

| Example                         | Description                                                                                                    |
|---------------------------------|----------------------------------------------------------------------------------------------------|
| Equal payments with a discount. | You might set up five equal payments:                                                                           |
|                                 | • Payment 1 = 20 percent with a 10 percent discount                                                             |
|                                 | • Payment 2 = 20 percent with a 10 percent discount                                                             |
|                                 | • Payment 3 = 20 percent with a 10 percent discount                                                             |
|                                 | • Payment 4 = 20 percent with a 10 percent discount                                                             |
|                                 | • Payment 5 = 20 percent with a 10 percent discount                                                             |
|                                 | The discount and net due dates of the payment depend on the due date rules that you assign to the payment term. |

| Example                                  | Description                                                                                                    |
|------------------------------------------|----------------------------------------------------------------------------------------------------|
| Unequal payments with a discount.        | You might set up three unequal payments:  • Payment 1 = 50 percent with a 5 percent discount  • Payment 2 = 30 percent with a 5 percent discount  • Payment 3 = 20 percent with a 5 percent discount  The discount and net due dates of the payment depend on the due date rules that you assign to the payment term.                                                                                                    |
| Unequal payments with varying discounts. | <ul> <li>You might set up four unequal payments:</li> <li>Payment 1 = 40 percent with a 10 percent discount</li> <li>Payment 2 = 30 percent with a 8 percent discount</li> <li>Payment 3 = 20 percent with a 6 percent discount</li> <li>Payment 4 = 10 percent with a 5 percent discount</li> <li>The discount and net due dates of the payment depend on the due date rules that you assign to the payment term.</li> </ul> |

This example uses an installment payment term for an invoice that is to be split into three installments:

| Parameter          | Value                            |  |
|--------------------|----------------------------------|--|
| Amount             | 9,000                            |  |
| Invoice Date       | July 15                          |  |
| Based-on Date      | Invoice Date                     |  |
| First Installment  | 2,000 with a 10 percent discount |  |
| Second Installment | 3,000 with a 5 percent discount  |  |
| Third Installment  | 4,000 with a 1 percent discount  |  |

Because the total percentage must equal 100, you must round the percentage of the last installment up as shown in this table:

| Percent of Installment | Calculation                  |  |
|------------------------|------------------------------|--|
| First Installment      | 2000 / 9000 = 22.222 percent |  |
| Second Installment     | 3000 / 9000 = 33.333 percent |  |
| Third Installment      | 4000 / 9000 = 44.445 percent |  |

When you enter the invoice for 9,000, the system calculates the installment amounts as shown in this table:

| Amount of Installment | Calculation              |  |
|-----------------------|--------------------------|--|
| First Installment     | 9000 × .22222 = 1,999.98 |  |
| Second Installment    | 9000 × .33333 = 2,999.97 |  |
| Third Installment     | 9000 × .44444 = 4,000.05 |  |

The system uses soft rounding when amounts do not divide evenly.

See Chapter 20, "Understanding Rounding Versus Soft Rounding," page 187.

Installment payment terms use due date rules to determine the discount and net due dates to assign to the transaction. The system uses the based-on date specified on the due date rule to determine the due dates for the first installment only. The system uses due dates of the first installment as the based-on date for the second installment, and the due dates of the second installment as the based-on date for the third installment, and so on.

For example, suppose in the previous example that you have these due date rules assigned to each installment to calculate the corresponding discount and net due dates:

| Due Date Rule | Based-on Date | Days to Add |
|---------------|---------------|-------------|
| DISCT         | Invoice Date  | 10          |
| NET           | Invoice Date  | 30          |

Because you entered the invoice with an invoice date of July 15, the system calculates the due dates for each installment:

| Installment | Discount Due<br>Date | Calculation                                                            | Net Due Date | Calculation                                                            |
|-------------|----------------------|------------------------------------------------------------------------|--------------|------------------------------------------------------------------------|
| First       | July 25              | The system adds 10 days to the invoice date.                           | August 14    | The system adds 30 days to the invoice date.                           |
| Second      | August 24            | The system adds 10 days to the net due date of the first installment.  | September 13 | The system adds 30 days to the net due date of the first installment.  |
| Third       | September 23         | The system adds 10 days to the net due date of the second installment. | October 13   | The system adds 30 days to the net due date of the second installment. |

### **Multitiered Discount Payment Terms**

Many companies want to reward their customers for early and prompt payments by allowing a greater discount based on the date that the customers remit their payment. Being able to change the discount percentage based on the date enables you to negotiate better terms with your suppliers and offer better terms to your customers.

You can set up advanced payment terms that allow the discount percentage to vary according to the number of days that have passed from the date that you specify as your based-on date for your due date rule. You can define up to five tiers of discount percentages.

For example, you might set up a payment term that allows a 10 percent discount if the payment is remitted within 10 days from the invoice date, a 5 percent discount if the payment is remitted within 20 days, and a 1 percent discount if the payment is remitted between 21 and 29 days.

To determine the discount due date for the first tier, the system uses the information that you provide on the due date rule. To determine the discount due date for subsequent tiers, the system adds the ending day of the tier to the based-on date specified.

To calculate new discount percentages and discount due dates for subsequent tiers, you must run either the Update A/R Invoices program (R005142) or the Update A/P Vouchers program (R005141).

# **Examples: Advanced Payment Terms and Due Date Rules**

Because payment terms can be very complex, these examples might be helpful when you set up advanced payment terms that use a combination of date ranges and rules. All examples assume that you are using a work day rule that specifies actual (all) days in the due date calculation, as opposed to working days only. You use the Due Date Rule Revisions program to set up date ranges.

### **Example: Invoice Date**

If the invoice date is between the 1<sup>st</sup> and 15<sup>th</sup>, set up a payment term that uses a fixed date of the 10<sup>th</sup> in the following month. Otherwise, add two days to the invoice date if it is between the 16<sup>th</sup> and 31<sup>st</sup>.

Specify a date range for 1–15 that adds 1 month and has fixed days of 10.

The system calculates the due date to be the 10<sup>th</sup>of the following month for all transactions that have an invoice date between the 1<sup>st</sup> and the 15<sup>th</sup>.

Specify a separate date range for each date after the 15<sup>th</sup>:

| From Day | To Day | Days to Add |
|----------|--------|-------------|
| 16       | 16     | 2           |
| 17       | 17     | 2           |
| 18       | 18     | 2           |
| 19       | 19     | 2           |
| 20       | 20     | 2           |

Continue adding a range for each single day that adds two days through the 31<sup>st</sup>.

**Important!** Do not set up a second range for 16–31 that adds two days. This is a common mistake. In this case, the system would calculate the due date on the 2<sup>nd</sup> of the following month because it adds two days to the last day specified in the date range, which could be the 28<sup>th</sup>, 29<sup>th</sup>, 30<sup>th</sup> or 31<sup>st</sup>, depending on the month and year.

### **Example: GL Date**

If the GL date is between the  $1^{st}$  and the  $10^{th}$ , set up a payment term that adds one month and five days to the GL date. If the date is between the  $11^{th}$  and the  $20^{th}$ , add one month to the GL date. If the date is between the  $21^{st}$  and the  $31^{st}$ , add one month and use a fixed date of the  $31^{st}$ .

Specify a separate date range for each day between the 1st and the 10th:

| From Day | To Day | Days to Add | Months to Add |
|----------|--------|-------------|---------------|
| 1        | 1      | 5           | 1             |
| 2        | 2      | 5           | 1             |
| 3        | 3      | 5           | 1             |
| 4        | 4      | 5           | 1             |
| 5        | 5      | 5           | 1             |

Continue adding a range for each single day that adds one month and five days through the 10<sup>th</sup>.

**Important!** Do not set up a range from 1–10 that adds one month and five days. This is a common mistake. In this case, the system would calculate the due date to be on the 15<sup>th</sup> of the next month for all transactions with a GL date between the 1<sup>st</sup> and the 10<sup>th</sup> because it uses the last day of the range (10) and adds one month and five days to it.

Specify a date range for each day between the 11<sup>th</sup> and the 20<sup>th</sup>:

| From Day | To Day | Days to Add | Months to Add |
|----------|--------|-------------|---------------|
| 11       | 11     | 0           | 1             |
| 12       | 12     | 0           | 1             |
| 13       | 13     | 0           | 1             |
| 14       | 14     | 0           | 1             |
| 15       | 15     | 0           | 1             |

Continue adding a range for each single day that adds one month through the 20<sup>th</sup>.

Specify a date range between the 21st and 31st that adds one month and has fixed days of 31.

| From Day | To Day | Days to Add | Months to Add | Fixed Days |
|----------|--------|-------------|---------------|------------|
| 21       | 31     | 0           | 1             | 31         |

You do not need to specify a separate range for each date because the due date is fixed.

### **Example: Prior to Invoice Date**

Your company requires payment for goods prior to shipment. Set up a payment term that subtracts 10 days from the invoice date. Because the payment term is not dependent on a date range, specify –10 for the days to add.

Because the customer is prepaying for an item, the payment will be entered as an unapplied receipt until the invoice is generated. When the invoice is generated, it will be matched against the unapplied receipt. Allowing the calculation of due dates prior to the invoice date can help you manage prepayment billing. Additionally, you can use prepayment due date rules in installment payment terms if you need to manage different payment percentages in accordance with different due dates.

## CHAPTER 12

# **Setting Up Payment Terms**

This chapter provides an overview of tax considerations for payment terms with discounts and discusses how to:

- Set up standard payment terms.
- Set up advanced payment terms.
- Update amounts and dates for invoices and vouchers with multitiered discounts.

# **Understanding Tax Considerations for Payment Terms with Discounts**

If a voucher or invoice has taxes, the system uses the tax rules that are set up for the company entered on the invoice or voucher. If tax rules are not set up for the company specified, the system uses the tax rules that are set up for the default company 00000.

The system does not process transactions with discounts if the tax rules for the company specified are set up with the Tax on Gross Excluding Discount option selected on the Tax Rules form. This applies to standard payment terms with discounts as well as advanced payment terms with multitiered discounts.

See JD Edwards EnterpriseOne Tax Processing 8.12 Implementation Guide, "Setting Up Tax Information," Setting Up Tax Rules.

# **Setting Up Standard Payment Terms**

This section discusses how to set up standard payment terms.

## Forms Used to Set Up Standard Payment Terms

| Form Name               | FormID | Navigation                                                      | Usage                                    |
|-------------------------|--------|-----------------------------------------------------------------|------------------------------------------|
| Work With Payment Terms | W0014B | Payment Terms Revisions<br>(G00141), Payment Terms<br>Revisions | Review a list of existing payment terms. |
| Revise Payment Terms    | W0014A | On Work With Payment<br>Terms, click Add.                       | Set up payment terms.                    |

# **Setting Up Standard Payment Terms**

Access the Revise Payment Terms form.

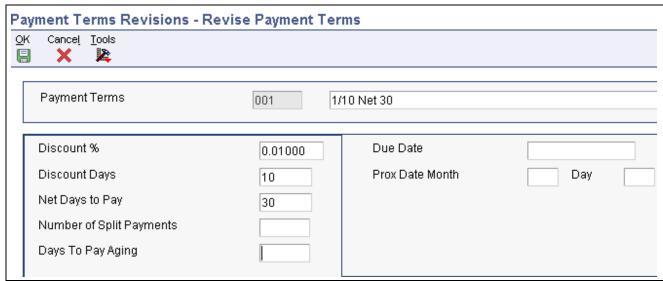

Revise Payment Terms form

#### **Payment Terms**

Enter a code that specifies the terms of payment, including the percentage of discount available if the invoice is paid by the discount due date. Use a blank code to indicate the most frequently used payment term. Examples of payment terms include:

Blank: Net 15

001: 1/10 net 30.

002: 2/10 net 30.

003: Due on the 10th day of every month.

006: Due upon receipt.

This information prints on customer invoices.

**Due Date** 

For JD Edwards EnterpriseOne Accounts Receivable, enter the date that the net payment is due.

For Accounts Payable, enter the date that the payment is due to receive a discount or, if no discount is offered, the net due date.

The system calculates the due date based on the payment term entered on the invoice or voucher, or you can enter it manually. If you enter a negative invoice or voucher (debit or credit), the system might use the GL date as the due date regardless of the payment term entered.

A processing option in the master business function (P0400047 for vouchers and P03B0011 for invoices) controls how the system calculates the due date for debit and credit memos.

**Net Days to Pay** 

Enter the number of days that the system adds to the invoice date to calculate the due date on the invoice or voucher.

If you use split payment terms, the system uses the value from this field to calculate the due date for the first split payment.

Chapter 12 Setting Up Payment Terms

**Discount** % (discount

percent)

Enter the percent of the total invoice or voucher that you will allow a discount if it is paid within the discount period. Enter the discount percent as a decimal, for example, a 2 percent discount is .02.

**Discount Days** 

Enter the number of days after the invoice date that an invoice or voucher must be paid to receive the discount. The system adds the number of days specified to the invoice due date to calculate the discount due date.

**Prox Date Month** (proximate date month)

Enter the number of months that the system adds to the invoice date to calculate the due date. The system uses this field in conjunction with the value specified in the Proximate Day field (PXDD) to calculate the due date.

For example, if the proximate month is 1 and proximate day is 15, the system calculates the due date as the 15<sup>th</sup> of the next month.

Day

Enter the day that the invoice or voucher is due. The system uses this field in conjunction with the value in the Proximate Month field (PXDX) to calculate the due date.

For example, if the proximate month is 1 and proximate day is 15, the system calculates the due date as the 15<sup>th</sup> of the next month.

**Number of Split Payments** 

Enter the number of equal, consecutive payments into which you want the system to divide the invoice or voucher. For example, if the number of split payments is 3, the system divides the invoice or voucher into three equal payments.

You can use split payments only if the number of days between payments is a constant number, such as 30.

**Note.** For amounts that are not equally divisible, the system uses soft rounding.

**Days To Pay Aging** 

Enter the number of days that the system uses to calculate the due date for each subsequent payment if you use split payments. For example, if the number of split payments is 4 and the days to pay aging is 30, the system adds thirty to the due date calculated for the first payment to obtain the due date for the second payment. The system adds 30 to the second payment to obtain the due date for the third payment, and so on.

**Note.** The system uses the value from the Net Days to Pay field to calculate the due date for the first payment.

# **Setting Up Advanced Payment Terms**

This section discusses how to:

- Add a work day calendar.
- Set up due date rules.
- Set up date ranges for due date rules.
- Set up multitiered discounts for due date rules.
- Verify due date rules.
- Set up advanced payment term codes.
- Set up installments for payment term codes.

Chapter 12 Setting Up Payment Terms

# Forms Used to Set Up Advanced Payment Terms

| Form Name                            | FormID  | Navigation                                                                       | Usage                                                                                                    |
|--------------------------------------|---------|----------------------------------------------------------------------------------|----------------------------------------------------------------------------------------------------|
| Work With Workday<br>Calendar        | W00071B | Use one of these navigations: • Planning Setup (G1346), Work Day Calendar        | Review a list of work day calendars by calendar type, calendar name, and so on.                                                         |
|                                      |         | Transportation Setup<br>(G4941), Work Day<br>Calendar                            |                                                                                                    |
|                                      |         | Shop Floor Management<br>Setup (G3141), Shop Floor<br>Calendar                   |                                                                                                    |
|                                      |         | Product Data Management<br>Setup (G3041), Shop Floor<br>Calendar                 |                                                                                                    |
|                                      |         | Payment Terms Revisions<br>(G00141), Work Day<br>Calendar                        |                                                                                                    |
| Workday Calendar<br>Revisions        | W00071A | On Work With Workday<br>Calendar, click Add.                                     | Add a work day calendar.                                                                                                    |
| Work with Due Date Rules             | W00146A | Payment Terms Revisions<br>(G00141), Due Date Rule<br>Revisions                  | Review a list of existing due date rules.                                                                                               |
| Due Date Rules Revision              | W00146B | On Work with Due Date<br>Rules, click Add.                                       | Set up due date rules.                                                                                                    |
| Date Range Revision                  | W00146E | On Due Date Rules Revision, select Date Range from the Form menu.                | Set up date ranges for due date rules.                                                                                                  |
| Set Up Multitiered Due<br>Date Rules | W00146C | On Due Date Rules Revision, select Multitiered from the Row menu.                | Set up day ranges and discount percentages for due date rules.                                                                          |
| Simulator                            | W00146G | On Work with Due Date<br>Rules, select Simulator from<br>the Row menu.           | Verify the accuracy of due date rules. This form enables you to perform multiple tests on due date rules without entering transactions. |
| Work with Advanced<br>Payment Terms  | W00145A | Payment Terms Revisions<br>(G00141), Advanced<br>Payment Terms                   | Review a list of existing advanced payment terms.                                                                                       |
| Advanced Payment Term<br>Revision    | W00145B | On Work with Advanced<br>Payment Terms, click Add.                               | Set up advanced payment term codes.                                                                                                    |
| Installment Revision                 | W00145D | On Advanced Payment Term<br>Revision, select Installments<br>from the Form menu. | Set up installments for advanced payment term codes.                                                                                    |

Setting Up Payment Terms Chapter 12

# Adding a Work Day Calendar

Access the Workday Calendar Revisions form.

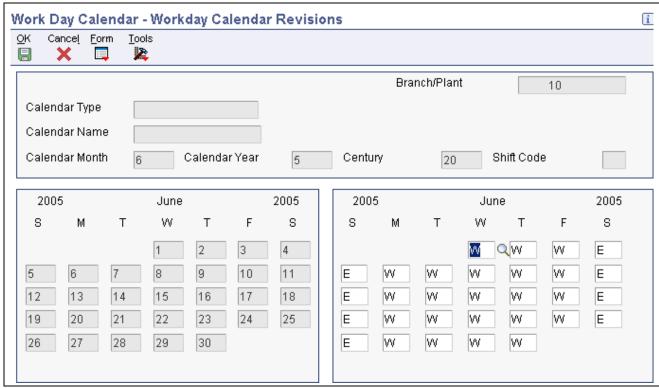

Workday Calendar Revisions form

#### Calendar Type

Enter a code from UDC table 42/WD that specifies how the calendar is used. For example, the calendar might be specific to an industry such as banking or it might be used to schedule delivery persons for a route.

**Note.** If you use the default value of \*, the system updates the value to blank even though blank is not set up as a code in the UDC table.

#### Calendar Month

Enter a number that corresponds to the month in a calendar year.

#### Calendar Year

Enter the calendar year.

### **Payroll and Time Entry Fields**

These fields do not apply to payment terms.

#### **Shift Code**

Enter a code from UDC table 00/SH that identifies daily work shifts.

In payroll systems, you can use a shift code to add a percentage or amount to the hourly rate on a timecard. For payroll and time entry, if an employee always works a shift for which a shift rate differential is applicable, enter that shift code on the employee's master record. When you enter the shift on the employee's master record, you do not need to enter the code on the timecard when you enter time. If an employee occasionally works a different shift, you enter the shift code on each applicable timecard to override the default value.

Chapter 12 Setting Up Payment Terms

S, M, T, W, T, F, S

Enter a value from UDC table 00/TD that specifies a type of work day. With the exception of W, which is hard-coded as a work day, all other values specified are nonworking days. Examples include:

W: work dayE: weekendH: holidayS: shut-down

## **Setting Up Due Date Rules**

Access the Due Date Rules Revision form.

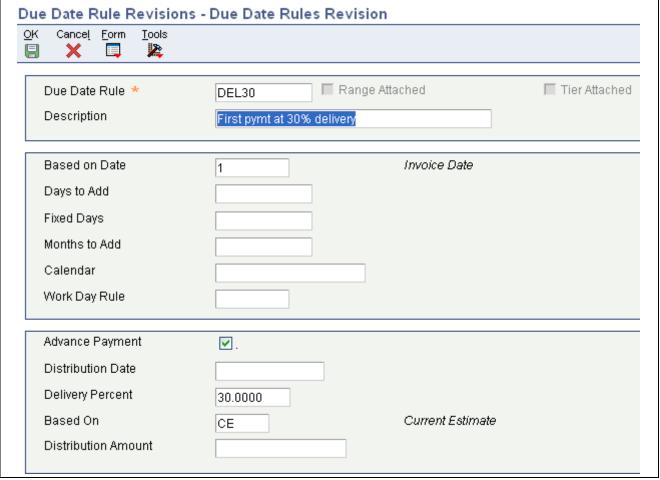

Due Date Rules Revision form

The fields for Advance Payment, Distribution Date, Deliver Percent, Based On, and Distribution Amount are used for contracts only. The system displays these fields only if the processing options is set for Due Date Rule Revision (P00146).

See JD Edwards EnterpriseOne Grower Pricing and Payments 8.12 Implementation Guide, "Setting Up Grower Pricing and Payments," Setting Up Contract Payment Rules.

**Due Date Rule** 

Enter a code that specifies how the system calculates the discount due date or the net due date.

When you add a rule to a date range, the system always uses the last day of the date range to apply the rule. For example, if you specify a range of 1–15 and a rule that adds 3 days, the system calculates the due date on the 18<sup>th</sup> if the based-on date is between 1 and 15. The system does not add 3 days to each day specified in the date range; it adds three days to the ending date of the range.

**Based on Date** 

Enter the date from which the system calculates the net due date and discount due date. Values are:

Blank and 1: Invoice date.

- 2: GL date.
- 3: Service/tax date.

**Note.** For installment payment terms, the based-on date that is assigned to the net due date rule and the discount due date rule applies to the first installment only. Each subsequent installment uses the net due date calculated from the previous installment as the basis for calculating the next due date.

Days to Add

Enter the number of days that the system adds to or subtracts from the date specified in the Based on Date field to calculate the discount due date or the net due date on the invoice or voucher. Specify negative days to subtract days from the based-on date.

**Fixed Days** 

Enter the day on which the payment is due. The system uses this field in conjunction with the value in the Months to Add field to calculate the discount due date or the net due date on the invoice or voucher.

For example, if you enter 20 in this field and I in the Months to Add field, and the Based on Date field is I (invoice date), the system calculates the due date as the 20th day of the month following the date specified for the invoice date.

**Months to Add** 

Enter the number of months to add to or subtract from the date specified in the Based on Date field to determine the discount due date or the net due date. The system uses this field in conjunction with the Fixed Days field and Days to Add field to calculate the due date.

For example, if you enter 20 in the Fixed Days field and 1 in the Months to Add field, and the Based on Date field is 1 (invoice date), the system calculates the due date as the 20th day of the month following the date specified for the invoice date.

If you specify a fixed date that is after the date range, you do not need to specify months to add; the system automatically uses the fixed date of the next month. For example, if the date range is 21–31 and the fixed date is the 10<sup>th</sup>, the system uses the 10<sup>th</sup> day of the following month. It does not assign a due date that is prior to the based-on date.

Calendar

Enter the name of the calendar that differentiates between working days, holidays, weekends, and so forth, and must exist in the Workday Calendar table (F0007).

The system uses this field in conjunction with the Work Day Rule field to determine the due date if the system calculates the due date on a weekend or holiday.

#### **Work Day Rule**

Enter a code that specifies whether to include nonworking days in the due date calculation and whether to change the due date if it is on a nonworking day. Values are:

Blank: Use the due date that the system calculates regardless of whether it is a nonworking day.

1: Do not include nonworking days in the due date calculation.

For example, if the system adds 15 days to the invoice date to calculate the due date, and weekend days are specified as nonworking days, the system does not count them when it adds the 15 days. Therefore, if an invoice date is June 1 (which is a Wednesday), the system calculates the due date on June 22.

- 2: Include nonworking days in the due date calculation unless the due date is on a nonworking day. If the due date is on a nonworking day, change it to the next working day.
- 3: Include nonworking days in the due date calculation unless the due date is on a nonworking day. If the due date is on a nonworking day, change it to the previous working day.

# **Setting Up Date Ranges for Due Date Rules**

Access the Date Range Revision form.

**From Day** Enter the beginning number of a range of days. The system uses this field in

conjunction with the To Day field to establish the range of days for which

a particular due date rule applies.

**To Day** Enter the ending number of a range of days. The system uses this field in

conjunction with the From Day field to establish the range of days for which a particular due date rule applies. If you specify 31 in this field and the month

does not have 31 days, the system uses the last day of the month.

## **Setting Up Multitiered Discounts for Due Date Rules**

Access the Set Up Multitiered Due Date Rules form.

**Discount %** Enter the percent of the total invoice or voucher that you will discount if it is

paid within the discount period. You enter the discount percent as a decimal,

for example, a 2 percent discount is .02.

**Days to Add**Enter a number of days. The value that you enter should equal the value that

you enter in the To field of the first tier.

For example, if you want to assign a 10 percent discount to transactions that are 1–10 days after the based-on date, you enter 10 in this field and the To

field of the first tier.

**Fixed Days** Do not enter a value in this field.

Months to Add Do not enter a value in this field.

# **Verifying Due Date Rules**

Access the Simulator form.

The Simulator program serves only as a validating tool for hypothetical due dates; therefore, no data is saved.

# **Setting Up Advanced Payment Term Codes**

Access the Advanced Payment Term Revision form.

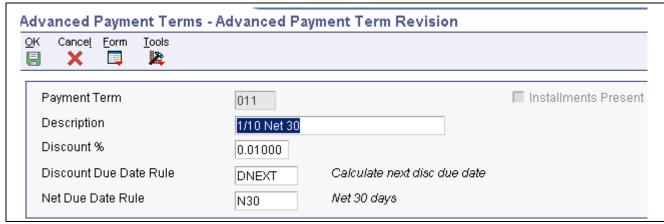

Advanced Payment Term Revision form

**Payment Term** 

Enter a code that identifies the terms of payment. Use a blank code to indicate the most frequently used payment term. Examples of payment terms include:

Blank: Net 15 *001:* 1/10 net 30. *002:* 2/10 net 30.

003: Due on the 10th day of every month.

006: Due upon receipt.

This description of this code prints on customer invoices.

**Discount %** (discount percent)

Enter the percent of the total invoice or voucher that you will discount if it is paid within the discount period. Enter the discount percent as a decimal, for

example, a 2 percent discount is .02.

The system ignores a value entered in this field if you use installment

or multitiered discounts.

**Discount Due Date Rule** Enter the rule that the system uses to calculate the discount due date of an

invoice or a voucher. Leave this field blank if you do not specify a value in the

Discount % field.

**Net Due Date Rule**Enter the rule that the system uses to calculate the net due date of an invoice

or a voucher.

## **Setting Up Installments for Payment Term Codes**

Access the Installment Revision form.

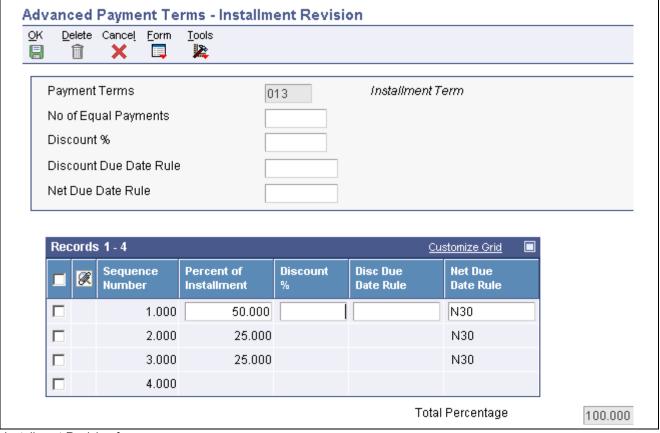

Installment Revision form

# **No of Equal Payments** (number of equal payments)

Enter the number of transactions to be processed.

The system calculates the percentage of the installment based on the number in this field. For example, if you enter 5, the system generates 5 installments for 20 percent. If the number that you enter does not divide equally into 100, the system assigns the unequal percent to the last installment.

### **Percent of Installment**

Enter a percentage of the invoice that the system will use to generate one installment payment. You can divide the total amount of the discount into as many installments as necessary. The installments do not have to be equal, but they must equal 100 percent of the invoice total amount. Unlike typical split payments, you can create installments using variable percentages. You do not need to enter decimals. If the installment is 20 percent, enter the percent as the whole number 20.

# **Updating Amounts and Dates for Invoices and Vouchers with Multitiered Discounts**

This section provides overviews of updating amounts and dates for invoices and vouchers with multitiered discounts and an example of updating amounts and dates for invoices with multitiered discounts and discusses how to:

• Run the Update A/R Invoices or Update A/P Vouchers program.

- Set data selection for Update A/R Invoices or Update A/P Vouchers.
- Set processing options for Update A/R Invoices (R005142) or Update A/P Vouchers (R005141).

# Understanding Amounts and Dates for Invoices and Vouchers with Multitiered Discounts

You run the Update A/R Invoices (R005142) and Update A/P Vouchers (R005141) programs to update the discount amount and discount due date on your invoices and vouchers according to the tiers that you set up for the multitiered payment term that you assign to them.

When you run either of these programs, the system:

- Locates the appropriate transactions by comparing the payment terms that have been set up in the Multitiered Payment Terms table (F00147) with the payment terms that have been entered on the invoice or voucher.
- Uses the as of date entered in the processing options to determine which records to update.
  - The system compares the *as of* date that you enter with the based-on date specified by the payment term to determine the number of days that have passed. The system locates the proper payment term to determine the tier that corresponds to that number of days. If the discount percent is different on the tier than it is on the transaction, the record is eligible for update.
- Updates the discount amount by multiplying the discount percentage of the new tier by the gross amount of the transaction.
- Updates the discount due date by adding the value in the Day Range To field of the tier to the based-on date of the transaction.

For example:

- To day = 20
- Based-on date = GL date
- GL date = June 17

The system adds 20 to the GL date and assigns a discount due date of July 7.

**Note.** The system considers the work day calendar and work day rule that you assign to the due date rule when it calculates discount due dates.

The system does not:

Recalculate the net due date.

The system calculates the net due date at the time the transaction is entered, and it does not change.

• Update partially paid transactions.

The gross amount must equal the open amount.

• Consider records that do not have a discount amount.

### **Suppress the Update on Specific Transactions**

If you do not want the Update A/R Invoices or Update A/P Vouchers program to update an invoice or a voucher that might be eligible for update, you can use the Speed Status Change program (P03B114 for invoices and P0411S for vouchers) to change the payment term code on the record. Because the system uses the payment term code to determine whether it is a multitiered payment term, changing the code prevents the record from being eligible for update.

**Note.** The system does not recalculate the discount due date or discount amount when you change the payment term code using the Speed Status Change program. If you want to change the discount information, you must manually revise the transaction.

# **Example: Updating Amounts and Dates for Invoices with Multitiered Discounts**

This example illustrates how the system derives the discount amount and discount due date based on:

- The payment term information.
- The date that the update program is run.

### **Payment Term Setup**

Based-on date = invoice date

Days to add = 10

First tier = 1-10 with a 10 percent discount.

Second tier = 11-20 with a 5 percent discount.

Third tier = 21-29 with a 1 percent discount.

Fourth and fifth tiers are not defined.

### Enter Invoice and Run the Update A/R Invoices Program

Enter an invoice with an invoice date of June 1 using the payment term code based on the previous setup. The system calculates the discount as 10 percent of the gross amount and assigns a discount due date of June 11 (June 1 + 10 days = June 11).

If you run the update program nightly, the system will not update this record until June 12.

On June 12, the system:

- Calculates the difference between the invoice date and the as of date as 11 days.
  - Eleven days is defined in the second tier, which has a 5 percent discount.
- Recalculates the discount amount to 5 percent of the gross amount.
- Recalculates the discount due date to June 21.

The system uses the value in the To field of the second tier, which is 20, and adds it to the invoice date to derive the new discount due date.

If you run the program nightly, the system will not update this record again until June 22.

On June 2, the system:

- Calculates the difference between the invoice date and the *as of* date as 21 days.
  - Twenty one days is defined in the third tier, which has a 1 percent discount.
- Recalculates the discount amount to 1 percent of the gross amount
- Recalculates the discount due date to June 30.

The system uses the value in the To field of the third tier, which is 29, and adds it to the invoice date to derive the new discount due date.

Because no other tiers are set up, the system will not update this record again.

# Running the Update A/R Invoices or Update A/P Vouchers Program

Use these navigations:

- Select Payment Terms Revisions (G00141), Update A/P Vouchers.
- Select Payment Terms Revisions (G00141), Update A/R Invoices.

# Setting Data Selection for Update A/R Invoices or Update A/P Vouchers

These update programs are hard-coded to select records based on:

- Open Amount equal to Gross Amount.
- Discount Available not equal to zero.

You can use data selection to further limit these selection criteria.

# Setting Processing Options for Update A/R Invoices (R005142) or Update A/P Vouchers (R005141)

The processing options for the Update A/R Invoices and Update A/P Vouchers programs are the same.

## Display

**1. Tax Information** Specify whether to print tax information on the report. Values are:

Blank: Print.

1: Do not print.

#### **Defaults**

**1. As Of Date** Specify a date for the system to use to calculate discounts and discount due

dates. If you leave this processing option blank, the system uses the current

system date.

## CHAPTER 13

# Setting Up Pay When Paid Processing

This chapter provides overviews of pay when paid processing, and pay when paid setup, and discusses how to set pay when paid processing options.

# **Understanding Pay When Paid Processing**

Pay when paid is the process of paying your suppliers only after receiving payment from your customers. This is useful if you want to pay your subcontractors after you have been paid by your customers. For example, a subcontractor submits an invoice to you for payment and you enter a voucher at a hold payment status. You create and send an invoice to your customer and when the customer pays the invoice, you then release and pay the voucher to the subcontractor.

While pay when paid processing helps you to manage cash effectively, it can be time-consuming to manually track when an invoice is paid so that you can release a voucher for payment. The Financial Management system automates this process.

# **Understanding Pay When Paid Setup**

Before you can use pay when paid processing, you must complete the setup requirements discussed in this section.

## **Voucher Payment Status Code Setup**

You should set up a unique hold payment status code in UDC table 00/PS specifically for pay when paid vouchers. You specify the code in these processing options:

- Pay Status Code processing option of the Voucher Entry MBF, if you enter pay when paid vouchers in the JD Edwards EnterpriseOne Accounts Payable system.
- Threshold Payment Status Code processing option of the Voucher Match program, if you enter pay when paid vouchers in the Procurement and Subcontract Management system.

Then when you enter pay when paid vouchers, the system assigns the payment status code accordingly.

See JD Edwards EnterpriseOne Accounts Payable 8.12 Implementation Guide, "Setting Up the Accounts Payable System," Setting Up UDCs for Accounts Payable.

### **Next Numbers Setup**

When you create invoices that correspond to pay when paid vouchers, the system links the invoices to the vouchers by assigning a pay when paid group number. The system assigns the pay when paid group number from line 7 in the Next Numbers program (P0002) for system 04 (Accounts Payable).

See *JD Edwards EnterpriseOne Accounts Payable 8.12 Implementation Guide*, "Setting Up the Accounts Payable System," Setting Up Next Numbers for Accounts Payable.

### **Customer Master Setup**

After you create invoices that correspond to pay when paid vouchers, you run the Pay When Paid Automatic Release program (R03B470) to release vouchers for payment. To control the release of vouchers for payment, you specify a threshold percentage in the Minimum Cash Receipt Percentage field on the customer master record to ensure that the system releases vouchers only when the threshold for the invoices in the group is met. For example, if you define a minimum cash receipt percentage of 50 percent and the pay when paid group contains invoices totaling 50,000, the system releases all vouchers in the group for payment only when cash receipts totaling at least 25,000 are applied to invoices in the group.

**Note.** If you do not specify a minimum cash receipt percentage, the system releases all vouchers in the group for payment when at least one cash receipt, regardless of the cash receipt amount, has been applied to an invoice in the group.

### **Accounts Payable Constants Setup**

When you run the Pay When Paid Automatic Release program, the system assigns the payment status code that you specify in the Accounts Payable Constants program (P0000) to the vouchers that are released for payment. The payment status code that you specify in the Pay When Paid Release Pay Status field on the Account Payable Constants form must be a payment status code that the system selects for payment processing, such as payment status code A (Approved for Payment).

### **Subcontractor Threshold Setup**

Unlike vouchers that are entered in the JD Edwards EnterpriseOne Accounts Payable system, vouchers that are entered in the Procurement and Subcontract Management system must exceed the subcontractor (supplier) threshold amount that you specify in the Subcontractor Threshold program (P4355) to be eligible for pay when paid processing. For example, if you set up a subcontractor threshold amount of 1,000 and then enter a voucher totaling 1,000 or less for the subcontractor, the voucher is not eligible for pay when paid processing and the system does not create the voucher as a pay when paid voucher. If the voucher amount exceeds the subcontractor threshold amount, the voucher is eligible for pay when paid processing and the system assigns the payment status code that you specify in the Threshold Payment Status Code processing option in the Voucher Match program (P4314).

# **Setting Pay When Paid Processing Options**

This section provides an overview of pay when paid processing options and discusses how to:

- Set pay when paid processing options for Voucher Entry MBF.
- Set pay when paid processing options for Standard Voucher Entry.
- Set pay when paid processing options for Voucher Match.

# **Understanding Pay When Paid Processing Options**

You enter pay when paid vouchers using the same methods and steps that you use to enter standard vouchers. However, you must set processing options in the programs that you use to enter pay when paid vouchers to indicate pay when paid processing.

To enter pay when paid vouchers in the JD Edwards EnterpriseOne Accounts Payable system, you need to set up the appropriate processing options in these programs:

- Voucher Entry MBF.
- A/P Standard Voucher Entry.

These versions of the A/P Standard Voucher Entry program are set up specifically for pay when paid processing in the JD Edwards EnterpriseOne Accounts Payable system:

- ZJDE0014: Pay When Paid Voucher.
- ZJDE0015: Multi Voucher Single Supplier with Pay When Paid.
- ZJDE0016: Multi Voucher Multi Supplier with Pay When Paid.
- ZJDE0017: Multi Company Single Supplier with Pay When Paid.

To enter pay when paid vouchers in the Procurement and Subcontract Management system, you need to set the appropriate processing options in the Voucher Match program. The system processes pay when paid vouchers that are entered in the Procurement and Subcontract Management system based on the subcontractor threshold that is defined in the Subcontractor Threshold program. It also assigns the payment status code that is specified in the Threshold Payment Status Code processing option of the Voucher Match program.

After you set up versions of the Voucher Match program to specify pay when paid processing, assign the versions to the programs in which you enter vouchers in the Procurement and Subcontract Management system:

- Match Voucher to Open Receipt.
- · Receive & Voucher POs.

# **Setting Pay When Paid Processing Options for Voucher Entry MBF (P0400047)**

Processing options enable you to specify the default processing for programs.

#### **Defaults**

**Pay Status Code** 

Specify the hold payment status code that the system assigns to pay when paid vouchers that are entered in the JD Edwards EnterpriseOne Accounts Payable system. The code must exist in UDC table 00/PS.

# Setting Pay When Paid Processing Options for Standard Voucher Entry (P0411)

Processing options enable you to specify the default processing for programs.

#### **Versions**

**Voucher Master Business Function Version**  Specify the version of the Voucher Entry MBF Processing Options program that is set up with the hold payment status code for pay when paid vouchers. If you leave this processing option blank, the system uses version ZJDE0001.

Pay When Paid Manual Link Version Specify the version of the Pay When Paid Manual Link program (P03B470) that the system uses when you select Pay When Paid from the form menu of the Supplier Ledger Inquiry program (P0411).

### Pay When Paid

Pay When Paid Voucher

Specify whether vouchers that are entered in the JD Edwards EnterpriseOne Accounts Payable system are pay when paid vouchers. Values are:

Blank: Standard vouchers.

1: Pay when paid vouchers.

The system flags the voucher as a pay when paid voucher by assigning a value of *W* to the Pay When Paid field in the F0411 table and the G/L Posting Code – Alternate W field in the F0911 table.

**Note.** This processing option is used in conjunction with the Pay Status Code processing option in Voucher Entry MBF.

# **Setting Pay When Paid Processing Options for Voucher Match (P4314)**

Processing options enable you to specify the default processing for programs and reports.

### **Process**

**Threshold Warning** 

Specify whether the system displays a warning message if the voucher total gross amount exceeds the threshold for the subcontractor (supplier) as defined in the Subcontractor Threshold program. Values are:

Blank: The system does not display warning messages.

1: The system displays warning messages.

**Threshold Pay Status Code** 

Specify the payment status code from UDC table 00/PS that the system assigns to vouchers that exceed the subcontractor threshold.

## CHAPTER 14

# **Processing Pay When Paid Transactions**

This chapter provides overviews of the pay when paid process, features of pay when paid processing, how to link invoices to pay when paid vouchers, and discusses how to:

- Enter pay when paid vouchers.
- Create and revise pay when paid groups.
- Release pay when paid vouchers for payment.
- Verify pay when paid integrity.

# **Understanding the Pay When Paid Process**

After you set up the system to process pay when paid transactions, you can enter pay when paid vouchers and begin the pay when paid process.

When you enter pay when paid vouchers, the system creates the vouchers with a hold payment status. This prevents the vouchers from being included in a payment group during payment processing. After you enter pay when paid vouchers, you create invoices to send to the customer who is ultimately responsible for payment. The system automatically links the invoices to the vouchers using the pay when paid group number only for invoices that you create in Contract and Service Billing. You must manually link invoices that you create in Accounts Receivable using the Pay When Paid Manual Link program (P03B470).

When you run the automatic release program, the system identifies pay when paid groups and determines whether cash receipts have been applied to invoices in the group. When invoices in the group are paid, the automatic release program releases the vouchers in the group for payment.

These JD Edwards EnterpriseOne systems use pay when paid processing:

- JD Edwards EnterpriseOne Accounts Payable
- JD Edwards EnterpriseOne Accounts Receivable
- JD Edwards EnterpriseOne Procurement and Subcontract Management
- JD Edwards EnterpriseOne Contract and Service Billing

### **Accounts Payable**

You can enter pay when paid vouchers in JD Edwards EnterpriseOne Accounts Payable using these versions of the A/P Standard Voucher Entry program (P0411), which are set up specifically for pay when paid processing:

- Pay When Paid Standard Voucher Entry.
- Pay When Paid Speed Voucher Entry.
- Multi Voucher Single Supplier with Pay When Paid.

- Multi Voucher Multi Supplier with Pay When Paid.
- Multi Company Single Supplier with Pay When Paid.

When you enter pay when paid vouchers in JD Edwards EnterpriseOne Accounts Payable, the system:

- Assigns the payment status code that you specify in the Voucher Entry MBF Processing Options program (P0400047).
- Updates the Pay When Paid field (PYWP) in the F0411 table and the G/L Posting Code Alternate W field (ALTW) in the F0911 table with a W to identify the vouchers as pay when paid.

After you enter pay when paid vouchers, you can verify that the system updated the pay when paid fields by reviewing the vouchers in the Supplier Ledger Inquiry program (P0411). The system displays the Pay When Paid and Pay When Paid Group Number fields in the detail area of the Supplier Ledger Inquiry form.

## **Procurement and Subcontract Management**

You can enter pay when paid vouchers using these versions of the Voucher Match program (P4314) in Procurement and Subcontract Management:

- · Progress Payments.
- · Match Voucher to Open Receipt.
- Receive & Voucher POs.

When you enter vouchers in Procurement and Subcontract Management, the system determines whether the voucher total gross amount exceeds the subcontractor (supplier) threshold defined in the Subcontractor Threshold program (P4355). If the voucher gross amount exceeds the subcontractor threshold, the system:

- Assigns the payment status code from user-defined code (UDC) table 00/PS, which you specify in the Threshold Pay Status Code processing option on the Process tab of the Voucher Match program.
- Updates the Pay When Paid field (PYWP) in the F0411 table and the G/L Posting Code Alternate W field (ALTW) in the F0911 table with a W to identify the vouchers as pay when paid.

#### See Also

Chapter 13, "Setting Up Pay When Paid Processing," page 143

# **Understanding Features of Pay When Paid Processing**

Pay when paid processing includes features that enable you to:

- Assign a unique payment status code to pay when paid vouchers.
- Automatically and manually link vouchers and invoices for pay when paid processing.
- Manually add and remove vouchers and invoices from existing pay when paid groups.
- Define the payment status code that the system assigns to pay when paid vouchers that are released for payment.
- Define a minimum cash receipt percentage that must be met for the system to automatically release pay when paid vouchers for payment.
- Run integrity reports that identify discrepancies with pay when paid groups, vouchers, and invoices.

# Understanding How to Link Invoices to Pay When Paid Vouchers

After you enter pay when paid vouchers, you create the corresponding invoices that must be paid before the system releases the vouchers for payment. The invoices must be linked to the vouchers to automate the voucher release process.

You can link invoices to vouchers either automatically or manually. If you create invoices in Contract and Service Billing, the system automatically links the invoices to the vouchers by assigning a pay when paid group number when you run the Create A/R Entries program (R48199). If you create invoices in JD Edwards EnterpriseOne Accounts Receivable, you must use the Pay When Paid Manual Link program (P03B470) to manually link invoices and vouchers.

To create invoices in Contract and Service Billing that correspond to pay when paid vouchers, follow the same steps as you do when you create invoices for normal processing in Contract and Service Billing. If the vouchers for which you create invoices are pay when paid vouchers, identified by a *W* in the G/L Posting Code - Alternate W field in the F0911 table, the system updates the invoices as described in each of these steps:

- 1. Run the Workfile Generation program (R48120).
  - The system updates the Pay When Paid Flag field (PTFG) in the Billing Detail Workfile table (F4812) with a W.
- 2. Run the Invoice Generation program (R48121 or R52121).
  - The system updates the Pay When Paid field (PYWYP) in the Invoice Summary Work File table (F4822) with a W.
- 3. Run the Create A/R Entries program.

The system creates a pay when paid group header record in the Pay When Paid Group Header table (F03B470) with the Pay When Paid Group Number and Pay When Paid Group Status fields. The system assigns the pay when paid group number to the invoice and the corresponding voucher in the Pay When Paid Group Number field (PWPG) in the Customer Ledger (F03B11) and Accounts Payable Ledger (F0411) tables. The system also assigns *I* (inactive) in the Pay When Paid Group Status field in the F03B470 table.

See JD Edwards EnterpriseOne Contract and Service Billing 8.12 Implementation Guide, "Processing Invoices".

# **Entering Pay When Paid Vouchers**

This section describes how to enter pay when paid vouchers.

# Forms Used to Enter Pay When Paid Vouchers

| Form Name                              | FormID | Navigation                                                                                  | Usage                         |
|----------------------------------------|--------|---------------------------------------------------------------------------------------------|-------------------------------|
| Supplier Ledger Inquiry                | W0411G | Pay When Paid Voucher<br>Entry Methods (G04112),<br>Pay When Paid Standard<br>Voucher Entry | Review vouchers.              |
| Enter Voucher - Payment<br>Information | W0411A | On the Supplier Ledger<br>Inquiry form, click Add.                                          | Enter pay when paid vouchers. |

# **Entering Pay When Paid Vouchers**

Access the Enter Voucher - Payment Information form to enter pay when paid vouchers in JD Edwards EnterpriseOne Accounts Payable.

The steps to enter pay when paid vouchers are the same as those for entering vouchers in other systems.

### See Also

JD Edwards EnterpriseOne Accounts Payable 8.12 Implementation Guide, "Processing Accounts Payable Vouchers," Entering Standard Vouchers

JD Edwards EnterpriseOne Procurement Management 8.12 Implementation Guide, "Creating Vouchers," Creating Vouchers

# Creating and Revising Pay When Paid Groups

This section provides an overview of the Pay When Paid Manual Link program and describes how to:

- Set processing options for Pay When Paid Manual Link (P03B470).
- Create a pay when paid group manually.
- Revise an existing pay when paid group.

## **Understanding the Pay When Paid Manual Link Program**

Pay when paid groups are comprised of at least one voucher and one invoice. When you create or revise pay when paid groups, at least one voucher and one invoice must be assigned to the group.

The Pay When Paid Manual Link program enables you to review and revise existing pay when paid groups as well as to create new pay when paid groups. The types of revisions that you can make to existing pay when paid groups include:

- Adding vouchers and invoices to pay when paid groups.
  - When you add vouchers to existing pay when paid groups, the system assigns the payment status code that you specify in the Pay When Paid Voucher Pay Status processing option.
- Removing vouchers and invoices from pay when paid groups.

When you remove vouchers from existing pay when paid groups, the system assigns the payment status code the you specify in the Pay Status for Removed Vouchers processing option.

**Important!** When you remove vouchers and invoices from existing pay when paid groups, the system deletes the pay when paid group number that is assigned to the vouchers and invoices. If you need to release specific vouchers in the group for payment, you can use the Speed Status Change program (P0411S) to update the payment status code to a value that is used by the payment process in JD Edwards EnterpriseOne Accounts Payable. Updating the payment status code instead of removing vouchers from pay when paid groups enables you to maintain an audit trail of pay when paid groups.

## Forms Used to Create and Revise Pay When Paid Groups

| Form Name                        | FormID   | Navigation                                                                                                    | Usage                                                                                                    |
|----------------------------------|----------|----------------------------------------------------------------------------------------------------|----------------------------------------------------------------------------------------------------|
| Work With Pay When<br>Paid Group | W03B470A | Pay When Paid Processing<br>(G03B32), Pay When Paid<br>Manual Link                                                                                     | Locate and review existing pay when paid groups.                                                                  |
|                                  |          | To manually create a pay when paid group, click Add.                                                                                                   |                                                                                                    |
| Pay When Paid Group Detail       | W03B470B | On the Work With Pay When Paid Group form, select an existing pay when paid group to revise or click Add to manually create a new pay when paid group. | Create a new pay when paid group or add to and remove vouchers and invoices from an existing pay when paid group. |

# Setting Processing Options for Pay When Paid Manual Link (P03B470)

Processing options enable you to specify the default processing for programs and reports.

#### **Defaults**

Pay When Paid Voucher Pay Status

Specify the payment status code that the system assigns to vouchers that are added to an existing pay when paid group.

The system does not assign a status code to vouchers that have a payment status code of P (Paid), Z (Payment Pending) or # (Payment in Process).

Pay Status for Removed Vouchers

Specify the payment status code that the system assigns to vouchers that are removed from a pay when paid group. To identify vouchers that have been removed from a pay when paid group, enter a unique payment status code.

The system does not assign this value to vouchers that you remove from pay when paid groups if the supplier master record has a hold payment or withholding status.

# Creating a Pay When Paid Group Manually

Access the Pay When Paid Group Detail form.

- 1. Select Link Vouchers or Link Invoices from the Form menu.
- 2. On the Search & Select Vouchers to Link or the Search & Select Invoices to Link form, find and select the vouchers or invoices to manually create the pay when paid group and then click Select.

The system displays the vouchers or invoices in the detail area of the Pay When Paid Group Detail form.

Pay When Paid Group Number Displays the number that the system assigns to pay when paid groups during the voucher and invoice linking process.

Status

Displays the status of the pay when paid group from UDC table 03B/GS. Values are:

0: Released

1: Inactive

2: Active

# Revising an Existing Pay When Paid Group

Access the Pay When Paid Group Detail form.

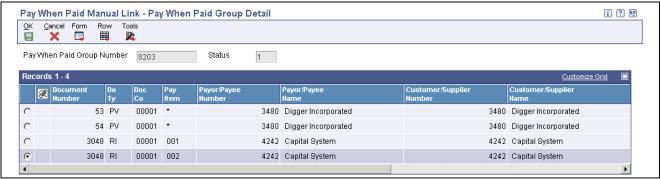

Pay When Paid Group Detail form

- 1. To add vouchers or invoices to a pay when paid group, on the Pay When Paid Group Detail form:
  - Select Link Vouchers or Link Invoices from the Form menu.
  - On the Search & Select Vouchers to Link or the Search & Select Invoices to Link form, find and select the vouchers or invoices to add to the pay when paid group, and then click Select.

The system displays the vouchers or invoices in the detail area of the Pay When Paid Group Detail form.

- 2. To remove a voucher or an invoice from a pay when paid group, on the Pay When Paid Group Detail form:
  - Select the voucher or invoice and then select Toggle Remove Flag from the Row menu.

The system displays an *X* next to the document that you selected to indicate that it will be removed from the pay when paid group.

- Click OK.
- On the Remove Transaction Confirmation form, click OK to confirm the removal.
- 3. To remove all vouchers and invoices from a pay when paid group, on the Pay When Paid Group Detail form:
  - Select Remove All from the Form menu.
  - · Click OK.
  - In the Pay When Paid Manual Link Message window, click OK to confirm the removal.

# Releasing Pay When Paid Vouchers for Payment

This section provides an overview of pay when paid group statuses and voucher release and discusses how to:

- Run the Pay When Paid Automatic Release program.
- Set processing options for Pay When Paid Automatic Release (R03B470).

### **Understanding Pay When Paid Group Statuses**

The Pay When Paid Automatic Release program (R03B470) uses the Pay When Paid Group Status field in the F03B470 table to select pay when paid groups for processing and to identify the status of pay when paid groups. This table describes the pay when paid group statuses:

| Pay When Paid Group Status | Description of Status                                                                                                    |
|----------------------------|----------------------------------------------------------------------------------------------------|
| 1 (Inactive)               | The system initially assigns this value to pay when paid groups if no cash receipts have been applied to invoices in the group.                                                                                                    |
|                            | The system also assigns this value to pay when paid groups when you run the Pay When Paid Automatic Release program and the cash receipts that are applied to invoices in the group do not meet the minimum cash receipt percentage defined on the customer master record. |
|                            | <b>Note.</b> The system does not process pay when paid groups at this status when you run the Pay When Paid Automatic Release program unless you set the Inactive Groups processing option to <i>I</i> .                                                                   |
| 2 (Active)                 | The system assigns this value to pay when paid groups when cash receipts are applied to invoices in a pay when paid group. The system processes groups at this status when you run the Pay When Paid Automatic Release program.                                            |
| 0 (Released)               | The system assigns this value to pay when paid groups when cash receipts are applied to invoices in the group and the minimum cash receipt percentage defined on the customer master record has been met.                                                                  |
|                            | Vouchers in pay when paid groups at this status have been released for payment and the group is considered closed.                                                                                                    |

# **Understanding Voucher Release**

To automatically release vouchers for payment, run the Pay When Paid Automatic Release program. The system:

- 1. Selects pay when paid groups that are at an active status (2).

  The system selects pay when paid groups at an inactive status (1) if you set the Inactive Groups processing option.
- 2. Determines whether minimum cash receipt percentages are defined for customers in the pay when paid group and, if so, whether the minimum percentage is met.

3. Updates the pay when paid group status accordingly.

Depending on whether minimum cash receipt percentages are defined for customers in pay when paid groups, the system updates the pay when paid group status differently:

- If cash receipts have been applied to invoices in a pay when paid group and a minimum cash receipt percentage is defined on the customer master record, the system summarizes the total of cash receipts applied to invoices in the group and determines whether the minimum cash receipt percentage is met:
  - If the amount of cash receipts is less than the minimum cash receipt percentage, the system updates the Pay When Paid Group Status field from 2 to 1.
    - The pay when paid group status remains at an inactive status until an additional cash receipt, regardless of the cash receipt amount, is applied to invoices in the pay when paid group.
  - If the amount of cash receipts is greater than or equal to the minimum cash receipt percentage that is defined on the customer master record, the system updates the payment status code on all vouchers in the group to the status that is defined in the Accounts Payable Constants program (P0000) and updates the Pay When Paid Group Status field from 2 to 0.
- If at least one cash receipt, regardless of the cash receipt amount, has been applied to an invoice in the group and a minimum cash receipt percentage is not defined on the customer master record, the system:
  - Updates the payment status code on all vouchers in the group to the status defined in the Accounts Payable Constants program.
  - Updates the Pay When Paid Group Status field from 2 to 0.

If a pay when paid group contains invoices for a customer in multiple companies and, for each customer by line of business, you define different minimum cash receipt percentages, the system summarizes cash receipt totals based on the combination of customer and company. Unless each customer and company combination in the group meets the minimum cash receipt percentage that are defined for the corresponding customer by line of business, the system does not release any vouchers in the group.

**Note.** An alternative to running the Pay When Paid Automatic Release program to release vouchers for payment is to use the Speed Status Change program (P0411S). Using the Speed Status Change program, you can manually update the payment status code of vouchers to a value that you use for payment processing. This might be useful to release certain vouchers to prevent a delay in payment to those suppliers for which you have received payment from the responsible client, but for which the overall group minimum cash receipt percentage has not yet been met.

### Running the Pay When Paid Automatic Release Program

Select Pay When Paid Processing (G03B32), Pay When Paid Automatic Release.

Depending on your business needs, you should run this program as often as necessary to have current payment processing information in Accounts Payable.

# Setting Processing Options for Pay When Paid Automatic Release (R03B470)

Processing options enable you to specify the default processing for programs and reports.

#### **Process**

**1. Inactive Groups** Specify whether the system processes inactive pay when paid groups. Values are:

Blank: Do not process inactive pay when paid groups. The system processes only active pay when paid groups.

1: Process inactive pay when paid groups. The system processes both active and inactive pay when paid groups.

**Warning!** Setting this processing option to *I* can significantly increase the processing time of the program, depending on the number of records in your system.

# **Verifying Pay When Paid Integrity**

This section provides an overview of pay when paid integrity reports and discusses how to:

- Run pay when paid integrity reports.
- Set processing options for Pay When Paid Supplier Ledger Integrity (R03B473).

### **Understanding Pay When Paid Integrity Reports**

As part of the pay when paid process, you should run these integrity reports to identify discrepancies with pay when paid data:

- Pay When Paid Group Header Integrity (R03B471).
- Pay When Paid Customer Ledger Integrity (R03B472).
- Pay When Paid Supplier Ledger Integrity (R03B473).

#### Pay When Paid Group Header Integrity

The Pay When Paid Group Header Integrity program verifies that pay when paid groups have:

- A group header record in the F03B470 table.
- At least one invoice and one voucher.

If a group header record is missing or there is not at least one voucher and one invoice in a pay when paid group, the system prints the affected groups on the Pay When Paid Group Header Integrity report.

#### Pay When Paid Customer Ledger Integrity

The Pay When Paid Customer Ledger Integrity program locates invoices that the system cannot process in pay when paid groups. Pay when paid groups cannot contain:

- Deductions
- · AR drafts
- Unapplied cash
- Voided invoices

The system prints pay when paid groups that contain these invoices on the Pay When Paid Customer Ledger Integrity report.

#### Pay When Paid Supplier Ledger Integrity

The Pay When Paid Supplier Ledger Integrity program locates vouchers that the system cannot process in pay when paid groups. Pay when paid groups cannot contain:

- · AP drafts
- · Prepayments
- · Voided vouchers
- Vouchers that were created using the Payment Without Voucher Match program (P0411).

You can set processing options to identify:

- Logged vouchers that are in a pay when paid group.
- Vouchers that do not have all pay items in a pay when paid group.
- Vouchers that are in multiple pay when paid groups.
- Vouchers that are marked as pay when paid but are not assigned to a pay when paid group.

The system prints pay when paid groups that contain these vouchers on the Pay When Paid Supplier Ledger Integrity report.

### **Running Pay When Paid Integrity Reports**

Select one of these reports from the Pay When Paid Processing menu (G03B32):

- Pay When Paid Group Header Integrity.
- Pay When Paid Customer Ledger Integrity.
- Pay When Paid Supplier Ledger Integrity.

**Note.** The Pay When Paid Group Header Integrity and Pay When Paid Customer Ledger Integrity reports do not have processing options.

# Setting Processing Options for Pay When Paid Supplier Ledger Integrity (R03B473)

Processing options enable you to specify the default processing for programs and reports.

#### **Process**

**1. Mixed Vouchers** Specify whether the system identifies vouchers that are associated with more

than one pay when paid group. Values are:

Blank: Do not identify vouchers.

1: Identify vouchers.

**2. Partial Vouchers** Specify whether the system identifies youchers that have pay items that are not

associated with a pay when paid group. Values are:

Blank: Do not identify vouchers.

1: Identify vouchers.

3. Unassociated Vouchers

Specify whether the system identifies vouchers that are marked as pay when paid vouchers that are not yet associated with a pay when paid group. Values

are:

Blank: Do not identify vouchers.

1: Identify vouchers.

4. Logged Vouchers

Specify whether the system identifies logged vouchers that are assigned to a

pay when paid group. Values are:

Blank: Do not identify logged vouchers.

1: Identify logged vouchers.

### CHAPTER 15

# **Understanding Supplemental Data**

This chapter provides overviews of supplemental data, supplemental data type formats, and an example of supplemental data for a construction company.

# Supplemental Data

You use supplemental data to track and store information that is not included in the standard master tables in JD Edwards EnterpriseOne software.

Using supplemental data, you define categories and further define information that you want to track for each category. Assume that you want to track the delivery methods for your customers. Delivery method is not a field in any of the master tables. Using supplemental data, you could define a category called Delivery Methods and then define the different delivery methods that you use.

JD Edwards EnterpriseOne software provides one supplemental database for each of these systems:

- JD Edwards EnterpriseOne Address Book
- JD Edwards EnterpriseOne General Accounting
- JD Edwards EnterpriseOne Job Cost
- JD Edwards EnterpriseOne Fixed Assets
- JD Edwards EnterpriseOne Human Capital Management
- JD Edwards EnterpriseOne Payroll
- JD Edwards EnterpriseOne Equipment/Plant Management
- JD Edwards EnterpriseOne Work Orders
- JD Edwards EnterpriseOne Inventory Management

You can set up databases in addition to those provided by JD Edwards EnterpriseOne software. For each supplemental database, you can create one or more data types to organize your information. After you set up your database and data types, you can enter and use supplemental data.

Information for supplemental database codes is stored in these tables:

- Supplemental Database Setup (F00090)
- Supplemental Database Data Types (F00091)
- Supplemental Data (F00092)

# **Supplemental Data Type Formats**

The type of information that you want to track determines the format in which you display supplemental data. These formats are available:

| Format    | Usage                                                                                                    |
|-----------|----------------------------------------------------------------------------------------------------|
| Narrative | Use the narrative format to enter free-form text, such as:                                                                                                    |
|           | General remarks                                                                                                    |
|           | • Notes                                                                                                    |
|           | • Memos                                                                                                    |
|           | • Descriptions                                                                                                    |
|           | Employee performance appraisals                                                                                                    |
|           | Applicant interview notes                                                                                                    |
|           | Job descriptions                                                                                                    |
|           | Legal descriptions                                                                                                    |
|           | The system stores narrative text as generic text attachments.                                                                                                    |
| Message   | Use the message format to enter narrative information about the data type. This format is similar to the narrative format.                                                                                                    |
| Code      | Use the code format to customize the form on which you enter supplemental data. For each data type that uses the code format, you can customize column headings that appear on the data entry form. For example, you can use the code format to customize column headings for:                                                                                                    |
|           | • Language skills                                                                                                    |
|           | Training completed                                                                                                    |
|           | Employee appraisal details                                                                                                    |
|           | Description of incident                                                                                                    |
|           | Cost of damage                                                                                                    |
|           | You can attach a UDC table to each supplemental data type that uses the code format. You can use existing UDC tables or create new ones. When you create new tables, you must use system codes ranging from 55 to 59, inclusive, to protect the table from being overwritten during the reinstall process.                                                                            |
|           | To enter text, you can add an attachment to data types that use the code format.                                                                                                    |
| Program   | The program format enables you to access a specific program and version number from the Supplemental Data program (P00092). Instead of customizing menus, you can set up supplemental data types that use program formats to access the forms that you use most often. You can then access the forms from a single menu selection, which saves time and streamlines data entry tasks. |

# **Example: Supplemental Data for a Construction Company**

Assume that you work for a construction company and the company wants to use supplemental data to track the progress of each job (or business unit). Specifically, your company wants to track this information for each job:

- · Legal description
- · General remarks
- · Ground conditions
- Precipitation
- Wind conditions
- Daily job logs
- Incident log

This example illustrates the information that you want to track for business unit 5001:

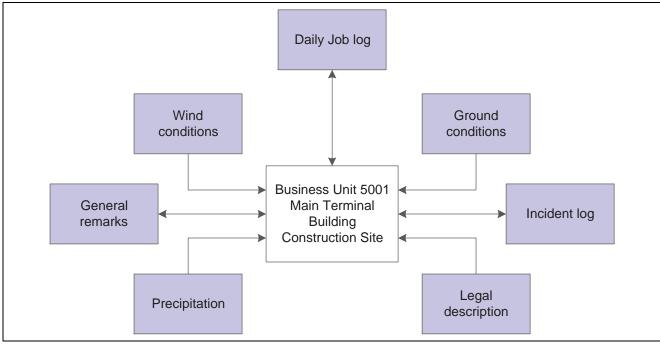

Supplemental data for business unit 5001

# **Data Types**

You must set up data types for the legal description, general remarks, ground conditions, and so on.

### **Data Types with a Narrative Format**

You set up data types for:

- Legal description. This data type contains a legal description of the job site.
- General remarks. This data type describes the delays related to the ground conditions.

The data types for legal description and general remarks contain free-form text and, therefore, use the narrative format.

#### **Data Types with a Code Format**

You also set up data types for:

- Ground conditions
- Precipitation
- Wind conditions
- · Daily job logs
- Incident log

These data types use the code format, which enables you to customize the entry form on which you enter data. With the code format, you can track additional information such as categories, dates, and amounts.

To track detailed information for ground conditions for a job, you set up these categories:

- Dry
- Mud
- Frost greater than 20 inches

### CHAPTER 16

# **Setting Up Supplemental Data**

This chapter provides an overview of supplemental data setup and discusses how to:

- Set up supplemental database codes.
- Set up supplemental data types.
- Set up language overrides.

# **Understanding Supplemental Data Setup**

To use the supplemental database, you must first set up user-defined codes (UDCs) for supplemental database codes. These database codes are used for supplemental data purposes only. Then you use the Supplemental Data Setup program (P00091) to set up information for database codes. For each supplemental database, you can create one or more data types to track and organize your information.

After you set up codes and data types, you can use the Supplemental Data program (P00092) to enter supplemental information.

# Setting Up Supplemental Database Codes

This section discusses how to:

- Set up UDCs for supplemental database codes.
- Set up a supplemental database code.

## Forms Used to Set Up Database Codes

| Form Name                             | FormID  | Navigation                                                                          | Usage                                         |
|---------------------------------------|---------|-------------------------------------------------------------------------------------|-----------------------------------------------|
| Work With Supplemental Database Setup | W00091B | CIF Supplemental Data<br>(G01312), Supplemental<br>Data Setup                       | Review a list of supplemental database codes. |
|                                       |         | Business Unit     Supplemental Data     (G09312), Supplemental     Data Setup       |                                               |
|                                       |         | Item Supplemental     Data/CIF (G4124),     Supplemental Data Setup                 |                                               |
|                                       |         | Supplemental Data Setup<br>(G05BSD4), Supplemental<br>Database & Data Type<br>Setup |                                               |
|                                       |         | Supplemental Data Setup<br>(G1344), Supplemental<br>Data Setup                      |                                               |
| Supplemental Database<br>Setup        | W00091A | Click Add on the Work With<br>Supplemental Database<br>Setup form.                  | Set up a supplemental database code.          |

# **Setting Up UDCs for Supplemental Database Codes**

You should set up UDCs for supplemental database codes using systems 55 through 59, inclusive. Systems 55 through 59 are reserved for clients. Database code tables for these systems are protected from being overwritten when you install an update to your JD Edwards EnterpriseOne software. You can also use the database codes that are available in UDC table 00/SD.

A database code differentiates supplemental data types for various systems. For example, the supplemental database code for E (employees) in UDC table 00/SD contains data types that you use to track additional employee information, such as education and job skills.

### Setting Up a Supplemental Database Code

Access the Supplemental Database Setup form.

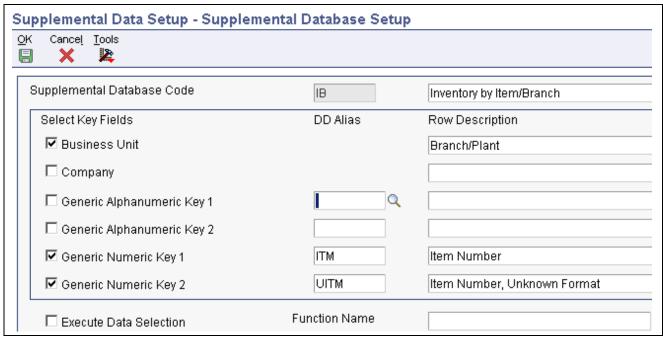

Supplemental Database Setup form

# **Supplemental Database Code**

Enter a code from UDC table 00/SD, or a user-specified code from the UDC tables for systems 55 through 59.

#### **Business Unit and Company**

Specify whether the system uses the business unit and company as key fields for supplemental data.

If you select one or both of these check boxes, the Business Unit or Document Company field, or both appear as a key field on the Work With Supplemental Data form.

#### Generic Alphanumeric Key 1 and Generic Alphanumeric Key 2

Specify whether the system uses these as key fields for supplemental data.

If you select one or both of these check boxes, you must enter a valid data dictionary alias in the corresponding DD Alias fields. The Generic Alphanumeric Key 1 or Generic Alphanumeric Key field, or both appear with the data dictionary name as a key field on the Work With Supplemental Data form.

# Generic Numeric Key 1 and Generic Numeric Key 2

Specify whether the system uses these as a key field for supplemental data.

If you select one or both of these check boxes, you must enter a valid data dictionary alias in the corresponding DD Alias fields. The Generic Numeric Key 1 or Generic Numeric Key 2 field, or both appear with the data dictionary name as a key field on the Work With Supplemental Data form.

# **DD Alias** (data dictionary alias)

Enter a valid data dictionary alias for each key field that you select. The data dictionary alias must exist in the UDC table 00/S1 (for generic numeric keys) and UDC table 00/S2 (for generic alphanumeric keys).

#### **Row Description**

To override the data dictionary name for a data dictionary alias, enter a value. The description that you enter in this field appears as the key field name on the Work With Supplemental Data form.

# **Setting Up Supplemental Data Types**

This section provides an overview of supplemental data type setup and discusses how to:

- Set up a supplemental data type with a code or narrative format.
- Set up a supplemental data type code with a program format.

## **Understanding Supplemental Data Type Setup**

When you set up data types, you specify the format for each data type. Formats can be narrative, code, or program. The format that you specify determines the fields that appear on the Data Type Revisions form and the type of information that you set up. For example, the form for code formats includes fields for column heading names that you want to appear on forms and in reports whereas the form for program formats includes fields for application numbers and form IDs.

### Forms Used to Set Up Supplemental Data Types

| Form Name           | FormID  | Navigation                                                                                                    | Usage                                                |
|---------------------|---------|----------------------------------------------------------------------------------------------------|------------------------------------------------------|
| Data Type Revisions | W00091D | On the Work With Supplemental Database Setup form, select a database code and then select Work With Data Type from the Row menu. Click Add on the Work With Data Types form. | Set up data types for a supplemental data base code. |

# **Setting Up a Supplemental Data Type with a Code or Narrative Format**

Access the Data Type Revisions form.

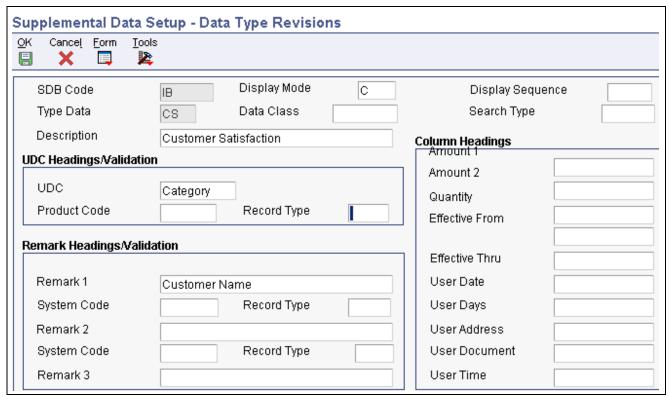

Data Type Revisions form

#### **Header Fields**

#### **Display Mode**

Enter a code from UDC table H00/DS to specify the format of a data type. This code determines the display mode for supplemental data. Values for the code and narrative format are:

C: Code. This mode displays the form for entering code-specific information. Code-specific information might be associated with the User Defined Codes table (F0005).

*N:* Narrative format. This mode displays the form for entering narrative text.

Other formats are:

P: Program.

M: Message. This mode displays the form for entering code-specific information. The system can validate the code values that you enter against values in the Generic Message/Rates table (F00191). This code is not used by the Human Capital Management or Financial Management system.

Type Data

Enter a one- or two-character code that identifies a particular type of supplemental data. You can either create a new data type in this field or enter an existing data type. For example, a construction company might create data types for daily logs (DL), ground conditions (GR), and legal descriptions (LG).

**Display Sequence** 

Enter a number that specifies the order in which you want a group of data types to appear on the Work With Supplemental Data form.

**Data Class** 

Enter a code from UDC table 00/CL that identifies a group of data in the Central Information File. Values are:

*APP*: Application call

NAR: Narrative

PUR: Products purchased

Enter a value in this field if you want to categorize your data types by the kind of information that they contain. For example, if you have data types that use both narrative and code formats and that contain information about products purchased, you might want to assign the same data classification to the data types.

**Search Type** 

Enter a code from UDC table 01/ST that specifies the type of address book record to search for. Examples include:

*E*: Employees*V*: Suppliers

C: Customers

#### **UDC and Remark Headings/Validation Fields**

The fields under these headings work in conjunction with one another.

# UDC, Remark 1, Remark 2, and Remark 3

Enter the title or description of the column heading. The value in this field overrides the corresponding UDC, Remark 1, Remark 2, or Remark 3 column heading in the detail area on the General Description Entry form. You can identify the field associated with this column as a generic field or as a field that is edited against a UDC table.

For example, if a supplemental data type relates to the educational degrees of employees (BA, MBA, PhD, and so on), the heading could be Degree.

If you leave the corresponding Product Code and Record Type fields blank, the system accepts any value that you enter in the data entry field for the corresponding column on the General Description Entry form.

If you enter values in the Product Code and Record Type fields, the system validates any value that you enter in the data entry field for the corresponding column.

# **Product Code** and **Record Type**

These fields work together to identify the UDC table that the system uses to validate the value that you enter in the data entry field for the UDC column on the General Description Entry form. If you enter a value that does not exist in the UDC table, the system displays an error message on the form.

If you leave these fields blank, you can enter any value in the data entry field for the UDC column on the form; the system does no verification.

For example, assume that you enter 08 in the Product Code field and SK (Skills) in the Record Type field. The system verifies that any data that you enter in the data entry field associated with the UDC column on the General Description Entry form exists in UDC table 08/SK.

#### **Column Headings**

Amount 1, Amount 2, Quantity, Effective From, Effective Thru, User Date, User Address, User Document, and User Time Enter the title or description of the column heading. The value that you enter in each of these fields overrides the corresponding column heading name in the detail area on the General Description Entry form.

Based on the column heading, the fields for the column might contain statistical or measurable information, document numbers, and so on.

This list contains examples of data types and corresponding column heading names:

Bid submittals – Bid Amounts.

Education - Graduation.

Professional licenses – Expires.

Scheduling – Lead Time.

# Setting Up a Supplemental Data Type Code with a Program Format

Access the Data Type Revisions form.

**Display Mode** Enter a code from UDC H00/DS to specify the format of a data type. This

code determines the display mode for supplemental data. For the program format, enter *P* in this field. This mode enables you to exit to the program that you specify in the Form Name field on the Data Type Revisions form.

Values for other formats are:

C: Code.

N: Narrative.

M: Message.

**Application Name** Enter the object ID that the system uses to call an application.

**Form Name** Enter the form ID for an executable program.

**Version** Enter the version number of the program identified in the Application Name

field.

# **Setting Up Language Overrides**

This section discusses how to set up a language override.

## Form Used to Set Up Language Overrides

| Form Name                                   | FormID  | Navigation                                                                                                    | Usage                                                        |
|---------------------------------------------|---------|----------------------------------------------------------------------------------------------------|--------------------------------------------------------------|
| Supplemental Database<br>Language Overrides | W00091H | On the Work With Supplemental Database Setup form, select a database code and then select Work With Lang Pre (Work With Language Preferences) from the Form menu. Click Add on the Work With Language Overrides form. | Set up a language override for a supplemental database code. |

## Setting Up a Language Override

Access the Supplemental Database Language Overrides form.

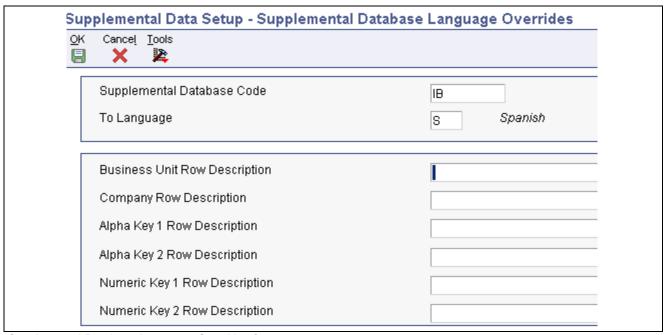

Supplemental Database Language Overrides form

#### Language

Enter a code from UDC table 01/LP that specifies the language to use on forms and reports. The code for the language must exist at either the system level or in your user preferences.

**Business Unit Row Description and Company Row Description** 

Enter an override description for the Business Unit and Document Company fields on the supplemental data inquiry and entry programs. If you leave this field blank, the system uses the default description from the data dictionary.

Alpha Key 1 Row Description and Numeric Key 1 Row Description Enter an override description for the data dictionary alias that you entered as a key field for the supplemental data inquiry and entry programs. If you leave this field blank, the system uses the default description from the data dictionary.

### CHAPTER 17

# **Entering Supplemental Data**

This chapter discusses how to:

- Enter supplemental data.
- Copy supplemental data types.
- Review supplemental data.
- Print supplemental data reports.

# **Entering Supplemental Data**

This section provides an overview of supplemental data entry and discuss how to:

- Enter supplemental data.
- Enter supplemental data in the code format.
- Set processing options for Supplemental Data (P00092).

### **Understanding Supplemental Data Entry**

After you set up the supplemental database and data types for your system, you can enter supplemental data.

When you set up your system, you set up the types of supplemental data that you want to track. For each data type, you specify the format in which you want to track information. Three formats are available:

| Format    | Description                                                                                                    |
|-----------|----------------------------------------------------------------------------------------------------|
| Narrative | When you enter supplemental information for data types that you have specified as narrative format, you enter text. You typically use this format for general information such as notes, comments, plans, or other information that you want to track about a job site, customer, supplier, employee, and so on. For example, if your company works with suppliers, you might use the narrative format to write notes about the quality of the supplier products. |

| Format  | Description                                                                                                    |
|---------|----------------------------------------------------------------------------------------------------|
| Code    | When you enter supplemental information for data types that you have specified as code format, you type the appropriate supplemental information in specific fields on the General Description Entry form. You typically use this format to track categories, amounts, and dates. For example, if your company works with suppliers, you might use the code format to track product type, cost, effective sales date, and so on. |
| Program | When you enter supplemental information for data types that you have specified as program format, you can organize programs in a manner that is convenient for you. For example, you can set up a program format that enables you to access the Supplier Master Information program (P04012) when you enter supplemental data for suppliers.                                                                                     |

Supplemental data is stored in the Supplemental Data table (F00092).

**Note.** Use the Supplemental Data Setup program (P00091) to add or change information that is associated with the fields in the UDC Headings/Validation and Remark Headings/Validation areas of the Data Type Revisions form. If you use the Supplemental Data program (P00092) to change information instead, the next time that you view the record, the system issues an error because it is using another UDC table to validate the data.

# Forms Used to Enter Supplemental Data

| Form Name                   | FormID  | Navigation                                                                                                    | Usage                                                                                                    |
|-----------------------------|---------|----------------------------------------------------------------------------------------------------|----------------------------------------------------------------------------------------------------|
| Work With Supplemental Data | W00092D | <ul> <li>Use one of these navigations:</li> <li>CIF Supplemental Data (G01312), Supplemental Data</li> <li>Employee Supplemental Data (G05BSDE1), Employee Supplemental Data Entry</li> <li>Business Unit Supplemental Data (G09312), Supplemental Data</li> <li>Item Supplemental Data / CIF (G4124), Supplemental Data by Item or Supplemental Data by Item/Branch</li> </ul> | Review the data type records for a specific database code.  The database code that appears on the Work With Supplemental Data form is specified in a processing option for the program. The system displays certain key fields based on the database code. |
| General Description Entry   | W00092C | On the Work With Supplemental Data form, click Find to locate the data type record in which to enter supplemental data. Depending on the format specified in the Data Mode field, one of three forms appears when you click Select:  C (code): General Description Entry form.  N (narrative): Media Object Viewer form.  P (program): the form assigned to the data type.      | Enter supplemental data.                                                                                                    |
| Data Type Revisions         | W00091D | On the Work With<br>Supplemental Data form,<br>select Data Type Revision<br>from the Row menu.                                                                                                    | Revise existing data types.                                                                                                    |

# **Entering Supplemental Data**

Access the Work With Supplemental Data form.

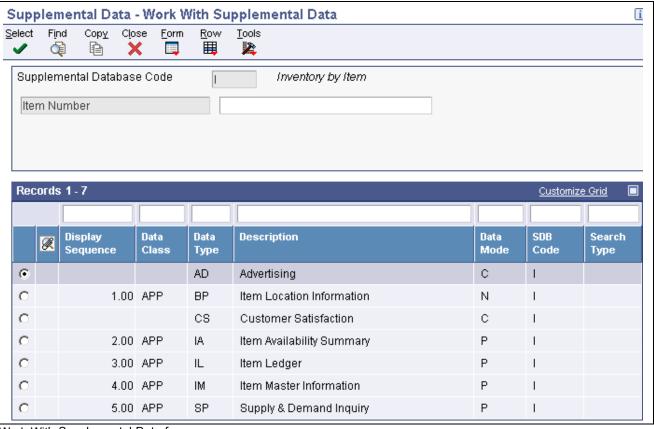

Work With Supplemental Data form

To enter supplemental data, select a data type record on the Work With Supplemental Data form and click Select.

The form that appears next is based on the format specified in the Data Mode field.

#### **Data Mode**

If this field contains *P*, the system displays the program and form that you identified when you set up the program format for the data type.

If this field contains N, the system displays the Media Object Viewer on which you can enter narrative text.

If this field contains *C*, the system displays the General Description Entry form.

# **Entering Supplemental Data in the Code Format**

Access the General Description Entry form.

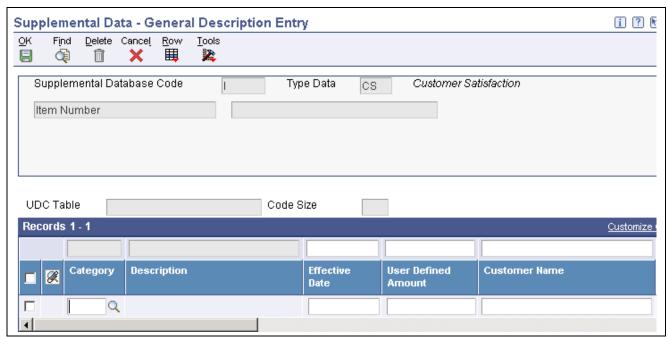

General Description Entry form

This form appears only if the format assigned to the data type is C (code).

#### **Ending Date**

If you leave the Ending Date field blank and you specified that the system assign an ending date in a processing option for the Supplemental Data program, the system uses the ending effective date from the Address by Date table (F0116).

# **Setting Processing Options for Supplemental Data (P00092)**

Processing options enable you to specify the default processing for programs.

#### **Processing**

1. Select the Supplemental Database Code for the system you would like to create a central information index for.

Specify the supplemental database code for the system for which you would like to create a central information index.

2. Enter a '1' if the system should not assign an ending effective date when the field is left blank.

Specify whether the system automatically assigns an ending date when the Effective Date field is left blank on the General Description Entry form. Values are:

Blank or  $\theta$ : Assign an ending effective date.

1: Do not assign an ending effective date.

# **Copying Supplemental Data Types**

This section provides an overview of supplemental data type copying and discusses how to copy supplemental data type information.

### **Understanding Supplemental Data Type Copying**

To save time and reduce data entry errors, you can copy supplemental data to other records. For example, to enter supplemental data for an address book number that is similar to an existing address book number, you can copy information from one record to another record. After you copy the data, you can revise it as necessary.

When you copy supplemental data, follow these guidelines:

- Copy supplemental data only within the same supplemental database code.
  - Suppose that you have two address book supplemental database codes, AB and SU. Within database code AB, you can copy information from one data type to another data type. However, if you have information in database AB that you also want in database SU, you must manually enter the information in both databases.
- Copy supplemental data that is in code format only.
  - You cannot copy narrative text.
- Copy information from one data type to another data type.

### Form Used to Copy Supplemental Data Types

| Form Name                 | FormID  | Navigation                                                                                    | Usage                                                                                                    |
|---------------------------|---------|-----------------------------------------------------------------------------------------------|----------------------------------------------------------------------------------------------------|
| General Description Entry | W00092C | On the Work With<br>Supplemental Data form,<br>click Find to review the data<br>type records. | Copy information from one supplemental data type to another supplemental data type. You can copy a data type only if it is assigned the code format. |

# **Copying Supplemental Data Type Information**

Access the General Description Entry form.

Select a data type record with C (code) in the Data Mode field and click Copy.

# **Reviewing Supplemental Data**

This section discusses how to:

- Set processing options for Inquiry by Business Unit (P00620).
- Review supplemental data.

## Forms Used to Review Supplemental Data

| Form Name                                          | FormID   | Navigation                                                               | Usage                                                                     |
|----------------------------------------------------|----------|--------------------------------------------------------------------------|---------------------------------------------------------------------------|
| Work with Supplemental Data Profiles               | W00620A  | Business Unit Supplemental<br>Data (G09312), Inquiry by<br>Business Unit | Review the supplemental data types for a business unit.                   |
| Work With Supplemental Data by Data Type           | W050210E | Employee Supplemental<br>Data (G05BSDE1),<br>Employee Data by Data Type  | Review a specific data type for a database code.                          |
| Work With Supplemental<br>Data Profiles (Key1)     | W410200A | Item Supplemental Data/CIF (G4124), Supplemental Data by Item            | Review the supplemental data types for an item number.                    |
| Work With Supplemental<br>Data Profiles (MCU/Key1) | W410200D | Item Supplemental Data/CIF (G4124), Supplemental Data by Item/Branch     | Review the supplemental data types for an item number and a branch/plant. |
| Work With Supplemental<br>Data                     | W480200F | Work Order Supplemental<br>Data (G4813), Inquiry<br>by Order             | Review work orders for a supplemental data type and database.             |
| Work With Inquiry By<br>Data Type                  | W480210B | Work Order Supplemental<br>Data (G4813), Inquiry by<br>Data Type         | Review work orders for a supplemental data type.                          |

# **Setting Processing Options for Inquiry by Business Unit (P00620)**

Each system that uses supplemental data has supplemental data inquiry programs and corresponding processing options. These processing options are for supplemental data used for business units.

#### SDB Code

Enter a Supplemental Database Code

Specify the database code of the data types that you want to appear on the Work with Supplemental Data Profiles form. If you leave this processing option blank, the system displays data types for database code BU (business units).

### **Reviewing Supplemental Data**

Access the Work with Supplemental Data Profiles, Work With Supplemental Data by Data Type, Work With Supplemental Data Profiles (Key1), Work With Supplemental Data Profiles (MCU/Key1), Work With Supplemental Data, or Work With Inquiry By Data Type form.

You can review supplemental data in various ways. For example, you can review supplemental data by data type to review a specific type of supplemental data for multiple business units such as job sites in the Western region of the United States. You can also review supplemental data by item to review the master information for an item and the supplemental information with which it is associated, such as information for a work order.

# **Printing Supplemental Data Reports**

Each system that uses supplemental data has supplemental data reports and corresponding processing options. This section includes information about supplemental data reports for business units.

This section provides an overview of supplemental data reports for business units and discusses how to:

- Set processing options for Data by Data Type (R00640) and Data by Business Unit (R00650).
- Run supplemental data reports for business units.

### **Understanding Supplemental Data Reports for Business Units**

You can print these reports to review a summary of your business unit supplemental data:

- Data by Data Type (R00640)
- Data by Business Unit (R00650)

These reports are based on data that is stored in the Supplemental Database Data Types (F00091) and Supplemental Data (F00092) tables. You can print two versions of each report. One version sorts business units alphabetically, and the other version sorts them numerically. You can choose whether to include the narrative text for each version. The system stores supplemental narrative text as generic text attachments.

#### **Report Headings and Column Titles**

The heading on each of these supplemental data reports is the text that you entered in the Description field when you set up the data type on the Data Type Revisions or General Description Entry form.

The column titles are the text that you entered in the UDC, Amount 1, Remark 1, Remark 2, Effective From, and Effective Thru fields when you set up the data type.

# Setting Processing Options for Data by Data Type (R00640) and Data by Business Unit (R00650)

The processing options for the Data by Data Type report and the Data by Business Unit report are the same.

#### **Generic Text**

**Generic Text Option** Specify whether the system prints text information on the report. Values are:

Blank: Print text information.

1: Do not print text information.

SDB Code

**Supplemental Database** 

Code

Specify a code from UDC table 00/SD. If you leave this processing option blank, the system prints records for the supplemental database code BU (business unit).

## **Running Supplemental Data Reports for Business Units**

Use these navigations:

• Select Business Unit Supplemental Data (G09312), Data by Business Unit.

• Select Business Unit Supplemental Data (G09312), Data by Data Type.

### CHAPTER 18

# **Using Batch Control to Manage the Entry Process**

This chapter provides an overview of batch control and discusses how to:

- Enter batch control information
- Review batch control information

# **Understanding Batch Control**

Batch control can help you manage the entry process. With batch control activated, you specify the number of documents and the total amount that you expect to enter in a batch. Then when you exit the last document in the batch, a form displays any differences between the expected and actual totals. Instead of reviewing each document individually, you can quickly determine whether the number of documents and total amount entered is correct or requires further review and possible revision.

Batch control is for your information only. The system does not prevent you from posting a batch if differences exist between the amounts that you entered and the amounts that you expected.

You activate batch control by system in the constants for AR, AP, and GL.

Batch control information is stored in the Batch Control Records table (F0011).

# **Entering Batch Control Information**

This section provides an overview of batch control entry and discusses how to enter batch information.

### **Understanding Batch Control Entry**

When you activate batch control in the constants, the system displays the Batch Control form. You use this form to enter information about the batch before you enter the transactions. This form works the same regardless of the system or entry program that you use. If you do not want to enter batch control information, you can bypass the Batch Control form.

#### Form Used to Enter Batch Control Information

| Form Name     | FormID | Navigation                                                                                                    | Usage                                                                                                    |
|---------------|--------|----------------------------------------------------------------------------------------------------|----------------------------------------------------------------------------------------------------|
| Batch Control | W011F  | <ul> <li>Use one of these navigations:</li> <li>Journal Entry, Reports,<br/>&amp; Inquiries (G0911),<br/>Journal Entry</li> <li>Customer Invoice Entry<br/>(G03B11), Standard<br/>Invoice Entry or Speed<br/>Invoice Entry</li> </ul> | On the transaction entry form, click Add. When you select Speed Invoice Entry or Speed Voucher Entry, the system displays the Batch Control form automatically; do not click Add.  Enter batch control information. |
|               |        | <ul> <li>Supplier &amp; Voucher<br/>Entry (G0411), Standard<br/>Voucher Entry or Speed<br/>Voucher Entry</li> <li>Manual Billing (G1512),<br/>Manual Billing Entry</li> </ul>                                                         |                                                                                                    |

# **Entering Batch Information**

Access the Batch Control form.

**Batch Number** 

Enter a number that identifies a group of transactions that the system processes and balances as a unit. You can either assign a batch number or let the system assign it using the Next Numbers program.

**Total Batch Amount** 

Enter the total amount that you expect to enter for the batch of transactions without decimals. For journal entries, this amount is the total of the debits. In other systems, it is the total amount of all transactions in the batch.

**Note.** To display the total batch amount with decimals, change the value of display decimals in the Data Dictionary for item AICU.

If you are entering journal entries using the Journal Entry program (P0911), enter the cumulative amount for all debit entries in the batch. For example, if you enter journal entry 1 and journal entry 2 in the same batch, sum all debit amounts for journal entry 1 and journal entry 2 to determine the total batch amount.

If you are entering transactions using the Standard Invoice Entry (P03B11), Speed Invoice Entry (P03B11SI), or Manual Billing Entry (P1511) program, enter the net amount for all invoices in the batch. For example, if you enter invoice 1 and invoice 2 in the same batch, sum all debit and credit amounts to determine the total batch amount.

If you are entering transactions using the Standard Voucher Entry (P0411) or Speed Voucher Entry (P0411SV) program, enter the net amount for all vouchers in the batch. For example, if you enter voucher 1 and voucher 2 in the same batch, sum all debit and credit amounts to determine the total batch amount.

**Total Documents** 

Enter the number of documents that you expect to enter in the batch.

# **Reviewing Batch Control Information**

This section provides an overview of batch control review and discusses how to review control information for a batch.

### **Understanding Batch Control Review**

If you have batch control activated, after you enter transactions into the batch, the system compares the amounts you entered to the amount you expected to enter and displays the difference, if any, when you exit the batch. When you exit the batch, one of these actions occurs:

- If the system has finished processing the batch, the Batch Control form appears. The system subtracts the totals that you entered for the batch from the totals that you expected to enter and displays the result in the Difference row on the Batch Control form. This can help you locate missing or duplicate entries before you post them. In the event of a difference, you should review your transactions to locate the discrepancy.
- If the system has not finished processing the batch, the NOTIFY The Batch Is Still In The Process Of Closing form appears with two options:
  - Retry
    - Click Retry until the Batch Control form appears. This form appears when the system has finished processing the batch.
  - Cancel

Click Cancel if you want to bypass the Batch Control form. You will not be able to compare the totals that you entered on the Batch Control form with the totals you entered for the batch. Bypassing the Batch Control form does not affect the transactions that you entered or the status of the batch.

### **Reviewing Control Information for a Batch**

On the Batch Control form, review amounts in these fields:

- Total Expected Amount
- Total Expected Documents
- · Total Entered Amount
- Total Entered Documents

If you did not enter information on the Batch Control form before you entered transactions, the system displays negative numbers in the Difference row for Amount and Documents. The Batch Control form always uses this formula: Total Expected minus Total Entered. If you do not complete the Total Expected fields, the system assumes zero and your difference is negative. If you are not using batch control, or if you do not enter a total expected amount, the system compares the total amount of the transactions you enter to zero and displays the difference as a negative number.

The batch review screen is used by many systems. As a result, some fields might not apply to batches created in a particular system.

### **CHAPTER 19**

# **Understanding GL Date Warnings and Errors**

This chapter discusses GL date warnings and errors.

# **GL Date Warnings and Errors**

When you enter, review, or revise a transaction, the system validates the general ledger date against the open periods for the JD Edwards EnterpriseOne General Accounting, JD Edwards EnterpriseOne Accounts Payable, or JD Edwards EnterpriseOne Accounts Receivable system. The open periods are the current and next accounting periods (even if the next accounting period is in the next fiscal year) and are based on dates that are stored in the Company Constants table (F0010). If you enter, review, or revise a transaction with a general ledger date that is not in the open periods, you will receive a warning or an error message.

In this example, the current period is 06 (June):

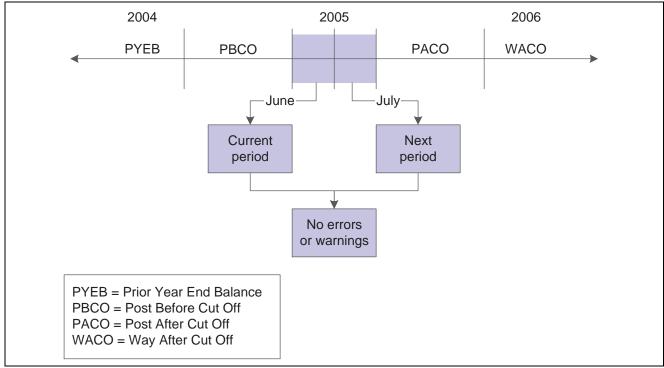

Example of GL date warnings and errors

If you enter, review, or revise transactions in periods 06 and 07 (June and July), you will not receive a warning or an error message because these are open periods.

### **Warning and Error Messages**

Messages appear depending on fiscal date patterns and General Accounting constants. This table describes the warning and error messages that you might receive when you enter a transaction outside of the two-period window:

| Message                       | Explanation                                                                                                    |
|-------------------------------|----------------------------------------------------------------------------------------------------|
| PYEB - Prior Year-End Balance | Reason: You entered a GL date for the prior year.                                                                                                    |
|                               | Result: The system generates an error message and does not accept the entry.                                                                                                    |
|                               | Solution: For journal entries only, you can use document type ## to enter and post entries to a prior year (for example, to make audit adjustments).                                                                                                    |
| PBCO - Post Before Cut Off    | Reason: You entered a GL date that is prior to the current period.                                                                                                    |
|                               | Result: The system generates either a warning or an error message, depending on the PBCO setting on the General Accounting Constants form.                                                                                                    |
|                               | Solution: If the PBCO setting is not selected, the system generates an error message, and you must change the date of the transaction so that it is in the current period, or change the constant to allow PBCO entries.                                                                                                    |
|                               | If the PBCO setting is selected, the system generates a warning and you can click OK to accept the entry.                                                                                                    |
| PACO - Post After Cut Off     | Reason: You entered a GL date that is after the two-period window.                                                                                                    |
|                               | Result: The system generates either a warning or an error message, depending on how the fiscal date pattern is set up.                                                                                                    |
|                               | Solution: If the fiscal date pattern is set up for the full year, the system generates a warning and you can click OK to accept the entry. If the fiscal date pattern is not set up for the full year, the system generates an error message. You must change the GL date of the transaction to be within the two-month window, or set up the fiscal date pattern for the entire year. |
| WACO - Way After Cut Off      | Reason: You entered a GL date for a future year that is not the next accounting period.                                                                                                    |
|                               | Result: The system generates either a warning or an error message, depending on how the fiscal date pattern is set up.                                                                                                    |
|                               | Solution: If the fiscal date pattern is set up for the future year, the system generates a warning, and you can click OK to accept the entry. If the fiscal date pattern is not set up for the future year, the system generates an error message. You must change the GL date of the transaction.                                                                                     |
|                               | <b>Note.</b> If the GL date of the transaction is the last fiscal period of the year and you enter a transaction in the first fiscal period of the next year, the system does not generate a warning; the open periods are the current and next fiscal periods regardless of the year.                                                                                                 |

### CHAPTER 20

# **Understanding Rounding Versus Soft Rounding**

This chapter compares rounding and soft rounding.

# **Rounding and Soft Rounding Comparison**

If you process a significant number of invoices and vouchers that have discounts, taxes, or both, rounding differences can add up quickly. Rounding occurs on any part of a transaction that involves a calculation. The system uses rounding on transactions with a single pay item and soft rounding on transactions with multiple pay items.

#### Rounding

Rounding automatically occurs when the system performs a calculation and the result does not exactly equal the lowest currency unit, such as the penny for the U.S. dollar. In this situation:

- If the least significant digit is 5 or greater, the system rounds up.
- If the least significant digit is less than 5, the system rounds down.

For example, if the result of a calculation is 0.55672 and the currency is Canadian dollars (CAD), which has two decimal places, the system uses the third number to the right of the decimal to determine the rounding. In this example, it rounds the amount up to 0.56. Conversely, if the amount is 0.55472, the system uses 4 and round the amount down to 0.55. The system ignores all numbers after the third decimal for a two-decimal currency.

#### Soft Rounding

When the total of two or more amounts must equal a specific amount, the system uses soft rounding to force the total. For example, if you split a voucher for 100 CAD into three payments, the system calculates the first pay item at 33, the second at 34, and the third at 33 so that the total of the three pay items equals 100. If the system did not use soft rounding, you would have to enter an amount that could be divided equally among pay items or submit pay items that did not equal the total amount due, which would not be acceptable.

To minimize the negative effects of rounding, the system uses soft rounding on transactions with multiple pay items. The system stores the amount that it adds or subtracts to a calculated amount (as a result of rounding) in a cache (memory), and then adds or subtracts that amount from the next pay item:

- If the system rounds up the amount for a pay item, it subtracts that amount from the next pay item before rounding that pay item.
- If the system rounds down the amount for a pay item, it adds that amount to the next pay item before rounding that pay item.

If the system did not perform soft rounding, you might overpay or underpay a supplier as well as overcharge or undercharge a customer. While soft rounding does not control overpayments or underpayments and overcharges or undercharges between transactions, it does minimize the impact of rounding within a single transaction. The system does not carry soft rounding amounts from one transaction to another.

## CHAPTER 21

## **Working with Batches**

This chapter provides an overview of the batch review program and discusses how to work with batches of transactions.

## **Understanding the Batch Review Program**

After you enter transactions into the system, you might want to review or revise them before you post them to the general ledger. Depending on whether the constants for AR, AP, and GL require management approval of batches, you also might need to approve the batches.

You use the same batch review program to review and approve any type of transaction batch online; therefore, the process to review and approve batches is the same, regardless of the system. The only difference among the various batch review programs in the Fundamentals Management systems is the name of the menu selection and form and the default batch type, which displays on the initial form called Work With Batches. The Work With Batches form displays information from the Batch Control Records table (F0011).

You can review any batch type from any batch review program. Because invoices and vouchers are two-sided entries, you can review the invoice or voucher as well as the GL distribution after accessing the batch review program.

#### **Batch Review and Approval**

After you enter transactions, you can review them at any time during the GL period before posting. Only approved batches of transactions are eligible to be posted. If a batch should not be posted until further analysis is completed, you can change the batch status to pending or, if applicable, leave the batch at a pending status. During the review process, you can also revise transactions in a batch or add transactions to it.

After you review transactions, you might need to approve the batch prior to posting. This depends on whether your company requires management approval before posting a batch. Based on the settings in the AR, AP, and GL constants, the system assigns either a pending or an approved status to the batch. If you do not require management approval of batches, the system automatically assigns an approved status to the batch.

## **Working with Batches of Transactions**

This section discusses how to:

- Set processing options for Batches (P0011).
- · Review a batch.
- · Review transaction detail.
- Revise transactions in an existing batch.

Working with Batches Chapter 21

• Approve batches.

## Forms Used to Work with Batches of Transactions

| Form Name                       | FormID  | Navigation                                                                                                    | Usage                                                                                                    |
|---------------------------------|---------|----------------------------------------------------------------------------------------------------|----------------------------------------------------------------------------------------------------|
| Work With Batches               | W0011A  | <ul> <li>Use one of these navigations:</li> <li>Supplier &amp; Voucher Entry (G0411), Voucher Journal Review</li> <li>Other Voucher Entry Methods (G04111), Voucher Journal Review</li> <li>Manual Payment Processing (G0412), Review Payments</li> <li>Automatic Payment Processing (G0413), Automatic Payment Review</li> <li>Customer Invoice Entry (G03B11), Invoice Journal Review</li> <li>Manual Receipts Processing (G03B12), Receipts Journal Review</li> <li>Automated Receipts Processing (G03B13), Receipts Journal Review</li> <li>Journal Entry, Reports, &amp; Inquiries (G0911), General Journal Review</li> </ul> | Review a list of batches based on posting status as well as user ID, a specific batch date, and so on.  Depending on the program that you select, the system displays vouchers, manual or automatic payments, invoices, manual or automatic receipts, or journal entries. |
| Voucher Entry Journal<br>Review | W0411BA | Use one of these navigations and then select a batch on the Work With Batches form and click Select.  • Supplier & Voucher Entry (G0411), Voucher Journal Review                                                                                                    | Review transaction amounts and GL dates for a batch of vouchers.                                                                                                    |
|                                 |         | Other Voucher Entry<br>Methods (G04111),<br>Voucher Journal Review                                                                                                    |                                                                                                    |

Chapter 21 Working with Batches

| Page Name                           | Object Name | Navigation                                                                                           | Usage                                                                                      |
|-------------------------------------|-------------|----------------------------------------------------------------------------------------------------|--------------------------------------------------------------------------------------------|
| Payment Journal Review              | W0413CA     | Use one of these navigations and then select a batch on the Work With Batches form and click Select. | Review transaction amounts and GL dates for a batch of payments.                           |
|                                     |             | • Manual Payment<br>Processing (G0412),<br>Review Payments                                           |                                                                                            |
|                                     |             | Automatic Payment<br>Processing (G0413),<br>Automatic Payment<br>Review                              |                                                                                            |
| Invoice Journal Review              | W03B11AA    | Customer Invoice Entry<br>(G03B11), Invoice Journal<br>Review                                        | Review transaction amounts and GL dates for a batch of invoices.                           |
|                                     |             | On the Work With Batches form, select a batch and click Select.                                      |                                                                                            |
| Receipts Journal Review             | W03B212B    | Use one of these navigations and then select a batch on the Work With Batches form and click Select. | Review transaction amounts and GL dates for a batch of receipts.                           |
|                                     |             | Manual Receipts     Processing (G03B12),     Receipts Journal Review                                 |                                                                                            |
|                                     |             | Automated Receipts     Processing (G03B13),     Receipts Journal Review                              |                                                                                            |
| General Journal Review              | W0911BA     | Journal Entry, Reports, &<br>Inquiries (G0911), General<br>Journal Review                            | Review transaction amounts and GL dates for a batch of journal entries.                    |
|                                     |             | On the Work With Batches form, select a batch and click Select.                                      |                                                                                            |
| Enter Voucher - Payment Information | W0411A      | On the Voucher Entry<br>Journal Review form,<br>click Select.                                        | Revise transaction detail for an existing voucher batch or add transactions to the batch.  |
| Manual Payment Entry                | W0413MA     | On the Payment Journal<br>Review form, click Select.                                                 | Revise transaction detail for an existing payment batch or add transactions to the batch.  |
| Standard Invoice Entry              | W03B11A     | On the Invoice Journal<br>Review form, click Select.                                                 | Revise transaction detail for an existing invoice batch or add transactions to the batch.  |
| Receipts Entry                      | W03B102E    | On the Receipts Journal<br>Review form, click Select.                                                | Revise transaction detail for an existing receipts batch or add transactions to the batch. |

Working with Batches Chapter 21

| Page Name      | Object Name | Navigation                                                                                                    | Usage                                                                                                    |
|----------------|-------------|----------------------------------------------------------------------------------------------------|----------------------------------------------------------------------------------------------------|
| Journal Entry  | W0911A      | On the General Journal<br>Review form, click Select.                                                                                                    | Revise transaction detail for<br>an existing journal entries<br>batch or add transactions to<br>the batch.                                                           |
| Batch Approval | W0011C      | On the Work With Batches form, select one or more unposted batches. From the Row menu, select Batch Approval.  On the Batch Approval form, select the Approved option. | Approve batches for posting. You can also prevent a batch from posting by temporarily changing the batch status from approved to pending on the Batch Approval form. |

## **Setting Processing Options for Batches (P0011)**

Processing options enable you to specify the default processing for programs.

#### **Batch Type**

**1. Batch Type** Specify the batch type.

## Reviewing a Batch

Access the Work With Batches form.

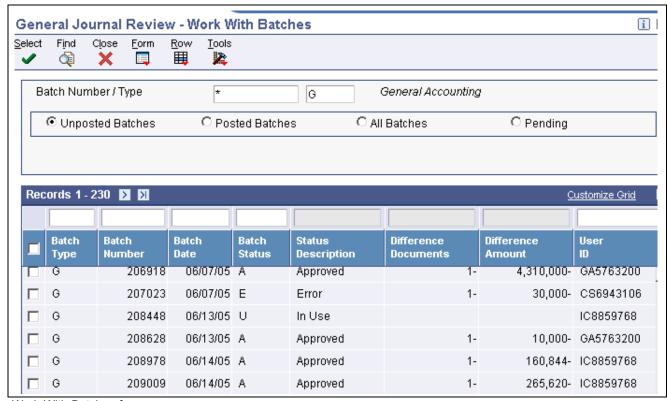

Work With Batches form

If batch review security is activated, the system displays only the batches that you are authorized to review and approve.

Chapter 21 Working with Batches

#### **Difference Columns**

If you use batch control to enter transactions, the Work With Batches form shows the differences between what you expected to enter and what you actually entered in a batch. These differences are shown for the number of documents (in the Difference Documents column) and input amount (in the Difference Amount column) and are informational only.

If you do not use batch control, the system subtracts your actual entries from zero, resulting in negative amounts in the Difference Amount and Difference Documents columns. The differences displayed are informational only.

## **Reviewing Transaction Detail**

Access the General Journal Review form or other batch review form.

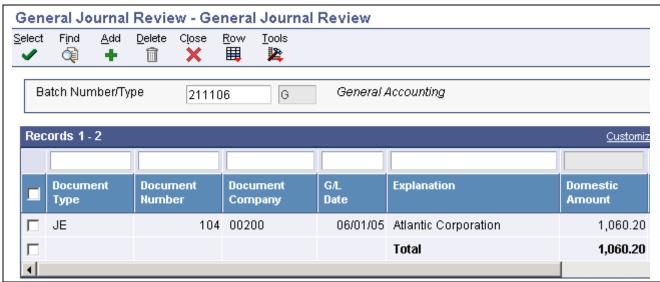

General Journal Review form

## **Revising Transactions in an Existing Batch**

Access the Journal Entry form or other entry form.

Working with Batches Chapter 21

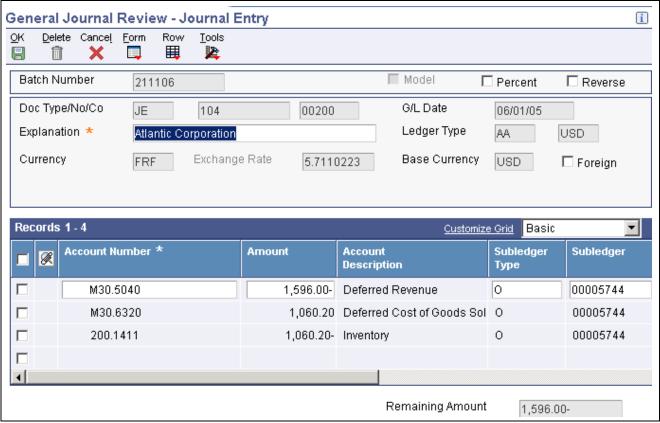

Journal Entry form

#### Adding Transactions to an Existing Batch

If you select a batch on a transaction review form and then change the batch number, remember to click Find and then click Select again to revise or add transactions to that batch. If you do not click Find before you click Select, the system displays transactions for the previous batch instead on the entry form.

## **Approving Batches**

Access the Batch Approval form.

Chapter 21 Working with Batches

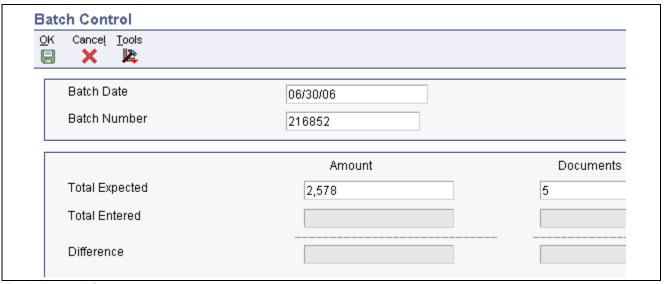

Batch Approval form

Do one of the following:

- To approve a single batch, select the Approved option and click OK.
- To approve multiple batches, select the Approved option and from the Form menu, select OK to All.
- To temporarily prevent an approved batch from posting, select the Pending option.

Working with Batches Chapter 21

## CHAPTER 22

## **Posting Financial Transactions**

This chapter provides overviews of the financial post process and tax amounts, lists prerequisites, and discusses how to:

- Post financial batches.
- Verify the results of the post.

## **Understanding the Financial Post Process**

After you enter, review, and approve transactions, you must post them to update your systems with current transaction records and maintain system integrity. All financial transactions such as invoices, vouchers, and journal entries must be posted to the Account Balances table (F0902).

For fixed assets, all journal entries that are within the AAI range of accounts for item FX must be posted to the Asset Account Balances table (F1202) to update the JD Edwards EnterpriseOne Plant & Equipment Management system with current transaction records.

The post program performs these steps in sequential order:

#### 1. Selects Data to Post

The post program:

- Selects all approved batches in the Batch Control Records table (F0011) that match the criteria specified in the data selection.
- Changes the batch status in the F0011 table to indicate that the selected batches are in use.
- Selects the unposted transactions for the selected batches from the applicable transaction table.

#### 2. Validates Information and Performs Error Processing

After selecting the batches and transactions to post, the post program verifies that:

- The transaction data is valid.
- The account exists in the Account Master table (F0901) and is a posting account.
- The business unit exists in the Business Unit Master table (F0006).
- The GL date is valid.
- The intercompany setup is correct for intercompany settlements.
- Each batch is in balance.

This validation is performed on jobs, batches, and transactions. If the program finds errors, it:

- Sends workflow messages to the user who ran the post program. For example, you receive messages in the Employee Work Center for transactions that are in error and batches that do not balance.
- Prints an Out of Balance Post Error Report (R09801E) if a batch for a ledger type that is required to balance does not balance.
- If any transactions are in error, the post program prevents the batch from posting and skips to step 6 to place the entire batch in error.

#### 3. Creates Automatic Entries

For batches that do not contain errors, the post program continues. The program creates and posts transactions for automatic entries. The type of automatic entry varies by system and batch type.

For example, if you use intercompany settlements, the post program creates automatic entries to the intercompany account for the appropriate companies. If you post AR or AP transactions, the system creates automatic entries for the AR and AP trade accounts.

The post updates the Line Extension Code field (EXTL) with a value of AE for F0911 records. This differentiates F0911 records that you enter through voucher or invoice entry from those records that are automatically created by the post, such as payments, automatic entries, and receipts.

#### 4. Updates the Taxes Table

After creating automatic entries, the program updates the tax amount in the Taxes table (F0018), based on a processing option setting.

#### 5. Updates Posted Codes and Posts to F0902 table

After creating automatic entries and updating the F0018 table, the program:

- Updates the posted code to D for each transaction in the ledger tables of the respective system.
- Posts transactions to the Account Balances table (F0902).
- Updates the posted code to P for each transaction in the Account Ledger table (F0911).
- Prints the General Ledger Post Report (R09801).

The program posts to the appropriate ledgers. For example, it posts domestic amounts to the AA (actual amount) ledger.

#### 6. Updates the Batch Status

After posting all of the transactions for a batch, the program updates the status of the batch in the Batch Control Records table (F0011). The program updates each posted batch to D (posted) and each unposted batch to E (error).

#### 7. Initiates Programs Defined in Processing Options

When the post is complete, the post program processes other program. Depending on processing option settings:

- The Post G/L Entries to Fixed Assets program (R12800) updates asset information in the F1202 table.
- The 52 Period Accounting Post program (R098011) updates the Account Balances 52 Period Accounting table (F0902B).
- The Detailed Currency Restatement program (R11411) uses AA ledger amounts to create restated entries for ledger type XA (alternate currency) and, if applicable, posts them to the F0911 table and updates the F0902 table

• The Create Cash Basis Entries program (R11C850) creates entries for ledger type AZ and, if applicable, posts them to the F0911 table and updates the F0902 table.

## **Understanding Tax Amounts**

Regardless of how your tax rules are set up, you must specify whether and how the system updates the Taxes table (F0018) with tax amounts. You control whether the system updates tax amounts with the Update Tax File processing option in these versions of the General Ledger Post program:

- General Ledger Post Voucher Post (Version ZJDE0002)
- General Ledger Post Manual Payments (Version ZJDE0004 or ZJDE0005)
- General Ledger Post Invoice Post (Version ZJDE0006)
- General Ledger Post Cash Receipt Post (Version ZJDE0007)

Set the Update Tax file processing option for any other post program in the base software that uses these versions.

A value of *I* in the processing option updates the F0018 table for VAT or Use Tax only. A value of *2* updates the F0018 table for all tax amounts. A value of *3* updates the F0018 table for all tax explanation codes.

If you do not set the processing options correctly, the system does not update the applicable tax information in the F0018 table.

**Note.** When you enter transactions using the Journal Entries with VAT program (P09106), the system automatically updates the F0018 table. The system ignores the tax processing options that you set up for the post programs.

(GBR) In Great Britain, you set up your tax rules so that the system does not calculate tax on the gross amount of a transaction. The system considers whether the transaction is eligible for a discount when it calculates tax for the transaction.

## **Prerequisites**

Before you complete the tasks in this section:

- Verify that the batch has an approved status.
- Set up tax rules to specify how the system should process taxes for discounted transactions.

#### See Also

Chapter 2, "Setting Up Batch Approval and Post Security," page 5

## **Posting Financial Batches**

This section provides overviews of methods for posting financial batches and general ledger post versions, and discusses how to:

- · Post financial batches.
- Set processing options for General Ledger Post (R09801).

## **Understanding Methods for Posting Financial Batches**

The way that you access the General Ledger Post program determines which of these methods is available for posting batches:

- · Post by version
- Post by batch
- Subsystem post

You can run the General Ledger Post program by navigating:

 From a menu selection that describes the post program that you want to run, such as Post Receipts to G/L or Post Vouchers to G/L.

This navigation enables you to post directly from a menu using the Work With Batch Versions - Available Versions form. For example, to post vouchers from the menu, select Post Vouchers to G/L from the Supplier & Voucher Entry menu (G0411) to access the Work With Batch Versions - Available Versions form.

• From one of the versions of the Batches program (P0011), such as Invoice Journal Review or Voucher Journal Review.

This navigation enables you to post without exiting the Work With Batches form. For example, to post vouchers from the review program, select Voucher Journal Review from the Supplier & Voucher Entry menu (G0411) to access the Work With Batches form.

| Method          | Form Name, Navigation, and Usage                                                                                                    |
|-----------------|----------------------------------------------------------------------------------------------------|
| Post by Version | To post by version, access one of these forms:                                                                                                    |
|                 | Work With Batch Versions - Available Versions.                                                                                                    |
|                 | From the Work With Batch Versions - Available Versions form, select a version of the General Ledger Post program.                                                                                                   |
|                 | Work With Batches.                                                                                                    |
|                 | From the Work With Batches form, select a batch and then select Post by Version from the Form menu. On the Work With Batch Versions - Available Versions form, select a version of the General Ledger Post program. |
|                 | Advantages of this method:                                                                                                    |
|                 | • The program posts all of the approved batches at one time unless you use data selection to specify a batch, specific batches, or a range of batches.                                                              |
|                 | You can post by version locally or on a server.                                                                                                    |

| Method         | Form Name, Navigation, and Usage                                                                                                    |
|----------------|----------------------------------------------------------------------------------------------------|
| Post by Batch  | To post by batch, access the Work With Batches form. Select one or more batches, and then select Post by Batch from the Row menu. The program selects the version to run that corresponds to the batch type and uses the data selection set up for the version. |
|                | Advantage of this method:                                                                                                    |
|                | Data selection occurs automatically.                                                                                                    |
|                | Disadvantage of this method:                                                                                                    |
|                | You can post by batch on a server only.                                                                                                    |
| Subsystem Post | From the Work With Batches form, select one or more batches, and then select Subsystem G/L Post from the Row menu. The program sends the data selection to a subsystem table.  Advantage of this method:                                                        |
|                | Data selection occurs automatically, and system resources can be better utilized. For example, the system administrator might hold batches in the subsystem and run them at night when system resources are more readily available.                             |

## **Understanding General Ledger Post Versions**

Each version of the General Ledger Post program has data selection set for a specific batch type. Do not change the data selection for the batch type. Use the version of the post program that corresponds to the type of batch that you want to post.

**Important!** The post program performs a number of complex tasks. It is strongly recommended that you observe these constraints:

Do not customize the programming.

Do not change accounts, automatic accounting instructions (AAIs) for the General Accounting system, intercompany settlements in the General Accounting constants, or processing options for the post program while it is running.

#### **General Accounting System**

This table lists the version of the post program and the corresponding batch type for the post programs in the JD Edwards EnterpriseOne General Accounting system:

| Description of Transaction | Version  | Batch Type |
|----------------------------|----------|------------|
| Journal entries            | ZJDE0001 | G          |
| Allocations                | ZJDE0010 | D          |

#### **Accounts Payable System**

This table lists the version of the post program and the corresponding batch type for the post programs in the JD Edwards EnterpriseOne Accounts Payable system:

| Description of Transaction            | Version  | Batch Type |
|---------------------------------------|----------|------------|
| Vouchers                              | ZJDE0002 | V          |
| Automatic payments                    | ZJDE0003 | K          |
| Manual payments with voucher match    | ZJDE0004 | М          |
| Manual payments without voucher match | ZJDE0005 | W          |

#### **Accounts Receivable System**

This table lists the version of the post program and the corresponding batch type for the post programs in the JD Edwards EnterpriseOne Accounts Receivable system:

| Description of Transaction | Version  | Batch Type |
|----------------------------|----------|------------|
| Invoices                   | ZJDE0006 | IB         |
| Receipts                   | ZJDE0007 | RB         |
| Drafts                     | ZJDE0020 | DB         |

## **Posting Financial Batches**

Access the General Ledger Post program.

## **Setting Processing Options for General Ledger Post (R09801)**

Processing options enable you to specify the default processing for programs and reports.

#### **Print**

1. Account Format Specify the account format that you want to print on the General Ledger

Post report.

2. Print Error Messages Specify whether to print error messages on the General Ledger Post report.

If you leave this processing option blank, an error message is sent only to

the work center when an error occurs. Values are:

Blank: Do not print error messages.

1: Print error messages.

#### Versions

1. Detail Currency **Restatement Version** 

Specify the version of the Detailed Currency Restatement program (R11411) that you want to run to create entries. If you leave this field blank, the program

does not run.

2. Fixed Asset Post Version Specify the version of the Fixed Asset Post program (R12800) that you want

the system to run to create fixed asset entries. If you leave this field blank, the

Fixed Asset Post program (R12800) does not run.

#### 3. 52 Period Post Version

Specify the version of the 52 Period Accounting Post program (R098011) to use to update the Account Balances (F0902) and the Account Balances - 52 Period Accounting (F0902B) tables. If you leave this processing option blank, the 52 Period Accounting Post program does not run.

#### **Edits**

#### 1. Update Transaction

Specify whether to update the Account ID, Company, Fiscal Year, Period Number, Century, and Fiscal Quarter fields on unposted records in the Account Ledger table (F0911). You might need to update these fields if you have records in the F0911 table that were created by a custom program and do not contain the correct values in these fields.

The system uses the value in the G/L Account Number field of the unposted record in the F0911 table to update the Account ID and Company fields.

The system calculates the correct values for the Fiscal Year, Period Number, and Century fields using the value in the G/L Date field of the unposted record in the F0911 table.

The system updates the Fiscal Quarter field to blank on the unposted record in the F0911 table.

#### **Taxes**

#### 1. Update Tax File

Specify whether to update the Taxes table (F0018) when you post transactions with tax amounts. Values are:

Blank: The system does not update the F0018 table.

- 1: The system updates the F0018 table for these tax explanation codes only: V, VT, V+, U, and UT.
- 2: The system updates the F0018 table for all tax explanation codes except tax explanation code E (exempt).
- 3: The system updates the F0018 table for all tax explanation codes including tax explanation code E.

#### 2. Update VAT Discounts

Specify whether to adjust the tax amount fields when discounts are taken and which fields to adjust. The system adjusts the tax amount fields only for transactions with tax explanation code V.

To use this processing option, you must first select these options for tax rules:

- Tax on Gross Including Discount
- Discount on Gross Including Tax

Values are:

Blank: The system does not adjust tax amounts for discounts taken.

- 1: The system updates only the Tax Amount field (STAM).
- 2: The system updates the Tax Amount (STAM), Taxable Amount (ATXA), and Extended Price (Gross) Amount (AEXP) fields.

The system uses these algorithms to calculate the adjustment amounts to the tax, taxable, and extended price (gross) amounts for discounts taken:

- Adjustment to the gross amount (extended price) = discount taken.
- Adjustment to the taxable amount = (taxable amount / gross amount) x discount taken.
- Adjustment to the tax amount = (tax amount / gross amount) x discount taken.

For example:

Tax Rate = 25 percent

Discount Taken = 12.50 USD

Extended Price (Gross Amount) = 1,250.00 USD

Taxable Amount = 1,000.00 USD

Tax Amount = 250.00 USD

Based on the example, the system calculates these adjustment amounts using the adjustment algorithms:

- Adjustment to the Gross Amount = 12.50.
- Adjustment to the Taxable Amount = 10.00.
- Adjustment to the Tax Amount = 2.50.

To calculate the adjustments, the system subtracts the adjusted amount from the original amount:

- Adjusted Gross Amount: 1,250.00 12.50 = 1,237.50
- Adjusted Taxable Amount: 1,000.00 10.00 = 990.00
- Adjusted Tax Amount: 250.00 2.50 = 247.50

## 3. Update VAT Receipts and W/O

Specify whether to adjust the tax fields when a receipt has a write off and which fields to adjust. The system adjusts the tax amount fields only for transactions with tax explanation code V. Values are:

Blank: The system does not adjust tax amounts for write-offs.

1: The system updates only the Tax Amount field (STAM).

2: The system updates the Tax Amount (STAM), Taxable Amount (ATXA), and Extended Price (Gross) Amount (AEXP) fields.

The system uses these algorithms to calculate the adjustment amounts to the tax, taxable, and extended price (gross) amount fields for write-off amounts:

- Adjustment to the gross amount (extended price) = write-off amount.
- Adjustment to the taxable amount = (taxable amount / gross amount) x write-off amount.
- Adjustment to the tax amount = (tax amount / gross amount) x write-off amount.

For example:

Tax Rate = 25 percent

Write-off Amount = 12.50 USD

Extended Price (Gross) Amount = 1,250.00 USD

Taxable Amount = 1,000.00 USD

Tax Amount = 250.00 USD

Based on the example, the system calculates these adjustment amounts using the adjustment algorithms:

- Adjustment to the Gross Amount = 12.50
- Adjustment to the Taxable Amount = 10.00
- Adjustment to the Tax Amount = 2.50

To calculate the adjustments, the system subtracts the adjusted amount from the original amount:

- Adjusted Gross Amount: 1,250.00 12.50 = 1,237.50
- Adjusted Taxable Amount: 1,000.00 10.00 = 990.00
- Adjusted Tax Amount: 250.00 2.50 = 247.50

#### **Process**

#### 1. Explode parent item time

Specify whether the system explodes the time entries for a parent asset down to the children of the parent asset. This processing option applies only to batch type T entries. Values are:

Blank: Do not explode the time entries for a parent asset down to the children of the parent asset.

1: Explode the time entries for a parent asset down to the children of the parent asset.

The General Ledger Post Report program (R09801) creates time entries for the parent asset's children. The system uses the unit of time from the parent asset entries and the rates from the child asset to calculate the appropriate entries.

#### **Cash Basis**

These processing options specify the units ledger type to assign to cash basis entries, and the version of the Create Cash Basis Entries program (R11C850) to run. If a version is not specified, the system does not run the program.

#### 1. Units Ledger Type

Specify the units ledger type for the system to use for cash basis entries. Enter a valid ledger type from the Ledger Type Master Setup program (P0025). If you leave this processing option blank, the system uses a default ledger type of ZU.

## 2. Create Cash Basis Entries Version

Specify which version of the Create Cash Basis Entries program (R11C850) to run. If you specify a version, the system runs the program after the post program finishes. If you leave this processing option blank, the system does not create cash basis entries.

## Verifying the Results of the Post

After you post transactions, verify that the batches posted successfully. If a batch does not post, you must correct all errors and set the batch to approved status before the program will post the batch. The system generates a variety of messages and reports to verify the posting information.

This section discusses how to:

- Review workflow messages.
- Review the Post Detail Error report.
- Review the General Ledger Post report.

## **Reviewing Workflow Messages**

The General Ledger Post program (R09801) sends workflow messages when a program finishes normally as well as when errors occur. After you run the program, review your workflow messages to determine the status of a job.

If the post program did not finish normally, review the error messages. Typically, one message notifies you that a job had errors, followed by one or more detailed messages that describe the errors. After you review your error messages, access the batches to correct the errors.

## **Reviewing the Post Detail Error Report**

When you set up ledgers, you specify whether a ledger is required to balance. If the General Ledger Post program finds an out-of-balance condition in a ledger type that is required to balance, the program generates the Post Detail Error report. If you determine that an out-of-balance journal entry is in error, correct the error and post the batch again.

In some cases, you might need to post an out-of-balance journal entry. For example:

- A power failure occurred during entry or posting.
- A valid, one-sided journal entry was entered to correct a conversion error that was made during setup.

## Reviewing the General Ledger Post Report

To verify the transactions that were posted to the Account Balances (F0902) and Account Ledger (F0911) tables, review the General Ledger Post report (R09801).

The General Ledger Post report lists batches that posted successfully. If one or more batches contain errors, the program prints a message at the end of the report indicating that the program found errors. You should review your workflow messages in the Employee Work Center for messages that provide more detail. Then you can access the Work With Batches and Journal Entry forms, where you can correct errors.

A General Ledger Post report that contains only heading information indicates that the post program could not post any batches and has sent messages to your electronic mail.

If you use Fixed Assets, the program produces a separate General Ledger Post report.

## CHAPTER 23

## Working with the Text File Processor

This chapter provides an overview of the Text File Processor and discusses how to:

- Copy, import, and reset text files.
- Purge a text batch.

## **Understanding the Text File Processor**

The Text File Processor is a tool that is used to convert JD Edwards EnterpriseOne data to text files in the formats that are required by external entities, such as banks or government agencies.

To use the Text File Processor to create a text file, you must run one of the programs that has been set up to populate the Text Processor Header table (F007101) and Text Process Detail Table (F007111). These programs populate the text processor tables:

- IDEP/IRIS Interface (R0018I3).

  (Intrastat Data Entry Package/Interactive Registration of the International Trade Statistics)
- SEMDEC Interface VAT EC Sales List (R0018I4).
  - (Single European Market Declaration)
- Draft Remittance File Format AEB 19 Spain (R74S6729).
   (Asociación Española de Banca [Spanish Bank Association])
- Draft Remittance File Format AEB 32 Spain (R74S6722).
- Draft Remittance File Format AEB 58 Spain (R74S6728).

When you run any of these programs or any other programs that populate the text processor tables, the system creates a text batch in the text processor tables with the information that the program generates. For example, all of the information that is required for the IDEP/IRIS Intrastat declaration is stored as one text batch.

Text batches are stored in these tables:

- Text Processor Header (F007101)
- Text Processor Detail Table (F007111)

The F007101 table stores information about the extraction of information for an external system, such as information about the processes that populated the table and information about the creation of the text file. The F007111 table stores the text for the text file.

When you export or import text in the Text File Processor, the system uses the seventh field from Next Numbers System 00.

You use the Copy Text function in the Text File Processor to copy the information from the text batch to a flat file that can be copied to disk or other media, and then submitted to the appropriate entity. When you use the Copy Text function, you can specify the location and filename for the flat file that is created.

## Copying, Importing, and Resetting Text Files

This section provides overviews of the copy and import functions and discusses how to:

- Set processing options for Text File Processor (P007101).
- Copy text.
- Import text.
- Reset a text batch.

## **Understanding the Copy Text Function**

Use the Copy Text function to copy text from the Text Processor Detail Table (F007111) to a text file that can be submitted to an external agency or system. When you copy the text, specify the filename and location for the text file.

The system updates the Text Processor Header table (F007101) with the date when the text was copied. The system also updates table F007101 to indicate that the batch has been processed.

**Note.** If the text file is too large for the device that you selected, the system displays an error message. You should copy the text file to a larger device. You can then use a compression utility to reduce the size of the text file, if necessary.

The system displays a value of *I* (Processed/Outbound) in the Status Flag field on the Work With Text Batches form to indicate that the batch has been processed successfully.

## **Understanding the Import Process**

You can import information from an external text file to the JD Edwards EnterpriseOne system. When you import a text file, the system creates a batch in the Text Processor Header table (F007101) and the Text Processor Detail Table (F007111). To move the information from the Text Processor Header and Detail tables into other tables in JD Edwards EnterpriseOne, you must run a batch program that has been designed to retrieve data from tables F007101 and F007111.

After you import text, the system displays the new batch in the detail area on the Work With Text Batches form. A value of 5 (Unprocessed/Inbound) in the Status Flag field indicates that the batch has been imported successfully.

## **Prerequisite**

Create a text batch by running a program that uses the Text File Processor.

## Forms Used to Copy, Import, and Reset Text Files

| Form Name                             | FormID   | Navigation                                                                                                    | Usage                                                                                        |
|---------------------------------------|----------|----------------------------------------------------------------------------------------------------|----------------------------------------------------------------------------------------------|
| Work With Text Batches                | W007101A | Text File Processor (G0071), Text File Processor  Complete the User ID, Batch Number, and Transaction Number fields on the Work With Text Batches form. Then, select a record, select Maintain Batch from the Row menu, and then select Reset Batch. | Reset a text batch.                                                                          |
| Copy Text To Text File                | W007101B | Text File Processor (G0071), Text File Processor  Complete the User ID, Batch Number, and Transaction Number fields on the Work With Text Batches form. Then, select a record, select Process Batch from the Row menu, and then select Copy Text.    | Copy information from a text batch to a flat file that can be copied to disk or other media. |
| Import Text To Text File<br>Processor | W007101C | Text File Processor (G0071),<br>Text File Processor<br>On the Work With Text<br>Batches form, select Import<br>Text from the Form menu.                                                                                                    | Import information from an external text file to the JD Edwards EnterpriseOne system.        |

## **Setting Processing Options for Text File Processor (P007101)**

Processing options enable you to specify the default processing for programs and reports.

#### **Process**

Path Microsoft Word Template

Specify whether to override the location of the Microsoft Word template to be used during creation of the text file. The ActiveX copy text creates a Microsoft Word document based on the normal.dot template, which is normally located in c:\Program Files\Microsoft Office\Templates\normal.dot. If the Microsoft Office objects have been installed in a different path, you need to enter the correct path for the location of the normal.dot template.

## **Copying Text**

Access the Copy Text To Text File form.

**Transaction Number** Enter a unique alphanumeric field that identifies a text batch. The transaction

number is determined by the process that creates the text batch.

New file/Override existing file

Select this option to create a new file. If a file exists with the name and path that you specify in the Destination Text File Path and Name processing option,

the system overwrites the existing file.

**Append to existing file** Select this option to append the text to the file that you specify in the

Destination Text File Path and Name processing option.

**Destination Text File Path** 

and Name:

Enter the full path and filename for the text file that result from the text batch that you are copying. The system will store the text file in the location and

filename you specify here.

## **Importing Text**

Access the Import Text To Text File Processor form.

**Source Text File Path** and Name:

Enter the full path and filename of the text file that you are importing.

## Resetting a Text Batch in the Text File Processor

f you need to process a text batch a second time, you must first reset the batch. Resetting a batch updates the status flags in the Text Processor Header table (F007101). The system changes outbound statuses to blank (Unprocessed/Outbound) and changes inbound statuses to 5 (Unprocessed/Inbound).

To reset a text batch, on the Work With Text Batches form, select the record you want to reset, then from the Row menu, select Maintain Batch, and then select Reset Batch.

## Purging a Text Batch in the Text File Processor

This section provides an overview of the purge process and discusses how to:

- Set processing options for Purge Processed Transactions (R007102).
- Purge a text batch.

## **Understanding the Purge Process**

You purge a text batch to remove it from the Text Processor Detail Table (F007111). You can purge only batches of processed transactions. When you purge a batch from the Work With Text Batches form, the system calls version ZJDE0001 of the Purge Processed Transactions program (R007102). You can also run any version of this program from the Text File Processor menu (G0071).

You can use a processing option in the Purge Processed Transactions program to specify whether the system removes the records in the batch from the Text Processor Header table (F007101), as well as from table F007111.

If you do not remove records from table F007101 when you purge a batch, the processed flag for those records is changed from processed to purged.

When you purge a batch that was created through draft remittance, the system also runs the Purge Draft Remittance Records program (R03B673).

To set up an additional batch program to run when you purge a batch, enter the name of the additional batch program in the Additional Purge Process field (GPPR) in the F007101 table. When you run the purge program on a batch that includes the name of a batch program in the Additional Purge Process field, the system runs version ZJDE0001 of that batch program.

## Form Used to Purge a Text Batch

| Form Name              | FormID   | Navigation                                                                                                    | Usage               |
|------------------------|----------|----------------------------------------------------------------------------------------------------|---------------------|
| Work With Text Batches | W007101A | Text File Processor (G0071),<br>Text File Processor                                                                                                    | Purge a text batch. |
|                        |          | Complete the User ID, Batch<br>Number, and Transaction<br>Number fields on the Work<br>With Text Batches form.<br>Then, select a record, select<br>Maintain Batch from the<br>Row menu, and then select |                     |
|                        |          | Purge Batch.                                                                                                    |                     |

## **Setting Processing Options for Purge Processed Transactions (R007102)**

Processing options enable you to specify the default processing for programs and reports.

#### **Process**

1. Purge Header Records

Specify whether to delete corresponding header records from the Text Processor Header table (F007101) along with detail records from the Text Processor Detail Table (F007101). Deleting only detail records updates the processed flag in the Text Processor Header file to 2 (purged/outbound) or 7 (purged/inbound). Records marked as purged cannot be reset to an unprocessed status. Values are:

Blank: Detail records.

1: Header and detail records.

## **Purging a Text Batch**

Access the Work With Text Batches form.

From the Row menu, select Maintain Batch, and then select Purge Batch.

## APPENDIX A

# JD Edwards EnterpriseOne Financial Management Application Fundamentals Reports

This appendix includes a summary table of the reports that are discussed in this implementation guide.

# JD Edwards EnterpriseOne Financial Management Reports: A to Z

This table lists the Financial Management fundamentals reports, sorted alphanumerically by report ID:

| Report ID and Report Name                       | Description                                                                                                    | Navigation                                                                       |
|-------------------------------------------------|----------------------------------------------------------------------------------------------------|----------------------------------------------------------------------------------|
| R00310 Bank Account Exception                   | Verifies that the address book number for each supplier and customer bank record in the F0030 table exists in the F0101 table. | Automatic Payment Setup (G04411),<br>Bank Account Exception Report               |
| R00311A<br>Address Book Exception Report        | Lists any suppliers or customers that do not have corresponding bank account information in the F0030 table.                   | Automatic Payment Setup (G04411),<br>Address Book Exception Report               |
| R03B471 Pay When Paid Group Header Integrity    | Verifies that pay when paid groups have a group header record in the F03B470 table and at least one voucher and invoice.       | Pay When Paid Processing (G03B32),<br>Pay When Paid Group Header<br>Integrity    |
| R03B472 Pay When Paid Customer Ledger Integrity | Locates invoices that the system cannot process in pay when paid groups.                                                       | Pay When Paid Processing (G03B32),<br>Pay When Paid Customer Ledger<br>Integrity |
| R03B473 Pay When Paid Supplier Ledger Integrity | Locates vouchers that the system cannot process in pay when paid groups.                                                       | Pay When Paid Processing (G03B32),<br>Pay When Paid Supplier Ledger<br>Integrity |

## Glossary of JD Edwards EnterpriseOne Terms

activity A scheduling entity in JD Edwards EnterpriseOne tools that represents a designated

amount of time on a calendar.

activity rule The criteria by which an object progresses from one given point to the next in a flow.

**add mode** A condition of a form that enables users to input data.

**Advanced Planning Agent** 

(APAg)

A JD Edwards EnterpriseOne tool that can be used to extract, transform, and load enterprise data. APAg supports access to data sources in the form of rational databases,

flat file format, and other data or message encoding, such as XML.

**application server** A server in a local area network that contains applications shared by network clients.

**as if processing** A process that enables you to view currency amounts as if they were entered in a

currency different from the domestic and foreign currency of the transaction.

**alternate currency** A currency that is different from the domestic currency (when dealing with a

domestic-only transaction) or the domestic and foreign currency of a transaction.

In JD Edwards EnterpriseOne Financial Management, alternate currency processing enables you to enter receipts and payments in a currency other than the one in which

they were issued.

as of processing A process that is run as of a specific point in time to summarize transactions up to that

date. For example, you can run various JD Edwards EnterpriseOne reports as of a specific date to determine balances and amounts of accounts, units, and so on as of

that date.

back-to-back process A process in JD Edwards EnterpriseOne Supply Management that contains the same

keys that are used in another process.

**batch processing** A process of transferring records from a third-party system to JD Edwards

EnterpriseOne.

In JD Edwards EnterpriseOne Financial Management, batch processing enables you to transfer invoices and vouchers that are entered in a system other than JD Edwards EnterpriseOne to JD Edwards EnterpriseOne Accounts Receivable and JD Edwards EnterpriseOne Accounts Payable, respectively. In addition, you can transfer address book information, including customer and supplier records, to JD Edwards

EnterpriseOne.

**batch server** A server that is designated for running batch processing requests. A batch server

typically does not contain a database nor does it run interactive applications.

**batch-of-one immediate** A transaction method that enables a client application to perform work on a client

workstation, then submit the work all at once to a server application for further processing. As a batch process is running on the server, the client application can

continue performing other tasks.

See also direct connect and store-and-forward.

**business function** A named set of user-created, reusable business rules and logs that can be called

through event rules. Business functions can run a transaction or a subset of a transaction (check inventory, issue work orders, and so on). Business functions also contain the application programming interfaces (APIs) that enable them to be called from a form, a database trigger, or a non-JD Edwards EnterpriseOne application. Business functions can be combined with other business functions, forms, event rules,

and other components to make up an application. Business functions can be created through event rules or third-generation languages, such as C. Examples of business functions include Credit Check and Item Availability.

business function event rule

See named event rule (NER).

business view

A means for selecting specific columns from one or more JD Edwards EnterpriseOne application tables whose data is used in an application or report. A business view does not select specific rows, nor does it contain any actual data. It is strictly a view through which you can manipulate data.

central objects merge

A process that blends a customer's modifications to the objects in a current release with objects in a new release.

central server

A server that has been designated to contain the originally installed version of the software (central objects) for deployment to client computers. In a typical JD Edwards EnterpriseOne installation, the software is loaded on to one machine—the central server. Then, copies of the software are pushed out or downloaded to various workstations attached to it. That way, if the software is altered or corrupted through its use on workstations, an original set of objects (central objects) is always available on the central server.

charts

Tables of information in JD Edwards EnterpriseOne that appear on forms in the software.

connector

Component-based interoperability model that enables third-party applications and JD Edwards EnterpriseOne to share logic and data. The JD Edwards EnterpriseOne connector architecture includes Java and COM connectors.

contra/clearing account

A general ledger account in JD Edwards EnterpriseOne Financial Management that is used by the system to offset (balance) journal entries. For example, you can use a contra/clearing account to balance the entries created by allocations in JD Edwards EnterpriseOne Financial Management.

**Control Table Workbench** 

An application that, during the Installation Workbench processing, runs the batch applications for the planned merges that update the data dictionary, user-defined codes, menus, and user override tables.

control tables merge

A process that blends a customer's modifications to the control tables with the data that accompanies a new release.

cost assignment

The process in JD Edwards EnterpriseOne Advanced Cost Accounting of tracing or allocating resources to activities or cost objects.

cost component

In JD Edwards EnterpriseOne Manufacturing, an element of an item's cost (for example, material, labor, or overhead).

cross segment edit

A logic statement that establishes the relationship between configured item segments. Cross segment edits are used to prevent ordering of configurations that cannot be produced.

currency restatement

The process of converting amounts from one currency into another currency, generally for reporting purposes. You can use the currency restatement process, for example, when many currencies must be restated into a single currency for consolidated reporting.

database server

A server in a local area network that maintains a database and performs searches for client computers.

**Data Source Workbench** 

An application that, during the Installation Workbench process, copies all data sources that are defined in the installation plan from the Data Source Master and Table and Data Source Sizing tables in the Planner data source to the system-release number data source. It also updates the Data Source Plan detail record to reflect completion.

**date pattern** A calendar that represents the beginning date for the fiscal year and the ending date for

each period in that year in standard and 52-period accounting.

**denominated-in currency** The company currency in which financial reports are based.

**deployment server** A server that is used to install, maintain, and distribute software to one or more

enterprise servers and client workstations.

**detail information** Information that relates to individual lines in JD Edwards EnterpriseOne transactions

(for example, voucher pay items and sales order detail lines).

**direct connect** A transaction method in which a client application communicates interactively and

directly with a server application.

See also batch-of-one immediate and store-and-forward.

**Do Not Translate (DNT)**A type of data source that must exist on the iSeries because of BLOB restrictions.

**dual pricing** The process of providing prices for goods and services in two currencies.

edit code A code that indicates how a specific value for a report or a form should appear or be

formatted. The default edit codes that pertain to reporting require particular attention

because they account for a substantial amount of information.

edit mode A condition of a form that enables users to change data.

edit rule A method used for formatting and validating user entries against a predefined rule

or set of rules.

Electronic Data Interchange

(EDI)

An interoperability model that enables paperless computer-to-computer exchange of business transactions between JD Edwards EnterpriseOne and third-party systems. Companies that use EDI must have translator software to convert data from the EDI standard format to the formats of their computer systems.

The system of the system of th

embedded event rule

An event rule that is specific to a particular table or application. Examples include

form-to-form calls, hiding a field based on a processing option value, and calling a

business function. Contrast with the business function event rule.

**Employee Work Center** A central location for sending and receiving all JD Edwards EnterpriseOne messages

(system and user generated), regardless of the originating application or user. Each user has a mailbox that contains workflow and other messages, including Active

Messages.

**enterprise server** A server that contains the database and the logic for JD Edwards EnterpriseOne.

**EnterpriseOne object** A reusable piece of code that is used to build applications. Object types include tables,

forms, business functions, data dictionary items, batch processes, business views,

event rules, versions, data structures, and media objects.

**EnterpriseOne process** A software process that enables JD Edwards EnterpriseOne clients and servers

to handle processing requests and run transactions. A client runs one process, and servers can have multiple instances of a process. JD Edwards EnterpriseOne processes can also be dedicated to specific tasks (for example, workflow messages and data replication) to ensure that critical processes don't have to wait if the server

is particularly busy.

**Environment Workbench** An application that, during the Installation Workbench process, copies the

environment information and Object Configuration Manager tables for each environment from the Planner data source to the system-release number data source. It

also updates the Environment Plan detail record to reflect completion.

**escalation monitor** A batch process that monitors pending requests or activities and restarts or forwards

them to the next step or user after they have been inactive for a specified amount of

time.

**event rule** A logic statement that instructs the system to perform one or more operations based

on an activity that can occur in a specific application, such as entering a form or

exiting a field.

facility An entity within a business for which you want to track costs. For example, a facility

might be a warehouse location, job, project, work center, or branch/plant. A facility is

sometimes referred to as a "business unit."

**fast path** A command prompt that enables the user to move quickly among menus and

applications by using specific commands.

**file server** A server that stores files to be accessed by other computers on the network. Unlike

a disk server, which appears to the user as a remote disk drive, a file server is a sophisticated device that not only stores files, but also manages them and maintains

order as network users request files and make changes to these files.

final mode The report processing mode of a program that updates or

creates data records.

**FTP server** A server that responds to requests for files via file transfer protocol.

**header information** Information at the beginning of a table or form. Header information is used to identify

or provide control information for the group of records that follows.

**interface table** See Z table.

**integration server** A server that facilitates interaction between diverse operating systems and applications

across internal and external networked computer systems.

integrity test A process used to supplement a company's internal balancing procedures by locating

and reporting balancing problems and data inconsistencies.

**interoperability model** A method for third-party systems to connect to or access JD Edwards EnterpriseOne.

**in-your-face-error** In JD Edwards EnterpriseOne, a form-level property which, when enabled, causes the

text of application errors to appear on the form.

**IServer service** This internet server service resides on the web server and is used to speed up delivery

of the Java class files from the database to the client.

jargon An alternative data dictionary item description that JD Edwards EnterpriseOne appears

based on the product code of the current object.

**Java application server** A component-based server that resides in the middle-tier of a server-centric

architecture. This server provides middleware services for security and state

maintenance, along with data access and persistence.

**JDBNET** A database driver that enables heterogeneous servers to access each other's data.

JDEBASE Database

Middleware

A JD Edwards EnterpriseOne proprietary database middleware package that provides

platform-independent APIs, along with client-to-server access.

**JDECallObject** An API used by business functions to invoke other business functions.

**jde.ini** A JD Edwards EnterpriseOne file (or member for iSeries) that provides the runtime

settings required for JD Edwards EnterpriseOne initialization. Specific versions of the file or member must reside on every machine running JD Edwards EnterpriseOne.

This includes workstations and servers.

JDEIPC Communications programming tools used by server code to regulate access to the

same data in multiprocess environments, communicate and coordinate between

processes, and create new processes.

jde.log The main diagnostic log file of JD Edwards EnterpriseOne. This file is always located

in the root directory on the primary drive and contains status and error messages from

the startup and operation of JD Edwards EnterpriseOne.

**JDENET** A JD Edwards EnterpriseOne proprietary communications middleware package. This

package is a peer-to-peer, message-based, socket-based, multiprocess communications middleware solution. It handles client-to-server and server-to-server communications

for all JD Edwards EnterpriseOne supported platforms.

**Location Workbench** An application that, during the Installation Workbench process, copies all locations

that are defined in the installation plan from the Location Master table in the Planner

data source to the system data source.

**logic server** A server in a distributed network that provides the business logic for an application

program. In a typical configuration, pristine objects are replicated on to the logic server from the central server. The logic server, in conjunction with workstations, actually performs the processing required when JD Edwards EnterpriseOne software

runs.

**MailMerge Workbench** An application that merges Microsoft Word 6.0 (or higher) word-processing

documents with JD Edwards EnterpriseOne records to automatically print business documents. You can use MailMerge Workbench to print documents, such as form

letters about verification of employment.

master business function (MBF) An interactive master file that serves as a central location for adding, changing, and

updating information in a database. Master business functions pass information between data entry forms and the appropriate tables. These master functions provide a common set of functions that contain all of the necessary default and editing rules for related programs. MBFs contain logic that ensures the integrity of adding, updating,

and deleting information from databases.

**master table** See published table.

matching document A document associated with an original document to complete or change a transaction.

For example, in JD Edwards EnterpriseOne Financial Management, a receipt is the matching document of an invoice, and a payment is the matching document of a

voucher.

media storage object Files that use one of the following naming conventions that are not organized into

table format: Gxxx, xxxGT, or GTxxx.

message center A central location for sending and receiving all JD Edwards EnterpriseOne messages

(system and user generated), regardless of the originating application or user.

messaging adapter An interoperability model that enables third-party systems to connect to JD Edwards

EnterpriseOne to exchange information through the use of messaging queues.

messaging server A server that handles messages that are sent for use by other programs using a

messaging API. Messaging servers typically employ a middleware program to perform

their functions.

**named event rule (NER)** Encapsulated, reusable business logic created using event rules, rather that C

programming. NERs are also called business function event rules. NERs can be reused in multiple places by multiple programs. This modularity lends itself to streamlining,

reusability of code, and less work.

nota fiscal In Brazil, a legal document that must accompany all commercial transactions for tax

purposes and that must contain information required by tax regulations.

*nota fiscal factura* In Brazil, a nota fiscal with invoice information.

See also *nota fiscal*.

**Object Configuration Manager** (OCM)

In JD Edwards EnterpriseOne, the object request broker and control center for the runtime environment. OCM keeps track of the runtime locations for business functions, data, and batch applications. When one of these objects is called, OCM directs access to it using defaults and overrides for a given environment and user.

**Object Librarian** 

A repository of all versions, applications, and business functions reusable in building applications. Object Librarian provides check-out and check-in capabilities for developers, and it controls the creation, modification, and use of JD Edwards EnterpriseOne objects. Object Librarian supports multiple environments (such as production and development) and enables objects to be easily moved from one environment to another.

Object Librarian merge

A process that blends any modifications to the Object Librarian in a previous release into the Object Librarian in a new release.

**Open Data Access (ODA)** 

An interoperability model that enables you to use SQL statements to extract JD Edwards EnterpriseOne data for summarization and report generation.

**Output Stream Access (OSA)** 

An interoperability model that enables you to set up an interface for JD Edwards EnterpriseOne to pass data to another software package, such as Microsoft Excel, for processing.

package

JD Edwards EnterpriseOne objects are installed to workstations in packages from the deployment server. A package can be compared to a bill of material or kit that indicates the necessary objects for that workstation and where on the deployment server the installation program can find them. It is point-in-time snapshot of the central objects on the deployment server.

package build

A software application that facilitates the deployment of software changes and new applications to existing users. Additionally, in JD Edwards EnterpriseOne, a package build can be a compiled version of the software. When you upgrade your version of the ERP software, for example, you are said to take a package build.

Consider the following context: "Also, do not transfer business functions into the production path code until you are ready to deploy, because a global build of business functions done during a package build will automatically include the new functions." The process of creating a package build is often referred to, as it is in this example, simply as "a package build."

package location

The directory structure location for the package and its set of replicated objects. This is usually \deployment server\release\path\_code\package\package name. The subdirectories under this path are where the replicated objects for the package are placed. This is also referred to as where the package is built or stored.

Package Workbench

An application that, during the Installation Workbench process, transfers the package information tables from the Planner data source to the system-release number data source. It also updates the Package Plan detail record to reflect completion.

planning family

A means of grouping end items whose similarity of design and manufacture facilitates being planned in aggregate.

preference profile

The ability to define default values for specified fields for a user-defined hierarchy of items, item groups, customers, and customer groups.

print server

The interface between a printer and a network that enables network clients to connect to the printer and send their print jobs to it. A print server can be a computer, separate hardware device, or even hardware that resides inside of the printer itself.

pristine environment

A JD Edwards EnterpriseOne environment used to test unaltered objects with JD Edwards EnterpriseOne demonstration data or for training classes. You must have this environment so that you can compare pristine objects that you modify.

processing option

A data structure that enables users to supply parameters that regulate the running of a batch program or report. For example, you can use processing options to specify default values for certain fields, to determine how information appears or is printed, to specify date ranges, to supply runtime values that regulate program execution, and so on.

production environment

A JD Edwards EnterpriseOne environment in which users operate EnterpriseOne software.

production-grade file server

A file server that has been quality assurance tested and commercialized and that is usually provided in conjunction with user support services.

program temporary fix (PTF)

A representation of changes to JD Edwards EnterpriseOne software that your organization receives on magnetic tapes or disks.

project

In JD Edwards EnterpriseOne, a virtual container for objects being developed in Object Management Workbench.

promotion path

The designated path for advancing objects or projects in a workflow. The following is the normal promotion cycle (path):

11>21>26>28>38>01

In this path, 11 equals new project pending review, 21 equals programming, 26 equals QA test/review, 28 equals QA test/review complete, 38 equals in production, 01 equals complete. During the normal project promotion cycle, developers check objects out of and into the development path code and then promote them to the prototype path code. The objects are then moved to the productions path code before declaring them complete.

proxy server

A server that acts as a barrier between a workstation and the internet so that the enterprise can ensure security, administrative control, and caching service.

published table

Also called a master table, this is the central copy to be replicated to other machines. Residing on the publisher machine, the F98DRPUB table identifies all of the published tables and their associated publishers in the enterprise.

publisher

The server that is responsible for the published table. The F98DRPUB table identifies all of the published tables and their associated publishers in the enterprise.

pull replication

One of the JD Edwards EnterpriseOne methods for replicating data to individual workstations. Such machines are set up as pull subscribers using JD Edwards EnterpriseOne data replication tools. The only time that pull subscribers are notified of changes, updates, and deletions is when they request such information. The request is in the form of a message that is sent, usually at startup, from the pull subscriber to the server machine that stores the F98DRPCN table.

**OBE** 

An abbreviation for query by example. In JD Edwards EnterpriseOne, the QBE line is the top line on a detail area that is used for filtering data.

real-time event

A service that uses system calls to capture JD Edwards EnterpriseOne transactions as they occur and to provide notification to third-party software, end users, and other JD Edwards EnterpriseOne systems that have requested notification when certain transactions occur.

refresh

A function used to modify JD Edwards EnterpriseOne software, or subset of it, such as a table or business data, so that it functions at a new release or cumulative update level, such as B73.2 or B73.2.1.

replication server

A server that is responsible for replicating central objects to client machines.

quote order

In JD Edwards Procurement and Subcontract Management, a request from a supplier for item and price information from which you can create a purchase order.

In JD Edwards Sales Order Management, item and price information for a customer who has not yet committed to a sales order.

selection Found on JD Edwards EnterpriseOne menus, a selection represents functions that you

can access from a menu. To make a selection, type the associated number in the

Selection field and press Enter.

Server Workbench An application that, during the Installation Workbench process, copies the server

configuration files from the Planner data source to the system-release number data source. It also updates the Server Plan detail record to reflect completion.

source. It also apades the server I fan death record to reflect completion.

that is set up between two currencies.

**Specification merge** A merge that comprises three merges: Object Librarian merge, Versions List merge,

and Central Objects merge. The merges blend customer modifications with data that

An exchange rate entered at the transaction level. This rate overrides the exchange rate

accompanies a new release.

**specification** A complete description of a JD Edwards EnterpriseOne object. Each object has its own

specification, or name, which is used to build applications.

**Specification Table Merge** 

Workbench

spot rate

An application that, during the Installation Workbench process, runs the batch

applications that update the specification tables.

**store-and-forward** The mode of processing that enables users who are disconnected from a server to enter

transactions and then later connect to the server to upload those transactions.

**subscriber table** Table F98DRSUB, which is stored on the publisher server with the F98DRPUB table

and identifies all of the subscriber machines for each published table.

**supplemental data** Any type of information that is not maintained in a master file. Supplemental data is

usually additional information about employees, applicants, requisitions, and jobs (such as an employee's job skills, degrees, or foreign languages spoken). You can track

virtually any type of information that your organization needs.

For example, in addition to the data in the standard master tables (the Address Book Master, Customer Master, and Supplier Master tables), you can maintain other kinds of data in separate, generic databases. These generic databases enable a standard approach to entering and maintaining supplemental data across JD Edwards

EnterpriseOne systems.

table access management

(TAM)

The JD Edwards EnterpriseOne component that handles the storage and retrieval of use-defined data. TAM stores information, such as data dictionary definitions; application and report specifications; event rules; table definitions; business function input parameters and library information; and data structure definitions for running applications, reports, and business functions.

appiroutions, reports, and outsiness randitions

**Table Conversion Workbench** An interoperability model that enables the exchange of information between JD

Edwards EnterpriseOne and third-party systems using non-JD Edwards EnterpriseOne

tables

table conversion An interoperability model that enables the exchange of information between JD

Edwards EnterpriseOne and third-party systems using non-JD Edwards EnterpriseOne

tables.

table event rules

Logic that is attached to database triggers that runs whenever the action specified by

the trigger occurs against the table. Although JD Edwards EnterpriseOne enables event rules to be attached to application events, this functionality is application

specific. Table event rules provide embedded logic at the table level.

**terminal server** A server that enables terminals, microcomputers, and other devices to connect to a

network or host computer or to devices attached to that particular computer.

three-tier processing

The task of entering, reviewing and approving, and posting batches of transactions in JD Edwards EnterpriseOne.

three-way voucher match

In JD Edwards Procurement and Subcontract Management, the process of comparing receipt information to supplier's invoices to create vouchers. In a three-way match, you use the receipt records to create vouchers.

transaction processing (TP) monitor

A monitor that controls data transfer between local and remote terminals and the applications that originated them. TP monitors also protect data integrity in the distributed environment and may include programs that validate data and format terminal screens.

transaction set

An electronic business transaction (electronic data interchange standard document) made up of segments.

trigger

One of several events specific to data dictionary items. You can attach logic to a data dictionary item that the system processes automatically when the event occurs.

triggering event

A specific workflow event that requires special action or has defined consequences or resulting actions.

two-way voucher match

In JD Edwards Procurement and Subcontract Management, the process of comparing purchase order detail lines to the suppliers' invoices to create vouchers. You do not record receipt information.

**User Overrides merge** 

Adds new user override records into a customer's user override table.

variance

In JD Edwards Capital Asset Management, the difference between revenue generated by a piece of equipment and costs incurred by the equipment.

In JD Edwards EnterpriseOne Project Costing and JD Edwards EnterpriseOne Manufacturing, the difference between two methods of costing the same item (for example, the difference between the frozen standard cost and the current cost is an engineering variance). Frozen standard costs come from the Cost Components table, and the current costs are calculated using the current bill of material, routing, and overhead rates.

Version List merge

The Versions List merge preserves any non-XJDE and non-ZJDE version specifications for objects that are valid in the new release, as well as their processing options data.

visual assist

Forms that can be invoked from a control via a trigger to assist the user in determining what data belongs in the control.

vocabulary override

An alternate description for a data dictionary item that appears on a specific JD Edwards EnterpriseOne form or report.

wchar t

An internal type of a wide character. It is used for writing portable programs for international markets.

web application server

A web server that enables web applications to exchange data with the back-end systems and databases used in eBusiness transactions.

web server

A server that sends information as requested by a browser, using the TCP/IP set of protocols. A web server can do more than just coordination of requests from browsers; it can do anything a normal server can do, such as house applications or data. Any computer can be turned into a web server by installing server software and connecting the machine to the internet.

Windows terminal server

A multiuser server that enables terminals and minimally configured computers to display Windows applications even if they are not capable of running Windows software themselves. All client processing is performed centrally at the Windows

terminal server and only display, keystroke, and mouse commands are transmitted over the network to the client terminal device.

workbench

A program that enables users to access a group of related programs from a single entry point. Typically, the programs that you access from a workbench are used to complete a large business process. For example, you use the JD Edwards EnterpriseOne Payroll Cycle Workbench (P07210) to access all of the programs that the system uses to process payroll, print payments, create payroll reports, create journal entries, and update payroll history. Examples of JD Edwards EnterpriseOne workbenches include Service Management Workbench (P90CD020), Line Scheduling Workbench (P3153), Planning Workbench (P13700), Auditor's Workbench (P09E115), and Payroll Cycle Workbench.

work day calendar

In JD Edwards EnterpriseOne Manufacturing, a calendar that is used in planning functions that consecutively lists only working days so that component and work order scheduling can be done based on the actual number of work days available. A work day calendar is sometimes referred to as planning calendar, manufacturing calendar, or shop floor calendar.

workflow

The automation of a business process, in whole or in part, during which documents, information, or tasks are passed from one participant to another for action, according to a set of procedural rules.

workgroup server

A server that usually contains subsets of data replicated from a master network server. A workgroup server does not perform application or batch processing.

**XAPI** events

A service that uses system calls to capture JD Edwards EnterpriseOne transactions as they occur and then calls third-party software, end users, and other JD Edwards EnterpriseOne systems that have requested notification when the specified transactions occur to return a response.

XML CallObject

An interoperability capability that enables you to call business functions.

**XML Dispatch** 

An interoperability capability that provides a single point of entry for all XML documents coming into JD Edwards EnterpriseOne for responses.

XML List

An interoperability capability that enables you to request and receive JD Edwards EnterpriseOne database information in chunks.

**XML Service** 

An interoperability capability that enables you to request events from one JD Edwards EnterpriseOne system and receive a response from another JD Edwards EnterpriseOne system.

**XML Transaction** 

An interoperability capability that enables you to use a predefined transaction type to send information to or request information from JD Edwards EnterpriseOne. XML transaction uses interface table functionality.

XML Transaction Service (XTS)

Transforms an XML document that is not in the JD Edwards EnterpriseOne format into an XML document that can be processed by JD Edwards EnterpriseOne. XTS then transforms the response back to the request originator XML format.

Z event

A service that uses interface table functionality to capture JD Edwards EnterpriseOne transactions and provide notification to third-party software, end users, and other JD Edwards EnterpriseOne systems that have requested to be notified when certain transactions occur.

Z table

A working table where non-JD Edwards EnterpriseOne information can be stored and then processed into JD Edwards EnterpriseOne. Z tables also can be used to retrieve JD Edwards EnterpriseOne data. Z tables are also known as interface tables.

Z transaction

Third-party data that is properly formatted in interface tables for updating to the JD Edwards EnterpriseOne database.

## Index

| Numerics/Symbols                            | work day calendars 134                    |
|---------------------------------------------|-------------------------------------------|
| 09/HB (Intercompany Hub) 112                | tables used 119                           |
| 52 Period Accounting Post                   | tax considerations for discounts 129      |
| (R098011) 198                               | updating available discounts 140          |
| (110/0011)                                  | work day calendars 119                    |
| A                                           | Advanced Payment Terms (P00145) 119,      |
| AAIs, See automatic accounting instructions | 122, 138                                  |
| Account - Word Search table                 | Advanced Payment Terms table              |
| (F0901WS) 56                                | (F00141) 122                              |
| Account Balances table (F0902) 198          | alternate currency 198                    |
| Account Flex Format form 48                 | application fundamentals xv               |
| Account Master - Alternate Description      | Approved by User form 8                   |
| table (F0901D) 70                           | approving batches                         |
| Account Master Word (P0901WS) 56            | setting up types of users 8               |
| Account Master Word Search form 56          | setting up workflow 9                     |
| account master word search table,           | Asset Account Balances table              |
| building 56                                 | (F1202) 197                               |
| accounting periods, defining 12             | automatic accounting instructions         |
| accounts, See bank accounts, general ledger | account ranges 89                         |
| accounts                                    | defaults 88                               |
| additional documentation xvi                | example of AAI PC 88                      |
| Address Book Exception Report               | intercompany settlements 109              |
| (R00311A) 86, 213                           | overview 87                               |
| Address Book Master table (F0101) 86        | prefixes and suffixes 87                  |
| address book numbers, assigning to          | setting up a single AAI 92                |
| companies 15                                | setting up for multiple companies 93      |
| Address Book Revision form 60               | translating descriptions 89, 91, 94       |
| Advanced Payment Term Revision              | verifying for company 00000 90            |
| form 138                                    | Automatic Accounting Instructions (P0012) |
| advanced payment terms 116                  | processing options 95                     |
| date ranges 121                             | usage 91                                  |
| due date rules 120                          | automatic offsets 198                     |
| examples 125                                |                                           |
| installment due date calculations 124       | В                                         |
| installments 122                            | BACS 78                                   |
| multitiered discounts 124                   | balance sheet accounts, defining 41       |
| overview 119                                | Bank Account Cross-Reference              |
| payment term codes 122                      | (P0030A) 73, 80                           |
| setting up                                  | Bank Account Exception (R00310) 213       |
| date ranges 137                             | Bank Account Exception Report             |
| due date rules 135                          | (R00310) 86                               |
| installments 138                            | Bank Account Information (P0030G) 73,     |
| multitiered discounts for due date          | 75                                        |
| rules 137                                   | bank accounts                             |
| payment term codes 138                      | assigning to suppliers 82                 |

| entering security information 78                 | Build Date-Effective Bus. Unit Master                              |
|--------------------------------------------------|--------------------------------------------------------------------|
| overview of set up 73                            | (R0006S)                                                           |
| record types 74                                  | processing options 30                                              |
| setting up 75                                    | using 30                                                           |
| cross references 84                              | business unit accounts, setting up 49                              |
| for customers 80                                 | Business Unit Alternate Description Master                         |
| verifying data in the F0030 and F0101            | table (F0006D) 20                                                  |
| tables 86                                        | Business Unit Master table (F0006) 18,                             |
| Bank Transit Master table (F0030) 74, 86         | 30                                                                 |
| Batch Approval / Post Security Constants         | Business Unit Structure Definition                                 |
| (P00241) 9                                       | (P0050A) 24, 27                                                    |
| Batch Approval / Post Security Constants         | Business Unit Structure Tree View                                  |
| form 7                                           | (P0006A)                                                           |
| Batch Approval form 194                          | processing options 28                                              |
| batch control                                    | reviewing organizational structures 29                             |
| difference amounts 193                           | reviewing tree structure formats 26                                |
| entering information 181                         | Business Unit Translation Report                                   |
| Journal Entry (P0911) 182                        | (R00067) 20                                                        |
| Manual Billing Entry (P1511) 182                 | business unit.object.subsidiary format 39,                         |
| overview 181                                     | 41                                                                 |
| reviewing control information 183                | business units                                                     |
| reviewing transactions 183                       | assigning sequences to category                                    |
| Speed Invoice Entry (P03B11SI) 182               | codes 24                                                           |
| Speed Voucher Entry (P0411SV) 182                | considerations for multicurrency                                   |
| Standard Invoice Entry (P03B11) 182              | environments 23                                                    |
| Batch Control form 182                           | deleting 23                                                        |
| Batch Control Records table (F0011) 181,         | grouping for reporting 24                                          |
| 189                                              | moving within the organizational                                   |
| batch status, updating 198                       | structure 71                                                       |
| batches                                          | overview 39                                                        |
| adding transactions to an existing               | relationship to companies 15                                       |
| batch 194                                        | revising 23                                                        |
| approving 189, 194                               | setting up                                                         |
| batch approval and post security 8               | category codes 18                                                  |
| * * * * * * * * * * * * * * * * * * *            | <u> </u>                                                           |
| batch review program 189 changing to pending 195 | in organizational structures 24 in the organizational structure 18 |
|                                                  | Revise Business Unit form 21                                       |
| posting issues 111                               |                                                                    |
| reviewing 189, 192                               | translating 19, 23                                                 |
| setting up                                       | С                                                                  |
| approvals 5                                      |                                                                    |
| security 7, 8                                    | category codes                                                     |
| workflow for approval and posting 9              | assigning for reporting 42                                         |
| Batches (P0011) 192                              | setting up for business units 18                                   |
| Belgium                                          | using for organizational structures 24                             |
| setting up customers 79                          | chart of accounts                                                  |
| setting up suppliers 82                          | account formats 39                                                 |
| Build Account Master Word Search Table           | alternate accounts overview 65                                     |
| (R0901WS)                                        | assigning posting edit codes 44                                    |
| processing options 56                            | copying business units to object                                   |
| usage 56                                         | accounts 63                                                        |

| creating based on a model 63             | configured hubs, verifying companies 113  |
|------------------------------------------|-------------------------------------------|
| defining account segments 48             | contact information xx                    |
| example of model business unit           | Copy Accounts to Business Units form 64   |
| structure 61                             | Create Cash Basis Entries (R11C850) 199   |
| intercompany settlement accounts 108     | cross-references xix                      |
| levels of detail 43                      | currency rounding 187                     |
| overview of models 61                    | Customer Connection website xvi           |
| overview of revisions 47                 | customer master setup                     |
| planning 40                              | pay when paid processing 144              |
| reviewing alternate account              | customers                                 |
| information 66                           | identifying missing bank account          |
| reviewing changes 56                     | information 86                            |
| reviewing the accounts 57                | setting up bank accounts 80               |
| revising 47                              |                                           |
| statutory accounts 65                    | D                                         |
| subledgers 44                            | Data by Business Unit (R00650)            |
| subsidiary accounts 44                   | overview 178                              |
| updating 55                              | processing options 178                    |
| Chart of Accounts - Reference File table | Data by Data Type (R00640)                |
| (F0909) 55                               | overview 178                              |
| check digits, using for next numbers 34, | processing options 178                    |
| 35                                       | data type formats                         |
| comments, submitting xx                  | code 160, 162                             |
| common fields xx                         | entering data for the code format 174     |
| companies                                | message 160                               |
| address book records 15, 16              | narrative 160, 161                        |
| fiscal date patterns 13                  | overview 160                              |
| relationship to business units 15        | setting up 166                            |
| setting up                               | Data Type Revisions form 166              |
| address book records 112                 | Date Effective Business Unit Master table |
| Company Setup form 16                    | (F0006S) 30                               |
| for intercompany settlements 111         | Date Fiscal Patterns table (F0008) 13     |
| overview 15                              | Date Range Revision form 137              |
| verifying presence in a configured       | date ranges, setting up 137               |
| hub 113                                  | detail method for intercompany            |
| company 00000                            | settlements 101                           |
| automatic accounting instructions 90     | Detailed Currency Restatement             |
| overview 15                              | (R11411) 198                              |
| Company Constants table (F0010) 15       | discount percentages, calculating 125     |
| Company Names & Numbers (P0010) 15       | discounts                                 |
| Company Setup form 16                    | due dates 140                             |
| Company/BU Tree Structure form 71        | setting up due date rules 137             |
| Company/Business Unit Tree Structure     | tax considerations 129                    |
| (P0001) 70                               | documentation                             |
| Configured Hub Companies (P09190)        | printed xvi                               |
| 104                                      | related xvi                               |
| Configured Hub Integrity (R091901) 113   | updates xvi                               |
| Configured Hub Members form 113          | Draft Remittance File Format AEB 19 -     |
| configured hub method for intercompany   | Spain (R74S6729)                          |
| settlements 104                          | text file processor 207                   |
|                                          |                                           |

Ε

F

| Draft Remittance File Format AEB 32 -        | F00147 (Multitiered Payment                                            |
|----------------------------------------------|------------------------------------------------------------------------|
| Spain (R74S6722)                             | Terms) 124, 140                                                        |
| text file processor 207                      | F0018 (Taxes) 198, 199                                                 |
| Draft Remittance File Format AEB 58 -        | F0030 (Bank Transit Master) 74, 86                                     |
| Spain (R74S6728)                             | F0050A (Structure Definition File) 24,                                 |
| text file processor 207                      | 27                                                                     |
| due date rules                               | F007101 (Text Processor Header) 207                                    |
| examples 125                                 | purging records 210                                                    |
| overview 120                                 | F007111 (Text Processor Detail                                         |
| setting up date ranges 137                   | Table) 207                                                             |
| setting up for multitiered discounts 137     | purging records 210                                                    |
| verifying 137                                | F0101 (Address Book Master) 86                                         |
| Due Date Rules (F00142) 120                  | F0901D (Account Master - Alternate                                     |
| Due Date Rules Day Range (F00143) 121        | Description) 70                                                        |
| Due Date Rules Revision form 135             | F0901WS (Account - Word Search) 56                                     |
| Due Date Rules Revisions (P00146) 120,       | F0902 (Account Balances) 198                                           |
| 125, 135, 137                                | F0909 (Chart of Accounts - Reference                                   |
| due dates                                    | File) 55                                                               |
| calculations for installments 124            | F09190 (Inter/Intra Company Account                                    |
| updating discount amounts 140                | Relationships) 112                                                     |
|                                              | F1202 (Asset Account Balances) 197                                     |
| due upon receipt payment terms 117           | F1202 (Asset Account Balances) 197 F91011 (Word Search Equivalence) 57 |
|                                              | Finland                                                                |
| Forton Woodley Decourse Local and            |                                                                        |
| Enter Voucher - Payment Information form 150 | entering the payee business code for bank accounts 78                  |
| error messages 185                           | fiscal date patterns                                                   |
|                                              | setting up 12, 13                                                      |
|                                              | setup guidelines 12                                                    |
| F0002 (Next Numbers - Automatic) 33          | fiscal year, defining 12                                               |
| F00021 (Next Numbers by Company/Fiscal       | fixed payment terms 117                                                |
| Year - Automatic) 33                         | France                                                                 |
| F0006 (Business Unit Master) 18, 30          | entering the sender's number for                                       |
| F0006D (Business Unit Alternate              | electronic funds transfers 78                                          |
| Description Master) 20                       | setting up customers 79                                                |
| F0006S (Date Effective Business Unit         | setting up suppliers 82                                                |
| Master) 30                                   |                                                                        |
| F0007 (Workday Calendar) 120                 | G                                                                      |
| F0008 (Date Fiscal Patterns) 13              | General Accounting Constants form 6                                    |
| F00090 (Supplemental Database                | General Description Entry form 174                                     |
| Setup) 159                                   | General Journal Review form 193                                        |
| F00091 (Supplemental Database Data           | general ledger accounts                                                |
| Types) 159                                   | adding generic text 61                                                 |
| F00092 (Supplemental Data) 159               | assigning category codes 42                                            |
| F0010 (Company Constants) 15                 | assigning posting edit codes 44                                        |
| F0011 (Batch Control Records) 181, 189       | balance sheet accounts 41                                              |
| F0014 (Payment Terms) 117                    | changing account numbers 52                                            |
| F00141 (Advanced Payment Terms) 122          | defining account segments 48                                           |
| F00142 (Due Date Rules) 120                  | deleting 52                                                            |
| F00143 (Due Date Rules Day Range) 121        | flex format 48                                                         |
| .,,,,                                        | formats 41                                                             |

| formatting account numbers 39                                                   | (R03B472) Pay When Paid Customer                              |
|---------------------------------------------------------------------------------|---------------------------------------------------------------|
| inactive 52 income statement accounts 41                                        | Ledger Integrity 155                                          |
|                                                                                 | (R03B473) Pay When Paid Supplier                              |
| levels of detail 43                                                             | Ledger Integrity 156                                          |
| model account structure 61                                                      | Inter/Intra Company Account Relationships                     |
| moving within the organization                                                  | table (F09190) 112                                            |
| structure 71                                                                    | Intercompany Hub (09/HB) 112                                  |
| overview 39                                                                     | intercompany settlements                                      |
| planning 40                                                                     | automatic accounting instructions 109                         |
| reviewing 57                                                                    | chart of accounts 108                                         |
| revising accounts                                                               | configured hub method 104, 112                                |
| by business units 53                                                            | configured hub method journal entry                           |
| by object 55                                                                    | examples 104                                                  |
| overview 52                                                                     | detail method 101                                             |
| rolling up 43                                                                   | detail method journal entry                                   |
| searching for 56                                                                | examples 101                                                  |
| setting up accounts 49                                                          | error messages for accounts 110                               |
| subledger accounts 44                                                           | error messages for incompatible posting                       |
| subsidiary accounts 44                                                          | methods 111                                                   |
| third GL account numbers 68                                                     | error messages for set up 110                                 |
| translating descriptions 69, 70                                                 | hub method 97                                                 |
| viewing translated account                                                      | hub method journal entry examples 98                          |
| descriptions 69                                                                 | offset entry methods 108                                      |
| General Ledger Post (R09801)                                                    | overview 97                                                   |
| overview of process 200<br>overview of versions 201                             | setting up                                                    |
|                                                                                 | address book records 111                                      |
| process 197                                                                     | companies 111                                                 |
| processing options 202                                                          | constants 107 international bank account numbers              |
| reviewing the report 206 GL date warnings and errors 185                        |                                                               |
| Great Britain, calculating taxes 199                                            | entering 77<br>Italy                                          |
| Ofeat Britain, Calculating taxes 199                                            | •                                                             |
|                                                                                 | entering the SIA code for bank accounts 78                    |
| 1:                                                                              | accounts 78                                                   |
| hierarchy of organizational structures 24                                       | L                                                             |
| hub method for intercompany settlements 97                                      |                                                               |
| settlements 97                                                                  |                                                               |
|                                                                                 | line extension code 198                                       |
| IDED/IDIS Interface (D.001912)                                                  | М                                                             |
| IDEP/IRIS Interface (R0018I3)<br>text file processor 207                        |                                                               |
| implementation guides                                                           | management approvals, setting up 5 model chart of accounts 61 |
| ordering xvi                                                                    | multitiered discounts                                         |
| inactivating general ledger accounts 52                                         | example of updating amounts and                               |
|                                                                                 | dates 141                                                     |
| Inquiry by Business Unit (P00620) 177 installment payment terms, setting up 138 |                                                               |
| Installment Revision form 138                                                   | payment terms 124<br>updating available discounts 140         |
| integrity reports                                                               | Multitiered Payment Terms table                               |
| <b>.</b>                                                                        | (F00147) 124, 140                                             |
| Pay When Paid Group Header Integrity (R03B471) 155                              | (100147) 124, 140                                             |

Н

| Ν |                                        | Р                                                   |
|---|----------------------------------------|-----------------------------------------------------|
|   | net payment terms 117                  | P0001 (Company/Business Unit Tree                   |
|   | next numbers                           | Structure) 70                                       |
|   | adding a fiscal year to existing       | P0002 (Next Numbers) 33                             |
|   | records 38                             | P0006A (Business Unit Structure Tree                |
|   | deleting a fiscal year from existing   | View)                                               |
|   | records 38                             | processing options 28                               |
|   | for pay when paid processing 144       | reviewing organizational structures 29              |
|   | overview 33                            | reviewing tree structure formats 26                 |
|   | selecting a method to implement 36     | P0006S1 (Review Date-Effective Business             |
|   | using the check digit 34, 35           | Unit Master) 31                                     |
|   | Next Numbers - Automatic table         | P00071 (Work Day Calendar) 119, 134                 |
|   | (F0002) 33                             | P00091 (Supplemental Data Setup)                    |
|   | Next Numbers (P0002) 33                | overview 163                                        |
|   | Next Numbers by Co/Fiscal Year form 36 | setting up data type formats 166                    |
|   | Next Numbers by Company/Fiscal Year -  | setting up language overrides 170                   |
|   | Automatic table (F00021) 33            | setting up program formats 169                      |
|   | Next Numbers Constants form 36         | P00092 (Supplemental Data)                          |
|   | Norway                                 | overview of data entry 171                          |
|   | entering the reference number for bank | overview of setup 163                               |
|   | accounts 78                            | processing options 175                              |
|   | notes xix                              | P0010 (Company Name & Numbers) 15                   |
| _ |                                        | P0011 (Batches) 192                                 |
| 0 |                                        | P0012 (Automatic Accounting Instructions)           |
|   | object accounts                        | processing options 95                               |
|   | copying to business units 63           | usage 91                                            |
|   | overview 39                            | P0014 (Payment Terms Revisions) 116,                |
|   | reviewing 57                           | 130                                                 |
|   | setting up 49                          | P00145 (Advanced Payment Terms) 119,                |
|   | offset entry methods 108               | 122, 138                                            |
|   | organization setup                     | P00146 (Due Date Rules Revisions) 120,              |
|   | business units 18, 21                  | 137                                                 |
|   | companies 15                           | (P00146) Due Date Rules Revisions 125,              |
|   | fiscal date patterns 12                | 135                                                 |
|   | overview 11                            | P00241 (Batch Approval / Post Security              |
|   | Organizational Structure form 30       | Constants) 9                                        |
|   | organizational structures              | P0030A (Bank Account Cross-                         |
|   | business unit category codes 30        | Reference) 73, 80                                   |
|   | category codes 24                      | P0030G (Bank Account Information) 73,               |
|   | date-effective 26                      | 75                                                  |
|   | example 24                             | P0050A (Business Unit Structure                     |
|   | hierarchy 24                           | Definition) 24, 27                                  |
|   | moving business units 30               | P00620 (Inquiry by Business Unit) 177               |
|   | reviewing 29                           | P007101 (Text File Processor)                       |
|   | revising 70                            | processing options 209                              |
|   | Out of Balance Post Error Report       | P03B470 (Pay When Paid Manual Link)<br>overview 150 |
|   | (R09801E) 198, 206                     | processing options 151                              |
|   |                                        | P0400047 (Voucher Entry MBF) 145                    |
|   |                                        | ruaduda ( vouchei Enn y MDr) 143                    |

| P04012 (Supplier Master Information) 82  | overview 143                                                      |
|------------------------------------------|-------------------------------------------------------------------|
| P0411 (Standard Voucher Entry)           | overview of manual links 150                                      |
| processing options 145                   | overview of process 147                                           |
| versions for pay when paid               | overview of processing options 145                                |
| processing 145                           | removing vouchers from pay when paid                              |
| P0901 (Review and Revise Accounts)       | groups 151                                                        |
| processing options 49                    | revising an existing pay when paid                                |
| usage 47                                 | group 152                                                         |
| P0901WS (Account Master Word) 56         | setting up 143                                                    |
| P09190 (Configured Hub                   | subcontractor threshold setup 144                                 |
| Companies) 104                           | voucher payment status codes 143                                  |
| P09215 (Trial Balance by Subledger) 58   | voucher release process 153                                       |
| P4314 (Voucher Match)                    | Pay When Paid Supplier Ledger Integrity                           |
| processing options 146                   | (R03B473)                                                         |
| versions for pay when paid               | overview 156                                                      |
| processing 145                           | processing options 156                                            |
| P4355 (Subcontractor Threshold) 144      | usage 213                                                         |
| PACO - Post After Cut Off 186            | payment due dates, setting up 116                                 |
| Pay When Paid Automatic Release          | payment status terms                                              |
| (R03B470)                                | pay when paid processing 143                                      |
| customer master setup 144                | payment terms 115                                                 |
| overview 153                             | See Also advanced payment terms;                                  |
| processing options 154                   | standard payment terms                                            |
| Pay When Paid Customer Ledger Integrity  | Payment Terms Revisions (P0014) 116,                              |
| (R03B472) 155, 213                       | 130                                                               |
| Pay When Paid Group Detail form 151, 152 | Payment Terms table (F0014) 117<br>PBCO - Post Before Cut Off 186 |
| Pay When Paid Group Header Integrity     | PeopleCode, typographical                                         |
| (R03B471) 155, 213                       | conventions xviii                                                 |
| Pay When Paid Manual Link (P03B470)      | Post G/L Entries to Fixed Assets                                  |
| overview 150                             | (R12800) 198                                                      |
| processing options 151                   | posted code, updating 198                                         |
| pay when paid processing                 | posting batches                                                   |
| accounts payable constants 144           | setting up types of users 8                                       |
| automatic linking of invoices and        | setting up workflow 9                                             |
| vouchers 149                             | posting edit codes 44, 59                                         |
| Contract and Service Billing             | posting transactions                                              |
| invoices 149                             | Account Balances table (F0902) 198                                |
| creating pay when paid groups            | creating automatic offsets 198                                    |
| manually 151                             | fiscal date patterns 12                                           |
| customer master setup 144                | fixed assets 197                                                  |
| entering vouchers 147, 150               | initiating other programs 198                                     |
| entering vouchers for Procurement and    | methods for posting 200                                           |
| Subcontract Management 148               | overview 197                                                      |
| entering vouchers in Accounts            | post by batch method 201                                          |
| Payable 147                              | post by version method 200                                        |
| features 148                             | subsystem post method 201                                         |
| group statuses 153                       | updating 197                                                      |
| integrity reports 155                    | verifying 206                                                     |
| next numbers setup 144                   | prenote code 77                                                   |

R

| prerequisites xv                         | processing options 178                  |
|------------------------------------------|-----------------------------------------|
| printed documentation xvi                | R007102 (Purge Processed Transactions)  |
| proximate date payment terms 117         | overview 210                            |
| Purge Draft Remittance Records           | processing options 211                  |
| (R03B673) 210                            | R03B470 (Pay When Paid Automatic        |
| Purge Processed Transactions (R007102)   | Release)                                |
| overview 210                             | customer master setup 144               |
| processing options 211                   | overview 153                            |
| PYEB - Prior Year-End Balance 186        | processing options 154                  |
|                                          | R03B471 (Pay When Paid Group Header     |
|                                          | Integrity) 213                          |
| R00067 (Business Unit Translation        | (R03B471) Pay When Paid Group Header    |
| Report) 20                               | Integrity 155                           |
| R0006S (Build Date-Effective Bus. Unit   | R03B472 (Pay When Paid Customer         |
| Master)                                  | Ledger Integrity) 213                   |
| processing options 30                    | (R03B472) Pay When Paid Customer        |
| using 30                                 | Ledger Integrity 155                    |
| R0018I (IDEP/IRIS Interface)             | R03B473 (Pay When Paid Supplier Ledger  |
| text file processor 207                  | Integrity)                              |
| R0018I (SEMDEC Interface - VAT EC        | overview 156                            |
| Sales List)                              | processing options 156                  |
| text file processor 207                  | usage 213                               |
| R00310 (Bank Account Exception           | R03B673 (Purge Draft Remittance         |
| Report) 86                               | Records) 210                            |
| R00310 (Bank Account Exception) 213      | R0901WS (Build Account Master Word      |
| R00311A (Address Book Exception          | Search Table)                           |
| Report) 86                               | processing options 56                   |
| R00311A Address Book Exception Report    | usage 56                                |
| ) 213                                    | R0909R (Refresh Chart of Accounts) 55   |
| R005141 (Update A/P Vouchers)            | R091901 (Configured Hub Integrity) 113  |
| calculating discount percentages and due | R09801 (General Ledger Post)            |
| dates 125                                | overview 197                            |
| processing options 142                   | overview of process 200                 |
| setting data selection 142               | overview of versions 201                |
| suppressing updates 140                  | processing options 202                  |
| updating discount percentages and due    | reviewing the report 206                |
| dates 140                                | R098011 (52 Period Accounting           |
| R005142 (Update A/R Invoices)            | Post) 198                               |
| calculating discount percentages and due | R09801E (Out of Balance Post Error      |
| dates 125                                | Report) 198, 206                        |
| processing options 142                   | R11411 (Detailed Currency               |
| setting data selection 142               | Restatement) 198                        |
| suppressing updates 140                  | R11C850 (Create Cash Basis Entries) 199 |
| updating discount percentages and due    | R12800 (Post G/L Entries to Fixed       |
| dates 140                                | Assets) 198                             |
| R00640 (Data by Data Type)               | R74S672 (Draft Remittance File Format   |
| overview 178                             | AEB 58 - Spain)                         |
| processing options 178                   | text file processor 207                 |
| R00650 (Data by Business Unit)           | R74S6722 (Draft Remittance File Format  |
| overview 178                             | AEB 32 - Spain)                         |

| text file processor 207                | pay when paid processing 143, 144               |
|----------------------------------------|-------------------------------------------------|
| R74S6729 (Draft Remittance File Format | subcontractor thresholds for pay when           |
| AEB 19 - Spain)                        | paid processing 144                             |
| text file processor 207                | supplemental data base codes 163                |
| Reference/Roll Number field 78         | tax amount updates 199                          |
| Refresh Chart of Accounts (R0909R) 55  | short account ID format 41                      |
| related documentation xvi              | Simulator form 137                              |
| reporting structures 24                | split payment terms 118                         |
| Review and Revise Accounts (P0901)     | standard payment terms 116                      |
| processing options 49                  | due upon receipt 117                            |
| usage 47                               | fixed terms 117                                 |
| Review Date-Effective Business Unit    | net 117                                         |
| Master (P0006S1) 31                    | overview 116                                    |
| Revise Accounts by Business Unit       | proximate date 117                              |
| form 53                                | setting up 130                                  |
| Revise Accounts by Object/Subsidiary   | split 118                                       |
| form 55                                | split with discounts 118                        |
| Revise BACS Information form 78        | tax considerations for discounts 129            |
| Revise Bank Information form 76        | Standard Voucher Entry (P0411)                  |
| Revise Business Unit form 21           | processing options 145                          |
| Revise Business Unit Snapshots form 31 | versions for pay when paid                      |
| Revise Payment Terms form 130          | processing 145                                  |
| Revise Single Account form 49, 60      | Statutory Account Inquiry form 66               |
| rounding versus soft rounding 187      | Structure Definition File table                 |
| Townshing ( those post to shaming 10)  | (F0050A) 24, 27                                 |
|                                        | Structure Setup form 27                         |
| Secured User form 9                    | subcontractor threshold 144                     |
| SEMDEC Interface - VAT EC Sales List   | Subcontractor Threshold (P4355) 144             |
| (R0018I4)                              | subledgers 44                                   |
| text file processor 207                | accounting 58                                   |
| Set Up Bank Account X12 Information    | as used for intercompany                        |
| form 78                                | settlements 97                                  |
| Set Up Bank Accounts By Address        | assigning posting edit codes 59, 60             |
| form 80, 82                            | example 44                                      |
| Set Up Bank Transit Address form 85    | inactivating 59, 60                             |
| Set Up Fiscal Date Patterns form 13    | overview 58                                     |
| Set Up G/L Bank Account form 75        | reviewing 58                                    |
| Set Up Multiple AAI Items form 93      | types 58                                        |
| Set Up Multitiered Due Date Rules      | user-defined types 59                           |
| form 137                               | subsidiary accounts 44                          |
| Set Up Next Numbers by System form 34  | example 45                                      |
| Set Up Single AAI Item form 92         | overview 39                                     |
| setting up                             | setting up 49                                   |
| business units 18                      | suggestions, submitting xx                      |
|                                        | supplemental data                               |
| companies 15                           | * *                                             |
| fiscal date patterns 12                | code format 160, 162, 172                       |
| installment payment terms 138          | copying data types 176<br>data type formats 160 |
| intercompany actualment constants 107  | entering 171, 173                               |
| intercompany settlement constants 107  | <del>-</del>                                    |
| organizational structures 27           | example 161                                     |

S

| Inquiry by Business Unit (P00620) 177   | overview 207                                          |
|-----------------------------------------|-------------------------------------------------------|
| message format 160                      | purging records 210                                   |
| narrative format 160, 161, 171          | resetting a text batch 210                            |
| overview 159                            | Text File Processor (P007101)                         |
| overview of data entry 171              | processing options 209                                |
| overview of setup 163                   | Text Processor Detail Table (F007111)                 |
| program format 172                      | overview 207                                          |
| reports 178                             | Text Processor Header (F007101) 207                   |
| reviewing 177                           | third GL account number format 41                     |
| setting up                              | third GL account numbers 68                           |
| data types 166                          | Translate AAI Descriptions form 94                    |
| database codes 163                      | Translate Account Descriptions form 70                |
| supplemental data types with a code     | Translate Business Unit Descriptions                  |
| format 166                              | form 23                                               |
| supplemental data types with a          | translating                                           |
| narrative format 166                    | automatic accounting instructions 89                  |
| UDCs 164                                | business units 19                                     |
| Supplemental Data (P00092)              | descriptions for automatic accounting                 |
| overview 163                            | instructions 91                                       |
| overview of data entry 171              | general ledger account descriptions 69                |
| processing options 175                  | Trial Balance by Subledger (P09215) 58                |
| Supplemental Data Setup (P00091)        | typographical conventions xviii                       |
| overview 163                            | typographical conventions xviii                       |
| setting up data type formats 166        | U                                                     |
| setting up language overrides 170       | Update A/P Vouchers (R005141)                         |
| setting up program formats 169          | calculating discount percentages and due              |
| Supplemental Data table (F00092) 159    | dates 125                                             |
| Supplemental Database Data Types table  |                                                       |
| (F00091) 159                            | processing options 142<br>setting data selection 142  |
| Supplemental Database Language          | •                                                     |
| Overrides form 170                      | suppressing updates 140                               |
| Supplemental Database Setup form 164    | updating discount percentages and due dates 140       |
| Supplemental Database Setup table       |                                                       |
| (F00090) 159                            | Update A/R Invoices (R005142)                         |
| Supplier Master Information (P04012) 82 | calculating discount percentages and due dates 125    |
| suppliers                               | 120                                                   |
| assigning bank accounts 82              | processing options 142                                |
| entering address and mailing            | setting data selection 142<br>suppressing updates 140 |
| information 85                          |                                                       |
| identifying missing bank account        | updating discount percentages and due                 |
| information 86                          | dates 140                                             |
| SWIFT                                   | V                                                     |
|                                         | -                                                     |
| entering 77                             | visual cues xix                                       |
|                                         | Voucher Entry MBF (P0400047) 145                      |
| T (F0010) 100 100                       | Voucher Match (P4314)                                 |
| Taxes table (F0018) 198, 199            | processing options 146                                |
| taxes, updating amounts 199             | versions for pay when paid                            |
| text file processor                     | processing 145                                        |
| copying text 208                        | vouchers                                              |
| importing a text file 208               |                                                       |

Т

entering for pay when paid processing 147 for pay when paid processing 144 linking to invoices for pay when paid processing 149 releasing for pay when paid processing 153

## W

WACO - Way After Cut Off 186 warning messages 185 warnings xix Word Search Equivalence table (F91011) 57 Work Day Calendar (P00071) 119, 134 Work Day Calendar Revisions form 134 work day calendars 119, 134 Work With Batches form 192 Work With Chart of Accounts form 57 Work With Fiscal Date Patterns form 13 Work With Supplemental Data form 173 Workday Calendar table (F0007) 120 workflow messages for the post program 206 setting up for batch approval

Index